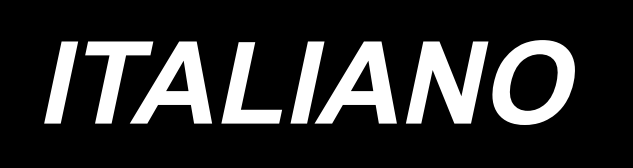

# **AMS-251 / IP-420 MANUALE D'ISTRUZIONI**

**\* Il "CompactFlash(TM)" è il marchio registrato del San Disk Corporation, U.S.A..**

# **INDICE**

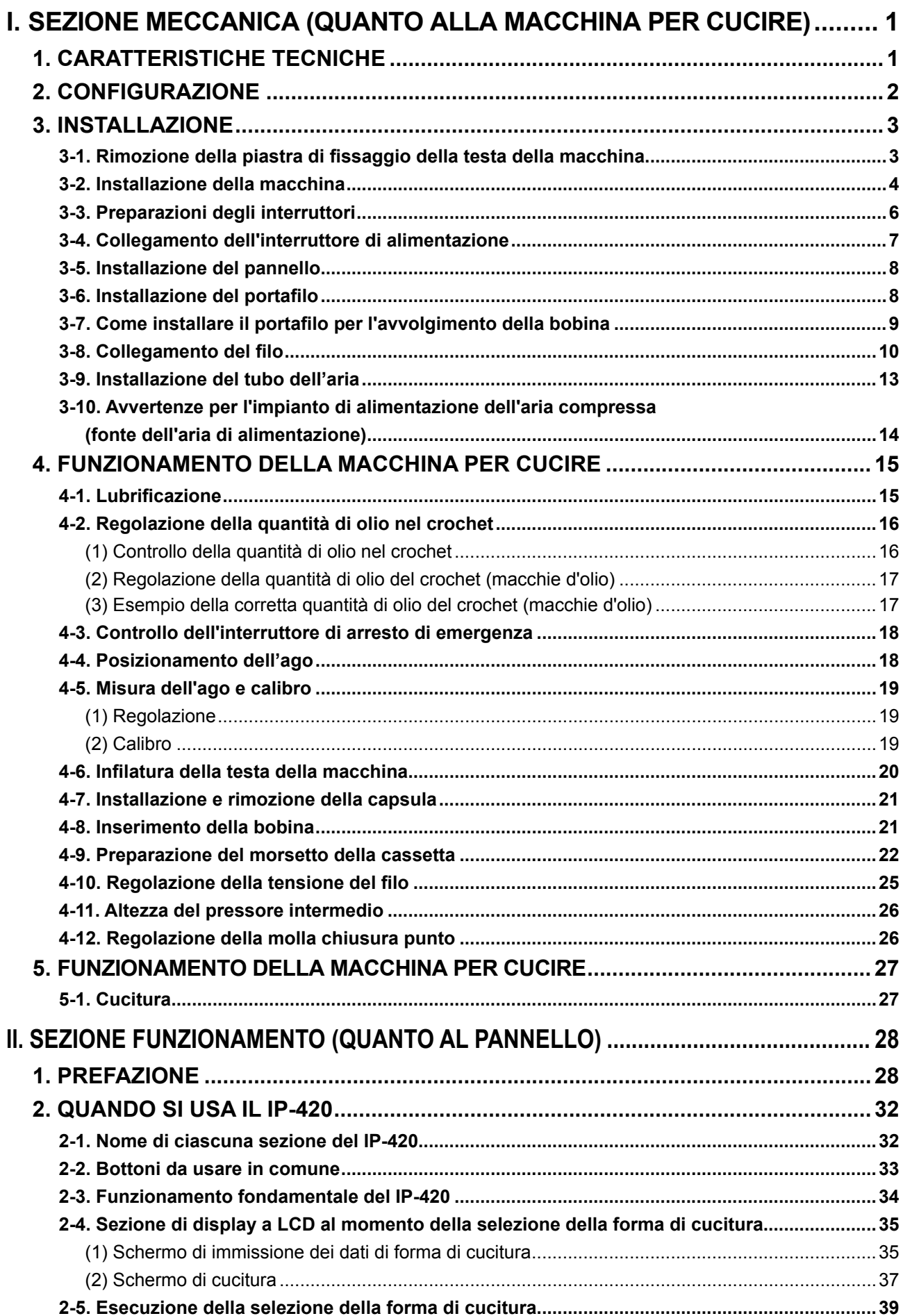

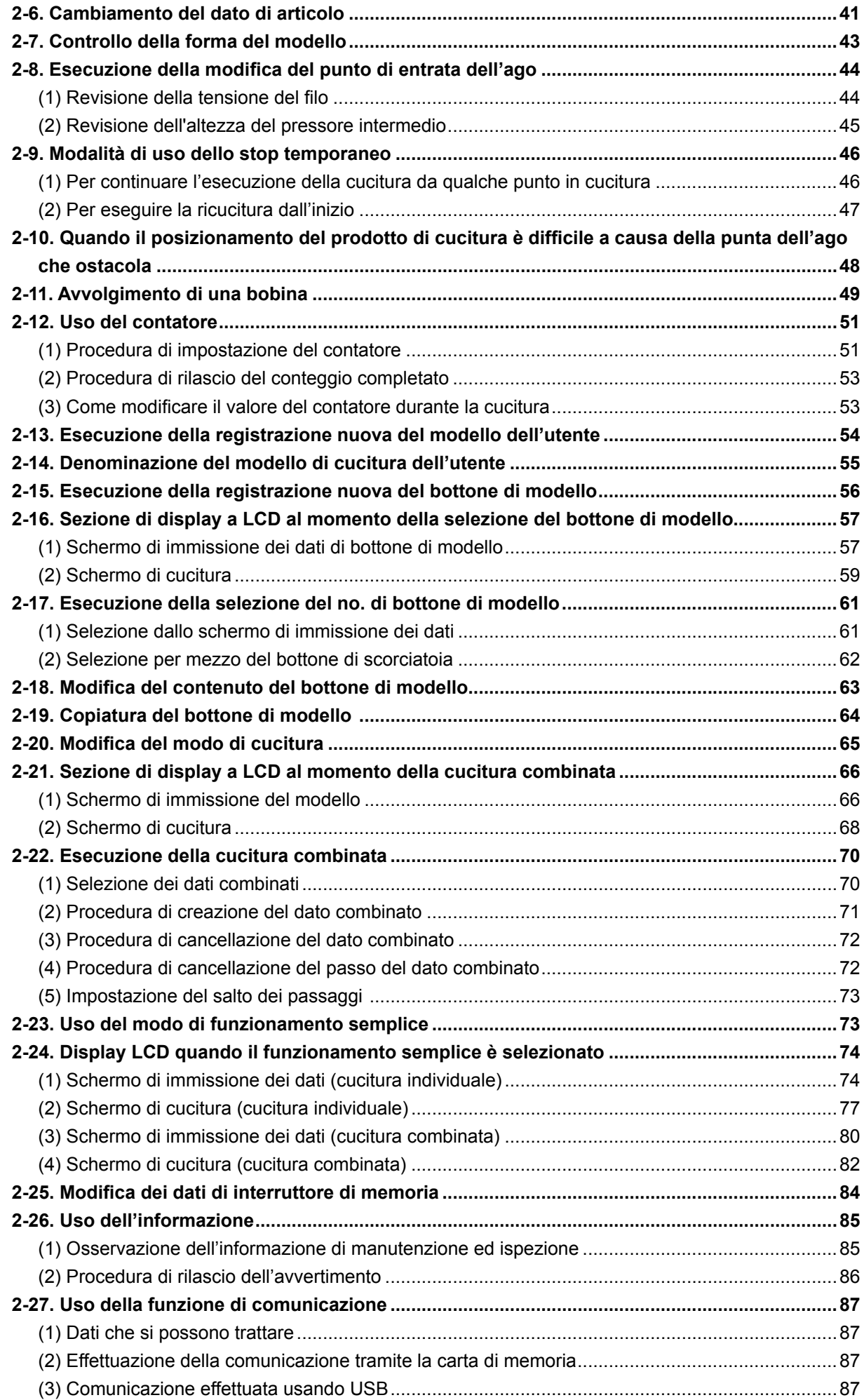

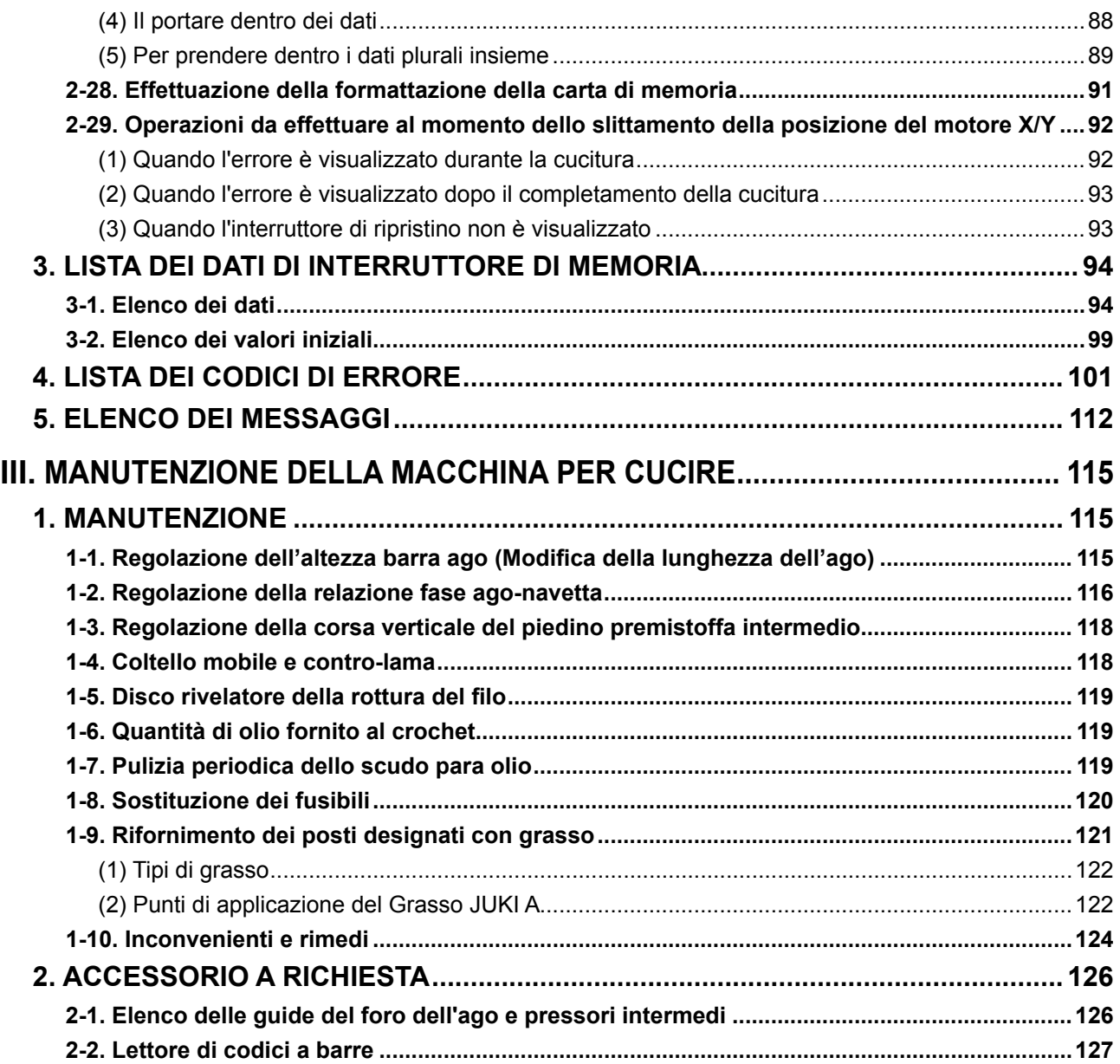

# <span id="page-4-0"></span>**I. SEZIONE MECCANICA (QUANTO ALLA MACCHINA PER CUCIRE)**

# **1. CARATTERISTICHE TECNICHE**

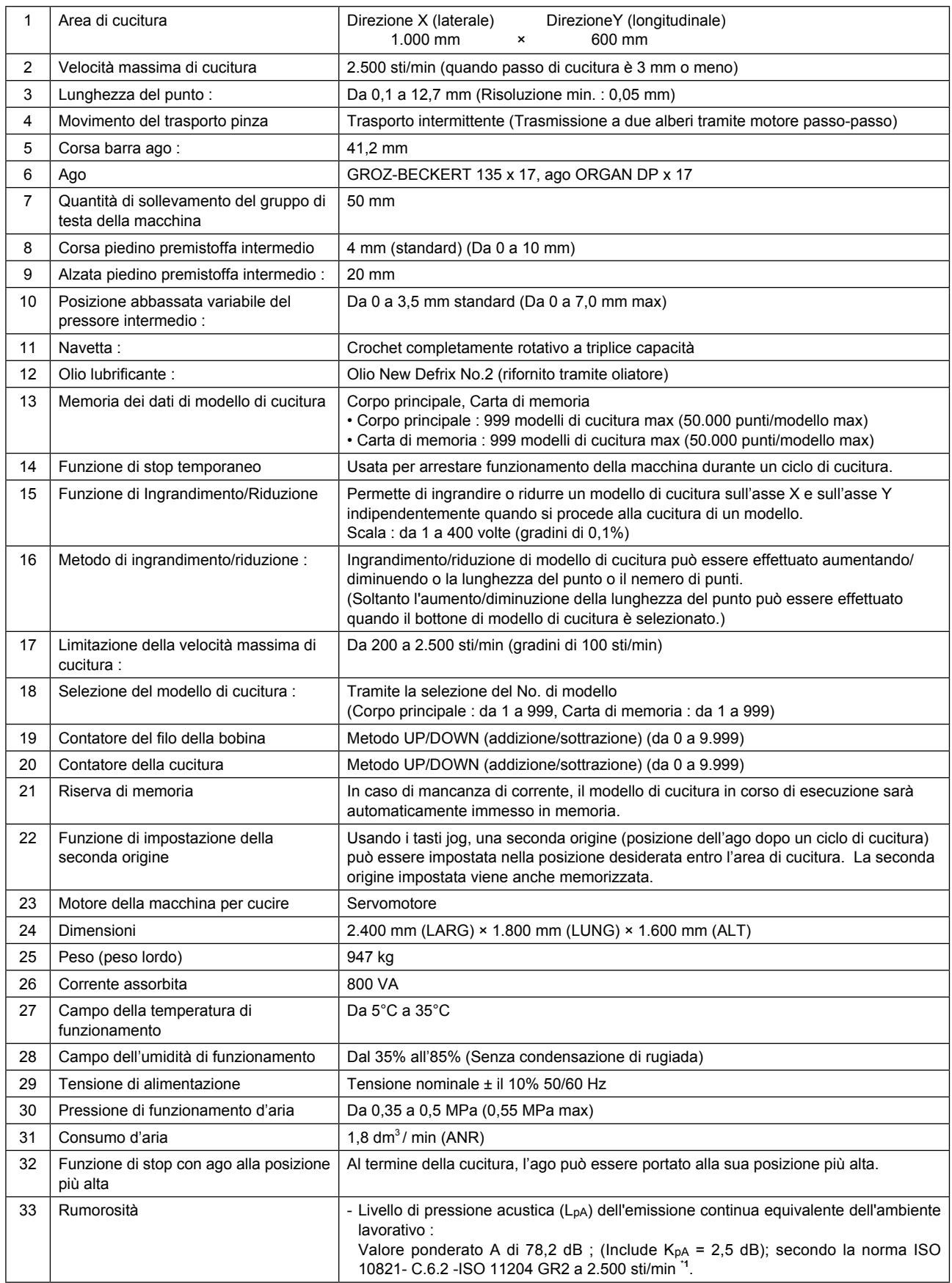

**\*1 "sti/min" è un'abbreviazione per "punti al minuto."**

# <span id="page-5-0"></span>**2. CONFIGURAZIONE**

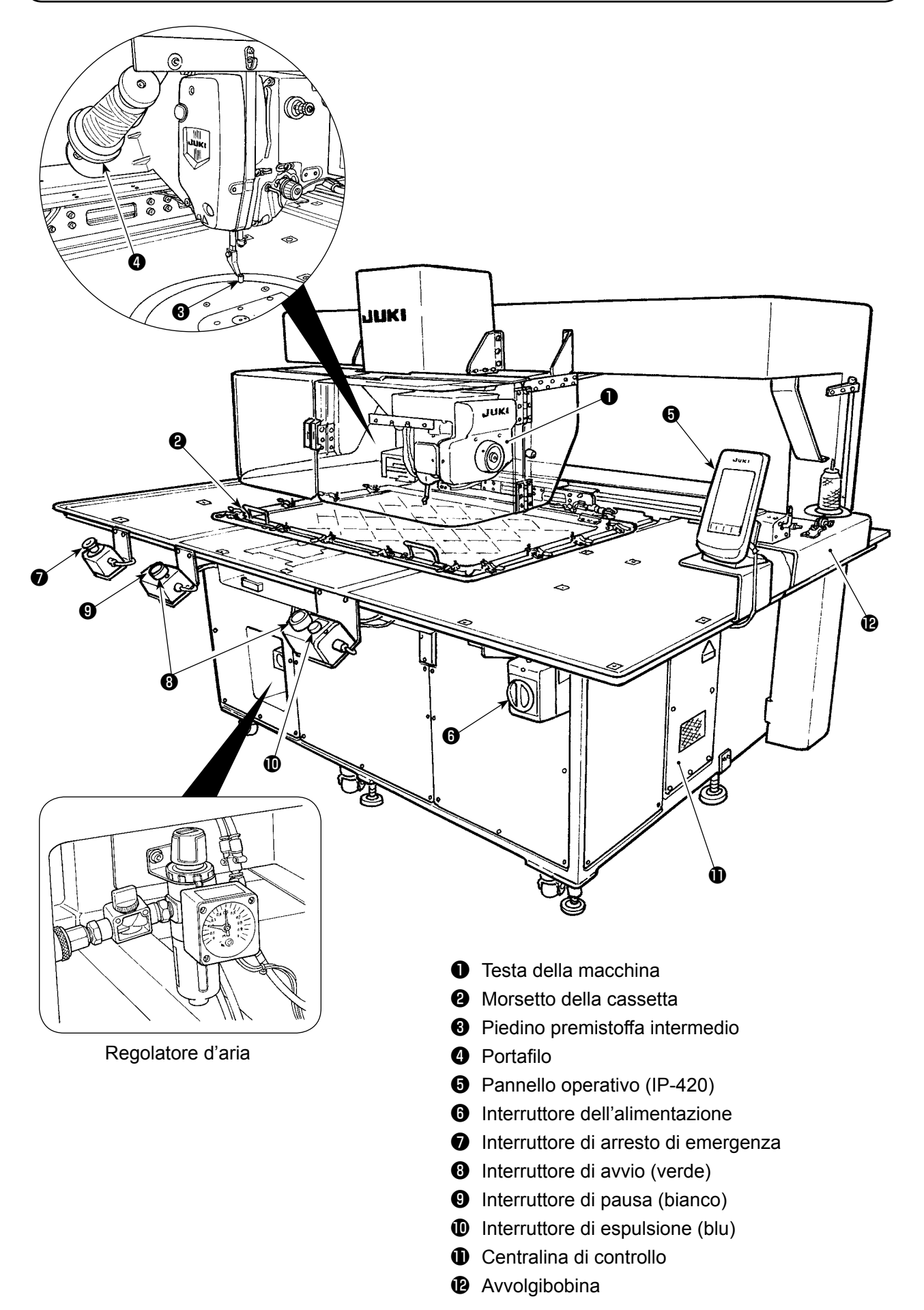

# **3. INSTALLAZIONE**

# **3-1. Rimozione della piastra di fissaggio della testa della macchina**

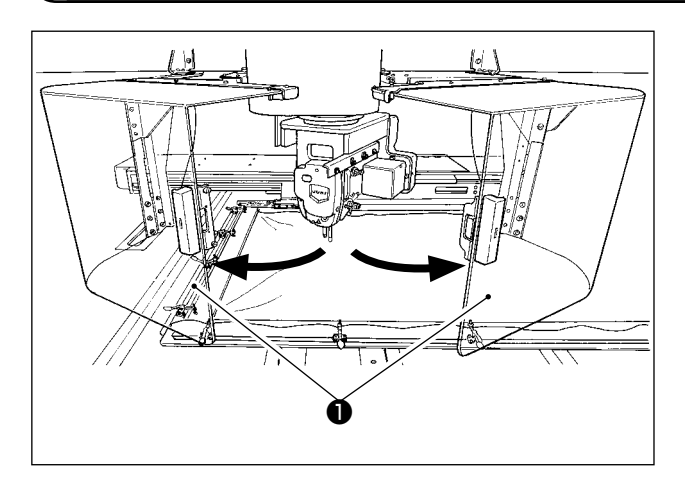

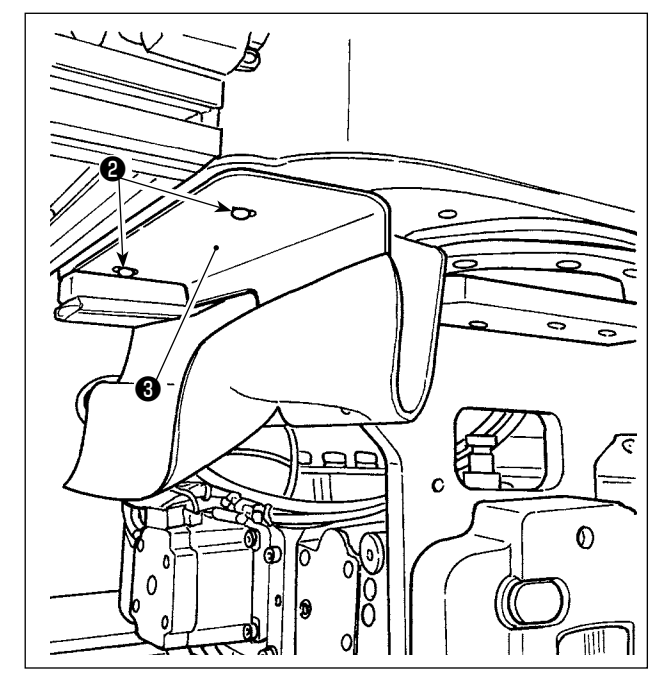

1) Aprire il coperchio ❶ di sicurezza della testa della macchina.

 $\mathbf{I}$ 

 $\mathbf{I}$ 

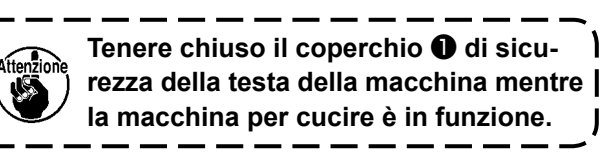

- 2) Rimuovere le due viti @ di fissaggio. Staccare la piastra ❸ di fissaggio della testa della macchina.
- 3) Avvitare di nuovo le due viti ❷ di fissaggio che sono state rimosse al passaggio 2) nei loro fori filettati.

# **3-2. Installazione della macchina**

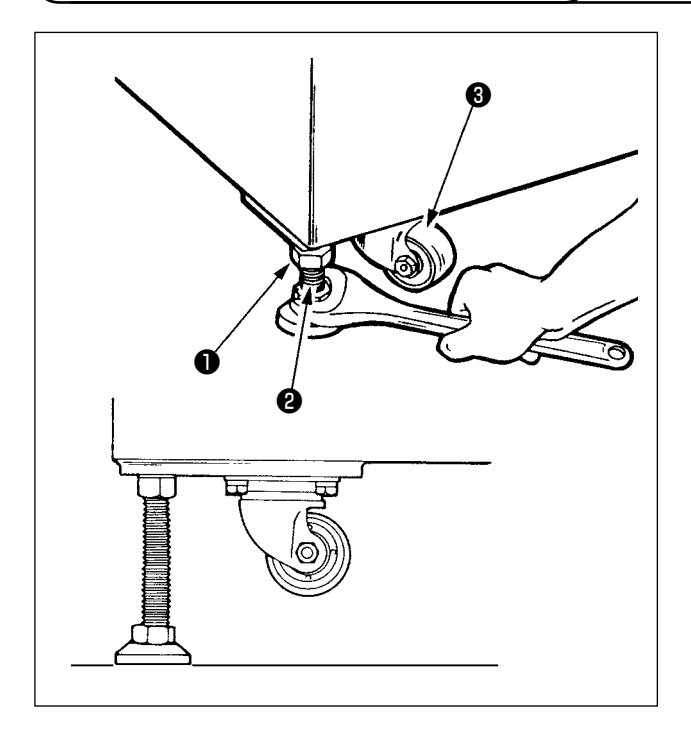

- 1) Installare la macchina in orizzontale su una superficie piana e robusta.
- 2) Allentare il dado ❶ e ruotare il regolatore ❷ del livello per sollevare la macchina finché la rotella ❸ non giri a vuoto.
- 3) Dopo che la macchina è stata installata correttamente, stringere il dado ❶ e fissare il regolatore @ del livello.

**Utilizzare la livella 0,3 mm/m per livellare il corpo principale del dispositivo.**

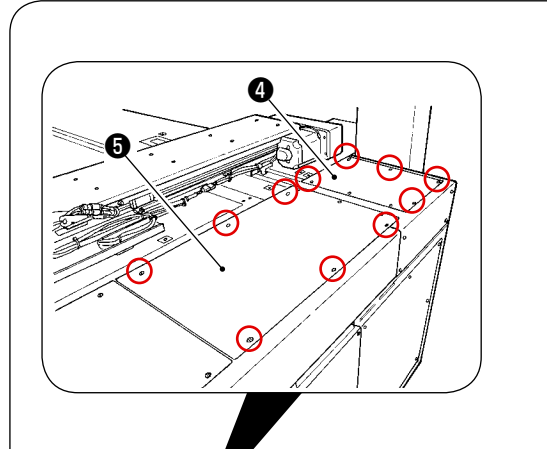

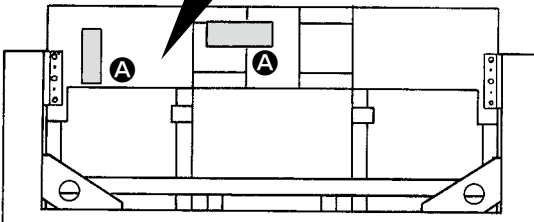

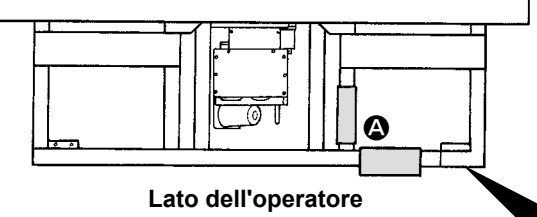

#### **Vista dall'alto**

#### **[Posizioni per controllare con le livelle]**

- 1) Staccare i coperchi  $\mathbf{\Theta}$  ,  $\mathbf{\Theta}$  e  $\mathbf{\Theta}$  del corpo principale del dispositivo in quattro punti togliendo le loro viti.
- 2) Posizionare la livella rispettivamente nelle posizioni <sup>O</sup> indicate in figura. Regolare i regolatori montati ai quattro angoli in modo che la bolla d'aria della livella stia al centro.

Dopo aver controllato il livellamento, regolare il regolatore situato nella parte centrale di ciascun supporto finché il regolatore non risulti teso. Poi, girarlo di 1/8 giro per tenderlo ulteriormente. In questo stato, fissare ciascun regolatore.

3) Al termine della regolazione, rimettere i coperchi al loro posto.

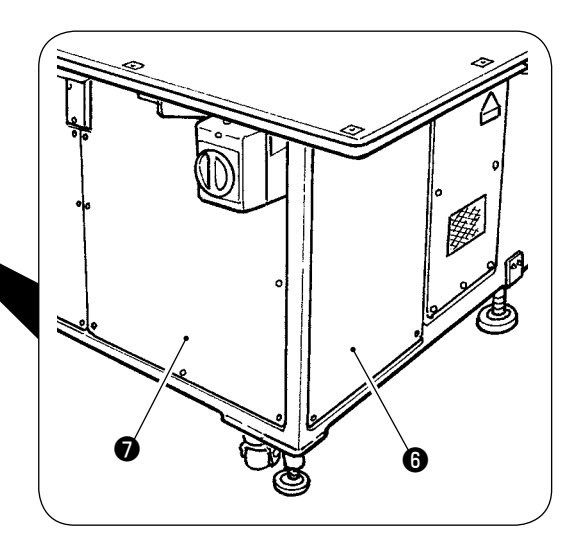

#### **[Controllo dell'entrata dell'ago]**

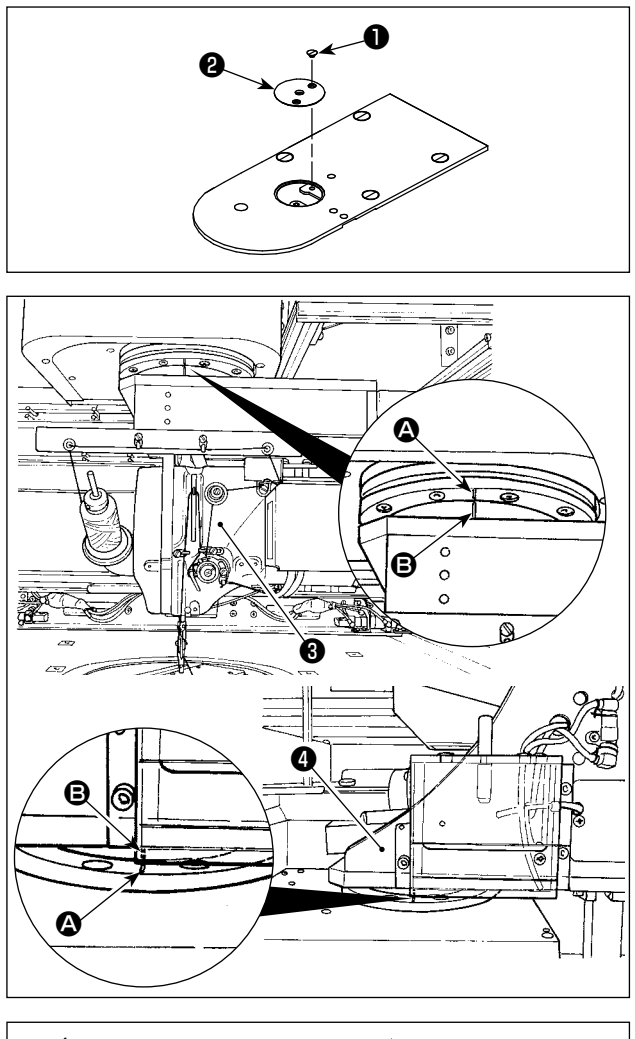

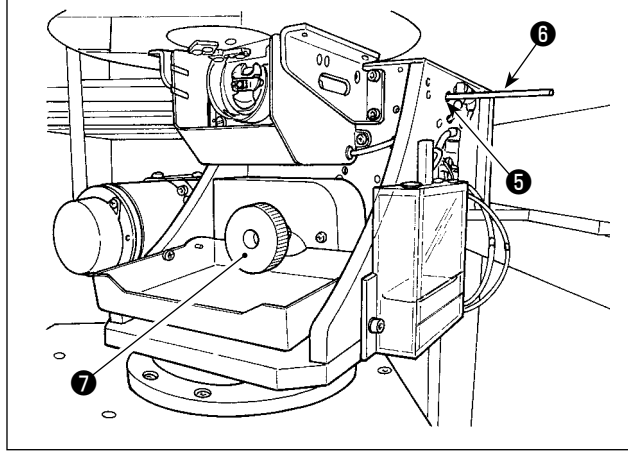

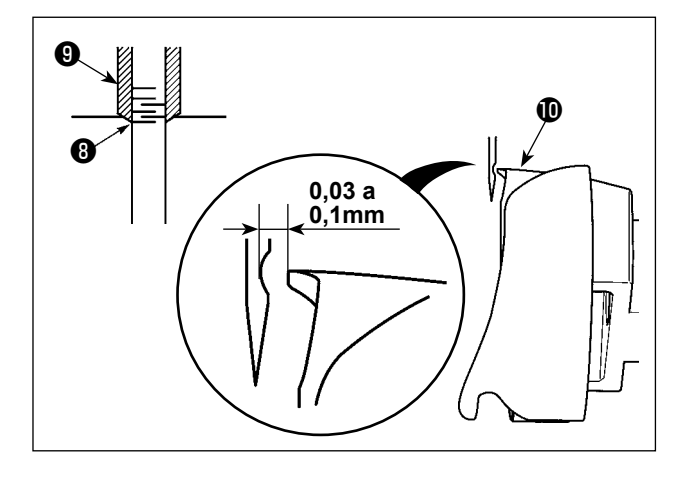

- 1) Rimuovere la vite ❶ . Staccare la guida ❷ del foro dell'ago.
- 2) Girare la testa ❸ della macchina e la sezione ❹ di crochet in modo che esse siano rivolte in avanti.

Allineare la linea  $\triangle$  di riferimento sul cuscinetto alla linea **B** di riferimento sulla corona dentata.

- 3) Inserendo l'asta ❻ di fissaggio dell'albero del crochet nel foro ❺ di inserimento dell'asta di fissaggio dell'albero del crochet, girare la puleggia ❼ finché l'asta ❻ di fissaggio dell'albero del crochet non venga completamente inserita nel foro. (Come riferimento, girare la puleggia finché la punta della lama del crochet non venga portata nella posizione in cui essa è rivolta verso l'alto.)
- 4) Girare la puleggia a mano della testa della macchina finché la linea ❽ di riferimento non sia allineata all'estremità inferiore della boccola ❾ della barra ago.

5) Assicurarsi che una distanza da 0,03 a 0,1 mm sia lasciata tra l'ago e la punta  $\Phi$  della lama del crochet quando la punta della lama crochet è allineata al centro dell'ago.

Per ciascuna delle quattro direzioni, verificare i passaggi da 2) a 4) ruotando la testa della macchina e la sezione di crochet in incrementi di 90 gradi.

Se la distanza da 0,03 a 0,1 mm non è lasciata tra l'ago e la punta della lama del crochet, regolare di nuovo il livellamento del corpo principale del dispositivo.

# **3-3. Preparazioni degli interruttori**

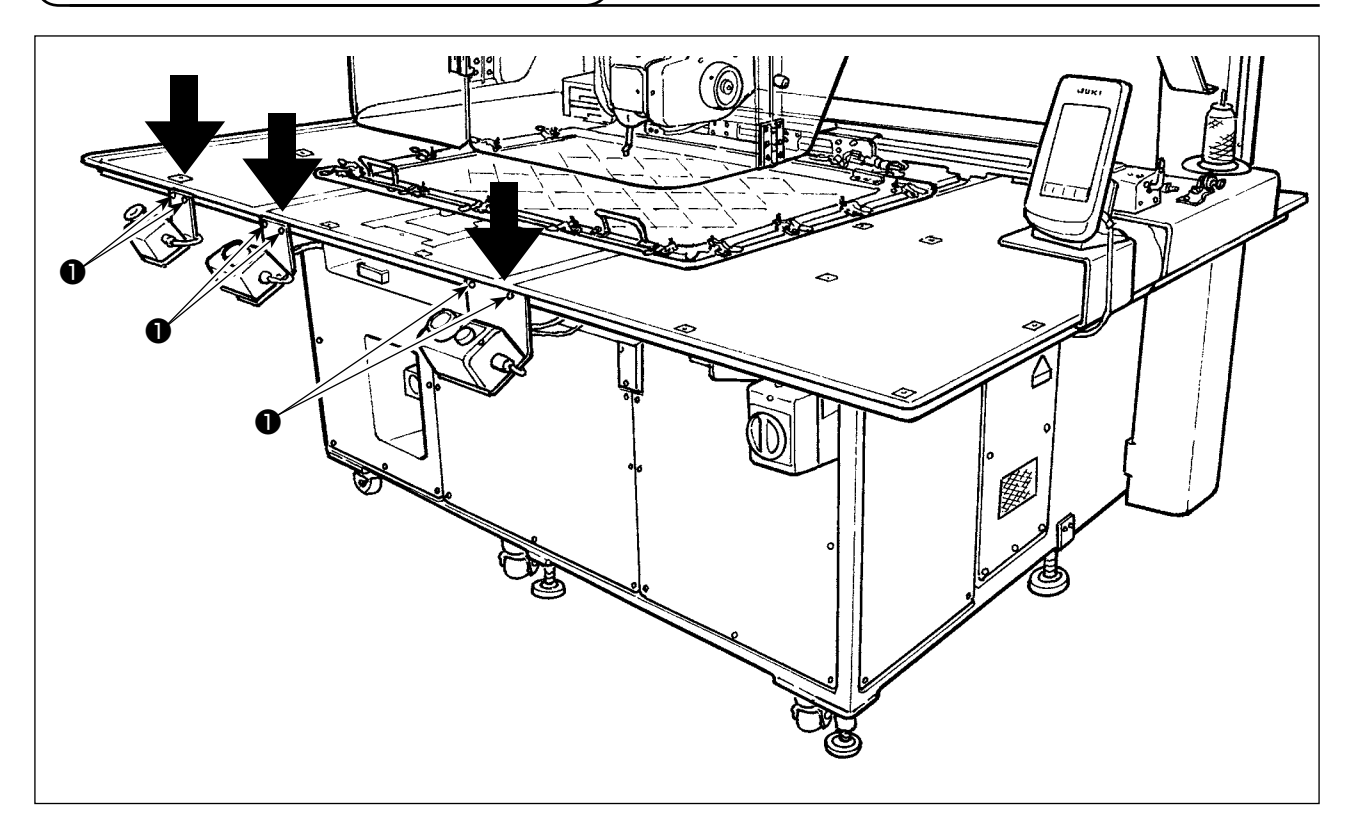

Svitare le rispettive viti ❶ dell'interruttore di alimentazione, interruttore di avvio e interruttore di arresto di emergenza che sono posti a testa in giù. Posizionare quindi gli interruttori in modo che essi siano rivolti verso il lato dell'operatore e stringere di nuovo le viti.

## <span id="page-10-0"></span>**3-4. Collegamento dell'interruttore di alimentazione**

#### Caratteristiche della tensione

Il tipo di tensione al momento della consegna dalla fabbrica è indicato sulla targhetta di indicazione della tensione. Collegare il filo secondo il tipo.

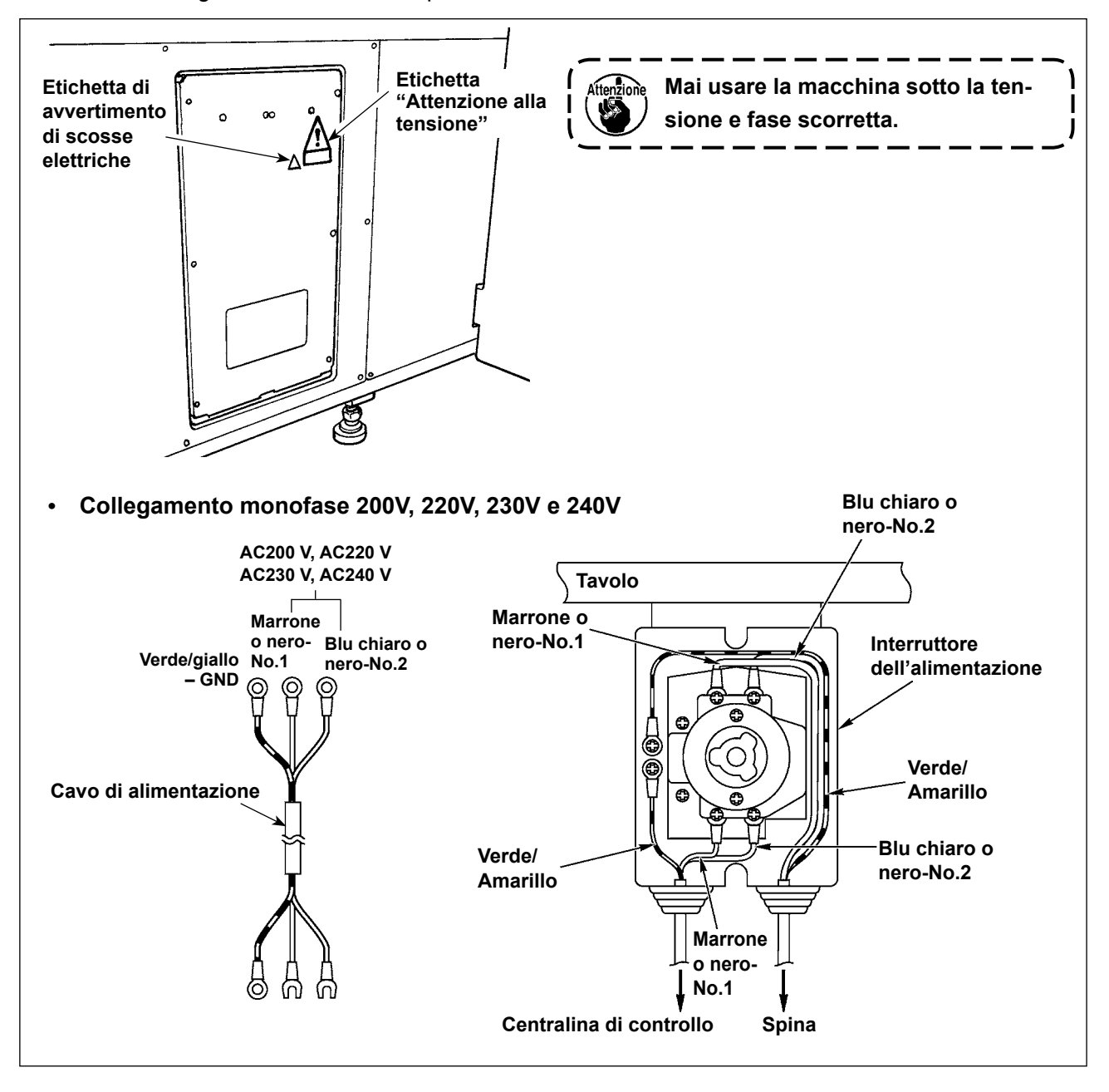

# <span id="page-11-0"></span>**3-5. Installazione del pannello**

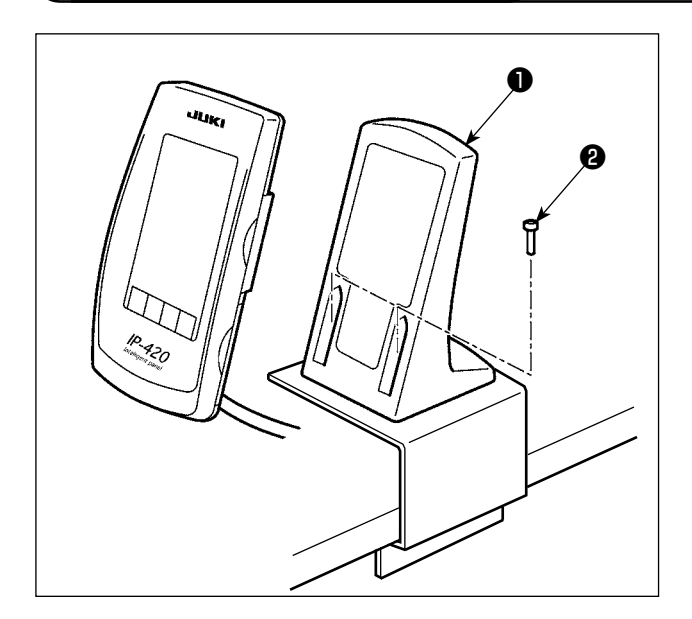

1) Fissare la piastra ❶ di montaggio della centralina operativa con le due viti @ per legno.

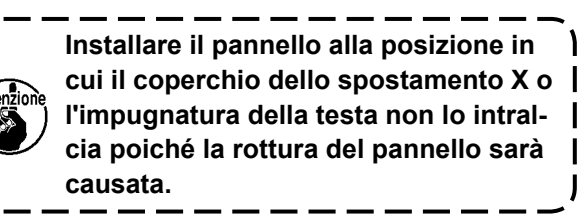

J

### **3-6. Installazione del portafilo**

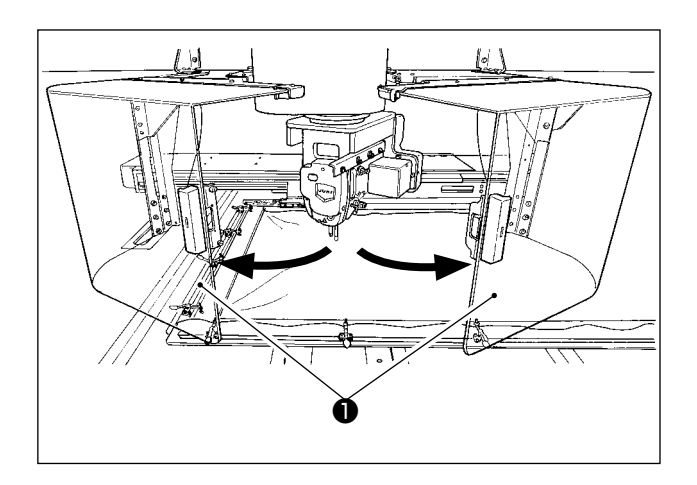

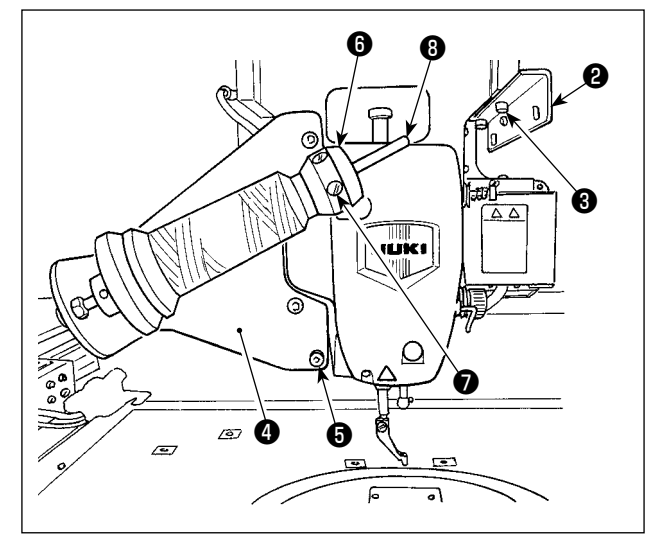

1) Aprire il coperchio ❶ di sicurezza della testa della macchina.

**Tenere chiuso il coperchio** ❶ **di sicu-** $\mathbf{I}$ **rezza della testa della macchina mentre la macchina per cucire è in funzione.**  $\mathbf{I}$ 

- 2) Fissare la piastra ❷ di guida del filo con le viti ❸ di fissaggio (due viti piccole).
- 3) Fissare la piastra ❹ di montaggio del portafilo con le viti  $\Theta$  di fissaggio (tre viti grandi).
- 4) Avvitare la vite ❼ di fissaggio nel blocco ❻ di supporto del rocchetto.
- 5) Posizionare il filo sull'asta <sup>o</sup> di supporto dell'avvolgibobina, mettere il blocco  $\bullet$  di supporto dell'avvolgibobina sull'asta ❽ di supporto dell'avvolgibobina e fissarlo con la vite ❼ di fissaggio.

### **3-7. Come installare il portafilo per l'avvolgimento della bobina**

<span id="page-12-0"></span>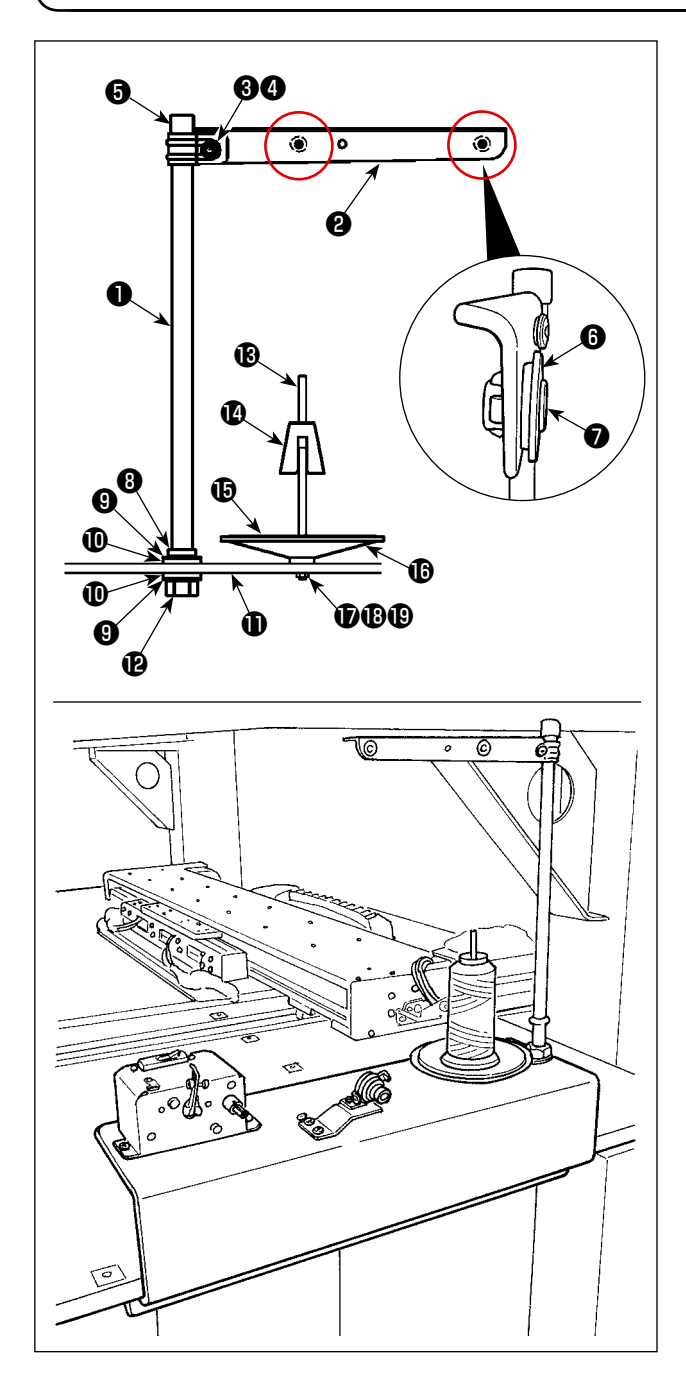

- 1) Posizionare il braccio ❷ del portafilo sull'asta  $\bigcirc$  del portafilo e fissarlo con la vite  $\bigcirc$  di fissaggio del braccio del portafilo e il dado ❹ di bloccaggio del braccio del portafilo. Incastrare il cappuccio ❺ di protezione dell'asta del portafilo sull'estremità superiore dell'asta  $\bigcirc$  del portafilo.
- 2) Mettere la boccola **+** del percorso del filo e il percorso ❼ del filo nei fori (due punti) nel braccio ❷ del portafilo nell'ordine scritto.
- 3) Attaccare il dado (piccolo) **W** di bloccaggio dell'asta del portafilo, la rondella ❾ di gomma e la rondella  $\Phi$  di bloccaggio dell'asta del portafilo all'estremità inferiore dell'asta ❶ del portafilo. Inserire quindi l'asta del portafilo nel foro della base  $\oplus$  dell'avvolgibobina e fissarla con il dado (grande) **@** di bloccaggio dell'asta del portafilo.
- 4) Attaccare l'antivibratore @ del rocchetto, il cuscino **iD** del vassoio del rocchetto e il vassoio  $\mathbf \mathbf \Theta$  del rocchetto all'asta  $\mathbf \mathbf \Theta$  di supporto del rocchetto. Fissarli quindi sulla base  $\mathbf 0$  dell'avvolgibobina con la vite.
- 5) Attaccare la rondella piana  $\mathbf \Phi$  di bloccaggio dell'asta di supporto del rocchetto, la rondella elastica **10** di bloccaggio dell'asta di supporto del rocchetto e il dado **iD** di bloccaggio dell'asta di supporto del rocchetto alla vite che sporge dalla superficie inferiore della base  $\mathbf 1$ dell'avvolgibobina e fissarli.

#### <span id="page-13-0"></span>**PERICOLO :**

**1.Al fine di evitare lesioni causate da scosse elettriche o dall'avvio improvviso della macchina per cucire, assicurarsi di disattivare l'interruttore dell'alimentazione e attendere almeno 5 minuti prima di eseguire il lavoro.**

**2.Al fine di evitare incidenti causati dalla mancanza di familiarità con la macchina per cucire o da scosse elettriche, affidare la regolazione dei componenti elettrici a elettricisti professionisti o a tecnici dei nostri rivenditori.**

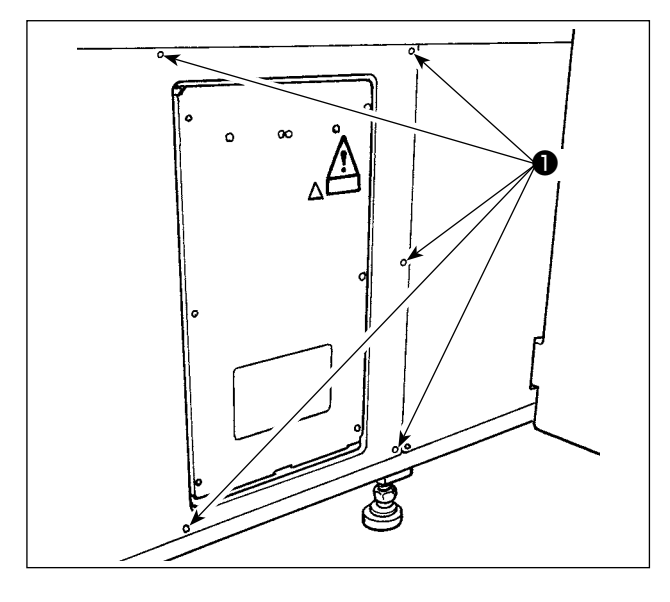

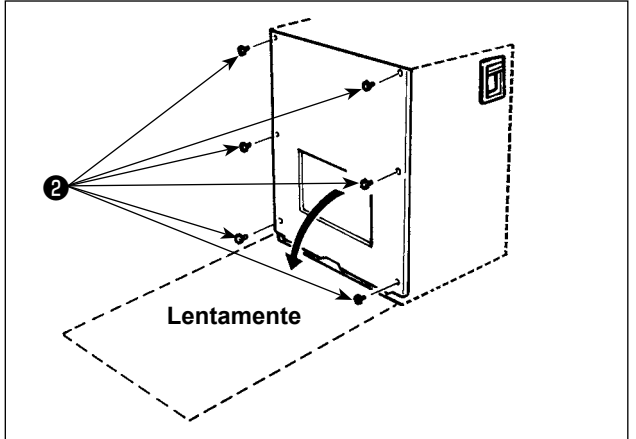

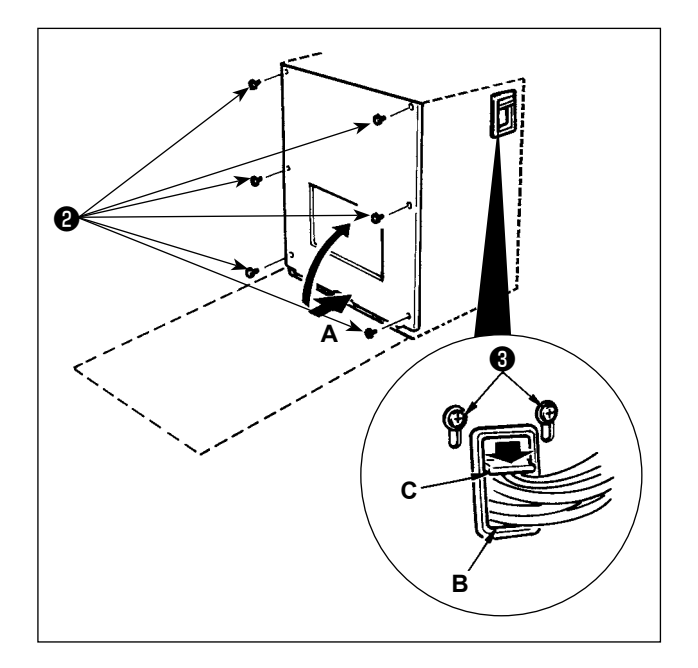

#### **[Come staccare il coperchio]**

Rimuovere le otto viti ❶ di fissaggio del coperchio laterale.

#### **[Come aprire la centralina di controllo]**

Rimuovere le sei viti ❷ che fissano il coperchio anteriore della centralina di controllo. Quando si apre il coperchio anteriore, aprirlo tenendolo e girandolo attentamente di circa 90° fino a quando non andrà oltre, come mostrato in figura.

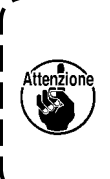

**Assicurarsi di tenere il coperchio con le mani per evitare che cada. In questo caso, non applicare un carico eccessivo al coperchio anteriore che è stato aperto.**

#### **[Come chiudere la centralina di controllo]**

- 1) Chiudere il coperchio anteriore spingendo il suo lato inferiore **A** e fissare con le sei viti ❷ prestando particolare attenzione che i cavi non vengano intrappolati tra il coperchio anteriore e la centralina di controllo.
- 2) Abbassare verso il basso il filo posto sul lato della centralina di controllo e la piastra premifilo **C** nel foro di spinta **B**, premere il filo e stringere le viti **O**.

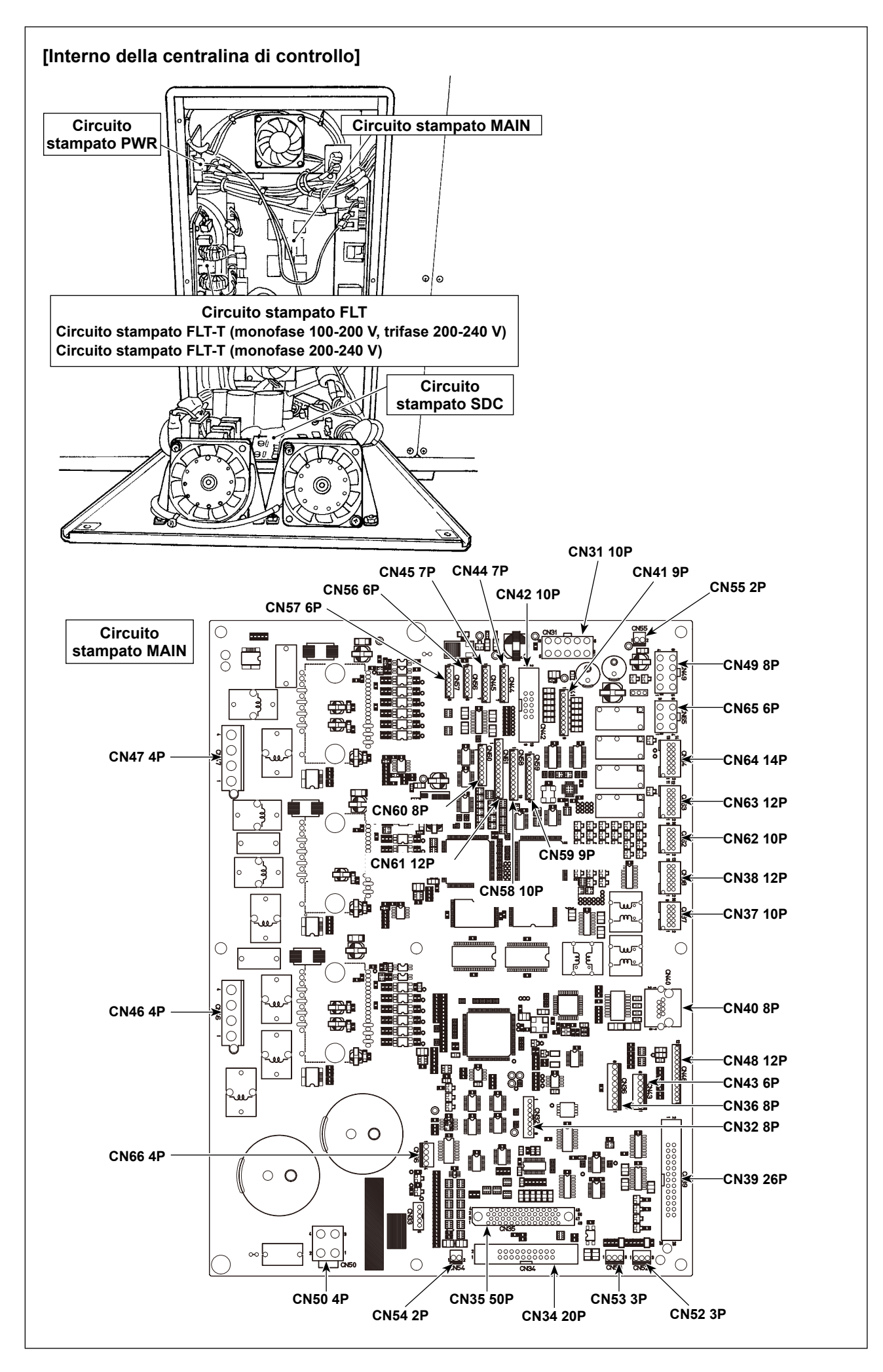

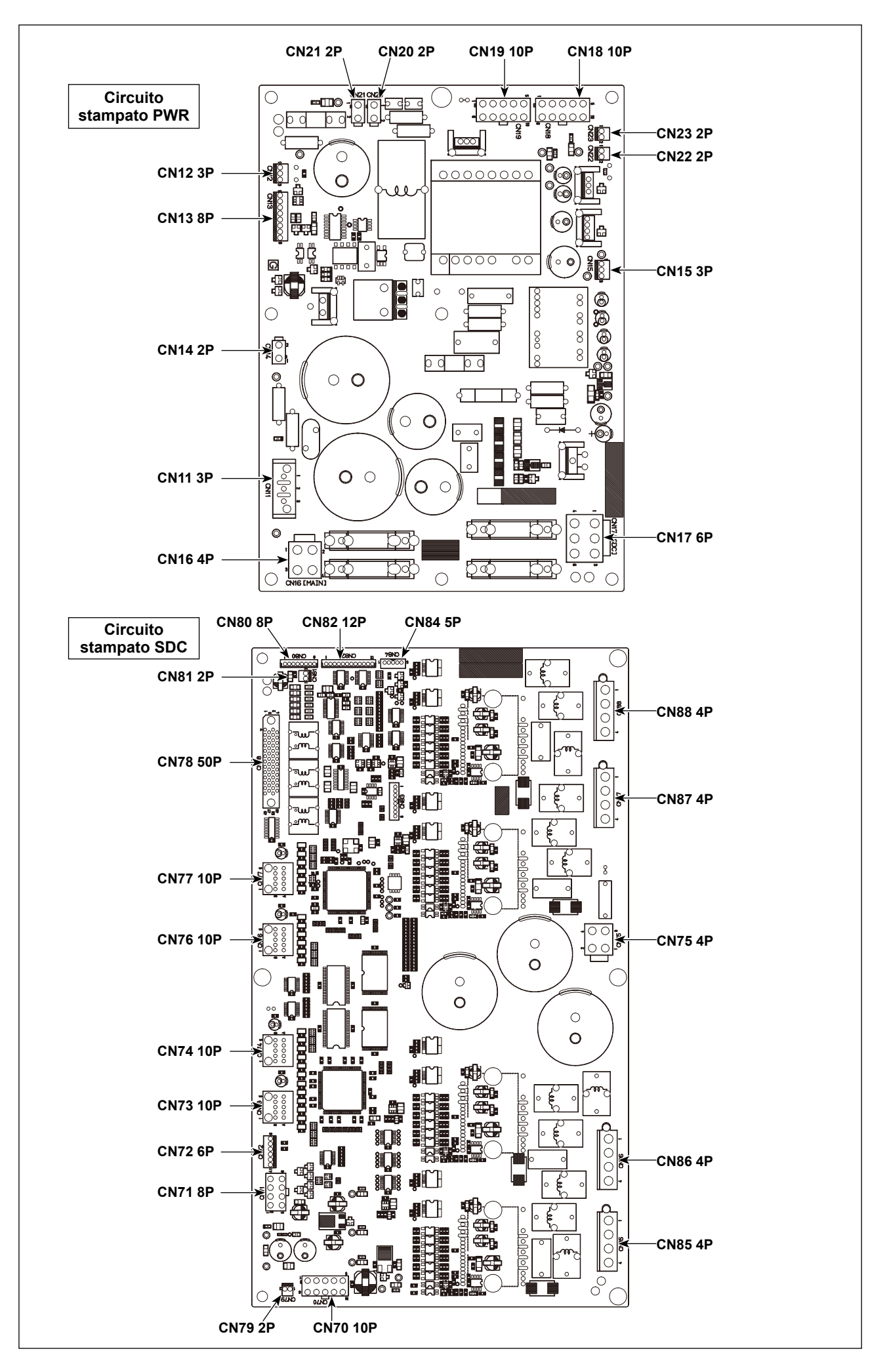

## <span id="page-16-0"></span>**3-9. Installazione del tubo dell'aria**

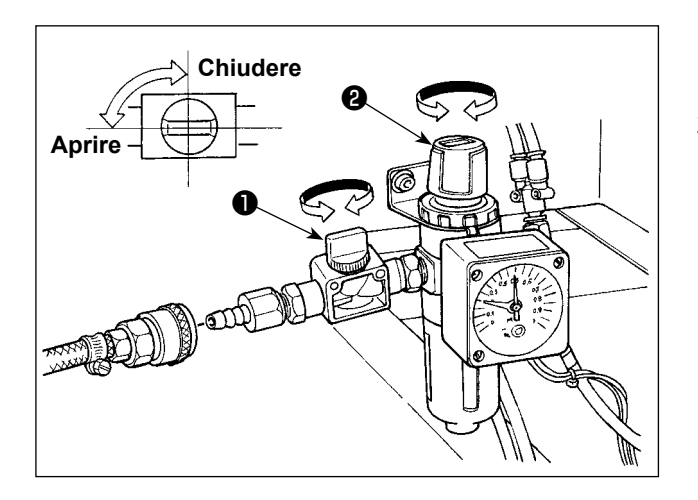

- 1) Collegamento del tubo dell'aria Collegare il tubo dell'aria al regolatore.
- 2) Regolazione della pressione di aria Aprire il rubinetto dell'aria ❶, sollevare e girare la manopola di regolazione dell'aria ❷ e regolare in modo che la pressione di aria indichi un valore compreso tra 0,45 e 0,5 Mpa. (0,55 MPa max) Abbassare quindi la manopola e fissarla.
	- \* Chiudere il rubinetto dell'aria ❶ per espellere l'aria.

#### <span id="page-17-0"></span>**3-10. Avvertenze per l'impianto di alimentazione dell'aria compressa (fonte dell'aria di alimentazione)**

Il 90% dei guasti in apparecchiatura pneumatica (cilindri dell'aria, elettrovalvole a solenoide dell'aria) sono causati da "aria contaminata."

L'aria compressa contiene molte impurità quali umidità, polvere, olio deteriorato e le particelle di carbonio. Se tale "aria contaminata" è usata senza approntare nessuna misura, questo può essere una causa di inconvenienti, apportando la riduzione della produttività dovuta a guasti meccanici e tasso ridotto di funzionamento.

Non mancare di installare l'impianto standard di alimentazione dell'aria indicato qui sotto quando si utilizza la macchina dotata di apparecchiatura pneumatica.

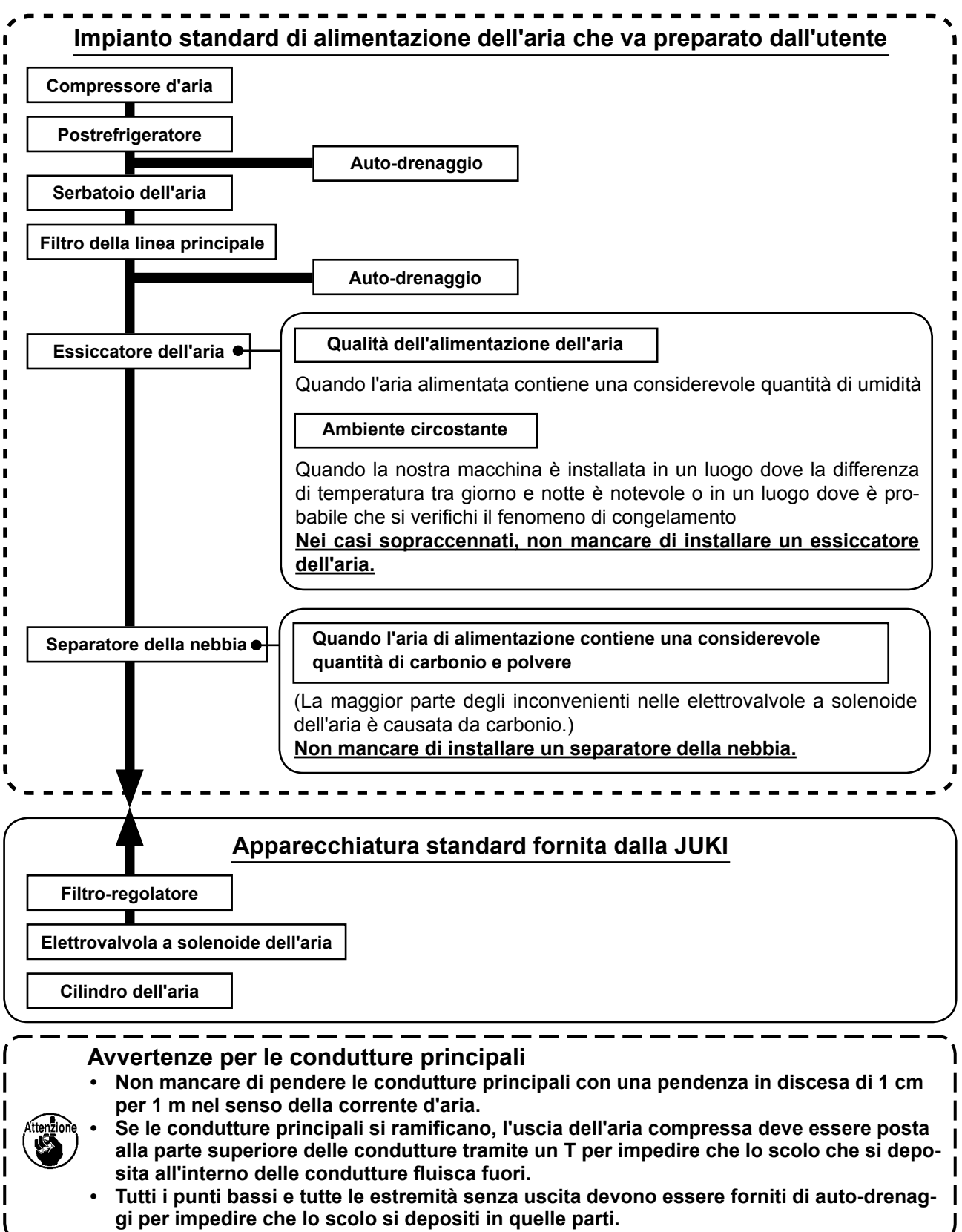

# <span id="page-18-0"></span>**4. FUNZIONAMENTO DELLA MACCHINA PER CUCIRE**

## **4-1. Lubrificazione**

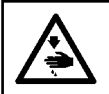

#### **AVVERTIMENTO :**

**Al fine di evitare incidenti causati dall'avvio improvviso della macchina, spegnere la macchina prima di effettuare le seguenti operazioni.**

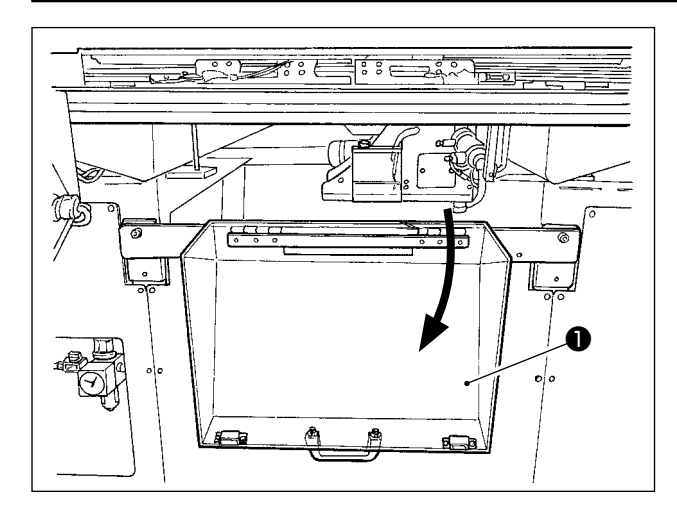

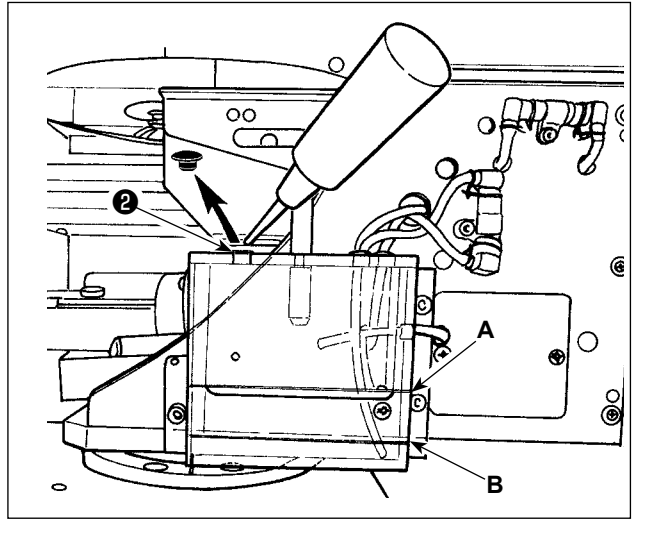

1) Aprire il coperchio ❶ di sicurezza della sezione di crochet.

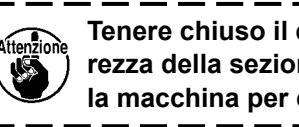

**Tenere chiuso il coperchio** ❶ **di sicurezza della sezione di crochet mentre**   $\mathbf{I}$ **la macchina per cucire è in funzione.**

- 2) Togliere il tappo ❷ di gomma. Aggiungere l'olio JUKI New Defrix Oil No. 2 fornito con l'unità nel serbatoio dell'olio. La superficie dell'olio nel serbatoio dell'olio non deve superare la linea superiore **A**.
- 3) Controllare periodicamente per assicurarsi che la superficie dell'olio nel serbatoio dell'olio rimanga tra la linea inferiore **B** e la linea superiore **A** durante l'uso della macchina per cucire. Riempirlo con olio usando l'oliatore in dotazione con la macchina come accessori quando olio è scarso.

**Il serbatoio dell'olio che viene riempito con olio è solo per lubrificare la parte di crochet. È possibile ridurre la quantità di olio quando il numero di giri usato è basso e la quantità di olio nella parte di crochet è eccessiva. (Consultare ["III-1-6. Quantità di olio fornito al](#page-122-1)  [crochet" p.119.](#page-122-1))**

**1. Non lubrificare i posti tranne il serbatoio dell'olio e il crochet di Attenzione 2 sottostante. Guasto dei componenti sarà causato.**

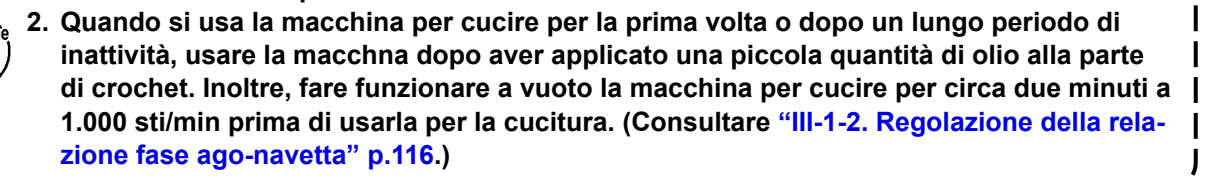

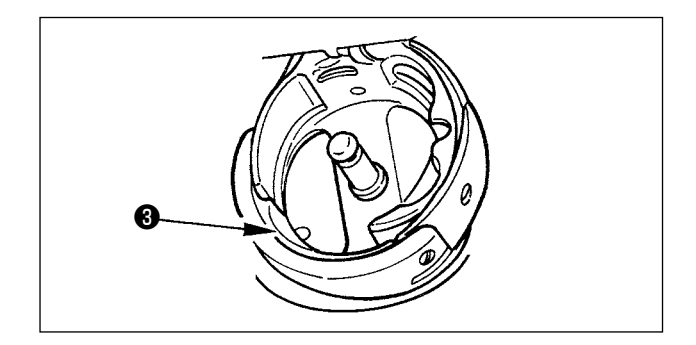

Quando si utilizza la macchina per cucire per la prima volta dopo l'acquisto, lubrificare la superficie ❸ della guida di scorrimento del crochet finché non si possa osservare una goccia di olio.

## <span id="page-19-0"></span>**4-2. Regolazione della quantità di olio nel crochet**

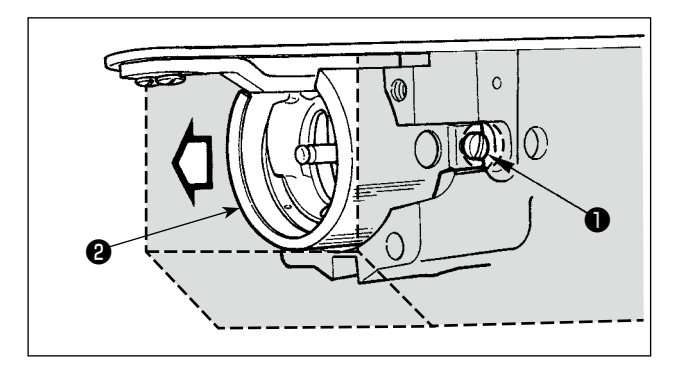

- 1) Allentare le viti ❶ (destra e sinistra) di fissaggio. Staccare lo schermo para olio ❷ . In questo momento, non tentare di rimuovere forzatamente lo scudo para olio. Prima di rimuovere lo scudo para olio, ruotare la puleggia finché l'ago non si fermi alla sua posizione di arresto superiore. Rimuovere quindi lo scudo para olio.
- 2) Ruotare la sezione di crochet in modo che essa sia rivolta in avanti.

#### **(1) Controllo della quantità di olio nel crochet**

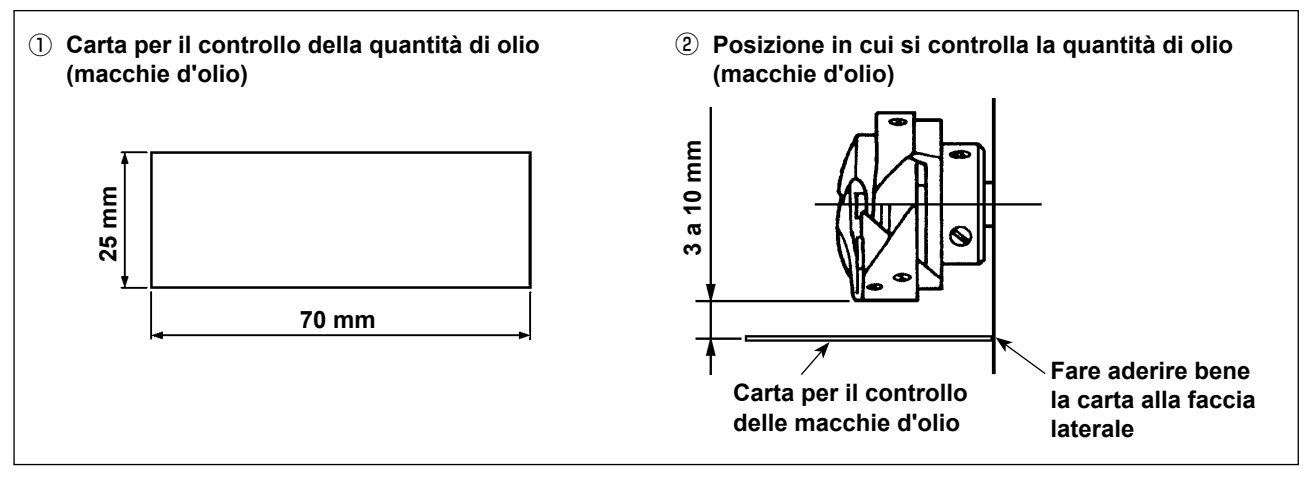

- \* Quando si esegue il seguente lavoro descritto al passaggio 2), fare molta attenzione che le dita non vengano a contatto con il crochet.
- 1) Nel caso in cui la testa della macchina sia fredda, farla funzionare a vuoto per circa tre minuti. (Funzionamento a bassa velocità)
- 2) Inserire un foglio di carta per il controllo della quantità di olio (macchie d'olio) nella posizione di controllo mentre la macchina per cucire è in funzione.
- 3) Assicurarsi che la superficie dell'olio nel serbatoio dell'olio sia al livello tra le linee superiore e inferiore.
- 4) Controllare la quantità di olio (macchie d'olio) per cinque secondi. (Misurare con un orologio.)

#### <span id="page-20-0"></span>**(2) Regolazione della quantità di olio del crochet (macchie d'olio)**

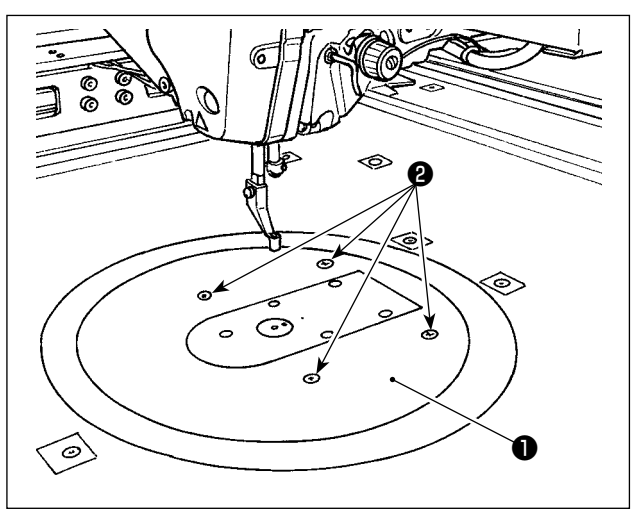

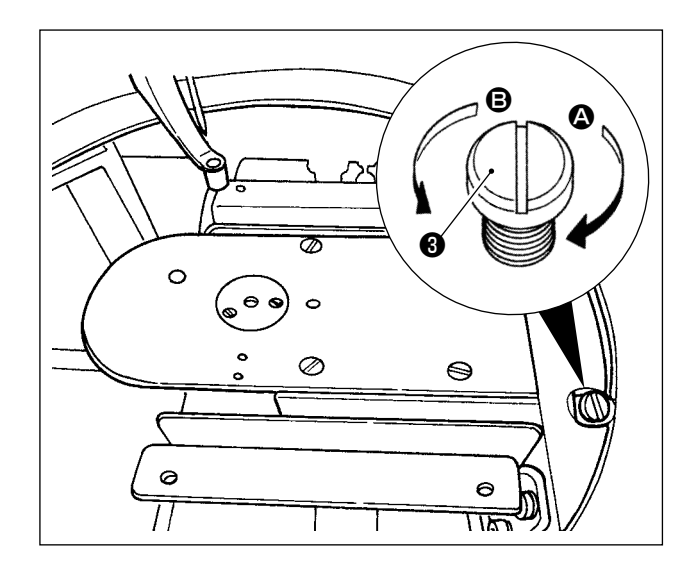

- 1) Rimuovere le quattro viti ❷ di fissaggio della tavola rotonda ❶. Staccare la tavola rotonda ❶.
- 2) Girare la vite ❸ di regolazione della quantità di olio in senso orario  $\bullet$  finché non sia completamente serrata.
- 3) Girare la vite in senso antiorario **B** di mezzo giro.
- 4) La quantità di olio (macchie d'olio) viene aumentata ruotando la vite ❸ di regolazione della quantità di olio in senso antiorario B o viene ridotta ruotandola in senso orario A.

Effettuare la regolazione nei seguenti casi.

- a. Ridurre la quantità di olio del crochet quando riduce rapidamente l'olio nel serbatoio dell'olio sul lato della base della macchina.
- b. Ridurre la quantità di olio del crochet quando la quantità di spruzzi di olio dal crochet è elevata o quando si verifica la perdita di olio dal coperchio del crochet.
- c. Aumentare la quantità di olio del crochet quando il crochet genera grande rumore.
- d. Aumentare la quantità di olio del crochet se il filo dell'ago non viene tirato su adeguatamente a causa della carenza di olio.
- 5) Dopo la regolazione della quantità di olio, rimettere la tavola rotonda ❶ al suo posto e fissarla con le quattro viti <sup>o</sup> di fissaggio.

#### **(3) Esempio della corretta quantità di olio del crochet (macchie d'olio)**

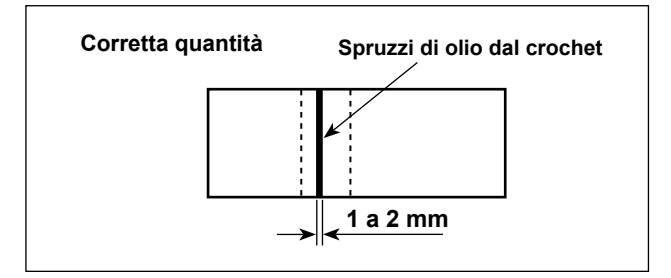

- 1) Lo stato mostrato in figura rappresenta la corretta quantità di olio (macchie d'olio). La regolazione può essere richiesta a seconda del processo di cucitura. Tuttavia, è importante non aumentare/diminuire eccessivamente la quantità di olio. (Se la quantità di olio è troppo piccola = Grippaggio del crochet (il crochet si riscalda); Se la quantità di olio è eccessiva = Macchie di olio sui prodotti cuciti)
- 2) Controllare la quantità di olio (macchie d'olio) tre volte (con tre fogli di carta).

### <span id="page-21-0"></span>**4-3. Controllo dell'interruttore di arresto di emergenza**

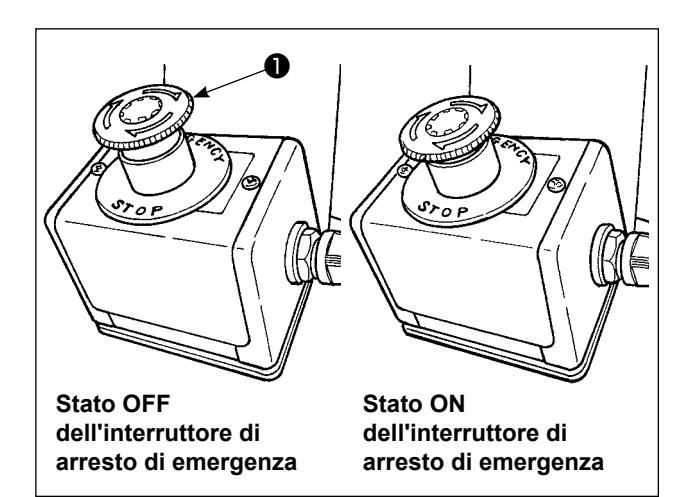

Quando il bottone rosso dell'interruttore  $\bullet$  di arresto di emergenza viene premuto fortemente fino in fondo, l'interruttore viene posizionato in stato ON. Quando il bottone viene girato in senso orario, l'interruttore viene posizionato in stato OFF.

Assicurarsi che l'interruttore ❶ di arresto di emergenza si trovi in stato OFF.

Se l'interruttore ❶ di arresto di emergenza è in stato ON, la schermata del pannello operativo non si accende anche se l'interruttore di alimentazione viene acceso.

### **4-4. Posizionamento dell'ago**

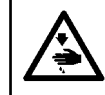

#### **AVVERTIMENTO :**

**Al fine di evitare incidenti causati dall'avvio improvviso della macchina, spegnere la macchina prima di effettuare le seguenti operazioni.**

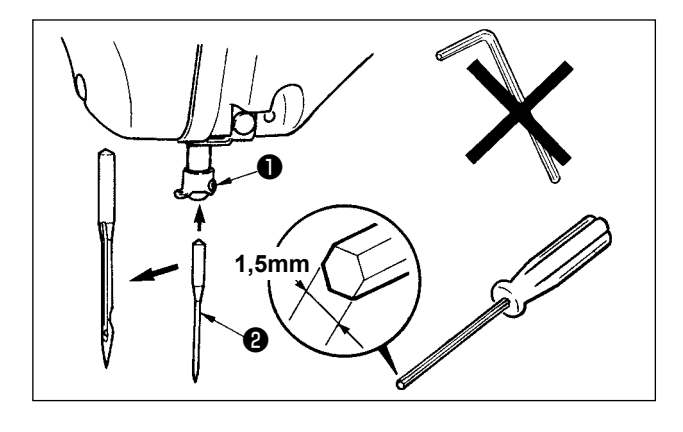

Allentare la vite ❶ di fissaggio. Inserire l'ago ❷ nel foro nella barra ago fino a quando non andrà oltre rivolgendo la scanalatura lunga dell'ago verso il telaio. Stringere quindi la vite  $\bullet$  di fissaggio.

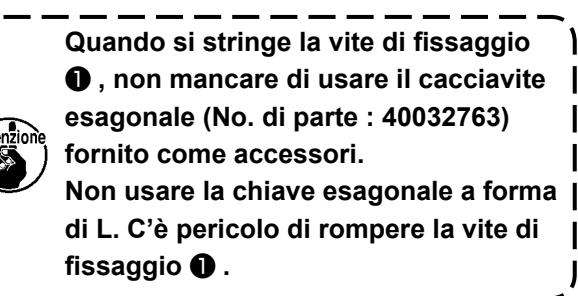

### <span id="page-22-0"></span>**4-5. Misura dell'ago e calibro**

Quando si cambia la misura dell'ago, è necessario regolare il crochet e sostituire il calibro.

#### **(1) Regolazione**

Nella condizione della consegna standard, il crochet è stato regolato in fabbrica all'ago DP × 17 #23. Quando si cambia lo spessore dell'ago, effettuare la regolazione di **["III-1-2. Regolazione della rela](#page-119-1)[zione fase ago-navetta" p.116](#page-119-1)**.

Quando si cambia la lunghezza dell'ago, effettuare la regolazione di **["III-1-1. Regolazione dell'al](#page-118-1)[tezza barra ago \(Modifica della lunghezza dell'ago\)" p.115](#page-118-1)**.

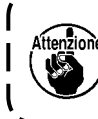

**Quando la regolazione del crochet e dell'azionatore non è adatta allo spessore dell'ago, inconvenienti di cucitura, quali salti di punto e cose simili o l'abrasione della punta della lama del crochet saranno causati.**

#### **(2) Calibro**

Quando si cambia la misura dell'ago, sostituire il calibro con il calibro facoltativo della tabella di corrispondenza.

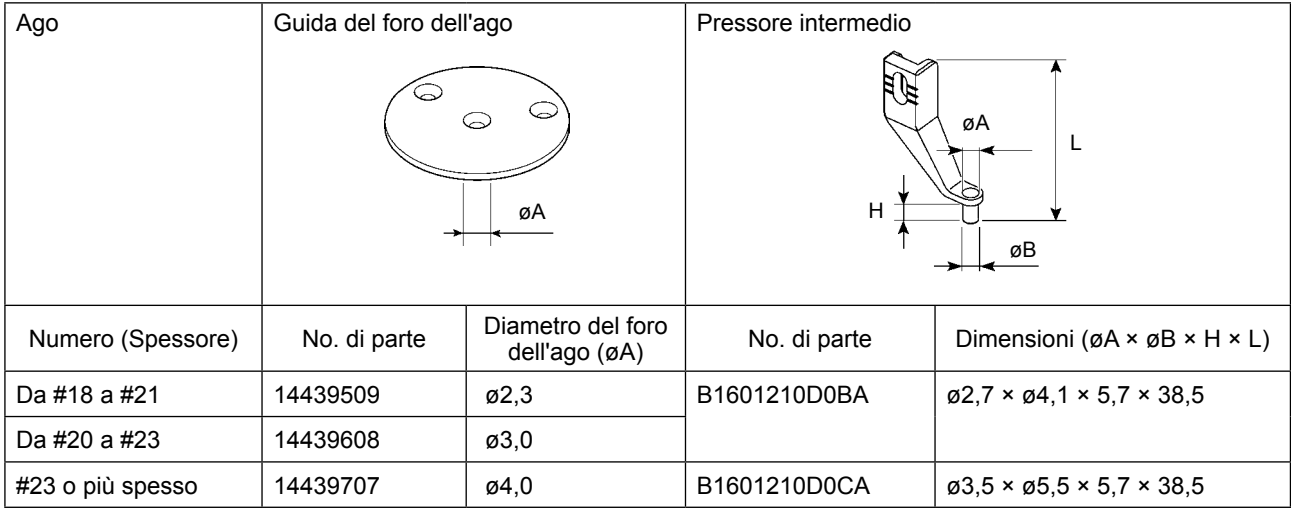

- **1. La tabella di cui sopra descrive i calibri facoltativi tipici. Per gli altri calibri speciali, contattare i nostri distributori. 2. Se si usa il calibro che non è adatto allo spessore dell'ago, la rottura dell'ago, l'abrasio**
	- **ne dei componenti come il crochet interno e cose simili e gli inconvenienti di cucitura, quali salti di punto ecc. saranno causati. Esempio :Se si effettua la cucitura delle scarpe sportive con una guida dell'ago o un**

**pressore del crochet interno di misura grande, l'ansa del filo dell'ago diventa instabile e salti di punto o rottura del filo può accadere.**

# <span id="page-23-0"></span>**4-6. Infilatura della testa della macchina**

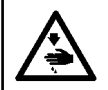

#### **AVVERTIMENTO :**

**Al fine di evitare incidenti causati dall'avvio improvviso della macchina, spegnere la macchina prima di effettuare le seguenti operazioni.**

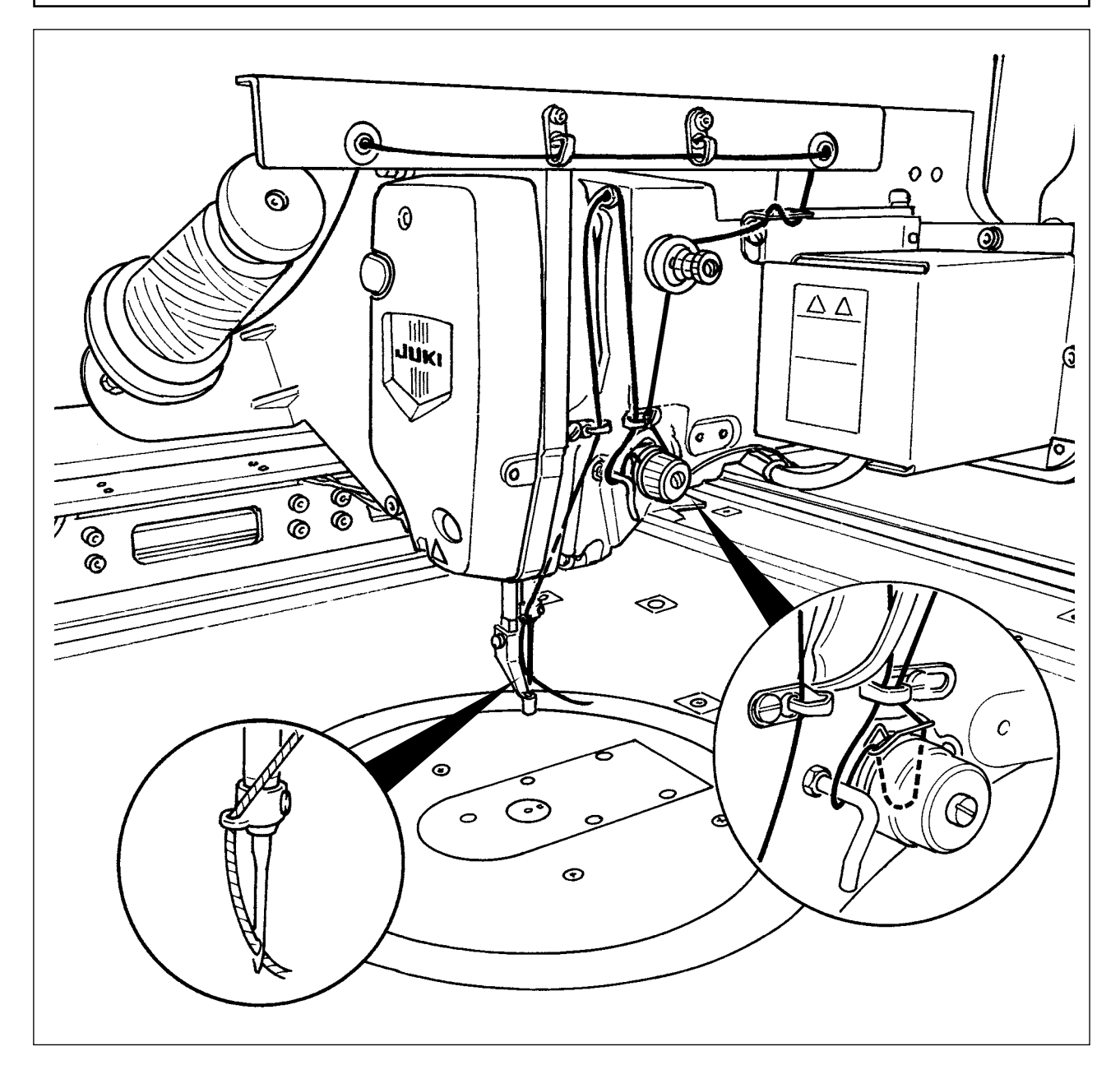

<span id="page-24-0"></span>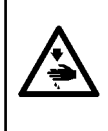

#### **AVVERTIMENTO :**

**Al fine di evitare incidenti causati dall'avvio improvviso della macchina, spegnere la macchina prima di effettuare le seguenti operazioni.**

**Inoltre, assicurarsi di chiudere il coperchio di sostituzione della bobina quando si riavvia il funzionamento al fine di evitare lesioni personali.**

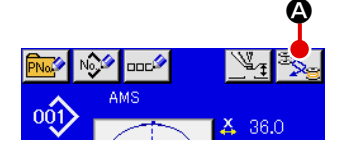

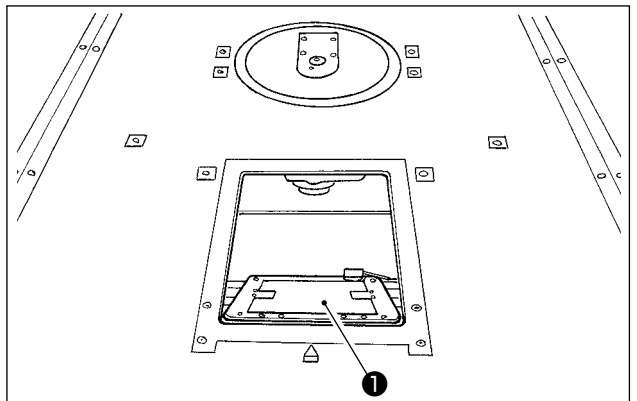

1) Quando si preme il bottone  $\Omega$ , la sezione girevole ruota per consentire al crochet di essere rivolto in avanti e il coperchio ❶ di sostituzione della bobina si apre.

- 2) Sollevare chiavistello ❸ di capsula ❷ , e rimuovere la capsula.
- 3) Quando si inserisce la capsula, inserirla con il chiavistello inclinato finché si senta il "click".

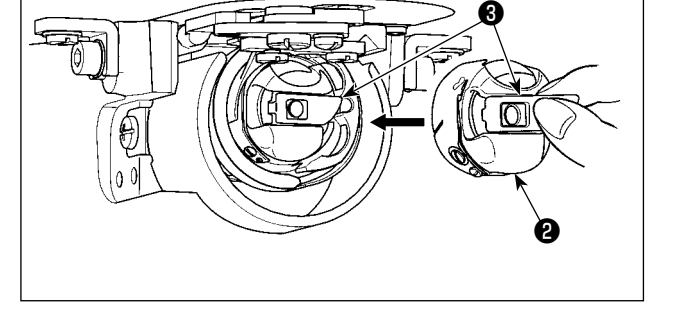

**Se la capsula** ❷ **della bobina non è correttamente inserita nel crochet, essa può staccarsi dal crochet o l'ago può rompersi durante la cucitura.**

**4-8. Inserimento della bobina**

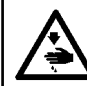

#### **AVVERTIMENTO :**

**Al fine di evitare incidenti causati dall'avvio improvviso della macchina, spegnere la macchina prima di effettuare le seguenti operazioni.**

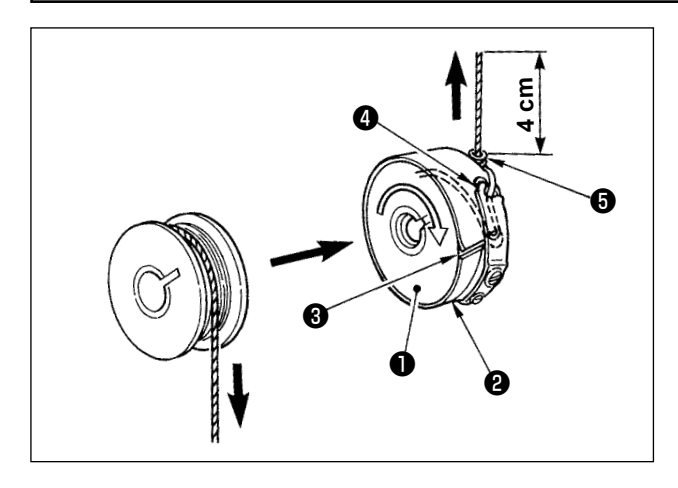

- 1) Inserire bobina ❶ in capsula ❷ nel senso mostrato nella figura.
- 2) Far passare il filo attraverso scanalatura <sup>3</sup> di capsula ❷ , e tirare quindi il filo. Con questa operazione, il filo passerà sotto la molla di tensione e verrà fuori dal foro del filo  $\bullet$ .
- 3) Fare passare il filo sotto la guida ❺ del filo della bobina ed estrarre il filo di 4 cm dalla guida del filo della bobina.

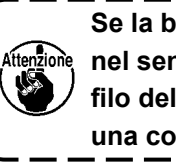

**Se la bobina è caricata nella capsula nel senso inverso, per conseguenza il filo della bobina estratto si troverà in una condizione incostante.**

<span id="page-25-0"></span>**4-9. Preparazione del morsetto della cassetta**

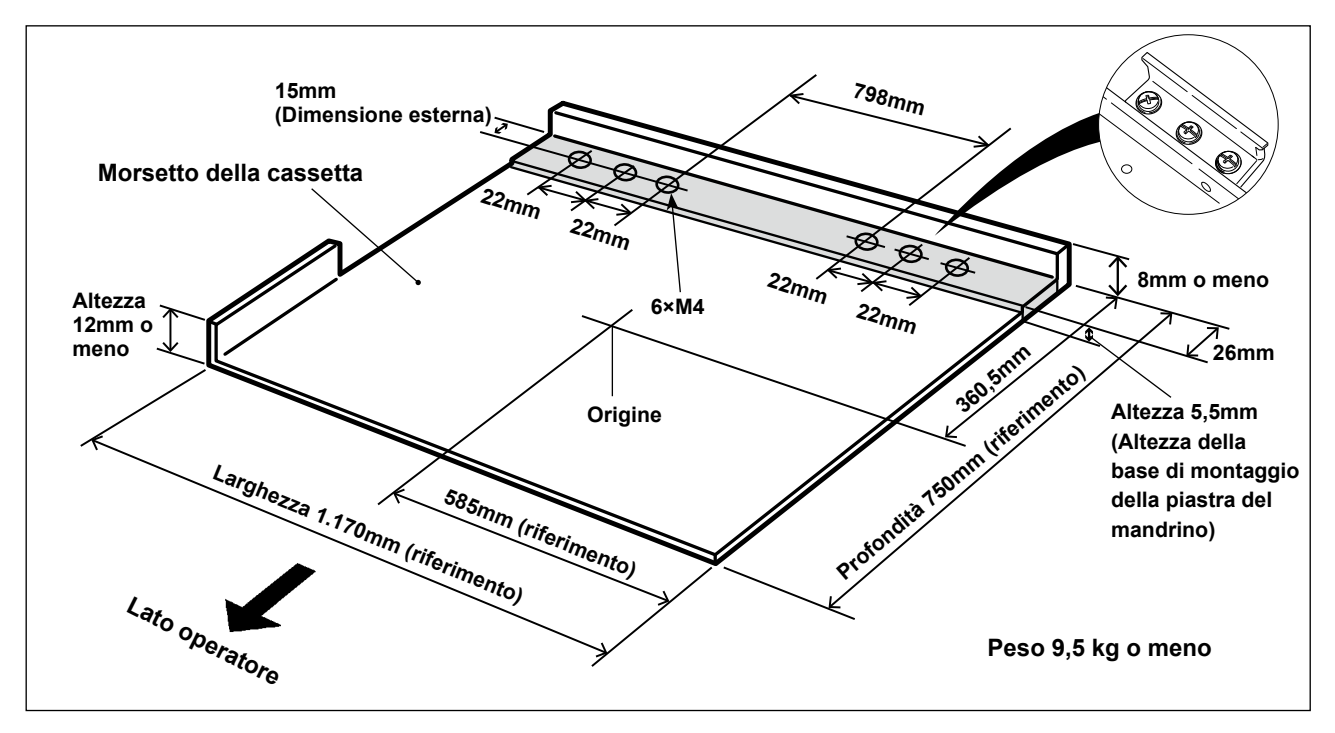

- 1) Il morsetto della cassetta è disponibile separatamente su ordinazione. Nel caso in cui il cliente prepari il morsetto della cassetta, deve essere preparato il morsetto della cassetta che è mostrato nella figura sopra.
- 2) Incollare un pezzo di foglio di Teflon (opzione: 40123146) o simili sulla superficie inferiore del morsetto della cassetta.
	- **1. Se un pezzo di foglio di Teflon o simile non viene incollato sulla superficie inferiore del morsetto della cassetta, la superficie superiore della placca ago può sporcarsi a causare macchie sul materiale da cucire.**

**Il foglio di teflon è una parte consumabile. È pertanto necessario ispezionarlo periodicamente e cambiarlo con uno nuovo se è usurato.**

**2. Pulire la superficie inferiore e la superficie di appoggio del materiale del morsetto della cassetta e la superficie superiore del coperchio ausiliario della placca ago prima dell'uso. Dopo la pulizia, assicurarsi che le sezioni di cui sopra siano prive di sporco. Iniziare quindi a utilizzare la macchina per cucire.**

#### **[Area di cucitura]**

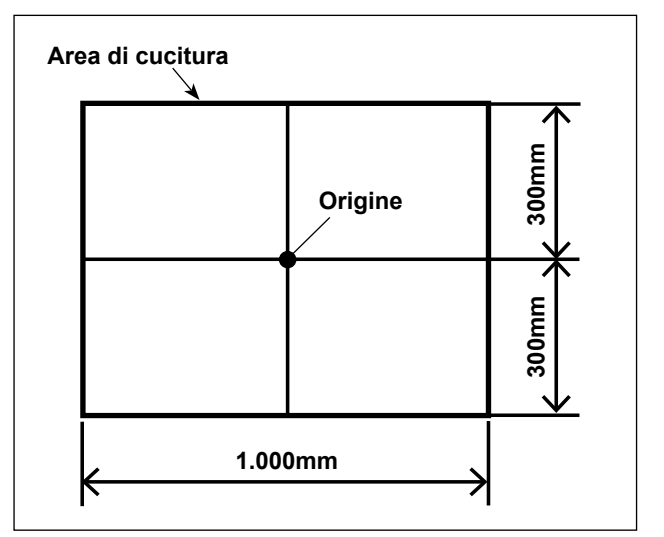

L'area di cucitura è stata impostata in fabbrica sull'area (1.000 x 600) mostrata in figura al momento della consegna.

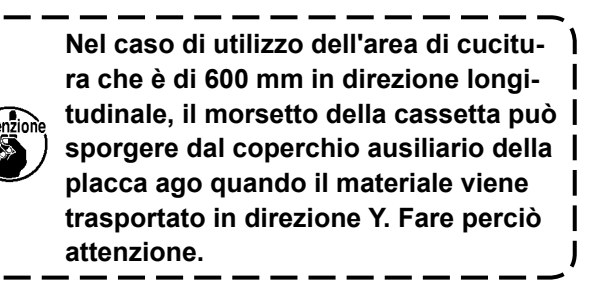

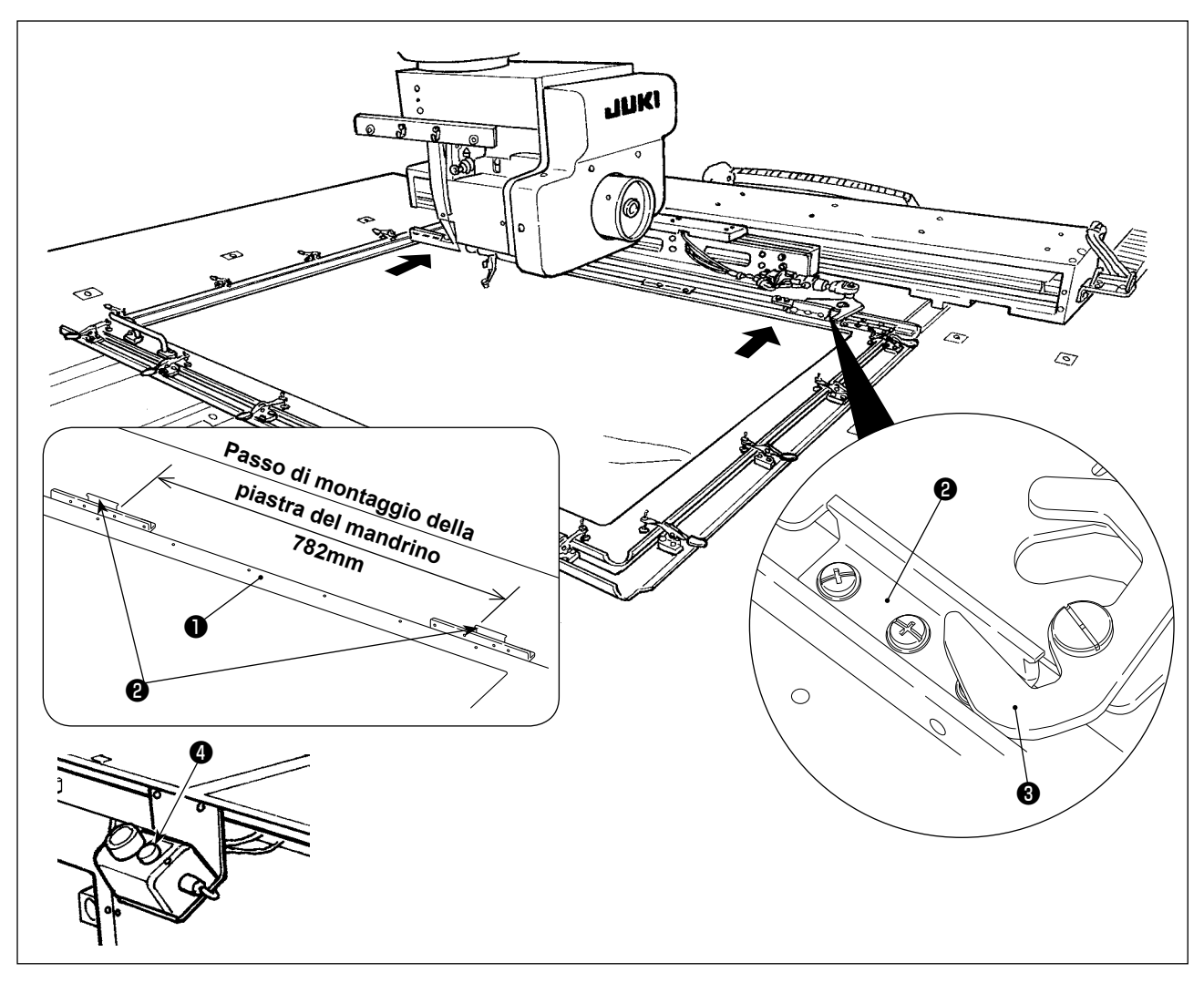

- 3) Fissare temporaneamente le piastre ❷ del mandrino (40181516) nelle posizioni il passo tre le quali è 782 mm del morsetto ❶ della cassetta con le viti di fissaggio e le rondelle. (Le piastre del mandrino, le viti di fissaggio e le rondelle sono imballate nella scatola degli accessori.)
- 4) Adattando la piastra ❷ del mandrino al mandrino ❸ , attaccare il morsetto della cassetta al suo posto. Fissare quindi saldamente le piastre @ del mandrino con le viti di fissaggio. Per staccare il morsetto della cassetta, premere l'interruttore ❹ (blu) di espulsione.
- 5) Attaccare e staccare il morsetto della cassetta più volte ripetutamente per verificare se può essere attaccato completamente al suo posto.

Dopo aver attaccato il morsetto della cassetta al suo posto, spostarlo avanti e indietro per assicurarsi che non vi sia gioco.

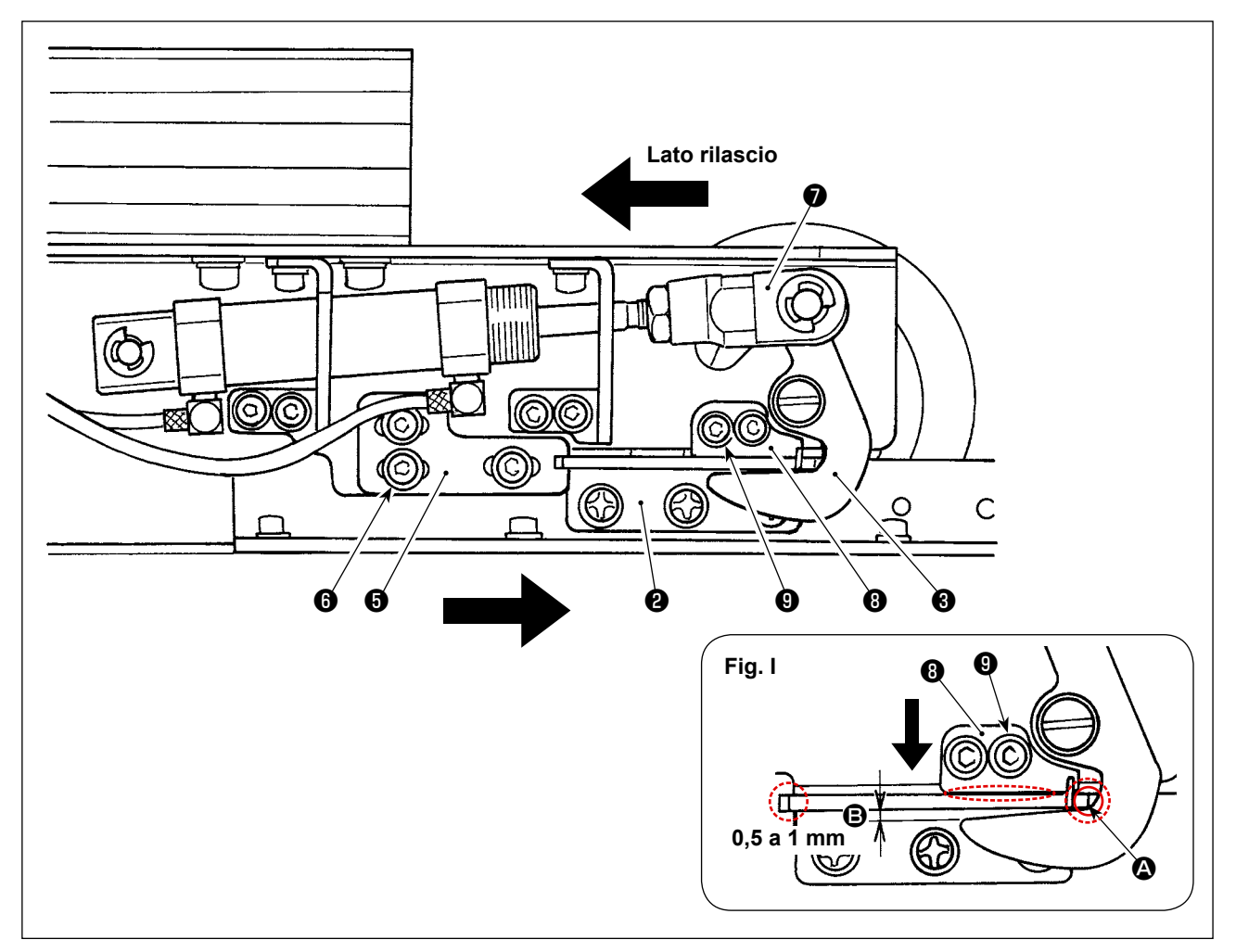

- 1) Allentare le viti  $\bigcirc$  (3 pezzi). Premere la staffa A  $\bigcirc$  della piastra del mandrino contro la piastra  $\bigcirc$  del mandrino del morsetto della cassetta e fissarla con le viti  $\mathbf \Theta$ . Regolare la posizione della staffa A  $\bigoplus$  della piastra del mandrino anche sul lato opposto allo stesso modo. In questo momento, regolare in modo che le piastre ❷ destra e sinistra del mandrino e le staffe A  $\Theta$  della piastra del mandrino siano simmetricamente posizionate.
- 2) Poi, premendo l'articolazione ❼ del cilindro verso il lato rilascio, allentare le viti ❾ (2 pezzi) della staffa B <sup>o</sup> della piastra del mandrino. Regolare la relazione posizionale tra la piastra <sup>o del</sup> mandrino e il mandrino ❸ in modo che essi siano posizionati come illustrato in Fig. I. Regolare, premendo la staffa B <sup>o</sup> della piastra del mandrino nella direzione della freccia, in modo che una distanza da 0,5 a 1 mm sia lasciata nella sezione  $\Theta$  quando il mandrino è allineato alla piastra del mandrino alla sezione  $\bigcirc$ . Fissare quindi la piastra  $\bigcirc$  del mandrino con le viti  $\bigcirc$ .
	- \* Applicare il grasso JUKI Grease A alla sezione di contatto indicata dal cerchio tratteggiato in Fig. I.

## <span id="page-28-0"></span>**4-10. Regolazione della tensione del filo**

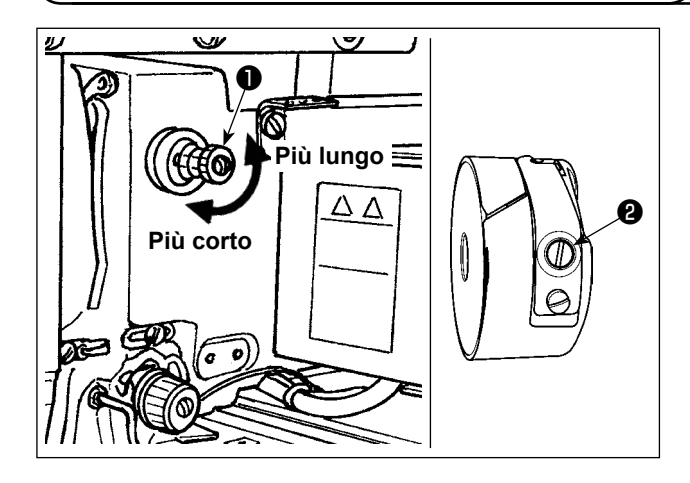

#### **Regolazione della tensione del filo dell'ago**

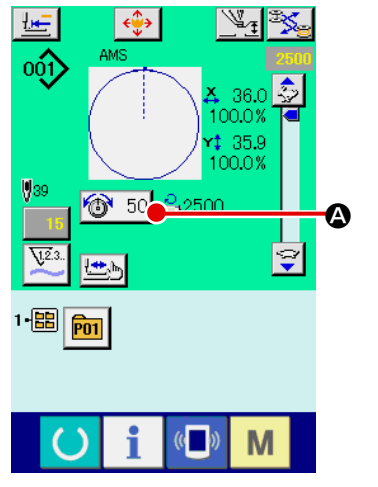

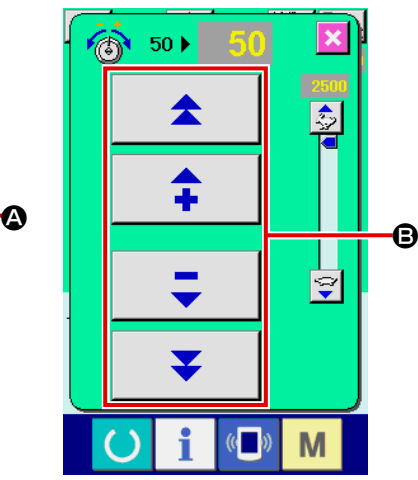

Se il regolatore di tensione del filo No.1 ❶ viene girato in senso orario, la lunghezza del filo che rimarrà sull'ago dopo il taglio del filo sarà diminuita. Se il regolatore viene girato in senso antiorario la lunghezza sarà aumentata.

Accorciare la lunghezza purché il filo non scivoli via.

Regolare la tensione del filo dell'ago dal pannello operativo e la tensione del filo della bobina con ❷.

- 1) Selezionare il bottone THREAD TEN-SION (tensione del filo)  $\circledcirc$  50  $\bullet$  nello schermo di cucitura.
- 2) Impostare la tensione del filo dell'ago usando il bottone PLUS/MINUS (+/-)
	- B. C'è un campo di regolazione da 0 a 200. Quando il valore impostato viene aumentato, la tensione diventa più alta.
	- \* Quando il valore di impostazione è 50 al momento della consegna standard, la tensione del filo viene regolata in modo che il tipo H sia 2,35N e il tipo S sia 1,47N (filo spun #50). (Quando la tensione del filo No. 1 è rilasciata.)

### <span id="page-29-0"></span>**4-11. Altezza del pressore intermedio**

**1. Quando si solleva l'altezza del pressore intermedio, girare la puleggia manualmente per abbassare la barra ago, e controllare che la barra ago non ostacoli il pressore intermedio. 2. Fare attenzione che le mani e le dita non vengano intrappolate nel morsetto della cassetta o nel pressore intermedio.**

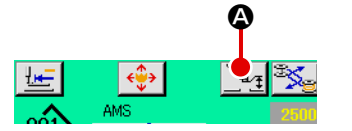

 $\overline{8}$  $\overline{9}$ 

5. R.  $\overline{\mathbf{3}}$ ÷

 $\overline{7}$ 

 $\Omega$ 

A,

Premere il bottone INTERMEDIATE PRESSER SETTING @ e regolare con i dieci tasti **B** in modo che la distanza tra l'estremità inferiore del pressore intermedio e il tessuto sia di 0,5 mm (spessore del filo utilizzato).

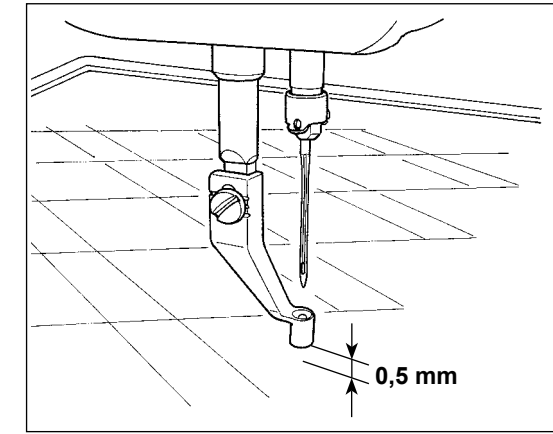

**1. l campo di impostazione del pressore intermedio è fino allo standard di 3,5 mm. Tuttavia, quando si usa l'ago DP × 17 per il tipo H o qualcosa di simile, il campo di impostazione può essere cambiato fino a 7 mm al massimo con l'interruttore di memoria . 2. Quando si aumenta l'altezza del pressore intermedio o si fa più spessa la misura dell'ago, controllare la distanza tra lo scartafilo ed i componenti. Lo scartafilo non può essere usato a meno che la distanza non sia assicurata. In questo caso, spegnere l'interruttore dello scartafilo, o cambiare il valore di impostazione dell'interruttore di memoria**  *<u>LU105</u>* 

**(Lo scartafilo è disponibile su richiesta.)**

B

M

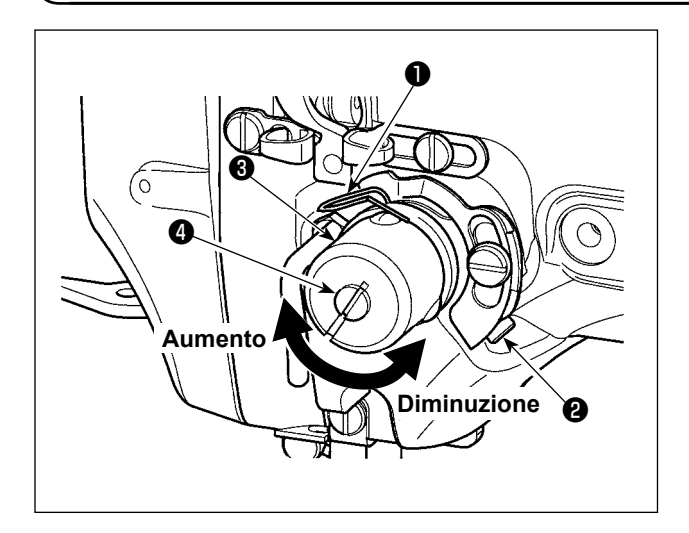

### **4-12. Regolazione della molla chiusura punto**

1) Regolazione della corsa

Allentare vite di fissaggio ❸ , e girare gruppo tensione del filo ❷ . Girandola in senso orario, la quantità di movimento viene aumentata e la quantità di trazione del filo aumenta.

2) Regolazione della pressione

Per cambiare la pressione della molla tirafilo ❶ , inserire un cacciavite fino nella fenditura del palo di tensione del filo ❷ mentre la vite ❹ è avvitata, e girarlo. Girandolo in senso orario, la pressione della molla tirafilo sarà aumentata. Girandolo in senso antiorario, la pressione della molla tirafilo sarè diminuita.

# <span id="page-30-0"></span>**5. FUNZIONAMENTO DELLA MACCHINA PER CUCIRE**

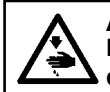

**AVVERTIMENTO :**

**Fare attenzione a non premere un bottone sbagliato al fine di prevenire possibili incidenti causati dall'avvio improvviso della macchina per cucire.**

# **5-1. Cucitura**

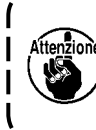

**Fare attenzione che le mani e le dita non vengano intrappolate nel pressore intermedio o nel morsetto della cassetta quando essi si muovono. Inoltre, fare attenzione che le mani e le dita non vengano colpite dal pressore intermedio o dal morsetto della cassetta in quanto essi si muovono ad alta velocità.**

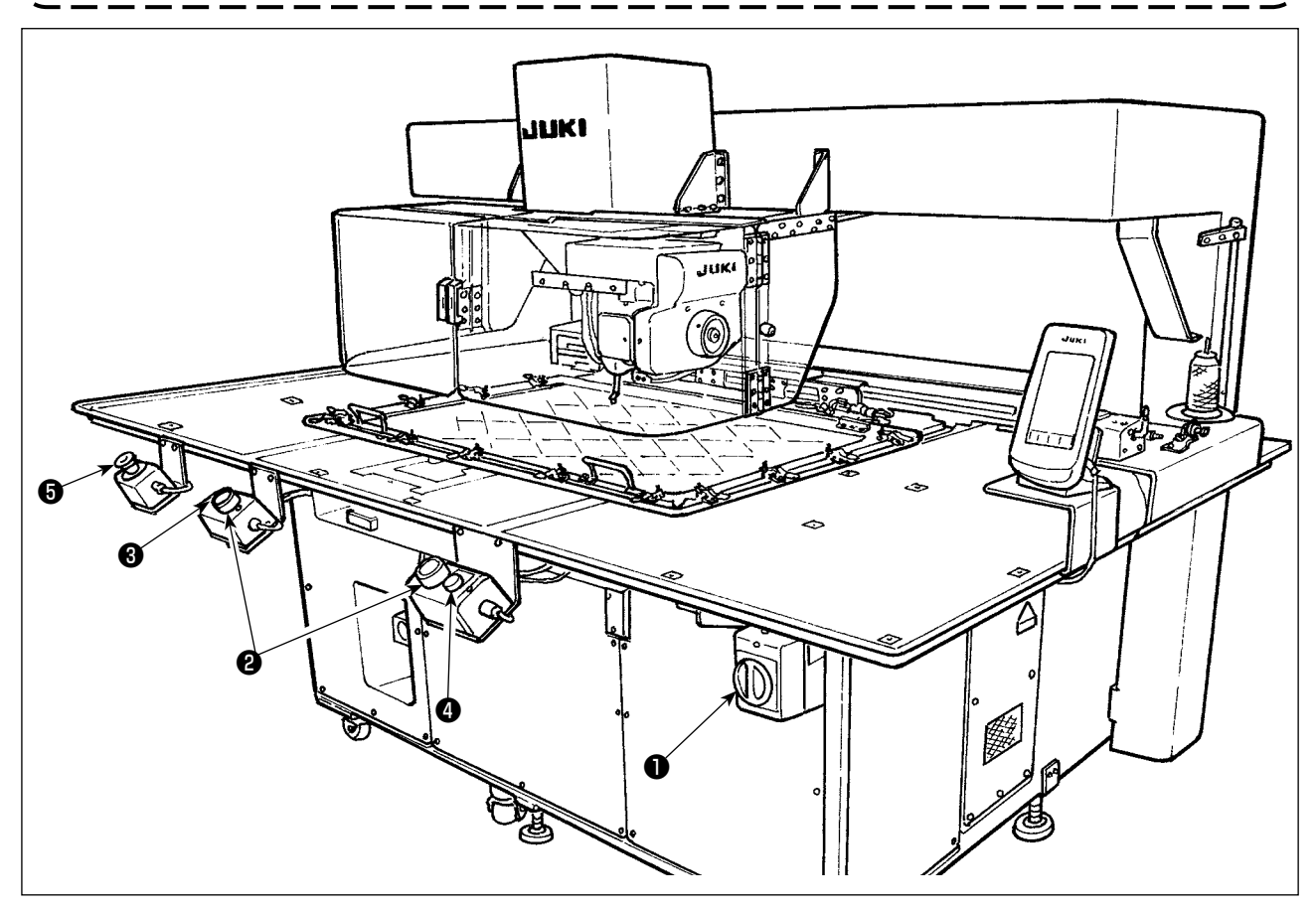

- 1) Posizionare il materiale da cucire sulla macchina per cucire.
- 2) Premere l'interruttore ❶ di alimentazione.
- 3) Quando entrambi i due interruttori ❷ di avvio vengono premuti contemporaneamente, il pressore intermedio si abbassa e la macchina per cucire inizia la cucitura.
- 4) Premere l'interruttore ❸ (bianco) di pausa per arrestare la macchina per cucire temporaneamente. Fare riferimento a **["II-2-9. Modalità di uso dello stop temporaneo" p.46](#page-49-1)** per ulteriori informazioni su come usarlo.
- \* Quando l'interruttore ❹ (blu) di espulsione viene premuto, il morsetto della cassetta viene espulso verso la parte anteriore del dispositivo.
- 5) Una volta che la macchina per cucire completa la cucitura, la punta dell'ago ritorna alla posizione di inizio della cucitura e il pressore intermedio si solleva. Il morsetto della cassetta viene quindi espulso verso la parte anteriore del dispositivo.
- 6) Per arrestare la macchina per cucire in caso di emergenza, premere l'interruttore ❺ di arresto di emergenza.

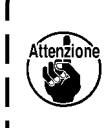

**Quando si preme l'interruttore** ❹ **di espulsione o quando la macchina per cucire completa la cucitura, il morsetto della cassetta viene espulso verso la parte anteriore del dispositivo. Se si mette un articolo o la/le mano/i sulla superficie superiore del tavolo, il morsetto della cassetta può venire accidentalmente a contatto con l'articolo o la/le mano/i quando esso viene espulso. Fare perciò attenzione.**

# <span id="page-31-0"></span>**II. SEZIONE FUNZIONAMENTO (QUANTO AL PANNELLO)**

# **1. PREFAZIONE**

Il media fornito con l'unità come accessorio contiene i modelli di cucitura di servizio riportati nella tabella che segue.

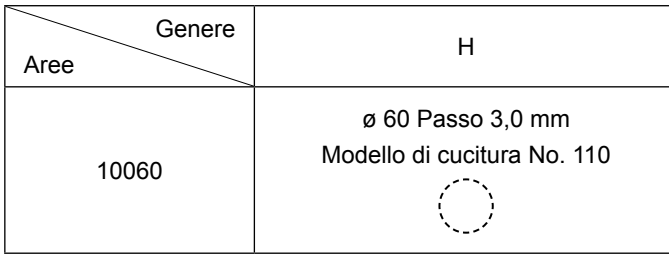

#### **1) Genere di dati di cucitura trattati con il IP-420**

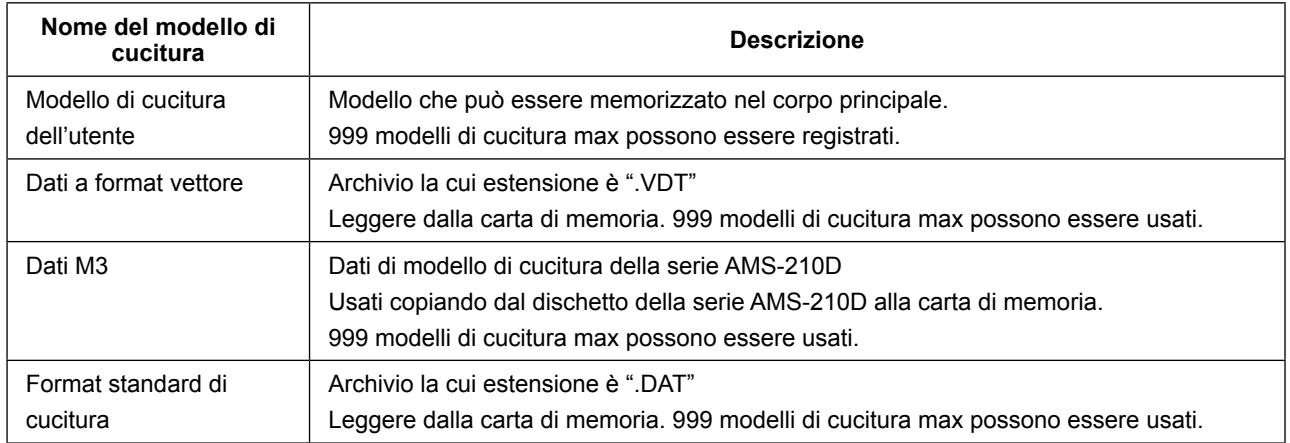

#### **2) Uso dei dati (dati M3) della serie AMS-210D con la AMS-251**

Ci sono due modi per usare i dati M3 con la AMS-251.

#### ① **Lettura tramite il IP-420**

Usare PC (personal) e copiare l'archivio (¥AMS¥AMS00xxx.M3) del M3 dal dischetto della AMS-210D al ¥AMS della carta di memoria. Inserire la carta di memoria al IP-420, e selezionare il No. di modello di cucitura xxx dal dato M3.

#### ② **Cambiamento ai dati a format vettore tramite il PM-1**

Cambiare ai dati a format vettore con il PM-1. (Per ulteriori dettagli, consultare "Help" del PM-1.) Copiare i dati a format vettore cambiati al folder ¥VDATA della carta di memoria. Inserire la carta di memoria al IP-420 e selezionare il No. di modello di cucitura.

#### **3) Struttura del folder della carta di memoria**

Memorizzare ciascun archivio negli elenchi sottostanti della carta di memoria.

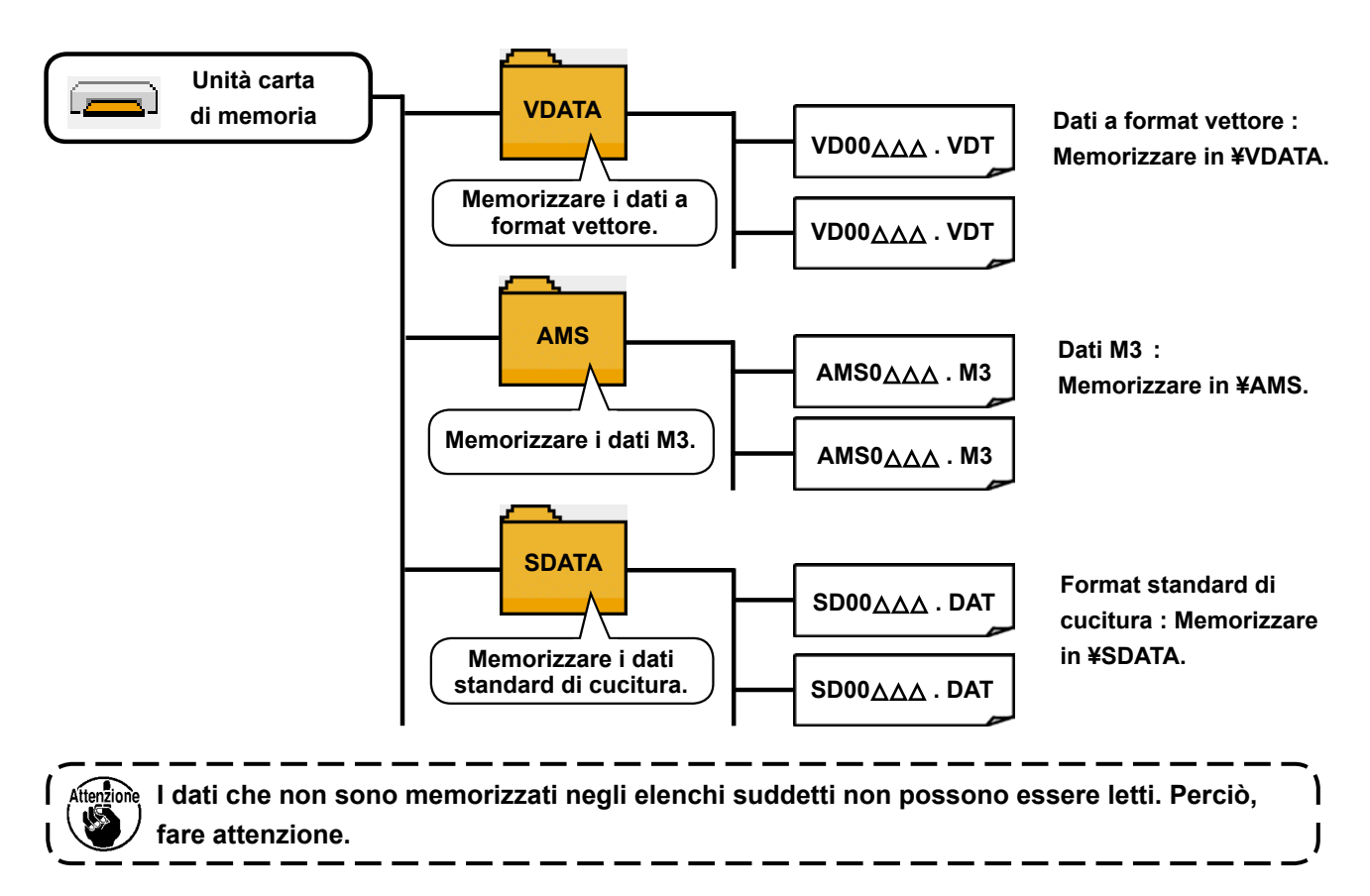

#### **4) CompactFlash (TM)**

#### ■ Inserimento del CompactFlash (TM)

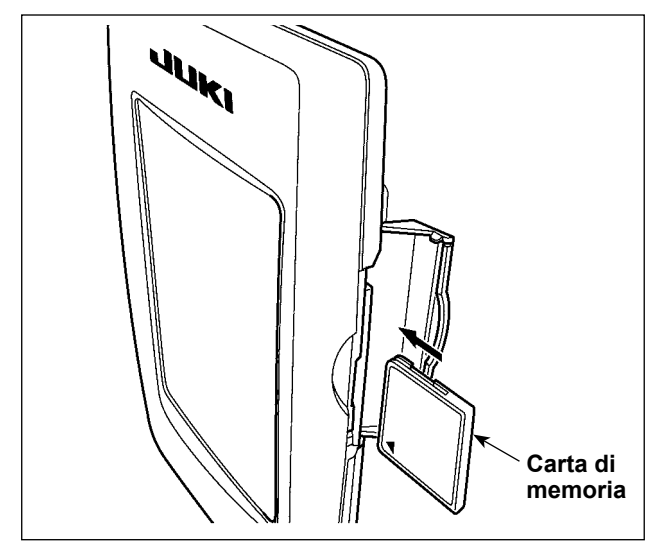

- 1) Volgere il lato con l'etichetta del CompactFlash(TM) verso questo lato (posizionare la tacca del bordo indietro) e inserire la parte che ha un foro piccolo nel pannello.
- 2) Dopo aver posizionato la carta di memoria, chiudere il coperchio. Chiudendo il coperchio, l'accesso è possibile.

Se la carta di memoria e il coperchio vengono a contatto l'uno con l'altro e il coperchio non si chiude, controllare le seguenti materie.

- La carta di memoria è sicuramente premuta finché tocchi il fondo ?
- Il senso di inserimento della carta di memoria è corretto ?
- **1. Quando il senso di inserimento della carta di memoria è sbagliato, il pannello e la carta di memoria possono essere danneggiati.**
- **2. Non inserire nessun articolo tranne il CompactFlash(TM).**
- **3. Lo slot del media nel IP-420 è compatibile con il CompactFlash (TM) da 2GB o meno.**
- **4. Lo slot del media nel IP-420 supporta il FAT16 che è il format del CompactFlash (TM). Il FAT32 non è supportato.**
- **5. Avere cura di usare il CompactFlash(TM) formattato con il IP-420. Per la procedura di formattazione del CompactFlash(TM), vedere ["II-2-28. Effettuazione della formattazione](#page-94-0)  [della carta di memoria" p.91.](#page-94-0)**

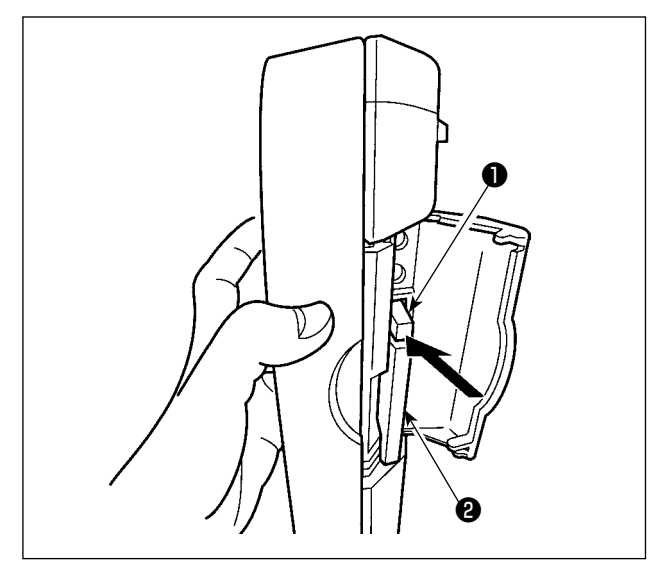

1) Tenere il pannelo manualmente, aprire il coperchio e premere la leva di rimozione della carta di memoria ❶ . La carta di memoria ❷ viene espulsa.

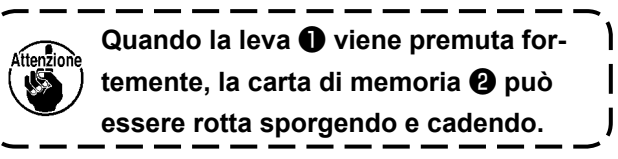

2) Quindi estrarre la carta di memoria ❷ per completare la rimozione.

#### **5) Porta USB**

#### ■ Inserimento di un dispositivo nella porta USB

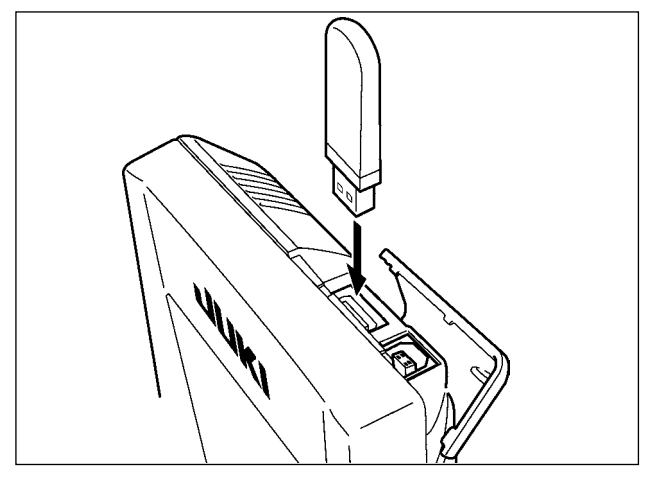

Fare scorrere il coperchio superiore ed inserire il dispositivo USB nella porta USB. Quindi, copiare i dati da usare dal dispositivo USB sul corpo principale.

Dopo il completamento della copiatura dei dati, rimuovere il dispositivo USB.

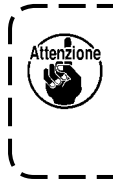

**Per proteggere il terminale USB, non eseguire la cucitura per più di 10 volte con la chiavetta USB collegata alla macchina per cucire.**  J

■ Scollegamento di un dispositivo dalla porta USB

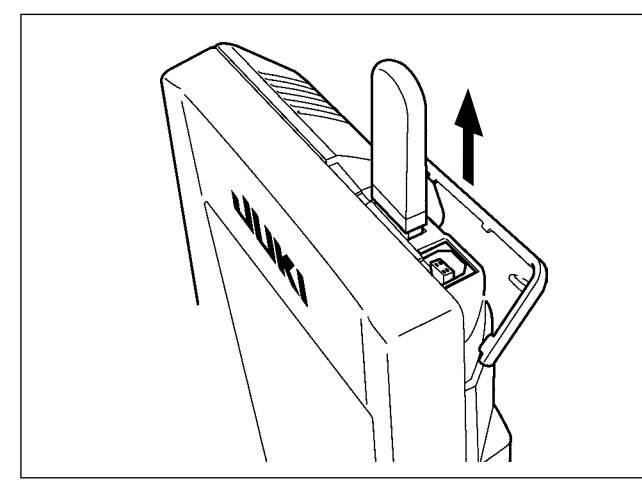

Rimuovere il dispositivo USB. Rimettere il coperchio a posto.

**Precauzioni da adottare quando si usa la carta di memoria**

- **Non bagnare o toccarlo con le mani bagnate. Incendio o scosse elettriche saranno causate.** 
	- **Non piegarlo, o applicare forza o colpo forte ad esso.**
	- **Non effettuare mai smontaggio o modifiche di esso.**
	- **Non mettere il metallo alla parte di contatto di esso. I dati possono scomparire.**
	- **Evitare di conservarlo o usarlo nei luoghi sottostanti. Luogo di alta temperatura o umidità / Luogo dove si verificano fenomeni di condensa Luogo polveroso / Luogo dove è probabile che si verifichi elettricità statica o rumore elettrico**

#### ① **Precauzioni da prendere nella manipolazione di dispositivi USB**

- Non lasciare il dispositivo USB o il cavo USB collegato alla porta USB quando la macchina per cucire è in funzione. La vibrazione della macchina può danneggiare la sezione di porta con conseguente perdita di dati memorizzati sul dispositivo USB o rottura del dispositivo USB o della macchina per cucire.
- Non inserire/rimuovere un dispositivo USB durante la lettura/scrittura del programma o dei dati di cucitura. Ciò può causare la rottura dei dati o il malfunzionamento.
- Quando lo spazio di memoria di un dispositivo USB è diviso, solo una partizione è accessibile.
- Alcuni tipi di dispositivi USB potrebbero essere non riconosciuti correttamente da questa macchina per cucire.
- La JUKI declina ogni responsabilità per perdita di dati memorizzati sul dispositivo USB causata dall'uso del dispositivo con questa macchina per cucire.
- Quando il pannello visualizza lo schermo di comunicazione o di elenco dei dati di modello di cucitura, l'azionamento del USB non è riconosciuto anche se si inserisce un media nello slot.
- Per i dispositivi USB ed i media come le carte dei CF, fondamentalmente soltanto un dispositivo/media dovrebbe essere collegato/inserito alla/nella macchina per cucire. Quando due o più dispositivi/ media sono collegati/inseriti, la macchina riconoscerà soltanto uno di loro. Consultare le caratteristiche tecniche del USB.
- Inserire fino in fondo il connettore USB nella porta USB sul pannello IP.
- Non disattivare l'alimentazione, mentre i dati sull'USB flash drive sono in uso.

#### ② **Caratteristiche tecniche del USB**

- Conforme allo standard USB 1.1
- Dispositivi applicabili \*1\_\_\_\_\_\_\_\_\_Dispositivi di memorizzazione quali la memoria del USB, il mozzo del USB, FDD ed il lettore di schede
- Dispositivi non applicabili azionamento CD, azionamento di DVD, unità disco MO, azionamento di nastro, ecc.
- Format supportato FD (disco flessibile) FAT 12
	- Altri (memoria del USB, ecc.) FAT 12, FAT 16, FAT 32
- Misura applicabile del media FD (disco flessibile) 1,44MB, 720kB

Altri (memoria del USB, ecc.)  $4.1MB \sim (2TB)$ 

- Riconoscimento degli azionamenti Per i dispositivi esterni quale un dispositivo USB, si accede al dispositivo che è riconosciuto in primo luogo. Tuttavia, quando un media è collegato allo slot incorporato del media, sarà data la massima priorità all'accesso a quel media. (Esempio: Se un media viene inserito nello slot del media, si accederà al media anche quando la memoria del USB è stata già collegata alla porta USB.)
- Limitazione sul collegamento 10 dispositivi max (quando il numero di dispositivi di memorizzazione collegati alla macchina per cucire ha superato il numero massimo, 11o dispositivo di memorizzazione e successivi non saranno riconosciuti a meno che non siano scollegati una volta e ricollegati.)
- Consumo di corrente Il consumo di corrente nominale dei dispositivi applicabili del USB è di 500 mA al massimo.

\*1 : La JUKI non garantisce il funzionamento di tutti i dispositivi applicabili. Alcuni dispositivi potrebbero non funzionare a causa di un problema di compatibilità.

# <span id="page-35-0"></span>**2. QUANDO SI USA IL IP-420**

### **2-1. Nome di ciascuna sezione del IP-420**

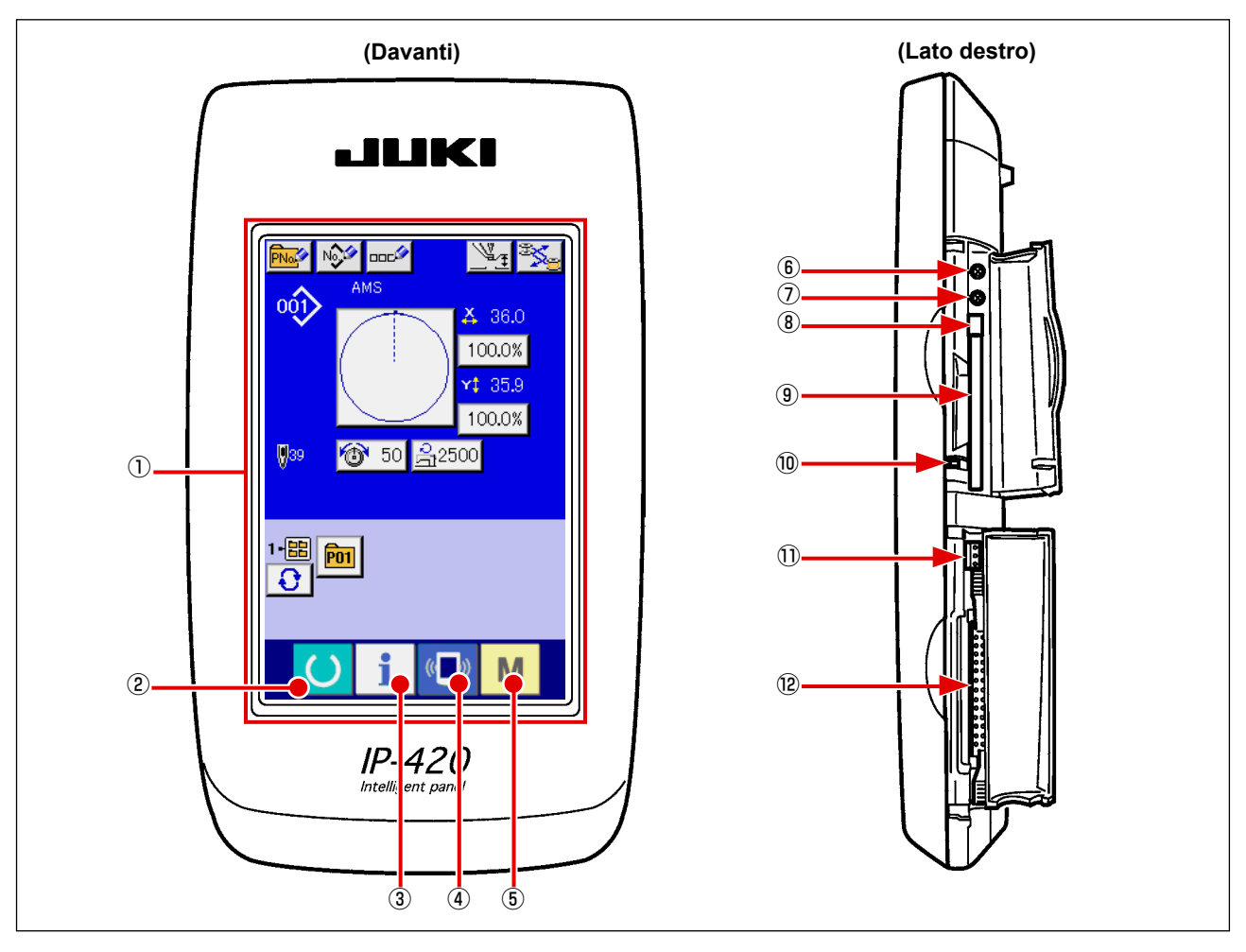

- Pannello tattile Sezione di display LCD
- Tasto READY (macchina pronta)
	- $\rightarrow$  La commutazione tra lo schermo di immissione dei dati e lo schermo di cucitura viene effettuata.
- Tasto INFORMATION (informazione)
	- $\rightarrow$  La commutazione tra lo schermo di immissione dei dati e lo schermo di informazione viene effettuata.
- Tasto COMMUNICATION (comunicazione)
	- $\rightarrow$  La commutazione tra lo schermo di immissione dei dati e lo schermo di comunicazione viene effettuata.
- Tasto MODE (modo)
	- → La commutazione tra lo schermo di immissione dei dati e lo schermo di commutazione dello schermo che esegue le varie impostazioni dettagliate può essere effettuata.
- Controllo del contrasto
- Controllo della luminosità
- Pulsante per espulsione CompactFlash (TM)
- Slot del CompactFlash (TM)
- Interruttore di rilevazione del coperchio
- Connettore per l'interruttore esterno
- Connettore per il collegamento della centralina di controllo
# **2-2. Bottoni da usare in comune**

I bottoni che eseguono le operazioni comuni in ciascuno schermo di IP-420 sono come segue :

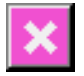

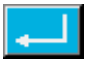

(determinazione)

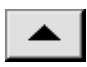

(scorrimento verso l'alto) senso verso l'alto.

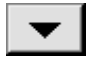

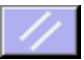

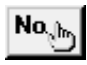

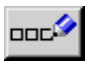

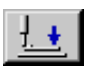

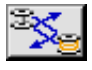

- Bottone CANCEL → Questo bottone chiude lo schermo rapido. (annullamento) In caso di cambiare lo schermo di modifica dei dati, il dato in corso di modifica può essere annullato.
- Bottone ENTER → Questo bottone determina il dato cambiato.
- Bottone UP SCROLL → Questo bottone fa scorrere il bottone o il display nel
- Bottone DOWN SCROLL  $\rightarrow$  Questo bottone fa scorrere il bottone o il display (scorrimento verso il basso) nel senso verso il basso.
- Bottone RESET (ripristino)  $\rightarrow$  Questo bottone esegue il rilascio dell'errore.
- Bottone NUMERAL INPUT → Questo bottone visualizza i dieci tasti e l'immissione (immissione del numerale) del numerale può essere effettuata.
- Bottone CHARACTER INPUT  $\rightarrow$  Questo bottone visualizza lo (immissione del carattere) schermo di immissione del carattere. → Consultare **["II-2-14. Denominazione del](#page-58-0)  [modello di cucitura dell'utente" p.55](#page-58-0)**.
- Bottone PRESSER DOWN → Questo bottone abbassa il pressure.er sollevare il (abbassamento del pressore) pressore, premere il bottone PRESSER UP (sollevamento del pressore) visualizzato nello schermo di abbassamento del pressore
- Bottone di sostituzione della bobina  $\rightarrow$  La sostituzione della bobina viene effettuata. → Consultare **"II-4-7. Installazione e rimozione della capsula" p.21**.

# **2-3. Funzionamento fondamentale del IP-420**

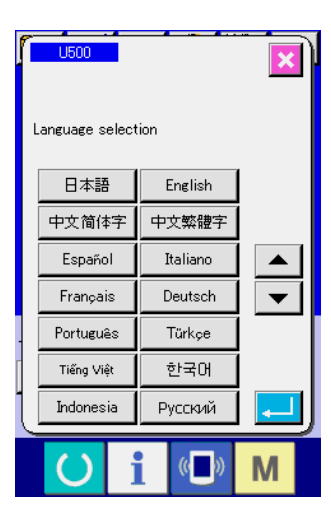

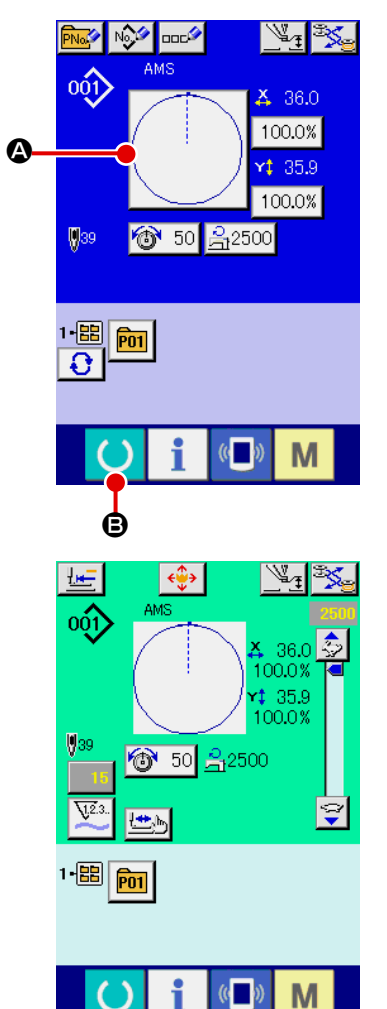

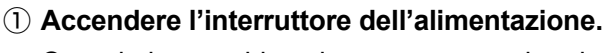

Quando la macchina viene accesa per la prima volta, lo schermo di selezione della lingua viene visualizzato. Impostare la lingua che si usa. (È possibile cambiare con l'interruttore di memoria U500.

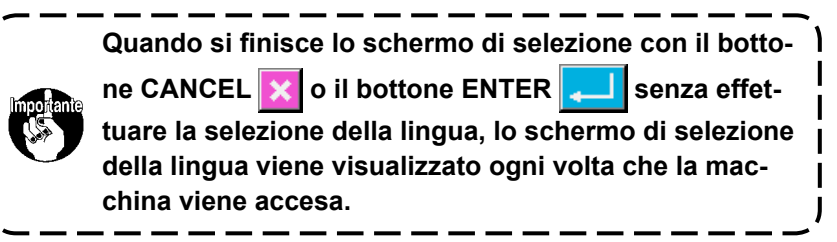

## ② **Selezionare il No. di modello che si desidera cucire.**

Quando la macchina viene accesa, lo schermo di immissione dei dati viene visualizzato. Il bottone di No. di modello A che è selezionato al momento viene visualizzato nel centro dello schermo. Premere il bottone per selezionare la forma di cucitura. Per la procedura di selezione della forma di cucitura, consultare **["II-2-5. Esecuzione della selezione della forma di cuci](#page-42-0)[tura" p.39](#page-42-0)**.

Quando il tasto READY (macchina pronta) **O** viene

premuto, il colore di fondo del display a LCD viene cambiato a verde, e la macchina per cucire viene messa allo stato in cui la cucitura è possibile.

\* Per lo schermo, consultare

③ **Iniziare la cucitura**

**["II-2-4. Sezione di display a LCD al momento della selezio](#page-38-0)[ne della forma di cucitura" p.35](#page-38-0)**.

Iniziare la cucitura, consultando **"I-5-1. Cucitura" p.27**.

**1. Nel caso in cui il morsetto della cassetta esclusivo sia utilizzato, controllare la forma del modello di cucitura per precauzione. Se il modello di cucitura si trova al di fuori del morsetto della cassetta, l'ago può interferire con il morsetto della cassetta durante la cucitura, causando pericoli come la rottura dell'ago.**

**2. Quando si spegne la macchina senza premere il tasto READY , il valore di impostazione del "No. di modello di cucitura", "Rapporto di ingrandimento/riduzione X", "Rapporto di ingrandimento/riduzione Y", "Velocità di cucitura max", "Tensione del filo" o "Altezza del pressore intermedio" non viene immesso in memoria.**

# <span id="page-38-0"></span>**2-4. Sezione di display a LCD al momento della selezione della forma di cucitura**

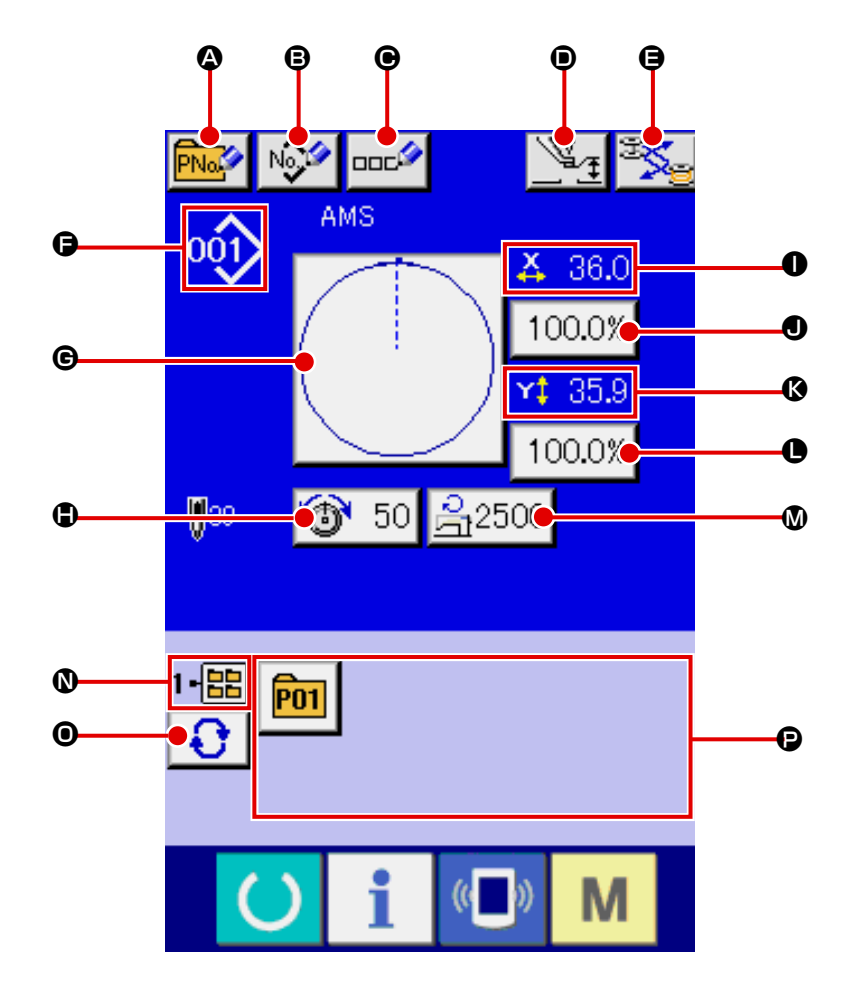

# <span id="page-38-1"></span>**(1) Schermo di immissione dei dati di forma di cucitura**

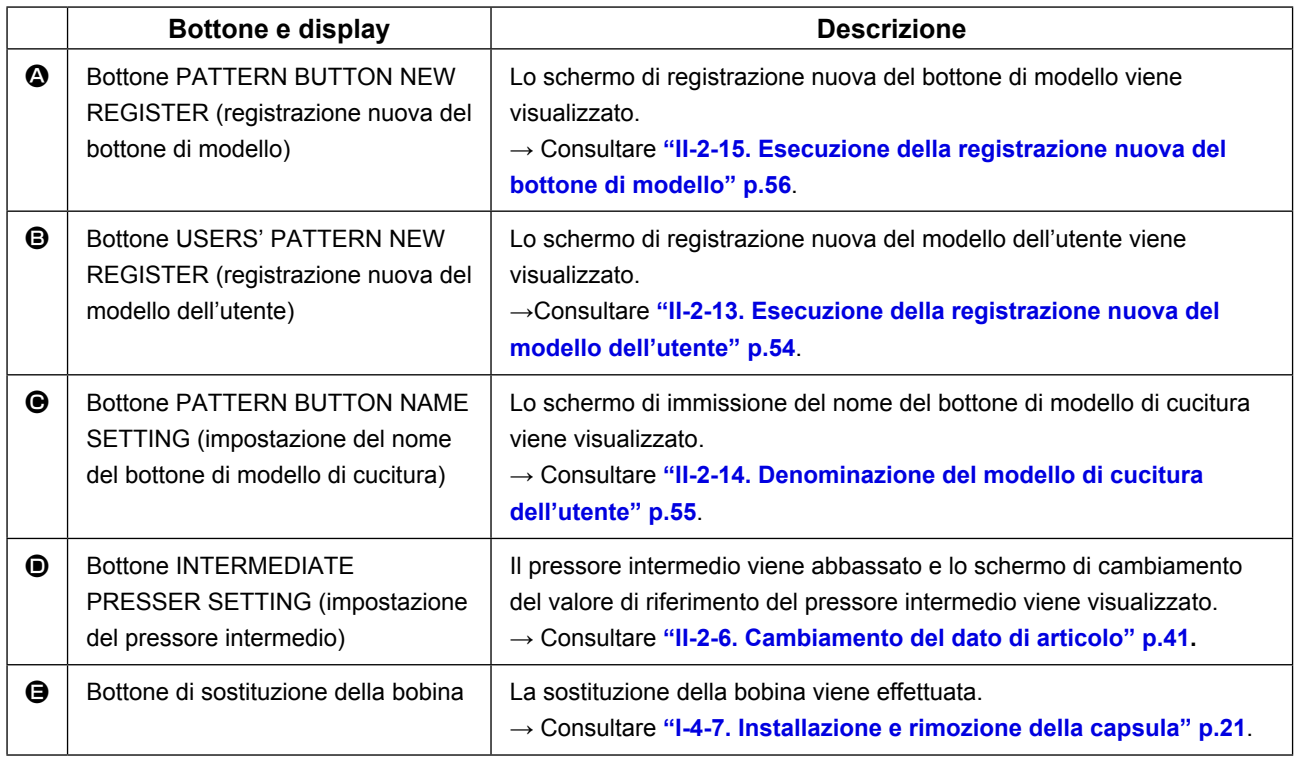

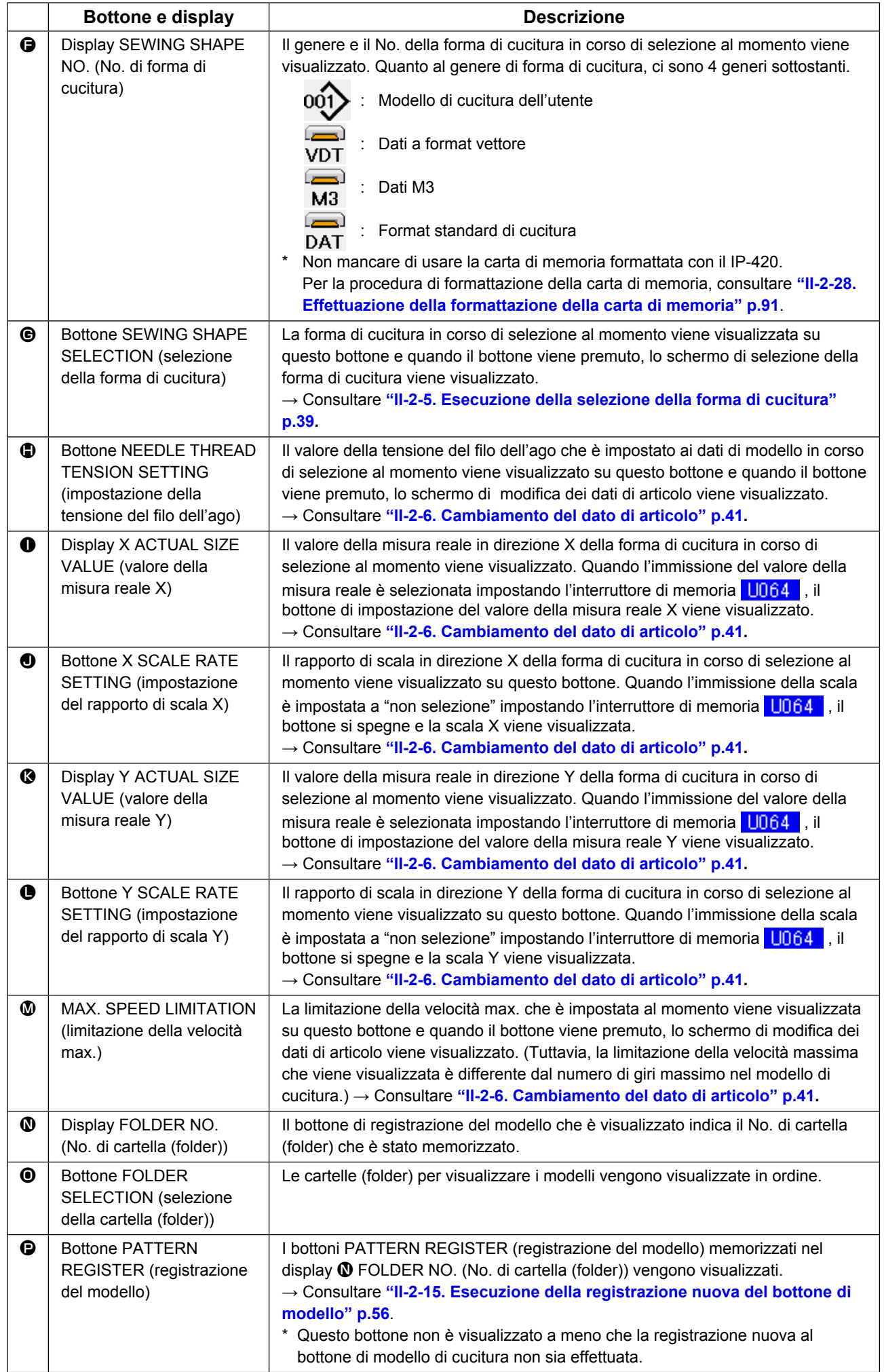

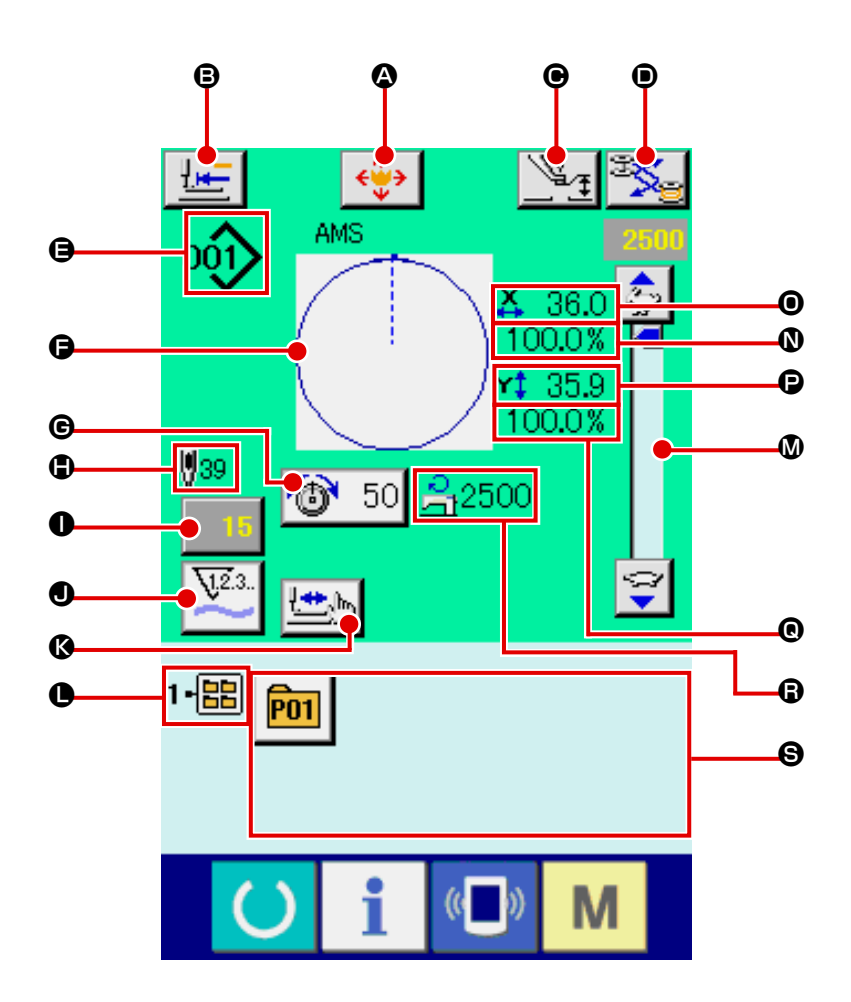

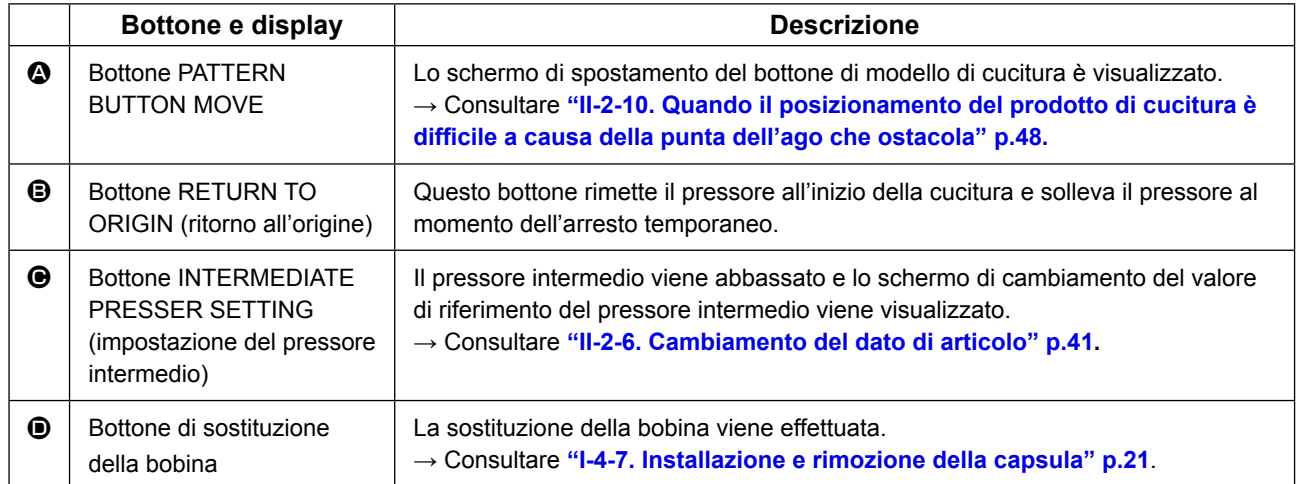

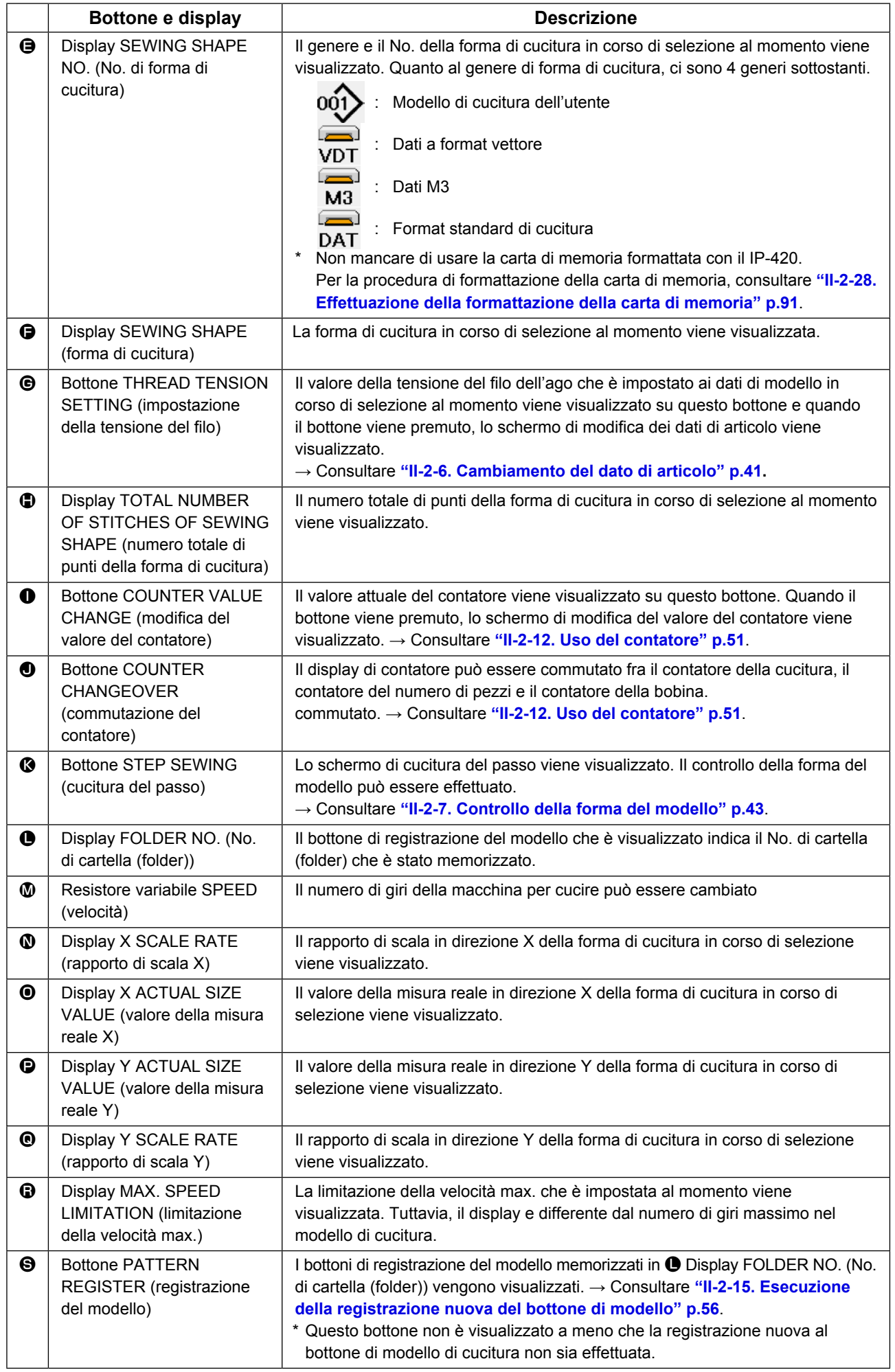

# <span id="page-42-0"></span>**2-5. Esecuzione della selezione della forma di cucitura**

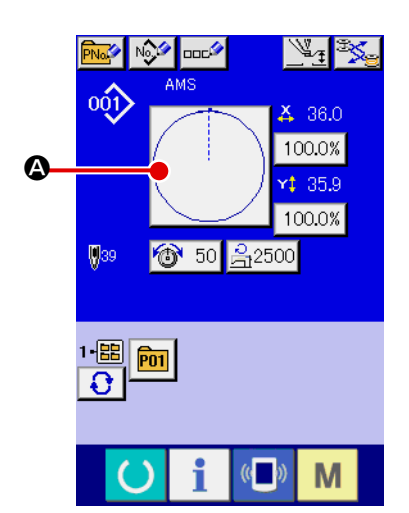

## AMS oói) C B 'n Yİ  $\boldsymbol{\mathsf{\Theta}}$  $\boxed{\log}$  $0.00%$  $\mathsf{No}_{\mathsf{abs}}$ 勯

M

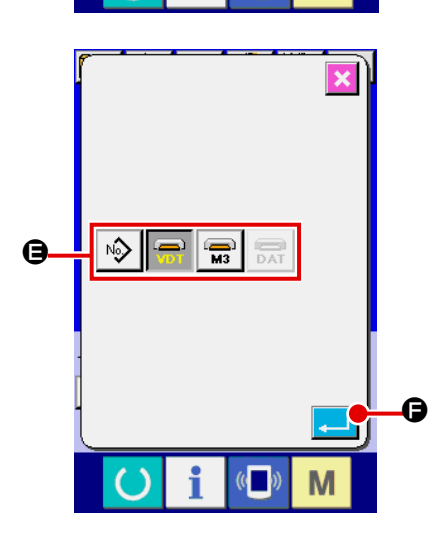

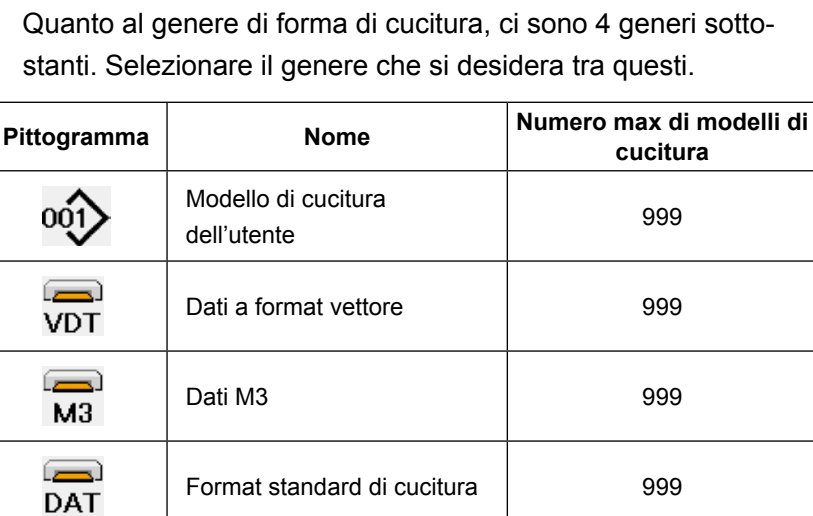

Solo in caso dello schermo di immissione dei dati (blu), la selezione della forma di cucitura è possibile. In caso dello schermo

① **Visualizzare lo schermo di immissione dei dati.**

di cucitura (verde), premere l'interruttore READY (macchi-

na pronta) e visualizzare lo schermo di immissione dei dati (blu).

- ② **Chiamare lo schermo di selezione della forma di cucitura.** Premere il bottone SEWING SHAPE (forma di cucitura) @ e lo schermo di selezione della forma di cucitura viene visualizzato.
- ③ **Selezionare la genere di forma di cucitura.**

Quanto al genere di forma di cucitura, ci sono 4 generi. Selezionare il genere di forma di cucitura.

Premere il bottone SEWING SHAPE SELECTION (selezione della forma di cucitura)  $\hat{\otimes}$   $\hat{\mathbf{\Theta}}$ .

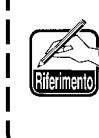

**Quando il bottone**  $\Theta$  **o**  $\Theta$  **<sup>100.0%</sup> viene premuto in questo schermo, il rapporto di ingrandimento/riduzione X o Y può essere cambiato. Per ulteriori dettagli, consultare ["II-2-6. Cambiamento del dato di articolo" p.41](#page-44-0).**

④ **Determinare il genere di forma di cucitura.**

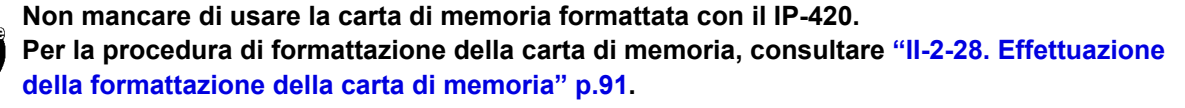

Selezionare la forma di cucitura che si desidera dai bottoni SEWING SHAPE SELECTION (selezione della forma di cucitura)  $\bigoplus$  e premere il bottone ENTER (determinazione)  $\bigoplus$   $\bigoplus$ 

Lo schermo di lista delle forme di cucitura corrispondente al genere di forma di cucitura che è stato selezionato viene visualizzato.

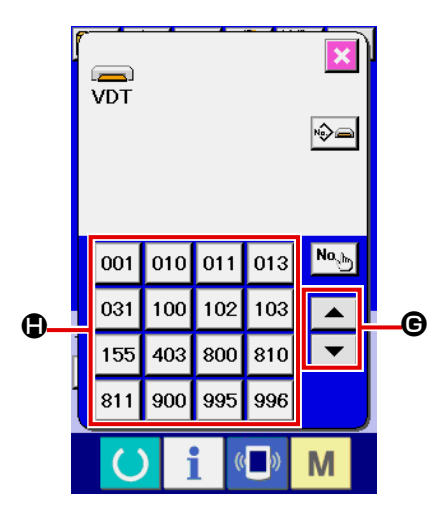

## ⑤ **Selezionare la forma di cucitura.**

Quando il bottone UP o DOWN SCROLL (scorrimento verso l'alto o il basso)  $\blacktriangleright$   $\blacktriangleright$   $\blacktriangleright$   $\blacktriangleright$   $\blacktriangleright$   $\blacktriangleright$   $\blacktriangleright$  viene premuto, i bottoni SEWING SHAPE (forma di cucitura)  $\bigoplus$  vengono commutati in ordine.

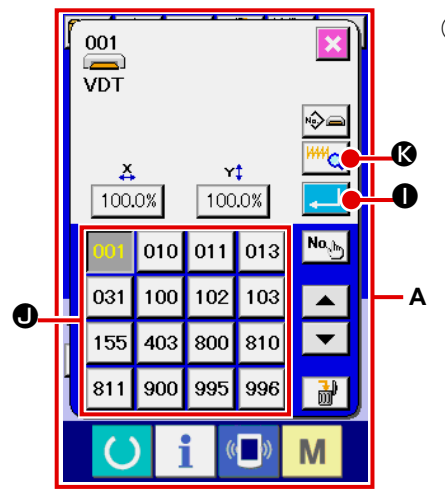

#### ⑥ **Determinare la forma di cucitura.**

Quando il bottone ENTER (determinazione) **I CO** viene premuto, la forma di cucitura viene determinata e lo schermo di immissione dei dati viene visualizzato.

Quando la forma di cucitura è il modello di cucitura dell'utente, lo schermo come **A** viene visualizzato.

Il bottone PATTERN NO. SELECTION (selezione del No. di modello di cucitura)  $\bullet$  che è registrato al modello di cucitura dell'utente viene visualizzato. Premere il bottone del PATTERN NO. (No. di modello di cucitura) che si desidera selezionare.

Quando il bottone VIEWER  $\frac{WW}{2}$  @ è premuto, la forma del No. di modello di cucitura selezionato è visualizzata e si può confermarla.

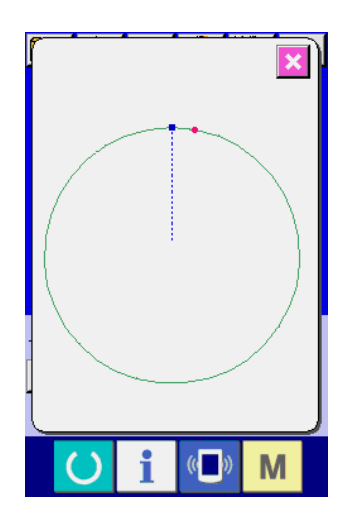

# <span id="page-44-0"></span>**2-6. Cambiamento del dato di articolo**

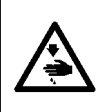

#### **AVVERTIMENTO :**

**Assicurarsi di controllare la forma del modello di cuitura dopo la selezione del modello di cucitura. Se il modello di cuitura estende fuori del piedino premistoffa, I'ago ostacoleà il piedino premistoffa durante la cucitura, causando inconvenienti prericolosi inclusa la rottura dell' ago.**

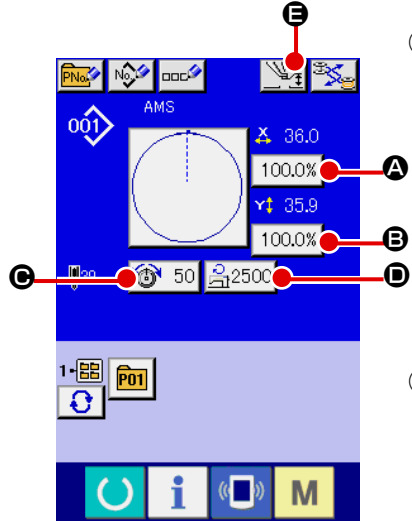

① **Visualizzare lo schermo di immissione dei dati.**

In caso dello schermo di immissione dei dati, la modifica dei dati di articolo può essere effettuata. In caso dello schermo di cucitura

(verde), premere l'interruttore READY (macchina pronta)

- per visualizzare lo schermo di immissione dei dati (blu).
- **\* La tensione del filo e l'altezza del pressore intermedio possono essere cambiati anche sullo schermo di cucitura.**
	- ② **Visualizzare lo schermo di immissione dei dati di articolo.** Quando il bottone dei dati di articolo che si desidera modificare viene premuto, lo schermo di immissione dei dati di articolo viene visualizzato. I dati di articolo sono 5 articoli sottostanti.

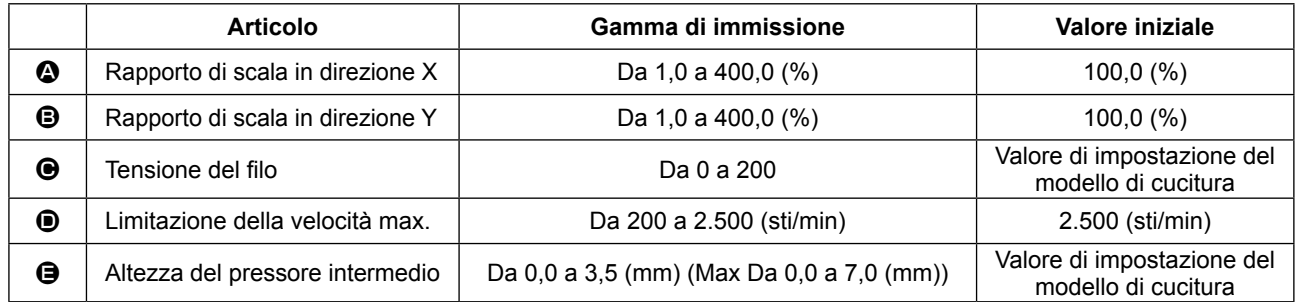

 \* Il valore di tensione del filo e il valore di riferimento del pressore intermedio cambieranno con ciascun modello di cucitura da selezionare.

- **A** Rapporto di scala in direzione X e **B** Rapporto di scala in direzione Y possono essere cambiati all'immissione del valore della misura reale tramite la selezione dell'interruttore di memoria **U064**.
- \* Ci sono due modi qui sotto per effettuare l'ingrandimento/riduzione X/Y.
- I dati già letti in questo schermo di immissione dei dati possono essere ingranditi o ridotti ripetutamente.
- Il rapporto di scala X/Y può essere impostato e letto quando si seleziona il modello di cucitura. Vedere **["II-2-5. Esecuzione della selezione della forma di cucitura" p.39](#page-42-0)**.
- \* In caso della cucitura a punteggiatura, anche se l'aumento/diminuzione del numero di punti è impostato sotto **ID88** Modo di funzione di ingrandimento e riduzione, l'ingrandimento e riduzione può essere effettuato con l'aumento/diminuzione del passo.
- Quando il rapporto di scala X/Y viene impostato individualmente in caso di cerchio o arco, oppure l'ingrandimento e riduzione X/Y viene ripetuto, la cucitura viene cambiata alla cucitura a punteggiatura e la forma non potrebbe essere mantenuta. L'ingrandimento e riduzione può essere effettuato con l'aumento/diminuzione del passo. In questo caso, impostare e leggere il rapporto di scala X/Y nello schermo di lista dei modelli di cucitura.
- Il campo di impostazione max. e il valore iniziale della limitazione della velocità max.  $\bullet$  vengono determinati con l'interruttore di memoria **U001**.
- \* Il cambiamento dell'altezza del pressore intermedio non può essere effettuato immediatamente dopo

aver acceso la macchina. Usare la macchina dopo aver premuto il tasto READY (C) ed effettuato il ricupero dell'origine.

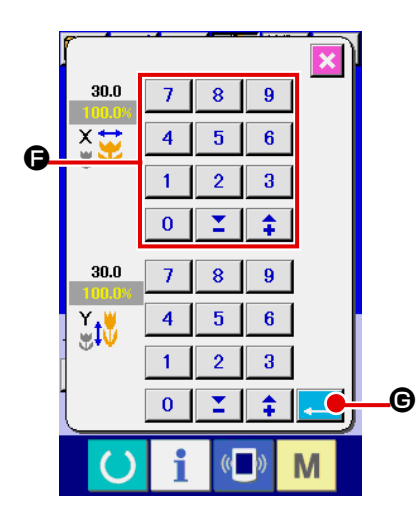

Per esempio, immettere il rapporto di scala X.

Premere  $|100.0\%|$  **@** per visualizzare lo schermo di immissione dei dati di articolo.

- ③ **Immettere i dati.**
	- Immettere il valore che si desidera con i dieci tasti e tasti  $+/ \bullet$ .
- ④ **Determinare i dati.**

Quando il bottone ENTER (determinazione) **G** viene premuto, i dati vengono determinati.

- **\* Per gli altri dati di articolo, i dati possono essere modificati con la stessa operazione.**
- **\* Il rapporto di ingrandimento/riduzione X/Y o il valore X/Y del valore di misura reale X/Y può essere immesso in uno schermo.**

**1. Quando si spegne la macchina senza premere il tasto READY , il valore di impo-**

**stazione del "No. di modello di cucitura", "Rapporto di ingrandimento/riduzione X", "Rapporto di ingrandimento/riduzione Y", "Velocità di cucitura max", "Tensione del filo" o "Altezza del pressore intermedio" non viene immesso in memoria.**

- **2. Quando l'elaborazione dell'operazione non può essere effettuata poiché il rapporto di riduzione è eccessivamente piccolo, E045 Errore di dato di modello di cucitura viene visualizzato.**
- **3. Quando il rapporto di scala è cambiato con l'aumento/diminuzione del numero di punti (il passo è fisso), viene cancellato il comando di controllo meccanico immesso ai punti tranne il punto di forma.**

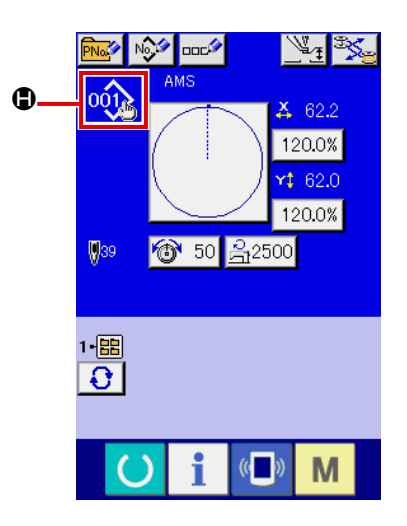

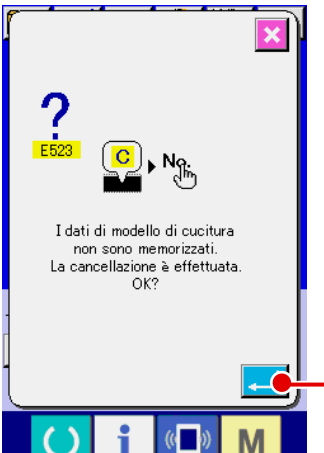

0

Quando viene effettuata l'aggiunta/cancellazione del rapporto di ingrandimento/riduzione X/Y, della tensione del filo, del pressore intermedio o del comando di tensione del filo, oppure l'aggiunta/ cancellazione del valore di aumento/diminuzione del pressore intermedio relativa al modello di cucitura dell'utente o al modello di cucitura della carta di memoria, la sezione di genere di modello di cucitura diventa il display di cambiamento  $\bigoplus$ .

In caso del display di cambiamento  $\bigcirc$ , lo schermo di conferma del cambiamento viene visualizzato al momento del cambiamento del modello di cucitura.

Quando il bottone ENTER **III D** viene premuto, l'informazione

sul modello di cucitura attuale viene invalidata e il No. di modello di cucitura viene cambiato.

Per memorizzare il modello di cucitura cambiato, consultare **["II-2-13. Esecuzione della registrazione nuova del modello](#page-57-0)  [dell'utente" p.54](#page-57-0)**.

# <span id="page-46-0"></span>**2-7. Controllo della forma del modello**

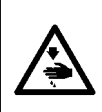

#### **AVVERTIMENTO :**

**Assicurarsi di controllare la forma del modello di cuitura dopo la selezione del modello di cucitura. Se il modello di cuitura estende fuori del piedino premistoffa, I'ago ostacoleà il piedino premistoffa durante la cucitura, causando inconvenienti prericolosi inclusa la rottura dell' ago.**

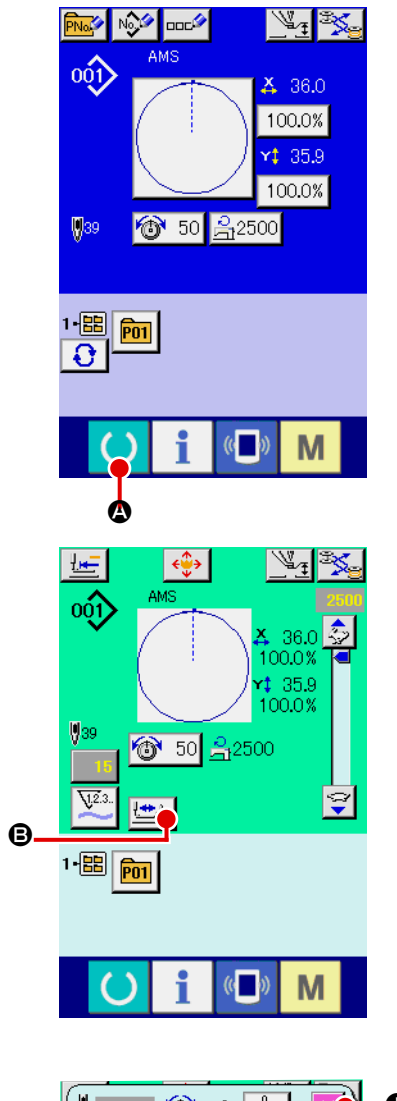

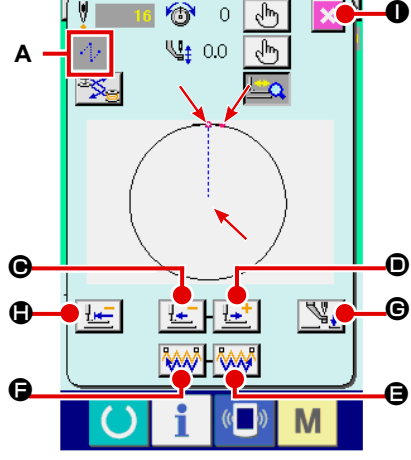

#### ① **Visualizzare lo schermo di cucitura.**

Visualizzare lo schermo di immissione dei dati (blu) e premere il

tasto READY (macchina pronta)  $\bigcirc$   $\bigcirc$   $\bigcirc$ . Quindi la luce di fon-

do del LCD cambia a verde e la cucitura è possibile.

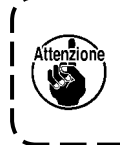

**Quando la pinza è nella sua posizione superiore, la pinza**   $\mathbf{I}$ **prima scende alla sua posizione inferiore e si sposta quindi al punto di inizio della cucitura. Fare attenzione che le dita non vengano intrappolate fra la pinza e la placca ago.**

#### ② **Visualizzare lo schermo di cucitura del passo.**

Quando il bottone STEP SEWING (cucitura del passo)  $\Box$ 

viene premuto, lo schermo di cucitura del passo viene visualizzato.

#### ③ **Abbassare il pressore con l'interruttore a pedale.**

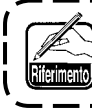

**La macchina per cucire non parte anche quando l'interruttore a pedale viene premuto sotto questo modo operativo.**

#### ④ **Proseguire la cucitura con il pressore abbassato.**

La forma di cucitura è visualizzata al centro dello schermo. Il punto attuale, la posizione di inizio della cucitura e la posizione di fine della cucitura sono rappresentati rispettivamente da **o** (cerchio rosa), da  $($ puntino blu) e da  $($ puntino rosa).

Controllare la forma di cucitura usando il bottone ONE-STITCH BACKWARD  $\left| \cdot \right|$   $\bullet$  e il bottone ONE-STITCH FORWARD

D. Quando due o più comandi sono stati immessi, la posizione del trasporto non cambia ma il display A di comando è spostato in avanti ed indietro. Quando si tiene premuto il bottone ONE-STITCH FORWARD o il bottone ONE-STITCH BACKWARD, la velocità di spostamento aumenta.

Quando il bottone COMMAND SEARCH FORWARD WALL **a** è premuto, il trasporto si sposta automaticamente alla posizione di fine della cucitura. Quando il bottone COMMAND SEARCH BACKWARD **W**  $\bullet$  è premuto, il trasporto si sposta automaticamente alla posizione di inizio della cucitura. Per arrestare il trasporto, premere il bottone  $\Theta$ ,  $\Theta$ ,  $\Theta$ ,  $\Theta$ ,  $\Theta$  o  $\Phi$ . Quando il bottone INTERMEDIATE PRESSER  $\mathbb{N}_+$   $\Theta$  è pre-

muto, il pressore intermedio è sollevato o abbassato. (Questo bottone non è visualizzato quando l'interruttore MEMORY **U103** è impostato su  $\begin{bmatrix} \psi & \psi \\ \psi & \psi \end{bmatrix}$ 

#### ⑤ **Finire il controllo della forma.**

Quando il bottone PRESSER INITIAL POSITION  $\|\mathbf{F}\|$   $\bullet$  è premuto, la pinza si sposta alla posizio-

ne di inizio della cucitura e lo schermo ritorna allo schermo di cucitura. Quando il bottone CANCEL

 $\bullet$  è premuto, lo schermo anche ritorna allo schermo di cucitura. Quando la pinza non si trova

alla posizione di inizio o di fine della cucitura, la cucitura può essere iniziata premendo l'interruttore a piede prima che il controllo della forma di cucitura sia completato.

# **2-8. Esecuzione della modifica del punto di entrata dell'ago**

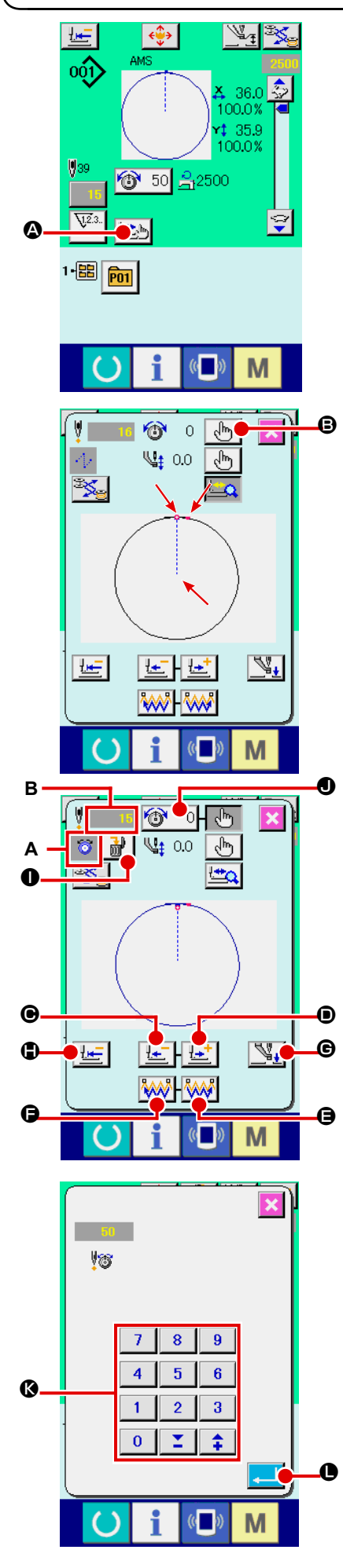

## **(1) Revisione della tensione del filo**

Premere il bottone STEP SEWING  $\Box$  
a sullo schermo di

cucitura per visualizzare lo schermo di cucitura del passo.

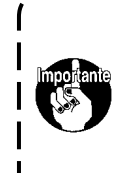

**Quando è necessario spostare il trasporto in avanti o indietro come nel caso del controllo dell'ago, il trasporto non si sposta a meno che la pinza non sia abbassata. Non mancare di abbassare la pinza prima di controllare l'ago o altri funzionamenti relativi.**

La forma di cucitura è visualizzata al centro dello schermo. Il punto attuale, la posizione di inizio della cucitura e la posizione di fine della cucitura sono rappresentati rispettivamente da o (cerchio rosa), da  $\blacksquare$  (puntino blu) e da  $\blacksquare$  (puntino rosa).

Premere il bottone MODE SELECT  $\begin{bmatrix} \sqrt{h} \\ \sqrt{h} \end{bmatrix}$  **B** per selezionare il

modo di tensione del filo.

Quando il bottone ONE-STITCH BACKWARD  $\left| \cdot \right|$   $\bullet$  o il bot-

tone ONE-STITCH FORWARD  $\|\cdot\|$   $\bullet$  **D** è premuto, il traspor-

to (punto attuale  $\bullet$ ) si sposta indietro o in avanti di un punto. Quando due o più comandi sono stati immessi, la posizione del trasporto non cambia ma il display **A** di comando è spostato in avanti ed indietro. Quando si tiene premuto il bottone  $\bigcirc$  or  $\bigcirc$ , la velocità di spostamento aumenta.

Il valore indicato **B** è il valore assoluto (Valore della tensione del filo + Valore del comando di tensione del filo).

Quando il bottone COMMAND SEARCH FORWARD  $\left|\bigotimes_{\mathbf{A}}\mathbf{A}\right|$   $\bigoplus$  o

il bottone COMMAND SEARCH BACKWARD **A**  $\rightarrow$  **e** premuto, il trasporto si sposta in avanti o indietro dal punto attuale per

raggiungere il punto di entrata dell'ago in cui il primo comando di tensione del filo è trovato.

Per arrestare il trasporto, premere il bottone  $\Theta$ ,  $\Theta$ ,  $\Theta$ ,  $\Theta$  o  $\Theta$ .

Quando il bottone INTERMEDIATE PRESSER  $\mathbb{Q}_*$   $\Theta$  è

premuto, il pressore intermedio è sollevato o abbassato. (Questo bottone non è visualizzato quando l'interruttore MEMORY

**Illing** è impostato su  $\begin{bmatrix} \psi & \psi \\ \psi & \psi \end{bmatrix}$ 

Quando il bottone PRESSER INITIAL POSITION  $\mathbb{E}$  **i** 

premuto, la pinza si sposta alla sua origine e lo schermo ritorna allo schermo di cucitura.

Quando il bottone COMMAND DELETE  $\frac{1}{100}$   $\bigcirc$  è premuto,

lo schermo per la cancellazione del comando mostrato in A è visualizzato.

Quando  $\bigotimes$  50  $\bigodot$  è premuto, lo schermo di immissione dell'au-

mento/diminuzione del valore della tensione del filo è visualizzato. Immettere un valore che si desidera sullo schermo di immissione dell'aumento/diminuzione del valore della tensione del filo usando la tastiera numerica ed i tasti  $+/ \odot$ .

Quando il bottone ENTER **D** è premuto, il dato è confermato.

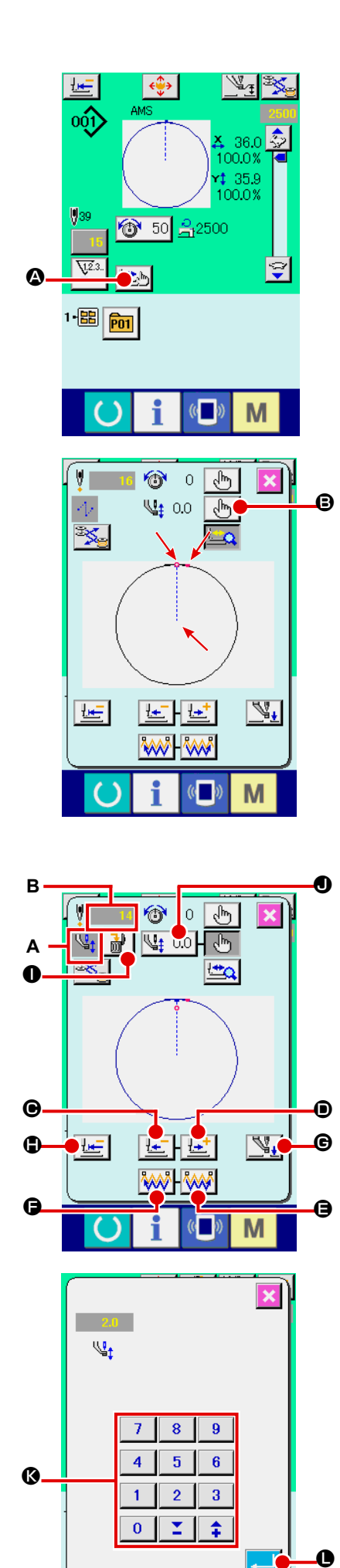

M

## **(2) Revisione dell'altezza del pressore intermedio**

Premere il bottone INTERMEDIATE PRESSER (pressore in -

termedio) A nello schermo di cucitura per visualizzar lo schermo di impostazione del valore di riferimento dell'altezza del pressore intermedio.

La forma di cucitura è visualizzata al centro dello schermo. Il punto attuale, la posizione di inizio della cucitura e la posizione di fine della cucitura sono rappresentati rispettivamente da  $\bullet$  (cerchio rosa), da  $\equiv$  (puntino blu) e da  $\equiv$  (puntino rosa).

Premere il bottone MODE SELECT | J<sup>h</sup>ij | **⊜** per selezionare il

modo di pressore intermedio.

Quando il bottone ONE-STITCH BACKWARD | LE | ● o il bot-

tone ONE-STITCH FORWARD  $\left| \frac{1+1}{2} \right| \bullet$  è premuto, il traspor-

to (punto attuale  $\bullet$ ) si sposta indietro o in avanti di un punto. Quando due o più comandi sono stati immessi, la posizione del trasporto non cambia ma il display **A** di comando è spostato in avanti ed indietro. Quando si tiene premuto il bottone  $\bigcirc$  or  $\bigcirc$ , la velocità di spostamento aumenta.

Il valore indicato **B** è il valore assoluto (valore dell'altezza del pressore intermedio + valore dell'aumento /diminuzione dell'al tezza del pressore intermedio).

Quando il bottone COMMAND SEARCH FORWARD **WAT @** o

il bottone COMMAND SEARCH BACKWARD AAV O è premu-

to, il trasporto si sposta in avanti o indietro dal punto attuale per raggiungere il punto di entrata dell'ago in cui il primo comando di pressore intermedio è trovato.

Per arrestare il trasporto, premere il bottone  $\mathbf{\Theta}$ ,  $\mathbf{\Theta}$ ,  $\mathbf{\Theta}$ ,  $\mathbf{\Theta}$ ,  $\mathbf{\Theta}$  o  $\mathbf{\Theta}$ . Quando il bottone INTERMEDIATE PRESSER  $\mathbb{N}_+$   $\Theta$  è premuto, il

pressore intermedio è sollevato o abbassato. (Questo bottone non è vi sualizzato quando l'interruttore MEMORY **[1] 03** è impostato su  $\[\{\,\,\,\,\,\,\,\,\,\ldots\,\}$ 

Quando il bottone PRESSER INITIAL POSITION  $\Box$   $\Box$   $\Box$  è premuto, la

pinza si sposta alla sua origine e lo schermo ritorna allo schermo di cucitura.

Quando il bottone COMMAND DELETE | n<sup>i</sup> | ● è premuto, lo scher-

mo per la cancellazione del comando mostrato in **A** è visualizzato.

Quando  $\left|\frac{q_1}{q_2}\right|$  2.0  $\Theta$  è premuto, lo schermo di immissione dell'aumento/

diminuzione dell'altezza del pressore intermedio è visualizzato. Immettere un valore che si desidera su questo schermo usando la tastiera numerica ed i tasti +/- **®**.

Quando il bottone ENTER **Quando il bottone ENTER**  $\Box$  **e** è premuto, il dato è confermato.

**1. Quando si controlla l'ago, o si effettua il trasporto**  ١ **avanti o indietro, la macchina non riesce a funzio nare a meno che il pressore non venga abbassato. Usare la macchina dopo aver abbassato il pressore. 2. Quando il pressore intermedio si trova alla sua po sizione inferiore, il movimento del pressore inter medio e dell'ago variano secondo l'impostazione**  dell'interruttore MEMORY **U103 3. Lo scartafilo non può essere usato in caso di alcune impostazioni dell'altezza del pressore intermedio. In questo caso, spegnere l'interruttore dello scartafilo, o cambiare il valore di impostazione dell'interruttore**  di memoria **U105 Consultare ["II-3. LISTA DEI DATI DI INTERRUTTORE DI MEMO](#page-97-0) - [RIA" p.94](#page-97-0) per le impostazioni degli interruttori di memoria.**

# **2-9. Modalità di uso dello stop temporaneo**

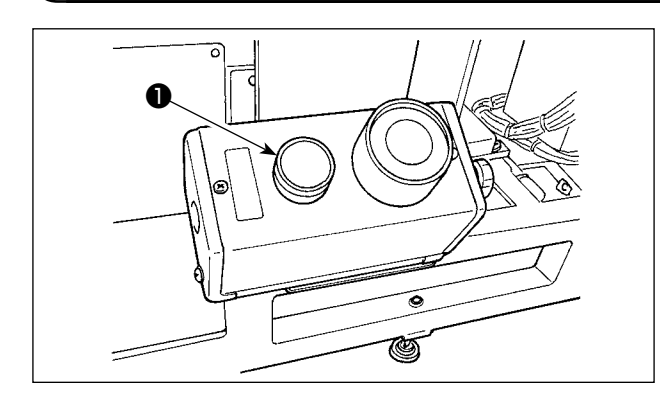

Quando l'interruttore TEMPORARY STOP (stop temporaneo) ❶ viene premuto durante la cucitura, la macchina per cucire può essere arrestata. In questo momento, lo schermo di errore viene visualizzato per informare che l'interruttore di stop è stato premuto.

**(1) Per continuare l'esecuzione della cucitura da qualche punto in cucitura**

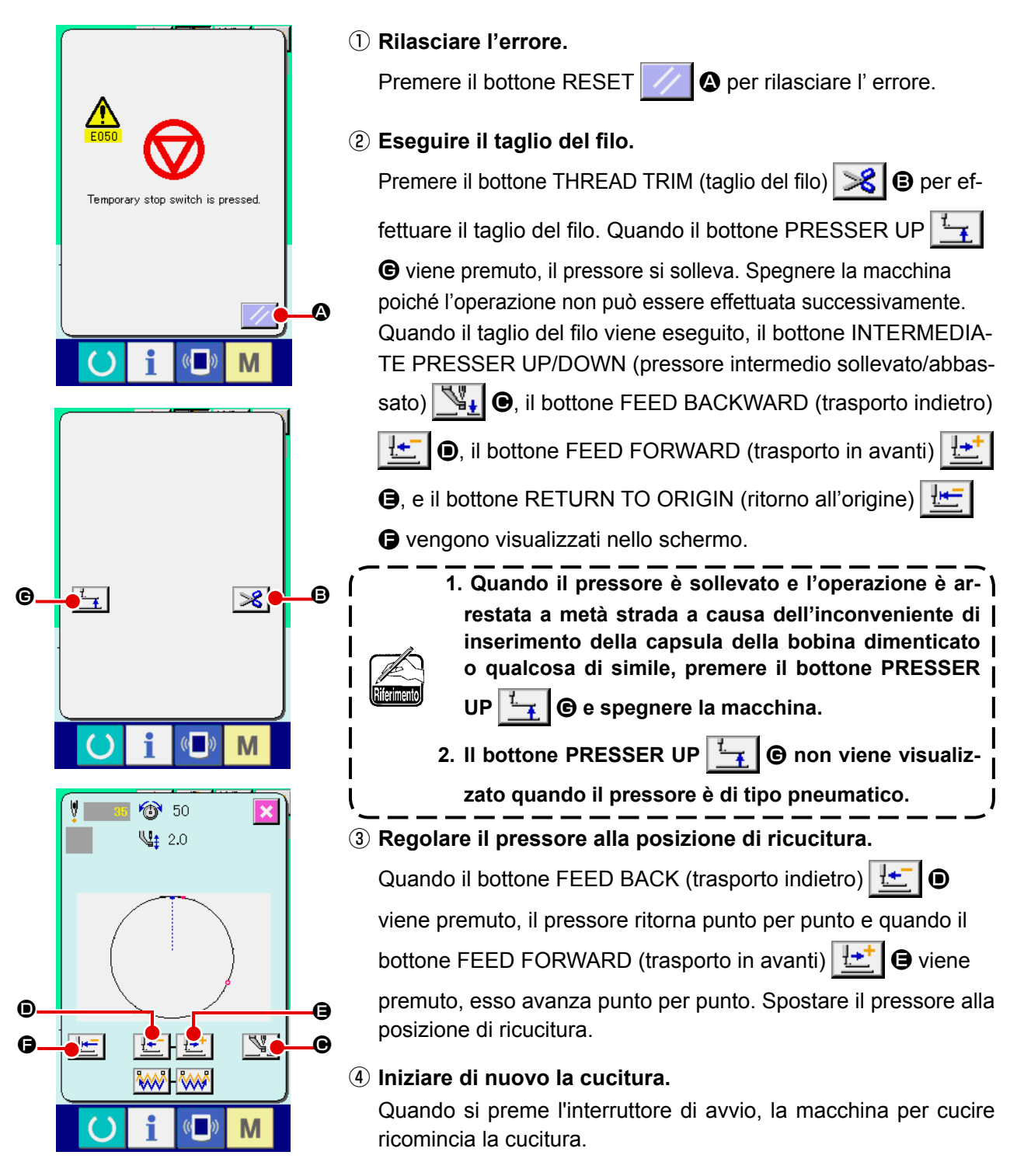

## **(2) Per eseguire la ricucitura dall'inizio**

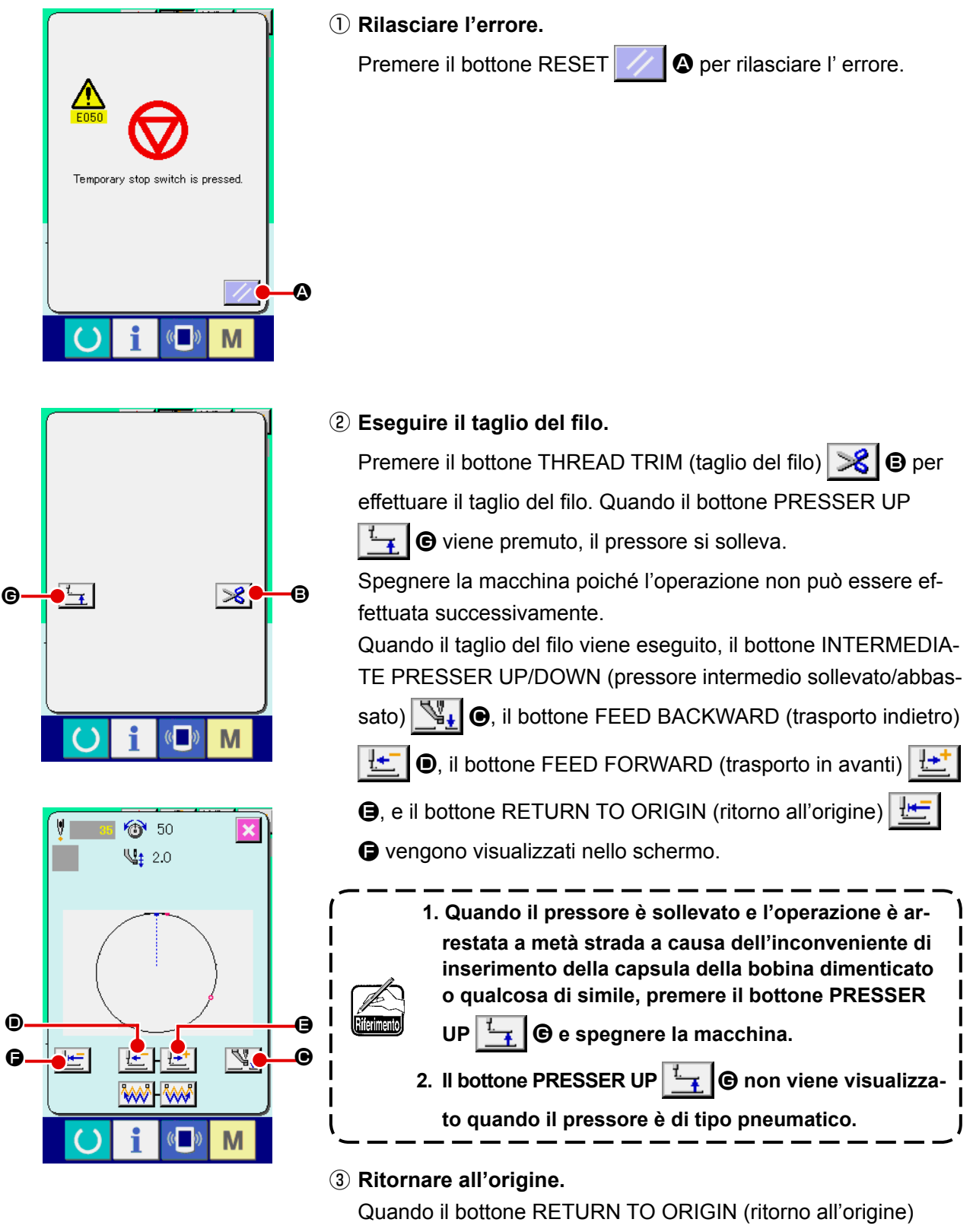

نهرا

G viene premuto, lo schermo rapido viene chiuso, lo

schermo di cucitura viene visualizzato e la macchina ritorna alla posizione dell'inizio della cucitura.

④ **Eseguire di nuovo il lavoro di cucitura dall'inizio.**

Quando si preme l'interruttore di avvio, la macchina per cucire ricomincia la cucitura.

## <span id="page-51-0"></span>**2-10. Quando il posizionamento del prodotto di cucitura è difficile a causa della punta dell'ago che ostacola**

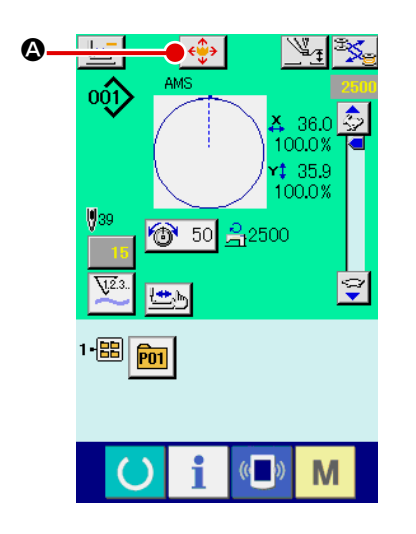

① **Visualizzare lo schermo di spostamento di modello di cucitura.**

Quando il bottone PATTERN MOVE (spostamento di modello di cucitura)  $\left|\bigoplus\right|$  viene premuto, lo schermo di spostamento del bottone di modello di cucitura viene visualizzato.

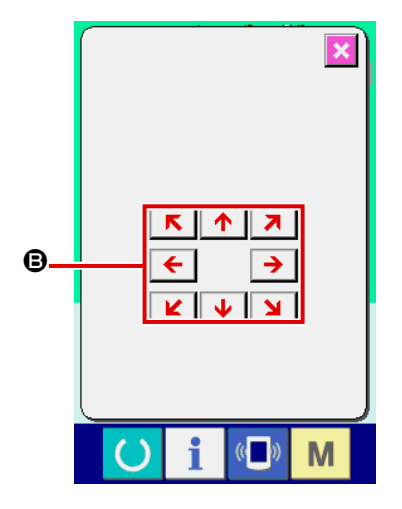

② **Spostare il modello di cucitura.**

Abbassare il pressore, e immettere la direzione di spostamento con il tasto DIRECTION <sup>(B)</sup>.

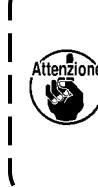

**La quantità di spostamento impostata può essere valida soltanto nello schermo di cucitura. Quando lo schermo ritorna allo schermo di immissione premendo giù il tasto READY, la quantità di sposta-** $\mathbf l$ **mento impostata è cancellata.**J

# **2-11. Avvolgimento di una bobina**

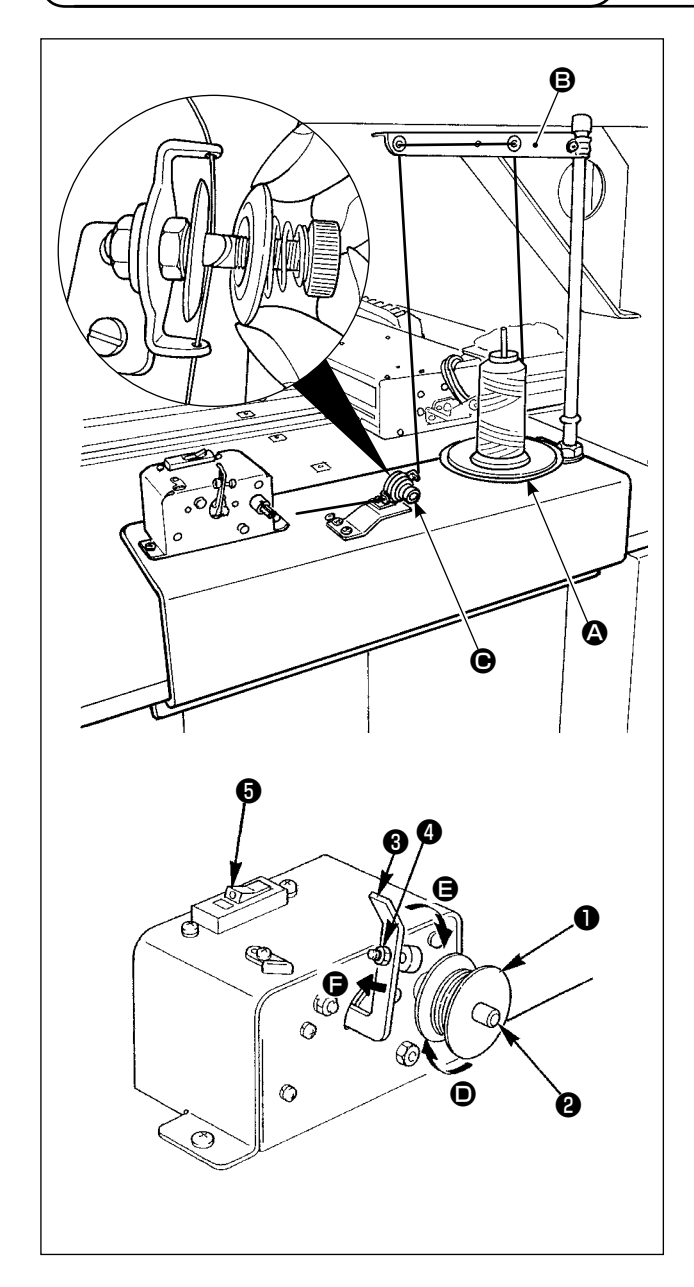

## **(1) Come avvolgere il filo sulla bobina**

Fare passare il filo proveniente dal portafilo attraverso il regolatore  $\bigcirc$  di tensione e avvolgere il filo sulla bobina.

Quando si fa passare il filo nel regolatore di tensione del filo, farlo passare nella scanalatura sull'albero.

- 1) Posizionare la bobina ❶ sull'albero ❷ di avvolgimento della bobina.
- 2) Fare passare il filo come illustrato in figura, e avvolgere il filo intorno alla bobina quattro o cinque volte nella direzione della freccia D.
- 3) Premere il premibobina ❸ verso la bobina (nella direzione della freccia  $\bigoplus$ ), e l'avvolgibobina inizierà l'avvolgimento della bobina. Esso arresterà automaticamente l'avvolgimento della bobina quando la quantità predeterminata di filo è stato avvolto intorno alla bobina (80% del diametro esterno della bobina).
- 4) Per regolare la quantità di filo da avvolgere intorno alla bobina, allentare la vite ❹ e cambiare la posizione del premibobina. (Spostando il premibobina nella direzione della freccia  $\bigoplus$ , viene aumentata la quantità di filo da avvolgere intorno alla bobina.)
	- **1. L'avvolgibobina non viene azionato a meno che l'interruttore** ❺ **dell'interruttore a bilanciere non sia in stato ON (dove si può osservare il punto di riferimento bianco inciso). Ciò significa che è possibile utilizzare l'interruttore** ❺ **come l'interruttore dell'avvolgibobina.**
		- **2. Ci sono momenti in cui anche quando l'interruttore** ❺ **è ON (il punto bianco è visibile), l'avvolgibobina non funziona. Ciò significa che all'interno, l'interruttore è in realtà OFF. In questo caso, spegnere (OFF) e accendere (ON) l'interruttore.**
		- **3. Assicurarsi di utilizzare le bobine e le capsule della bobina originali JUKl.**
		- **4. Quando si infila il filo della bobina dal braccio guidafilo** B **al regolatore** C **di tensione, fissare il disco** A **del portafilo in una posizione tale**  che il disco  $\Omega$  e il braccio non inter**feriscano con il percorso del filo della bobina tra** B **e** C**.**

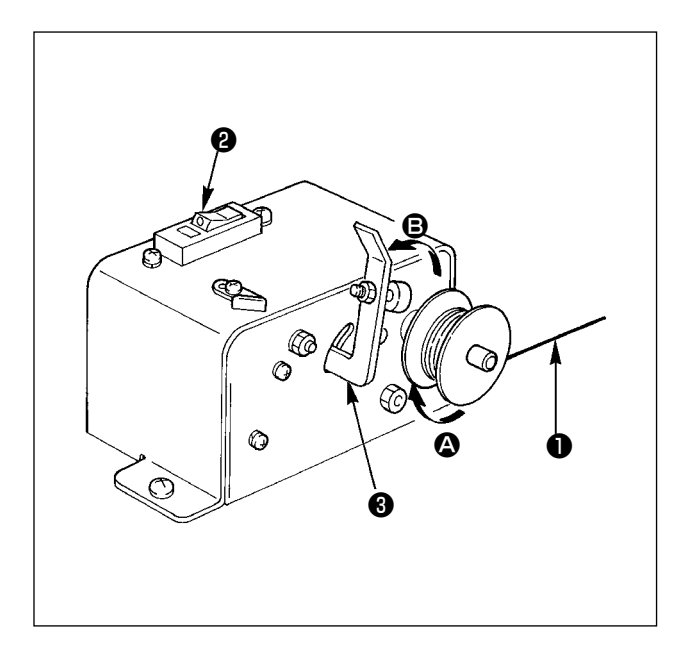

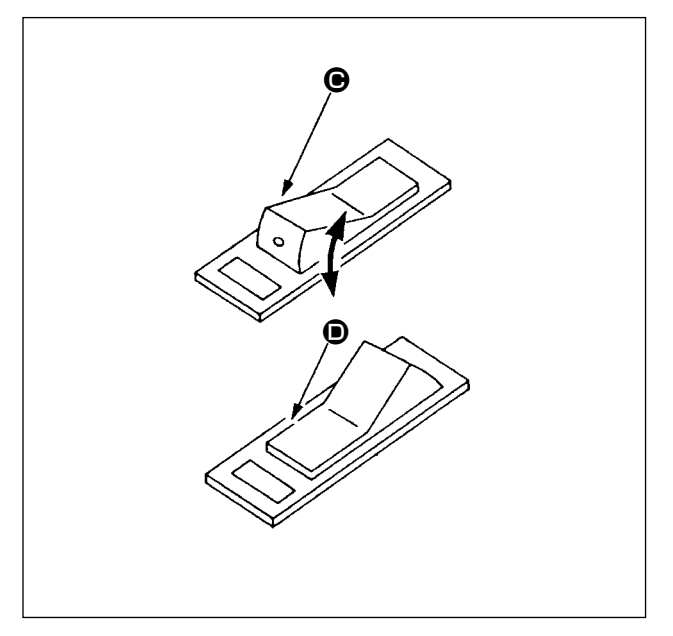

# **(2) Dispositivo di protezione del circuito dell'avvolgibobina**

- 1) Quando viene azionato l'avvolgibobina, talvolta accade che il filo ❶ viene a contatto con qualcosa, producendo una forza che tende a impedire l'avvolgimento del filo (direzione  $\bigcirc$ ).
- 2) In tal caso, per evitare che il motore si bruci, il dispositivo ❷ di protezione del circuito opera per interrompere temporaneamente il circuito all'interno dell'avvolgibobina, arrestando l'avvolgitore.

# **(3) Ripristino del funzionamento dell'avvolgibobina dopo l'arresto**

- 1) Prima spostare il premibobina ❸ nella direzione della freccia  $\Theta$ , poi spegnere l'interruttore dell'avvolgibobina.
- 2) Rimuovere la causa della forza che tende a fermare l'avvolgimento del filo.
- 3) Spostare temporaneamente l'interruttore di protezione del circuito dalla posizione  $\bigcirc$  alla posizione  $\textcircled{1}$ , poi riportarlo alla posizione  $\textcircled{2}$ .
- 4) Il passaggio 3) ripristina lo stato originale del dispositivo di protezione del circuito. Quando il premibobina ❸ viene rimesso al lato bobina e l'interruttore dell'avvolgibobina viene acceso, l'avvolgitore riprende il funzionamento.

# <span id="page-54-0"></span>**2-12. Uso del contatore**

## **(1) Procedura di impostazione del contatore**

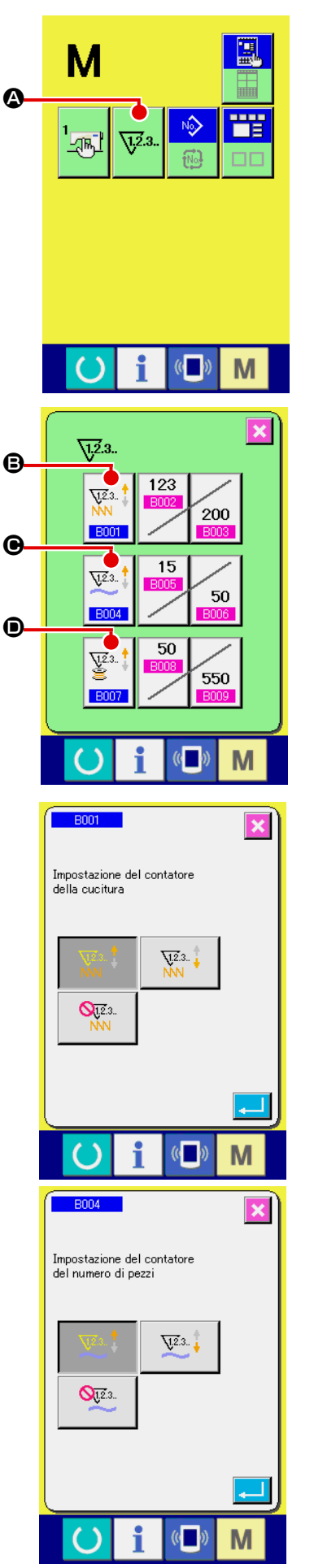

## ① **Visualizzare lo schermo di impostazione del contatore**

Premere l'interruttore e il **M** bottone COUNTER SETTING

(impostazione del contatore)  $\nabla^2$   $\blacksquare$  viene visualizzato sullo

schermo. Quando questo bottone viene premuto, lo schermo di impostazione del contatore viene visualizzato.

#### ② **Selezione dei generi di contatori**

Questa macchina per cucire ha tre contatori differenti; cioè, il contatore della cucitura, il contatore del numero di pezzi e il contatore della bobina.

Quando il bottone SEWING COUNTER TYPE SELECT  $\left|\frac{N+1}{NN}\right|$   $\bigcirc$ ,

il bottone NO. OF PCS. COUNTER TYPE SELECT  $\mathbb{Z}^3$   $\bullet$  o il

bottone BOBBIN COUNTER TYPE SELECT  $\left|\frac{\nabla^2 \mathbf{a}}{\mathbf{B}}\right|$   $\odot$  è premu-

to, il corrispondente schermo di selezione del tipo di contatore è visualizzato. Su questo schermo, il tipo di contatore può essere selezionato separatamente.

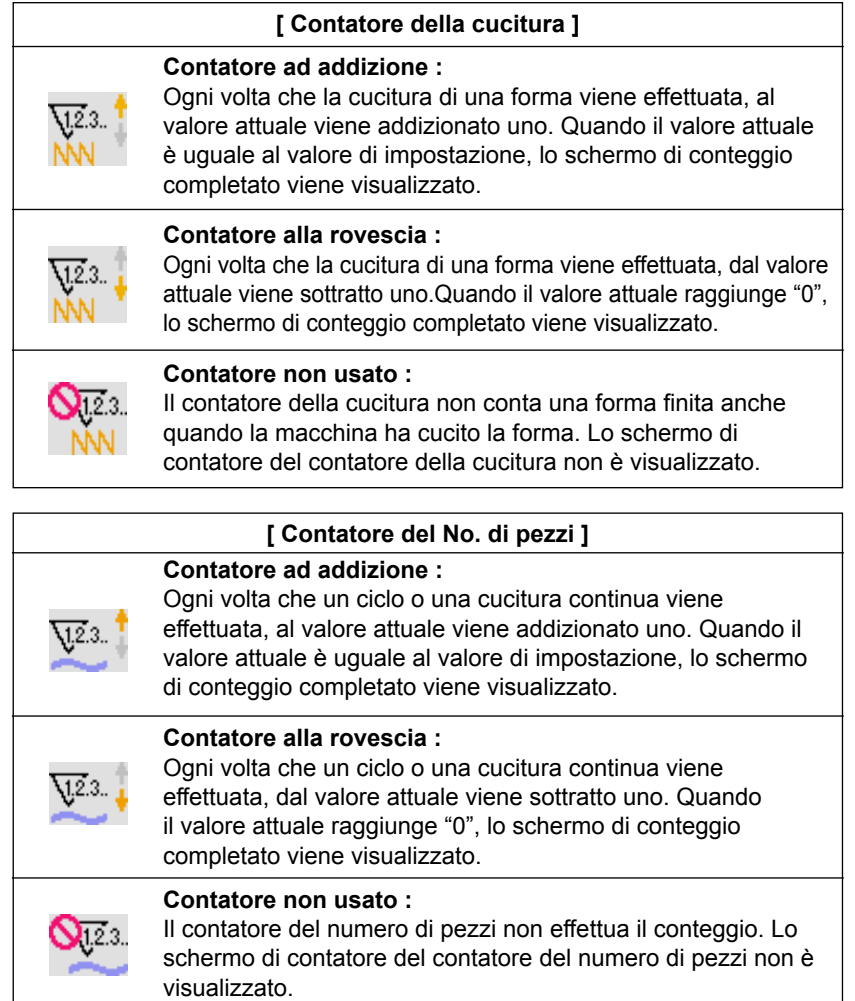

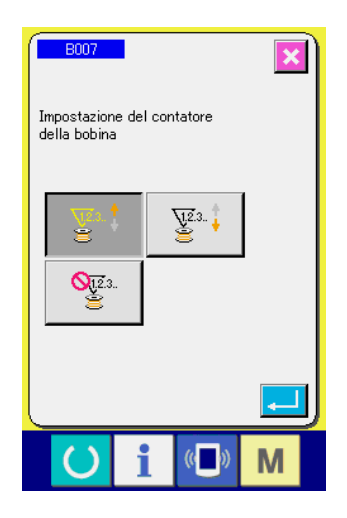

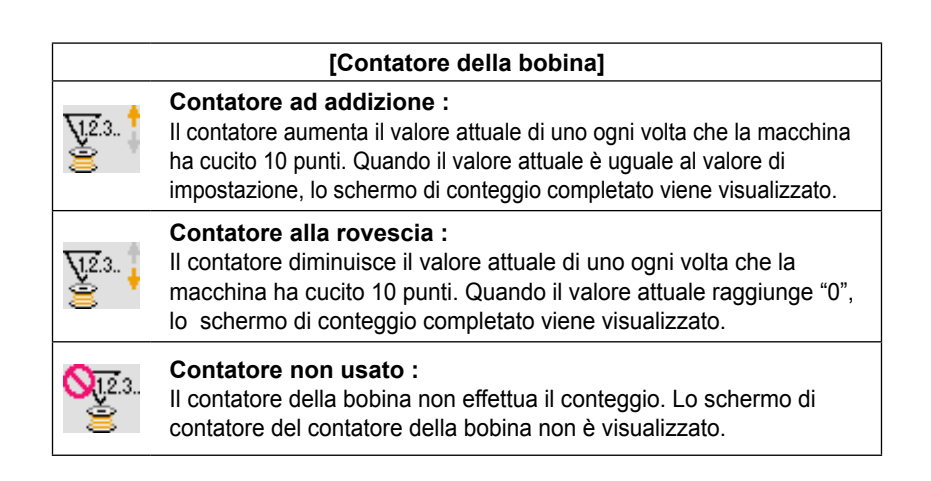

## ③ **Modifica del valore di impostazione del contatore**

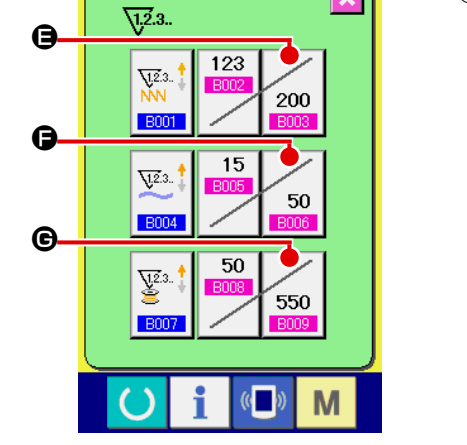

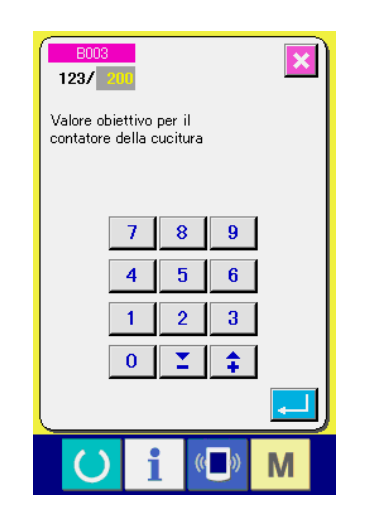

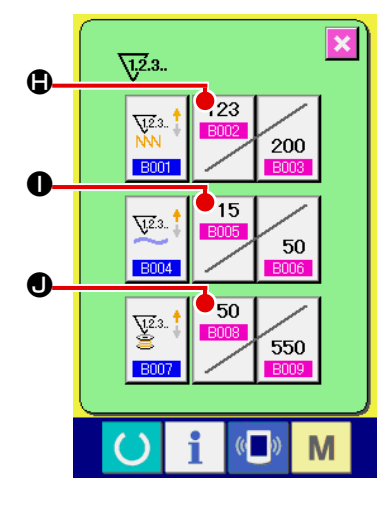

Premere il bottone  $\mathcal{L}_{200}$   $\bigcirc$  per il contatore della cucitura, il bottone  $\begin{bmatrix} 50 \\ 9 \end{bmatrix}$   $\Theta$  per il contatore del numero di pezzi o il bottone

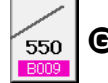

G per il contatore della bobina per visualizzare il corri-

spondente schermo di immissione del valore di impostazione del contatore.

A questo punto, immettere il valore di impostazione. Quando "0" è immesso nel valore di impostazione, la visualizzazione dello schermo di conteggio ad addizione non viene effettuata.

## ④ **Modifica del valore attuale del contatore**

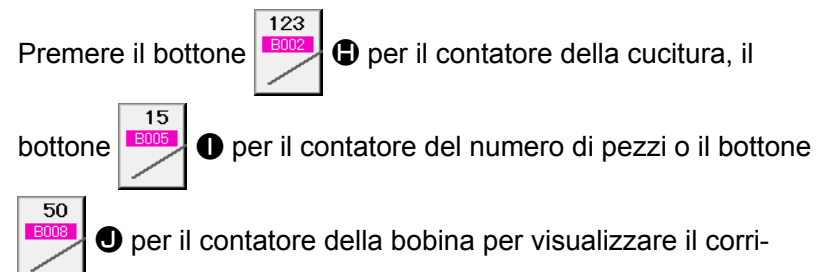

spondente schermo di immissione del valore attuale del contatore.

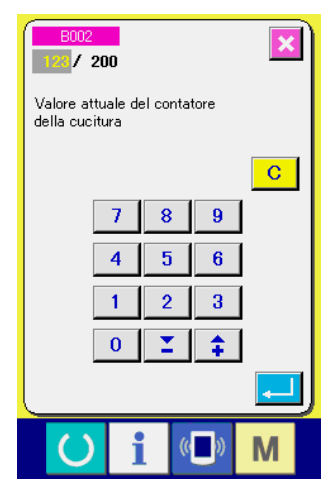

A questo punto, immettere il valore attuale.

## **(2) Procedura di rilascio del conteggio completato**

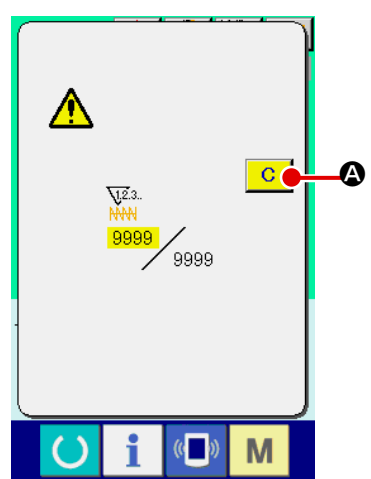

Quando lo stato di conteggio completato viene raggiunto durante il lavoro di cucitura, lo schermo di conteggio completato viene visualizzato e il cicalino squittisce. Premere il bottone CLEAR (sgombro)  $\boxed{C}$   $\boxed{Q}$  per ripristinare il contatore e lo schermo ritorna allo schermo di cucitura. Il contatore quindi comincia a contare nuovamente.

## **(3) Come modificare il valore del contatore durante la cucitura**

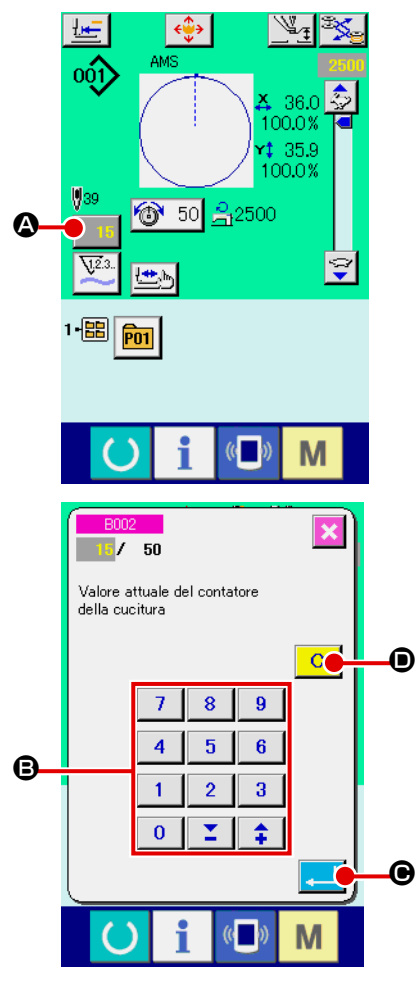

① **Visualizzare lo schermo di modifica del valore del contatore.** Quando si desidera correggere il valore del contatore durante il lavoro di cucitura a causa dell'errore o qualcosa di simile, premere il bottone COUNTER VALUE CHANGE (modifica del valore del contatore)  $\boxed{15}$   $\bigcirc$  sullo schermo di cucitura. Lo

schermo di modifica del valore del contatore viene visualizzato.

## ② **Modificare il valore del contatore.**

Immettere il valore che si desidera con i dieci tasti, oppure il tasto "+" o " $-$ " $\bullet$ .

## ③ **Determinare il valore del contatore.**

Quando il bottone ENTER (determinazione)  $\Box$   $\Theta$  viene premuto, i dati vengono determinati. Quando si desidera sgombrare il valore del contatore, premere il bottone CLEAR (sgombro)

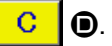

## <span id="page-57-0"></span>**2-13. Esecuzione della registrazione nuova del modello dell'utente**

#### ① **Visualizzare lo schermo di immissione dei dati.**

Solo in caso dello schermo di immissione dei dati (blu), la registrazione nuova del modello può essere effettuata. In caso dello schermo di cucitura (verde), premere l'interruttore READY (macchina pronta)  $\bigcirc$  e visualizzare lo schermo di immissione dei dati (blu).

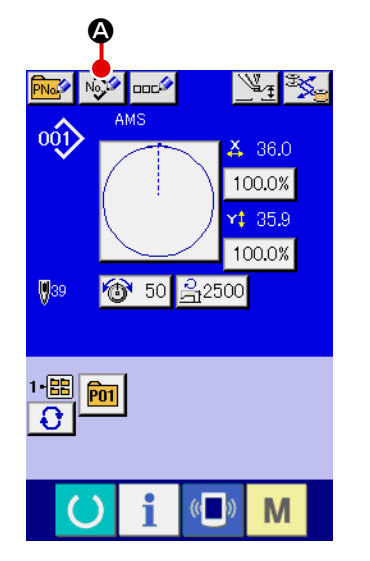

## ② **Chiamare lo schermo di registrazione nuova del modello dell'utente.**

Premere il bottone NEW REGISTER (registrazione nuova) No.<sup>6</sup> A e lo schermo di registrazione nuova del modello dell'utente viene visualizzato.

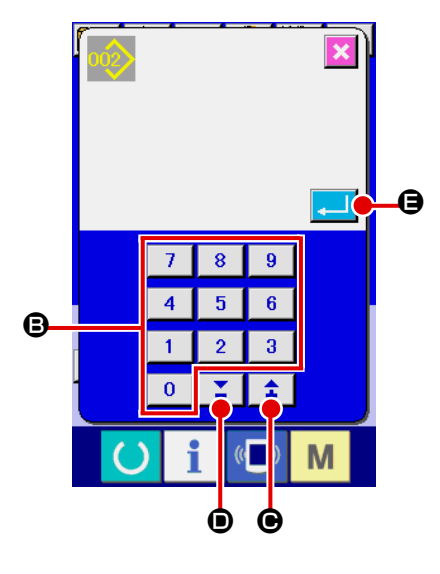

#### ③ **Immettere il No. di modello dell'utente.**

Immettere il No. di modello dell'utente che si desidera registrare nuovamente con i dieci tasti **D**.

È possibile ritrovare il No. di modello dell'utente che non è stato registrato con il bottone + o  $\uparrow$   $\uparrow$   $\uparrow$  ( $\bigcirc$  e  $\bigcirc$ ).

## ④ **Determinare il No. di modello dell'utente.**

Premere il bottone ENTER (determinazione) **E e** per deter-

minare il No. di modello dell'utente da registrare nuovamente e lo schermo di immissione dei dati al momento della selezione del modello dell'utente viene visualizzato.

Quando il No. esistente di modello di cucitura dell'utente viene immesso e il bottone ENTER viene premuto, lo schermo di conferma della sovrascrittura viene visualizzato.

# <span id="page-58-0"></span>**2-14. Denominazione del modello di cucitura dell'utente**

Possono essere immessi al massimo 255 caratteri per ciascun modello di cucitura dell'utente.

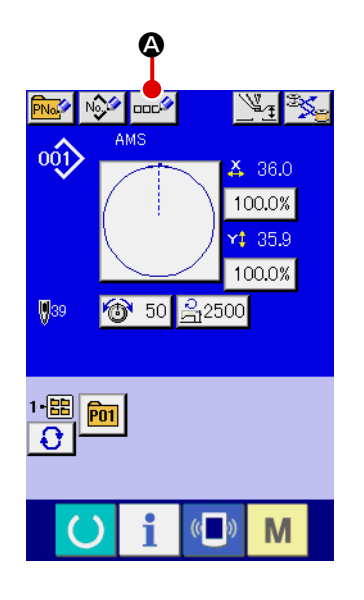

#### ① **Visualizzare lo schermo di immissione dei dati.**

Solo in caso dello schermo di immissione dei dati (blu) al momento della selezione del bottone di modello, è possibile immettere il nome del bottone di modello.

In caso dello schermo di cucitura (verde), premere l'nterruttore

READY (macchina pronta) per visualizzare lo schermo di immissione dei dati (blu).

② **Chiamare lo schermo di immissione del carattere.** Quando il bottone CHARACTER INPUT (immissione del carattere)  $\log$  **Q** viene premuto, lo schermo di immissione del carattere viene visualizzato.

#### ③ **Immettere il carattere.**

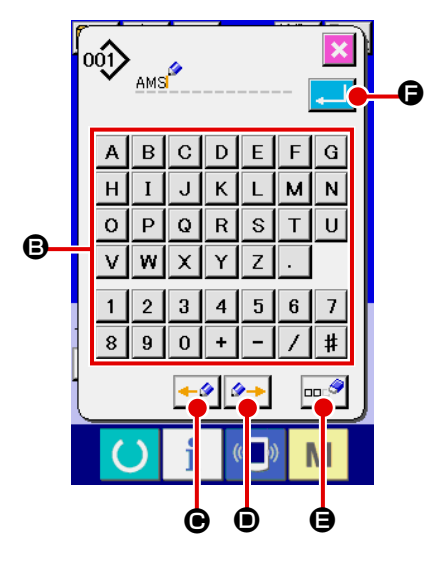

Premere il bottone CHARACTER (carattere) <sup>O</sup> che si desidera immettere e l'immissione del carattere può essere effettuata. Possono essere immessi al massimo 255 caratteri ( da  $|A|$  a  $\boxed{z}$  e da  $\boxed{0}$  a  $\boxed{9}$  ) e simboli ( $\boxed{+}$ ,  $\boxed{-}$ ,  $\boxed{7}$ ,  $\boxed{*}$  e  $\boxed{.}$ ). Il cursore può essere spostato con il bottone CURSOR LEFT TRAVEL (spostamento a sinistra del cursore)  $\leftarrow \bullet$   $\bullet$  e con il bottone CURSOR RIGHT TRAVEL (spostamento a destra del cursore)  $\mathcal{D} \rightarrow$ D. Quando si desidera cancellare il carattere immesso, regolare il cursore alla posizione del carattere che si desidera cancellare e premere il bottone DELETE (cancellazione)  $\sim$  $\mathbf{\Theta}$ .

#### ④ **Finire l'immissione del carattere.**

Quando il bot ENTER (determinazione)  $\left| \bullet \right|$   $\bullet$  viene premuto, l'immissione del carattere è finita. Dopo il completamento, il carattere immesso viene visualizzato sulla parte superiore dello schermo di immissione dei dati (blu).

## <span id="page-59-0"></span>**2-15. Esecuzione della registrazione nuova del bottone di modello**

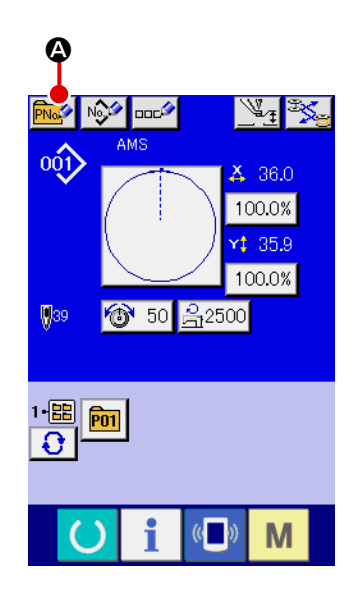

#### ① **Visualizzare lo schermo di immissione dei dati.**

Solo in caso dello schermo di immissione dei dati (blu), la registrazione nuova del bottone di modello può essere effettuata. In caso dello schermo di cucitura (verde), premere l'interruttore

READY (C) (macchina pronta) e visualizzare lo schermo di immissione dei dati (blu).

② **Chiamare lo schermo di registrazione nuova del bottone di modello.**

Premere il bottone NEW REGISTER (registrazione nuova)

A e lo schermo di registrazione nuova del bottone di mo-**PNO** dello viene visualizzato.

# **P11** E F  $\boldsymbol{\Theta}$ C D

#### ③ **Immettere il No. di bottone di modello.**

Immettere il No. di bottone di modello che si desidera registrare nuovamente con i dieci tasti **D**. La registrazione nuova al No. di bottone di modello che è stato già registrato è proibita.

È possibile ritrovare il No. di bottone di modello che non è stato registrato con il bottone + o –  $\begin{array}{|c|c|c|c|c|}\n\hline\n\textbf{C} & \textbf{e} & \textbf{0}\n\end{array}$ .

## ④ **Selezionare la cartella (folder) da memorizzare.**

È possibile memorizzare i bottoni di modello in cinque cartelle (folder).

Al massimo 10 bottoni di modello possono essere memorizzati per una cartella (folder). La cartella (folder) per memorizzare il bottone può essere selezionata con il bottone FOLDER SE-

LECTION (selezione della cartella (folder))  $\bigodot$   $\bigodot$ 

## ⑤ **Determinare il No. di modello.**

Premere il bottone ENTER (determinazione)  $\Box$   $\Box$   $\Theta$  per de-

terminare il No. di bottone di modello da registrare nuovamente e lo schermo di immissione dei dati al momento della selezione del bottone di modello viene visualizzato.

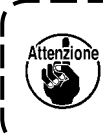

**Premere il tasto da P1 a P50 mentre lo schermo di cucitura è visualizzato o il LED di cucitura è acceso e il pressore si abbasserà. Fare attenzione che le dita non vengano intrappolate nel pressore.** 

## **2-16. Sezione di display a LCD al momento della selezione del bottone di modello**

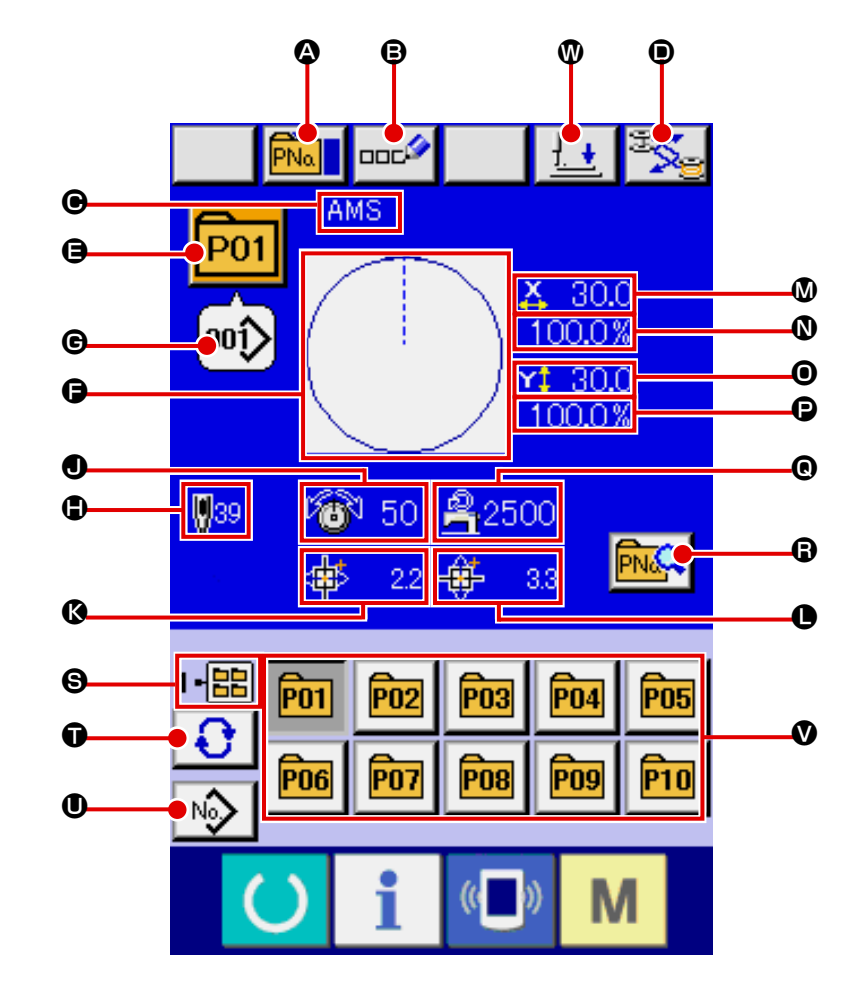

**(1) Schermo di immissione dei dati di bottone di modello**

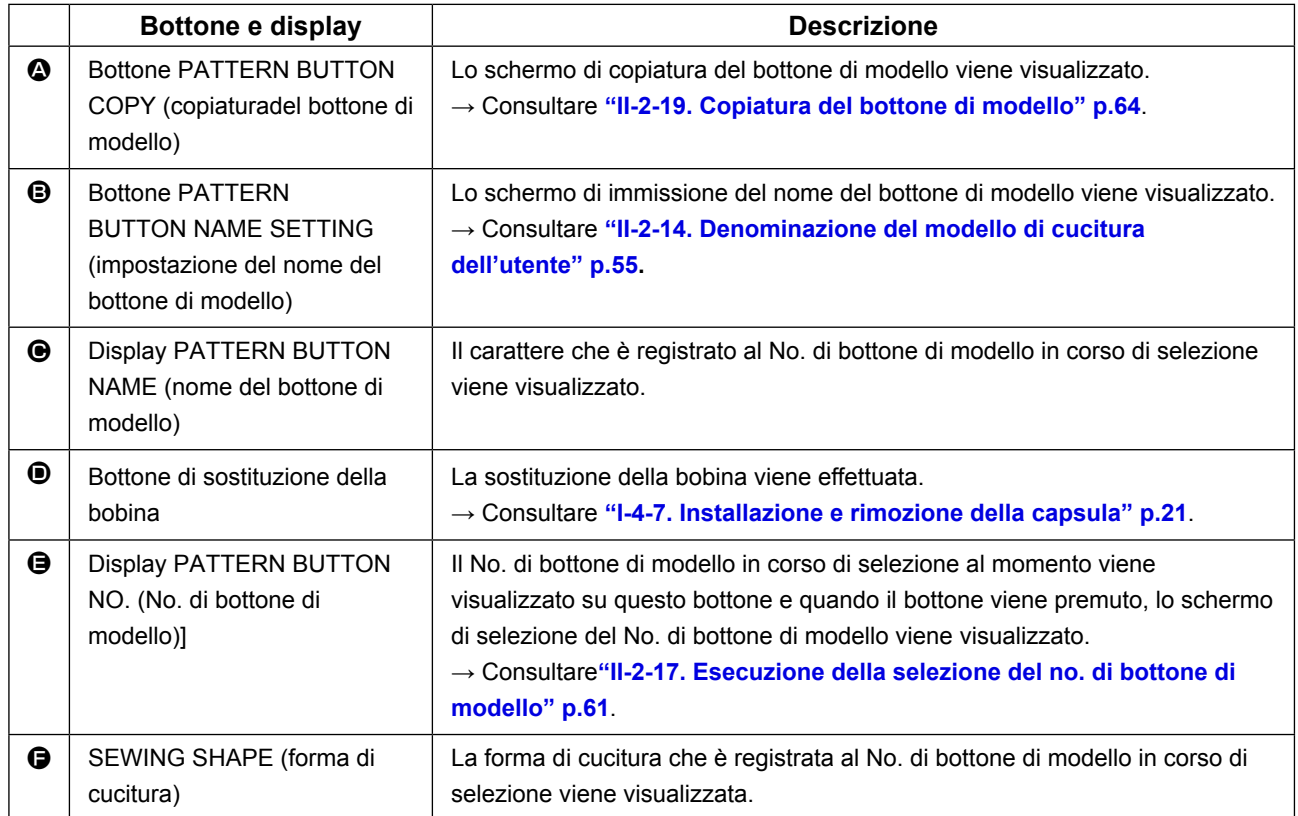

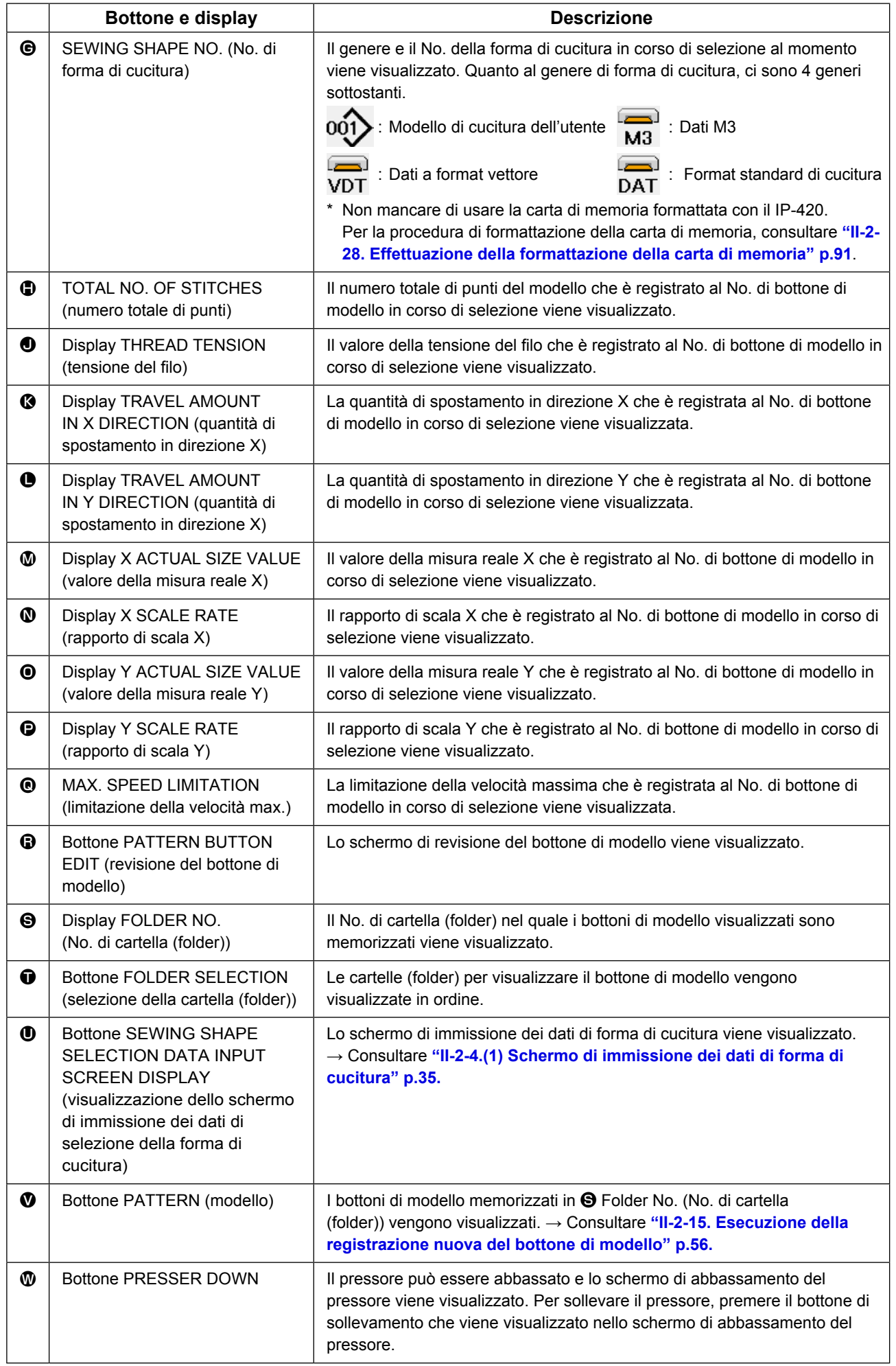

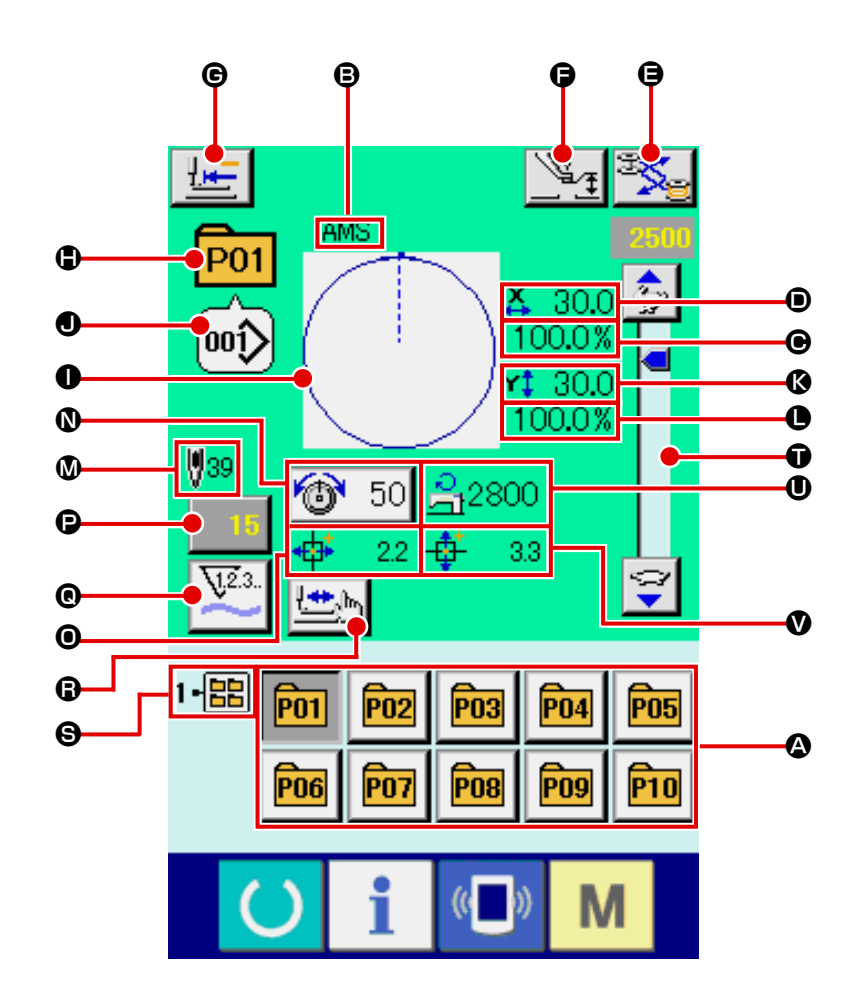

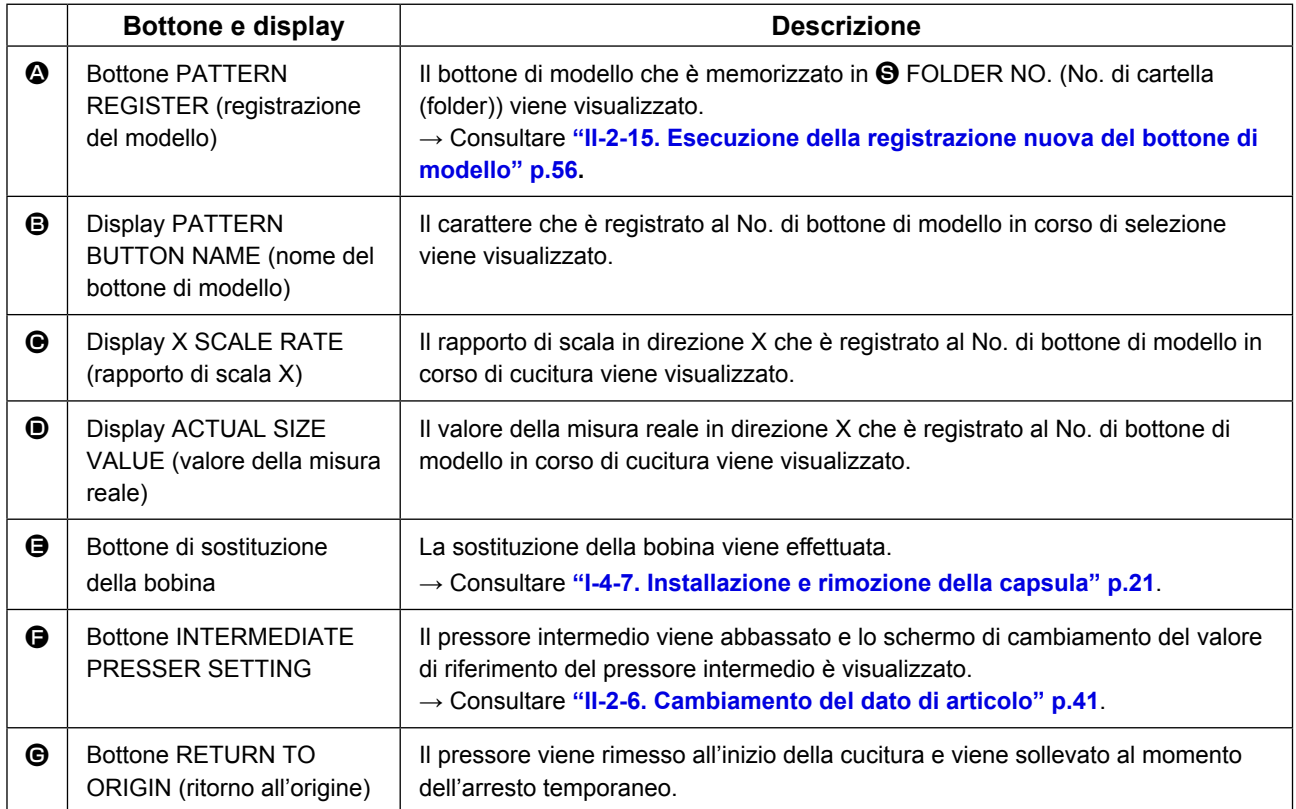

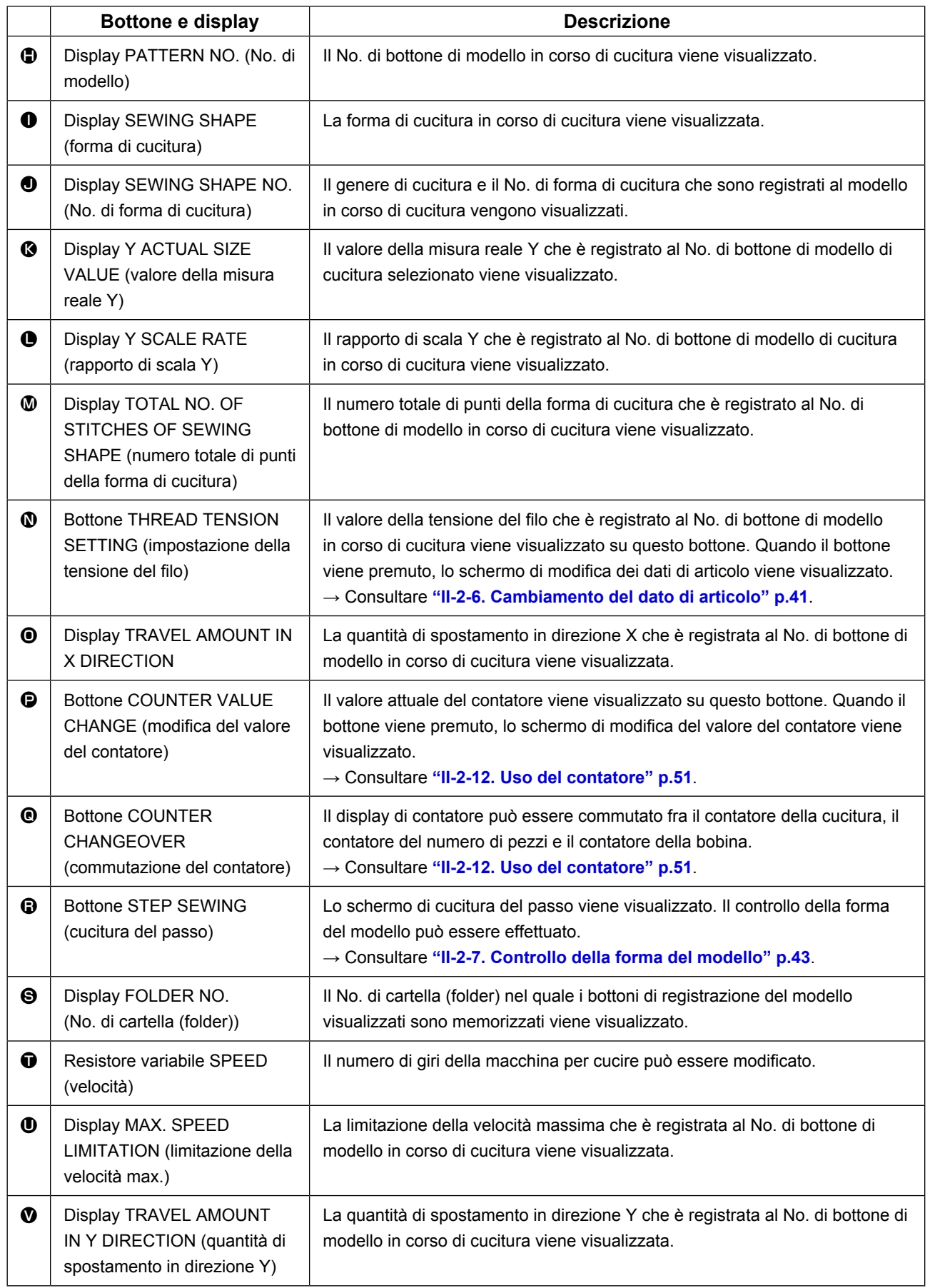

# <span id="page-64-0"></span>**2-17. Esecuzione della selezione del no. di bottone di modello**

#### **(1) Selezione dallo schermo di immissione dei dati**

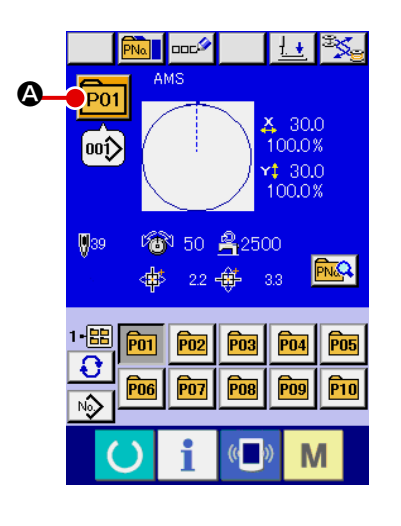

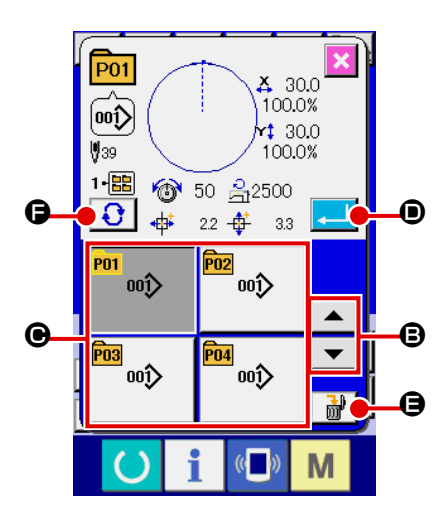

#### ① **Visualizzare lo schermo di immissione dei dati.**

In caso dello schermo di immissione dei dati (blu), è possibile selezionare il No. di bottone di modello. In caso dello schermo di cucitura (verde), premere l'interruttore

READY (macchina pronta)  $\bigcirc$  e visualizzare lo schermo di immissione dei dati (blu).

② **Chiamare lo schermo di selezione del No. di bottone di modello.**

Quando il bottone PATTERN BUTTON NO. SELECTION (sele-

zione del No. di bottone di modello)  $P<sub>01</sub>$   $\bullet$  viene premuto, lo

schermo di selezione del No. di bottone di modello viene visualizzato. Il No. di bottone di modello che è selezionato al momento e il contenuto vengono visualizzati sulla parte superiore dello schermo, e la lista dei bottoni relativi ai No. di bottone di modello che sono stati registrati viene visualizzata sulla parte inferiore dello schermo.

#### ③ **Selezionare il No. di bottone di modello.**

Quando il bottone UP o DOWN SCROLL (scorrimento verso l'alto o il basso)  $\blacktriangleright \blacktriangleright \blacktriangleright \blacksquare$   $\blacktriangleright$  viene premuto, i bottoni  $\blacktriangleright$  relativi ai No. di bottone di modello che sono stati registrati vengono commutati in ordine. Il contenuto dei dati di cucitura che è stato immesso nel No. di bottone di modello viene visualizzato nel bottone. A questo punto, premere il bottone @ relativo al No. di bottone di modello che si desidera selezionare.

#### ④ **Determinare il No. di bottone di modello.**

Quando il bottone ENTER (determinazione) **D** viene

premuto, lo schermo di selezione del No. di bottone di modello viene chiuso e la selezione è finita.

\* Quando si desidera cancellare il bottone di modello che è stato registrato, premere il bottone DELE-

TE (cancellazione)  $\frac{1}{100}$   $\frac{1}{20}$   $\frac{1}{20}$ . Tuttavia, i bottoni di modello che sono registrati alla cucitura combinata non possono essere cancellati.

 \* Per il No. di modello da visualizzare, premere il bottone FOLDER SELECTION (selezione della cartella (folder)) **Q** ed i No. di bottone di modello che sono stati memorizzati nella cartella (folder) specificata vengono visualizzati nella lista. Quando il No. di cartella (folder) non viene visualizzato, tutti i No. di modello che sono stati registrati vengono visualizzati.

#### **(2) Selezione per mezzo del bottone di scorciatoia**

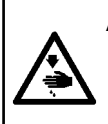

#### **AVVERTIMENTO :**

**Assicurarsi di controllare la forma del modello di cuitura dopo la selezione del modello di cucitura. Se il modello di cuitura estende fuori del piedino premistoffa, I'ago ostacoleà il piedino premistoffa durante la cucitura, causando inconvenienti prericolosi inclusa la rottura dell'ago.**

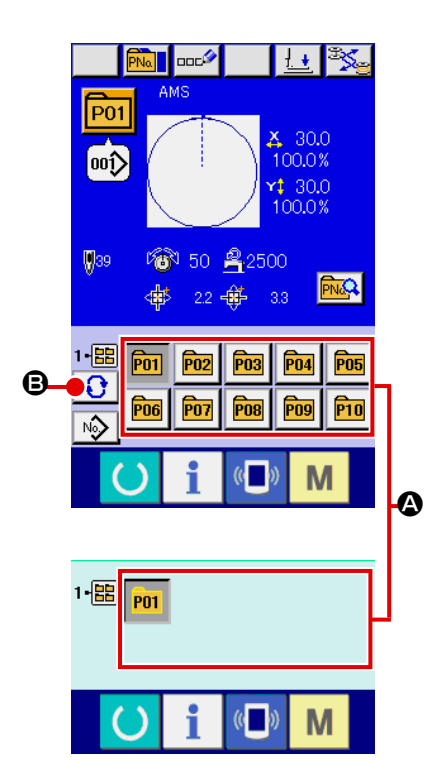

① **Visualizzare lo schermo di immissione dei dati o lo schermo di cucitura.**

Quando il modello è registrato alla cartella (folder), i bottoni di modello A vengono sicuramente visualizzati sul lato inferiore dello schermo di immissione dei dati o dello schermo di cucitura.

#### ② **Selezionare il No. di modello.**

Il bottone di modello viene visualizzato con ogni cartella (folder) che è specificata quando il modello viene creato nuovamente. Quando il bottone FOLDER SELECTION (selezione della car-

tella (folder))  $\bigodot$   $\bigodot$  viene premuto, il bottone di modello da visualizzare viene cambiato.

Visualizzare e premere il bottone relativo al No. di bottone di modello che si desidera cucire. Quando esso viene premuto, il No. di bottone di modello viene selezionato.

## **2-18. Modifica del contenuto del bottone di modello**

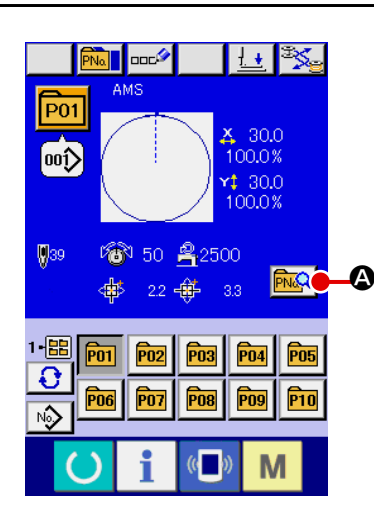

- ① **Visualizzare lo schermo di immissione dei dati al momento della selezione del bottone di modello.** Solo in caso dello schermo di immissione dei dati (blu) al momento della selezione del modello, è possibile modificare il contenuto del modello. In caso dello schermo di cucitura (ver
	- de), premere l'interruttore READY (macchina pronta) () per

visualizzare lo schermo di immissione dei dati al momento della selezione del bottone di modello.

② **Visualizzare lo schermo di modifica dei dati di bottone di modello.**

Quando il bottone PATTERN BUTTON DATA CHANGE (modifica dei dati di bottone di modello)  $\sqrt{MQ}$  viene premuto, lo schermo di modifica dei dati di bottone di modello viene visualizzato.

③ **Visualizzare lo schermo di immissione dei dati di articolo che si desidera modificare.**

I dati che possono essere cambiati sono 9 articoli sottostanti.

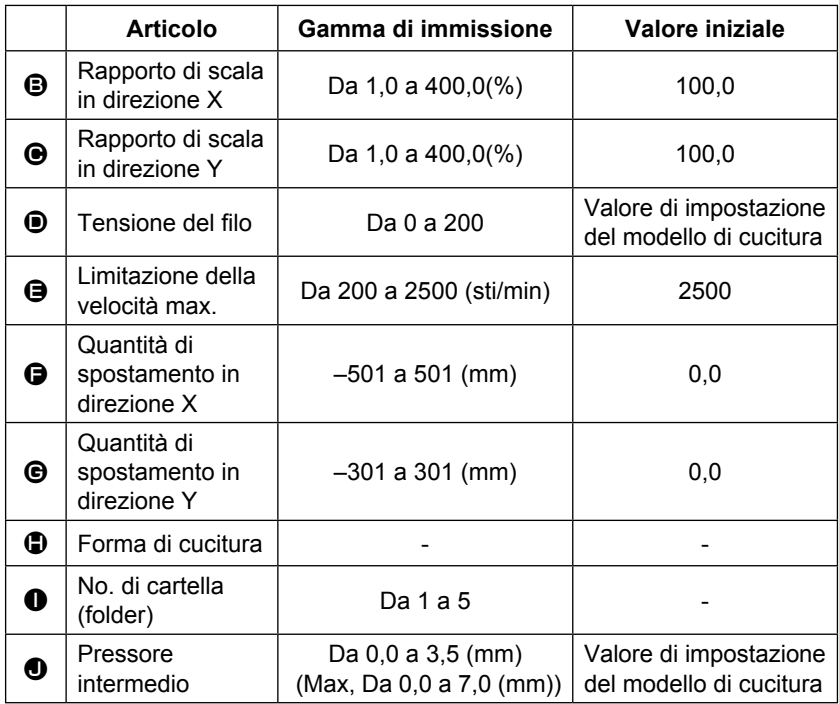

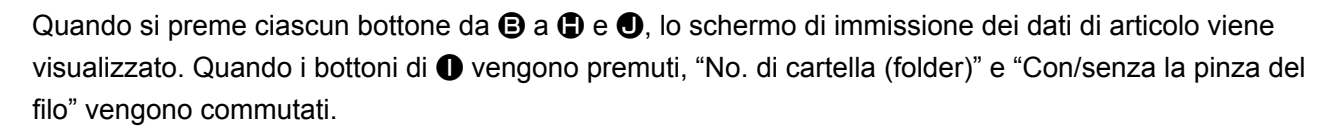

- \*  $\bigoplus$  Rapporto di scala in direzione X e  $\bigoplus$  Rapporto di scala in direzione Y possono essere cambiati all'immissione del valore della misura reale con la selezione dell'interruttore di memoria **U064**.
- $*$  Il campo di impostazione max. e il valore iniziale della limitazione della velocità max.  $\bullet$  vengono determinati con l'interruttore di memoria **U001**
- $*$  La gamma di immissione della quantità di spostamento in direzione  $X \bigoplus e$  della quantità di spostamento in direzione Y  $\bigoplus$  varia secondo l'area di cucitura.

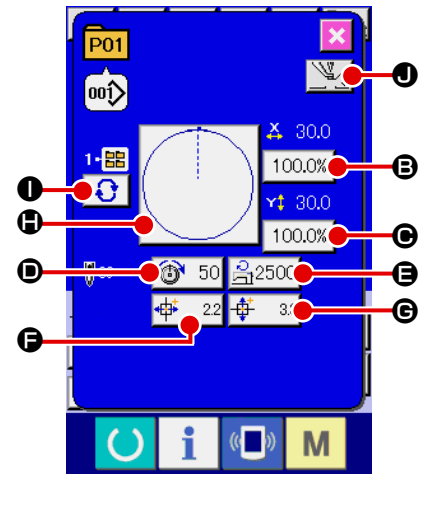

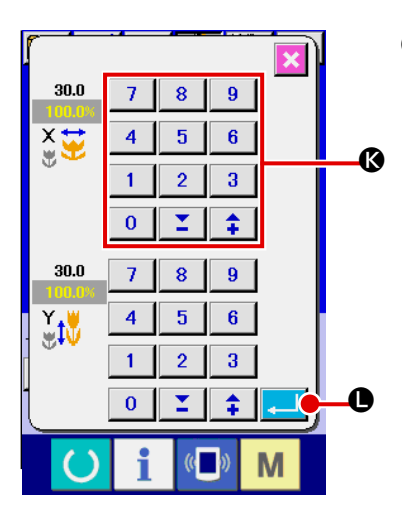

④ **Determinare la modifica dei dati di articolo.** Per esempio, immettere il rapporto di scala X. Premere  $\boxed{100.0\%}$   $\odot$  per visualizzare lo schermo di immissione dei dati di articolo. Immettere il valore che si desidera con i dieci tasti oppure con il tasto +  $o - \mathbf{Q}$ . Quando il bottone ENTER (determinazione) **Quando il bottone ENTER** muto, i dati vengono determinati.

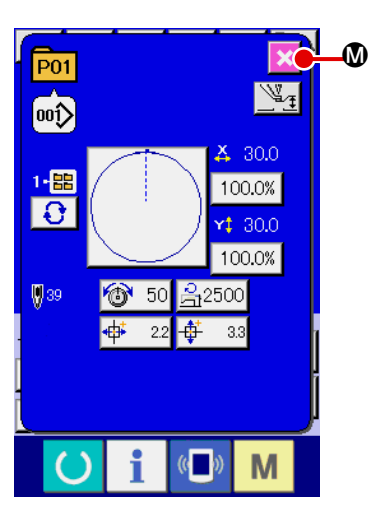

- ⑤ **Chiudere lo schermo di modifica dei dati di bottone di modello.** Quando la modifica è finita, premere il bottone CLOSE (chiusura)  $\mathbf{\times}$  **M**. Lo schermo di modifica dei dati di bottone di modello viene chiuso e lo schermo ritorna allo schermo di immissione dei dati.
- \* È possibile modificare gli altri dati di articolo con la stessa operazione.

# <span id="page-67-0"></span>**2-19. Copiatura del bottone di modello**

Il dato di cucitura del No. di modello che è stato già registrato può essere copiato al No. di modello che non è stato registrato. La copiatura a sovrascrittura del modello è proibita. Quando si desidera sovrascrivere, effettuarlo dopo aver cancellato il modello una volta.

→ Consultar **["II-2-17. Esecuzione della selezione del no. di bottone di modello" p.61](#page-64-0)**.

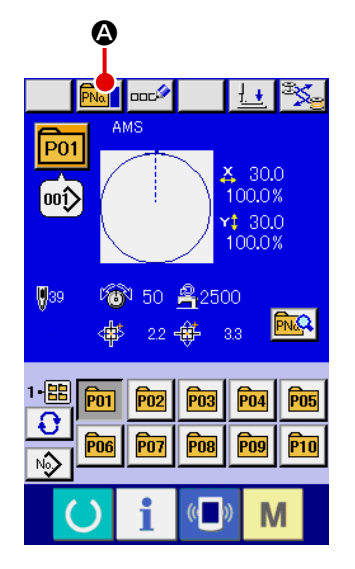

① **Visualizzare lo schermo di immissione dei dati.** Soltanto in caso dello schermo di immissione dei dati (blu), la

copiatura è possibile. In caso dello schermo di cucitura (verde), premere l'interruttore READY (macchina pronta) (e visua-

lizzare lo schermo di immissione dei dati (blu).

② **Chiamare lo schermo di copiatura del modello di cucitura.** Quando il bottone di copiatura del modello **PNo della** viene premuto, lo schermo di copiatura del modello (selezione della fonte di copiatura) viene visualizzato.

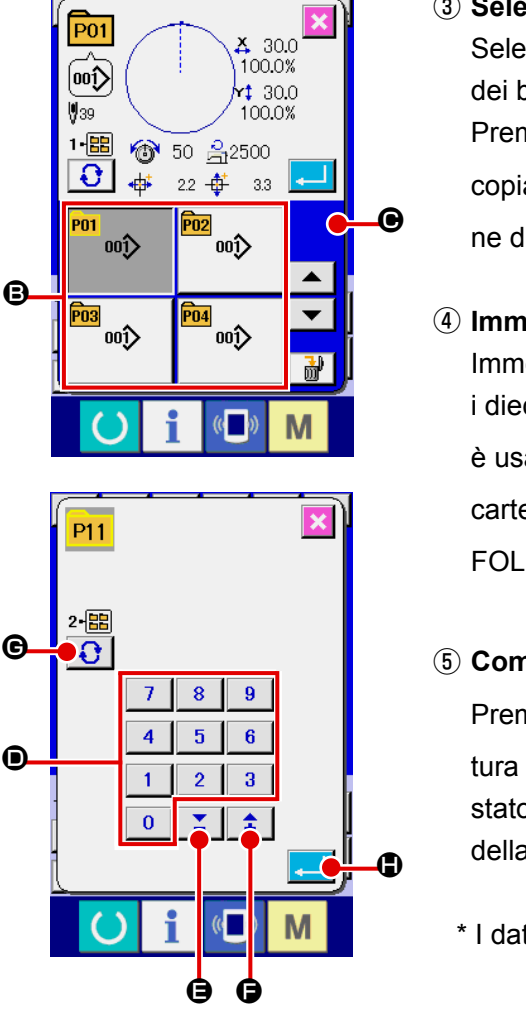

- ③ **Selezionare il No. di modello della fonte di copiatura.** Selezionare il No. di modello della fonte di copiatura dalla lista dei bottoni di modello B. Premere quindi il bottone di immissione della destinazione di copiatura  $\left|\mathbf{N}\right|_{\mathbf{Q}_{\text{th}}}$   $\Theta$  e lo schermo di immissione della destinazione di copiatura viene visualizzato.
- ④ **Immettere il No. di modello della destinazione di copiatura.** Immettere il No. di modello della destinazione di copiatura con i dieci tasti D. È possibile richiamare il No. di modello che non è usato con i bottoni "–" e "+"  $\left| \begin{array}{cc} \uparrow & \downarrow \\ \downarrow & \end{array} \right|$  ( $\bigoplus$  e  $\bigoplus$ ). Inoltre, la cartella de memorizzare può essere selezionata con il bottone FOLDER SELECTION (selezione della cartella)  $\bigodot$   $\bigodot$

#### ⑤ **Cominciare a copiare.**

Premere il bottone ENTER (determinazione)  $\Box$   $\Box$  e la copiatura comincia. Il No. di modello che è stato copiato ritorna nello stato selettivo allo schermo di copiatura del modello (selezione della fonte di copiatura) dopo circa due secondi.

\* I dati combinati possono essere copiati nello stesso modo.

# **2-20. Modifica del modo di cucitura**

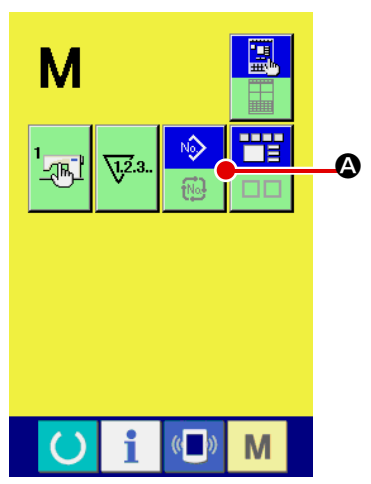

① **Selezionare il modo di cucitura.**

Quando l'interruttore  $\mathbf{M}$  viene premuto nello stato in cui il mo-

dello è stato registrato, il bottone SEWING MODE SELECTION

(selezione del modo di cucitura)  $\Box$   $\Box$  viene visualizzato

sullo schermo. Quando questo bottone viene premuto, il modo di cucitura cambia alternamente tra la cucitura individuale e la cucitura combinata. (Quando il bottone di modello di cucitura non è registrato, il modo di cucitura non può essere cambiato alla cucitura combinata anche se il bottone viene premuto.)

 \* L'immagine del bottone del bottone di selezione del modo di cucitura varia a seconda del modo di cucitura che è selezionato al momento.

Quando la cucitura individuale è selezionata :

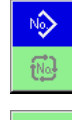

Quando la cucitura combinata è selezionata :

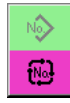

# **2-21. Sezione di display a LCD al momento della cucitura combinata**

La macchina per cucire è in grado di cucire in ordine combinando i dati di modello plurali. 30 modelli possono essere immessi al massimo. Usare questa funzione quando si effettua la cucitura delle forme differenti plurali sul prodotto di cucitura. Inoltre, è possibile registrare al massimo 20 dei dati di cucitura combinata. Usare questa funzione per la creazione nuova e la copiatura in caso di necessità. → Consultare **["II-2-15. Esecuzione della registrazione nuova del bottone di modello" p.56](#page-59-0), ["II-2-19. Copiatura del bottone di modello" p.64](#page-67-0)**

## **(1) Schermo di immissione del modello**

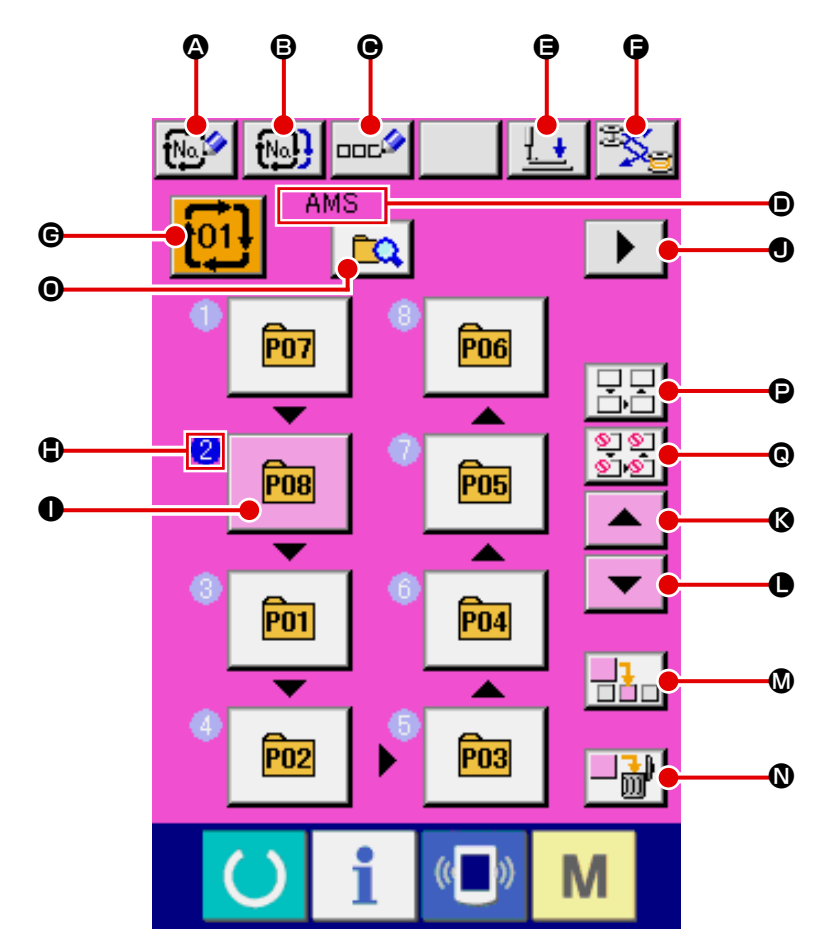

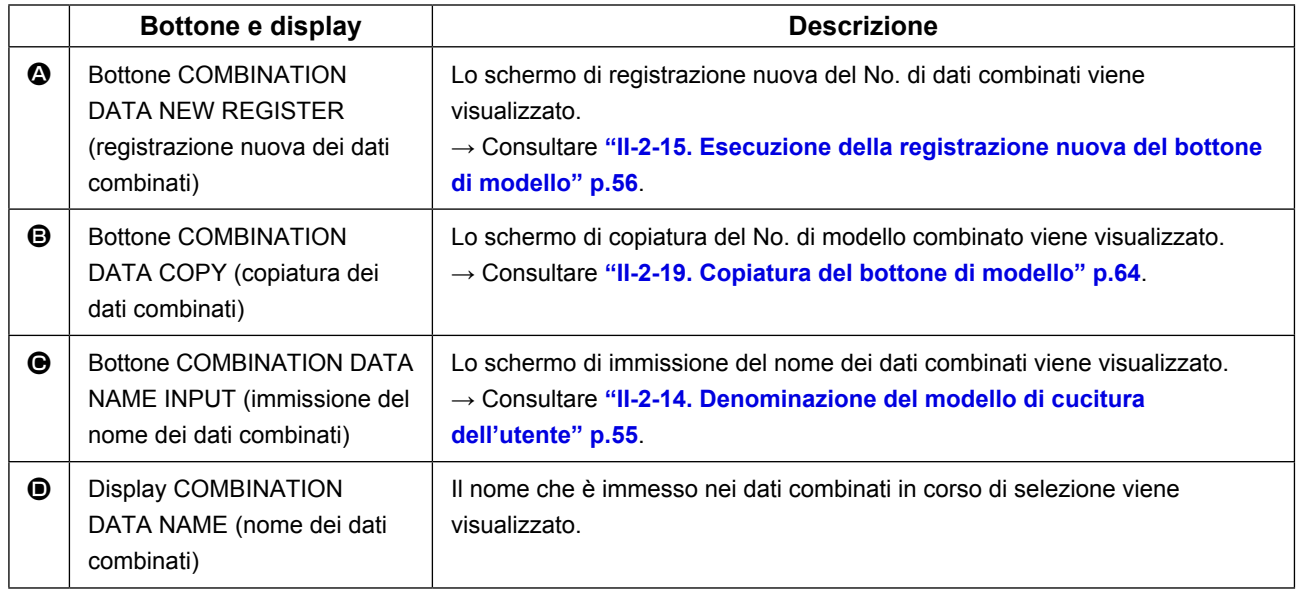

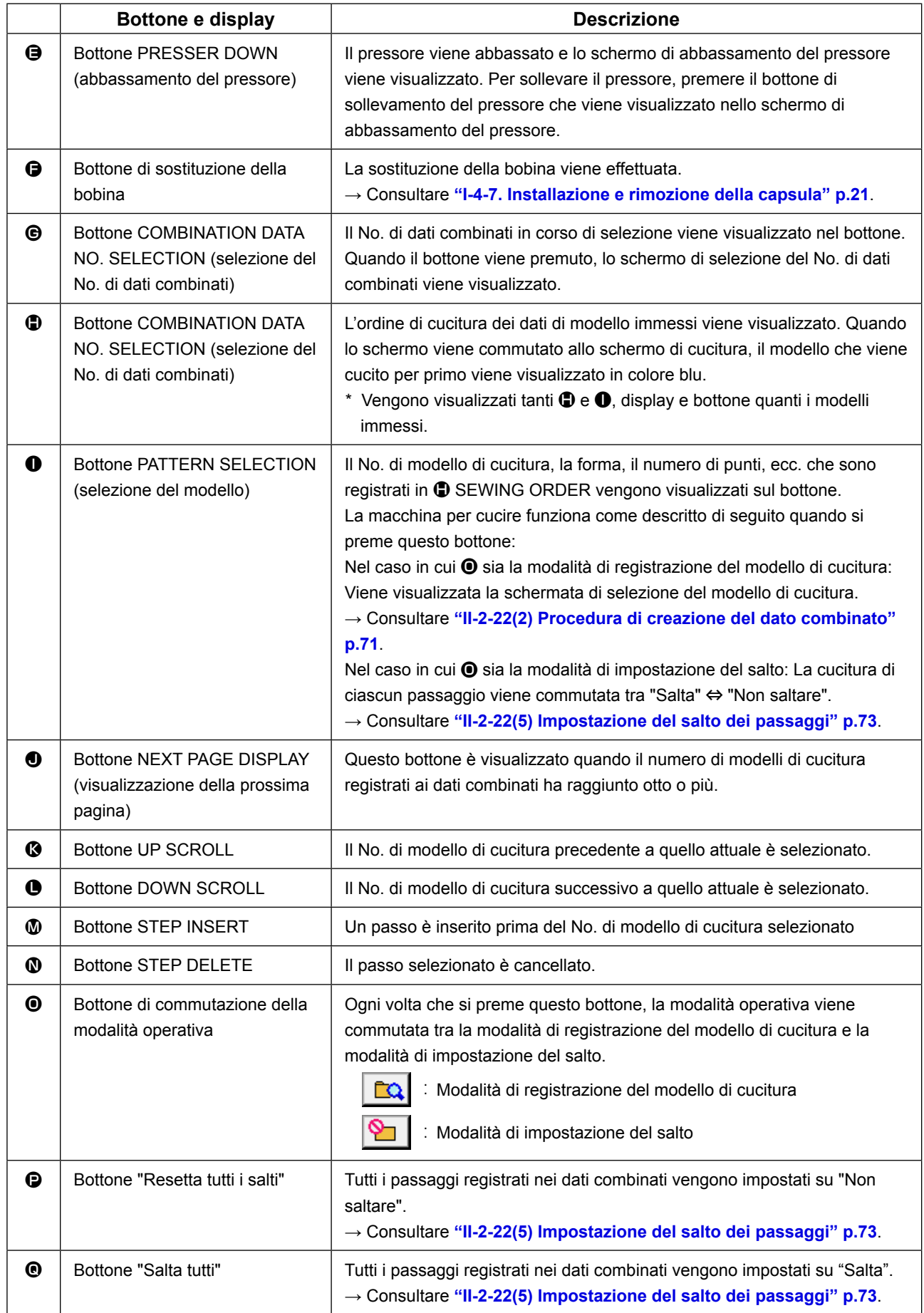

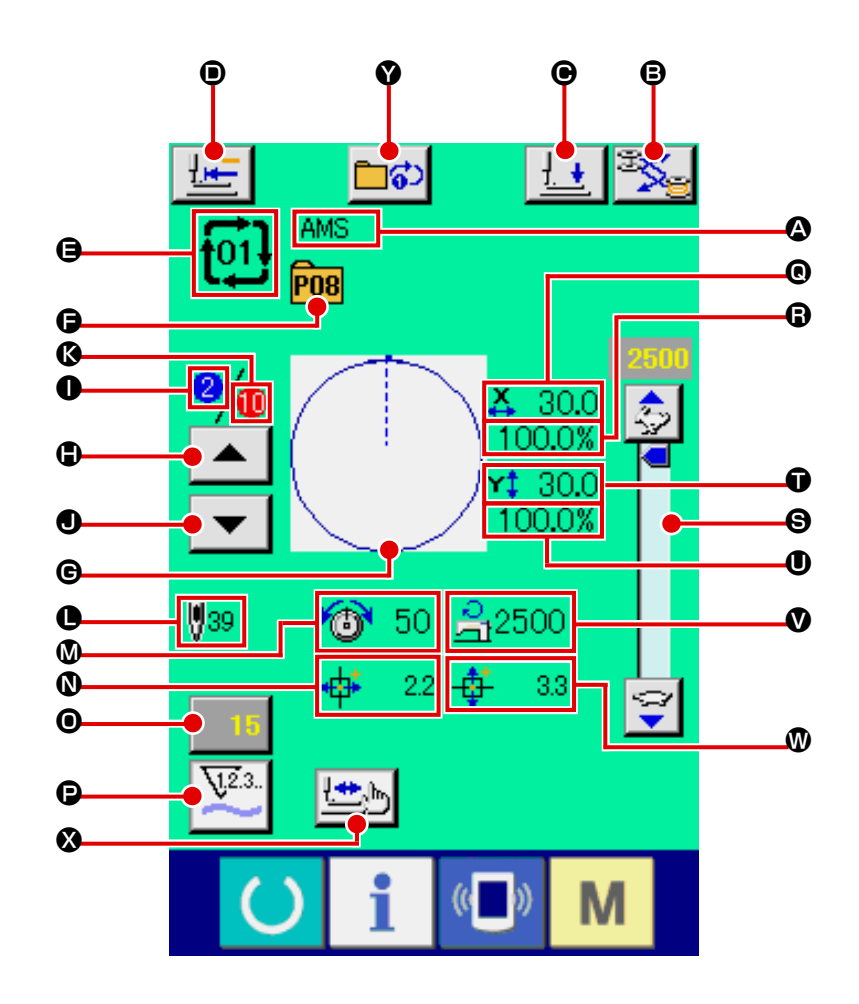

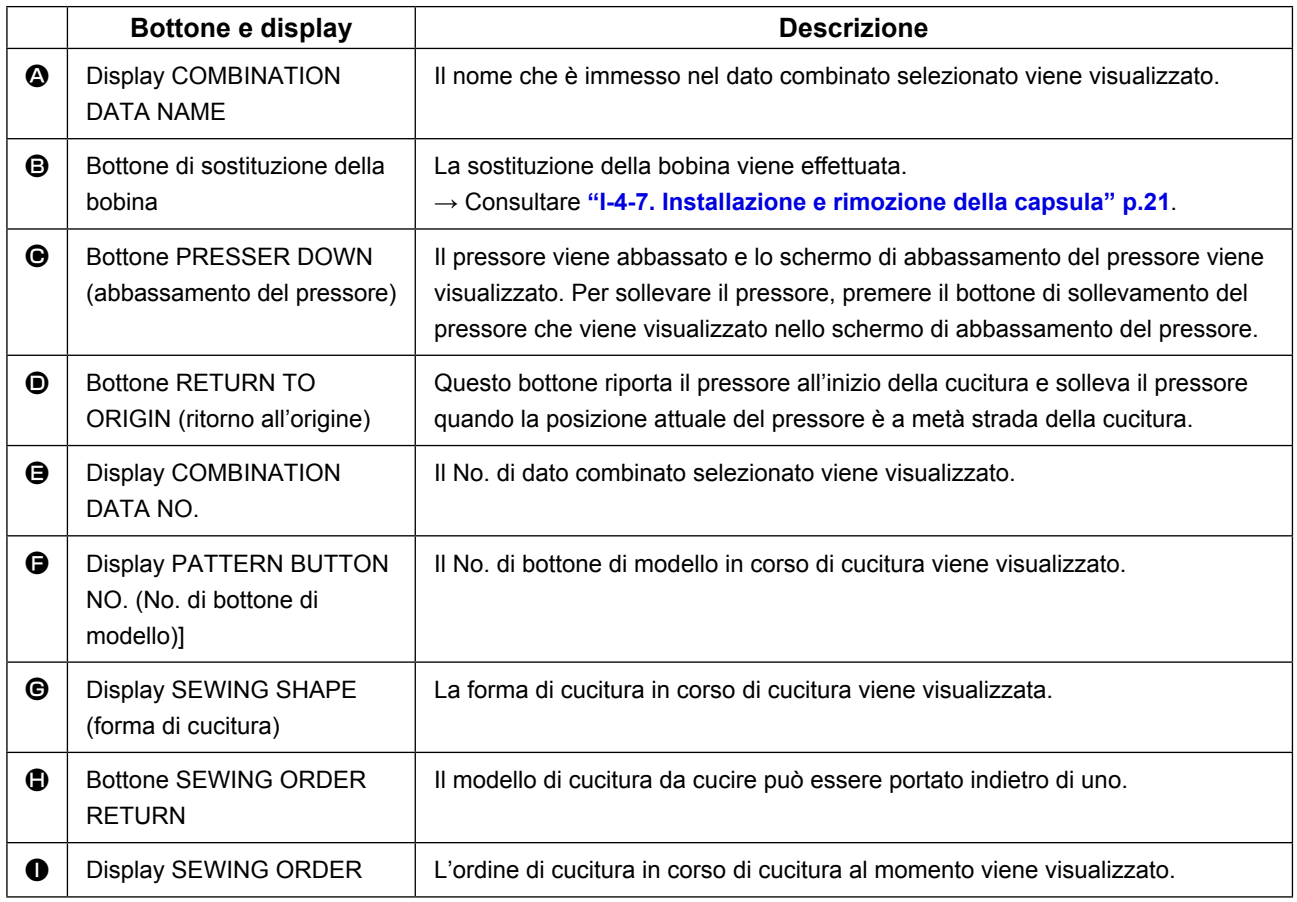
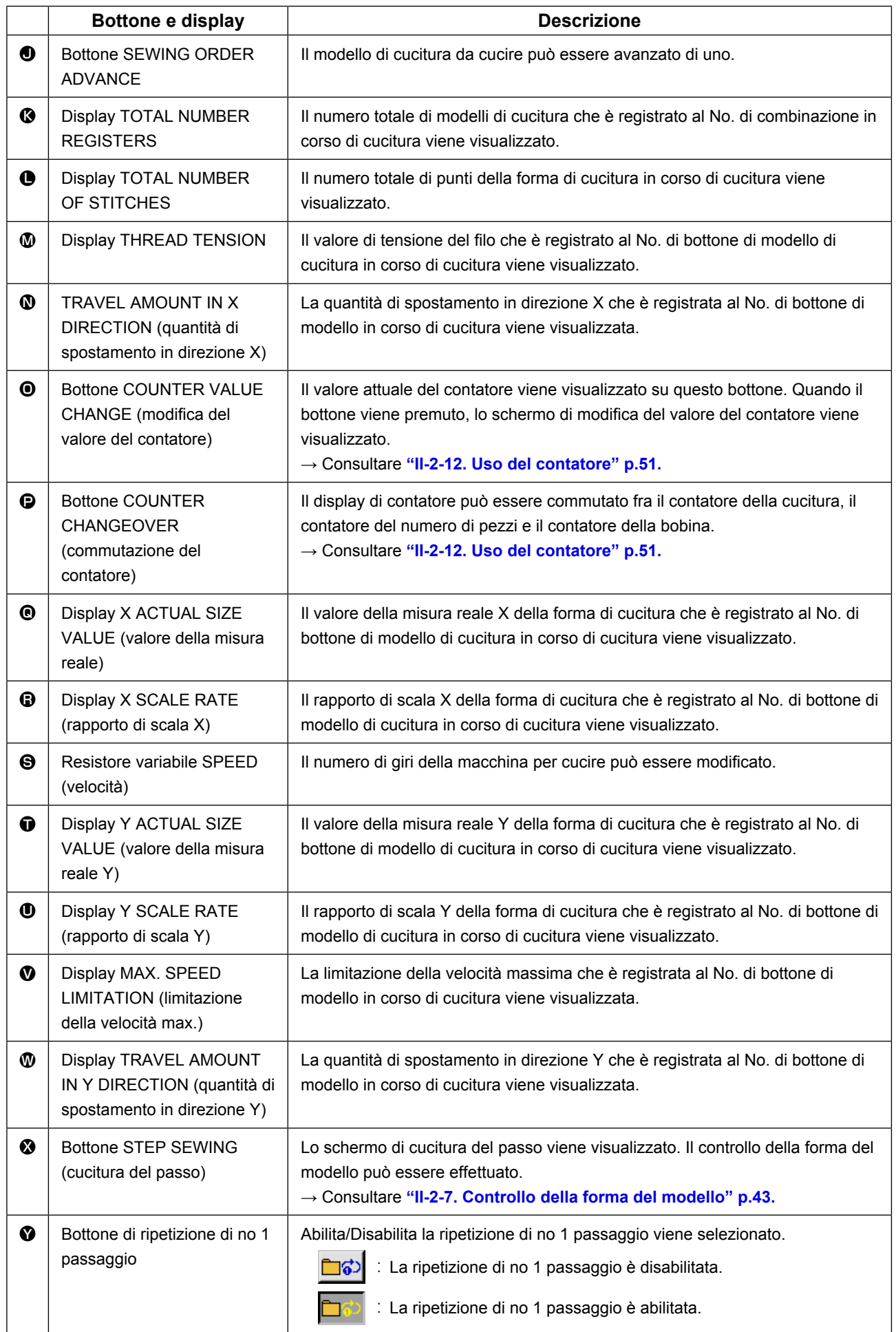

# **2-22. Esecuzione della cucitura combinata**

Prima, cambiare il modo di cucitura alla cucitura combinata prima di effettuare l'impostazione. → Consultare **["II-2-20. Modifica del modo di cucitura" p.65](#page-68-0)**.

### <span id="page-73-0"></span>**(1) Selezione dei dati combinati**

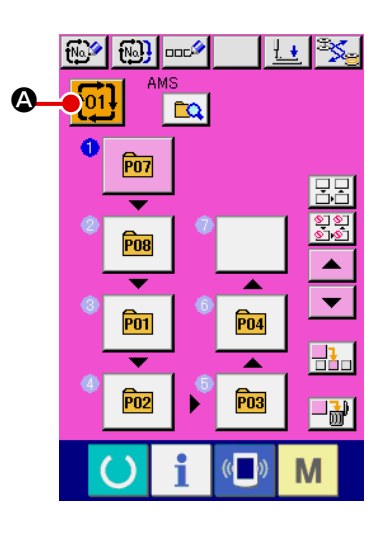

① **Visualizzare lo schermo di immissione dei dati.**

Solo in caso dello schermo di immissione dei dati (rosa), è possibile selezionare il No. di dati combinati. In caso dello schermo di cucitura (verde), premere l'interruttore READY (macchina pronta) **CO** per visualizzare lo schermo di immissione dei dati (rosa).

#### ② **Chiamare lo schermo di No. di dati combinati.**

Quando il bottone COMBINATION DATA NO. (No. di dati combinati)  $\left| \frac{1}{101} \right|$   $\odot$  viene premuto, lo schermo di selezione del No. di dati combinati viene visualizzato. Il No. di dati combinati che è selezionato al momento e il contenuto vengono visualizzati sulla parte superiore dello schermo, e altri bottoni di No. di dati combinati che sono stati registrati vengono visualizzati sulla parte inferiore dello schermo.

#### ③ **Selezionare il No. di dati combinati.**

Quando il bottone UP/DOWN (verso l'alto/il basso)  $\blacktriangle$ 

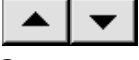

**B** viene premuto, i bottoni di No. di dati combinati **O** che sono stati registrati vengonocommutati in ordine. Il contenuto dei dati combinati viene visualizzato nei bottoni.

È inoltre possibile visualizzare lo schermo di immissione del No. di dati combinati usando il bottone NUMBER INPUT  $\left|\mathbf{N}\mathbf{a}_{\phi_{h}}\right|$  o ed

immettere direttamente un No. di dati combinati. A questo punto, premere i bottoni di No. di dati combinati  $\bigodot$ che si desidera selezionare. Quando il bottone STEP CONFIR-MATION  $\blacktriangle$   $\blacktriangleright$   $\blacktriangleright$   $\blacktriangleright$   $\blacktriangleright$   $\blacktriangleright$   $\blacktriangleright$  viene premuto, le forme di cucitura dei

modelli di cucitura che sono stati registrati nei dati combinati e cose simili vengono commutate in ordine e visualizzate.

#### ④ **Determinare il No. di dati combinati.**

Quando il bottone ENTER (determinazione) **Fault O** viene premuto, lo schermo di selezione del No. di dati combinati viene chiuso e la selezione è finita.

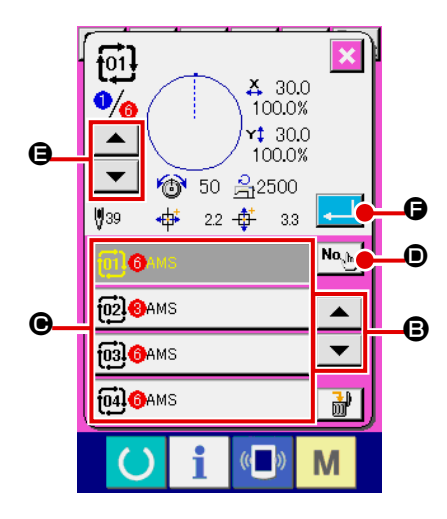

#### **(2) Procedura di creazione del dato combinato**

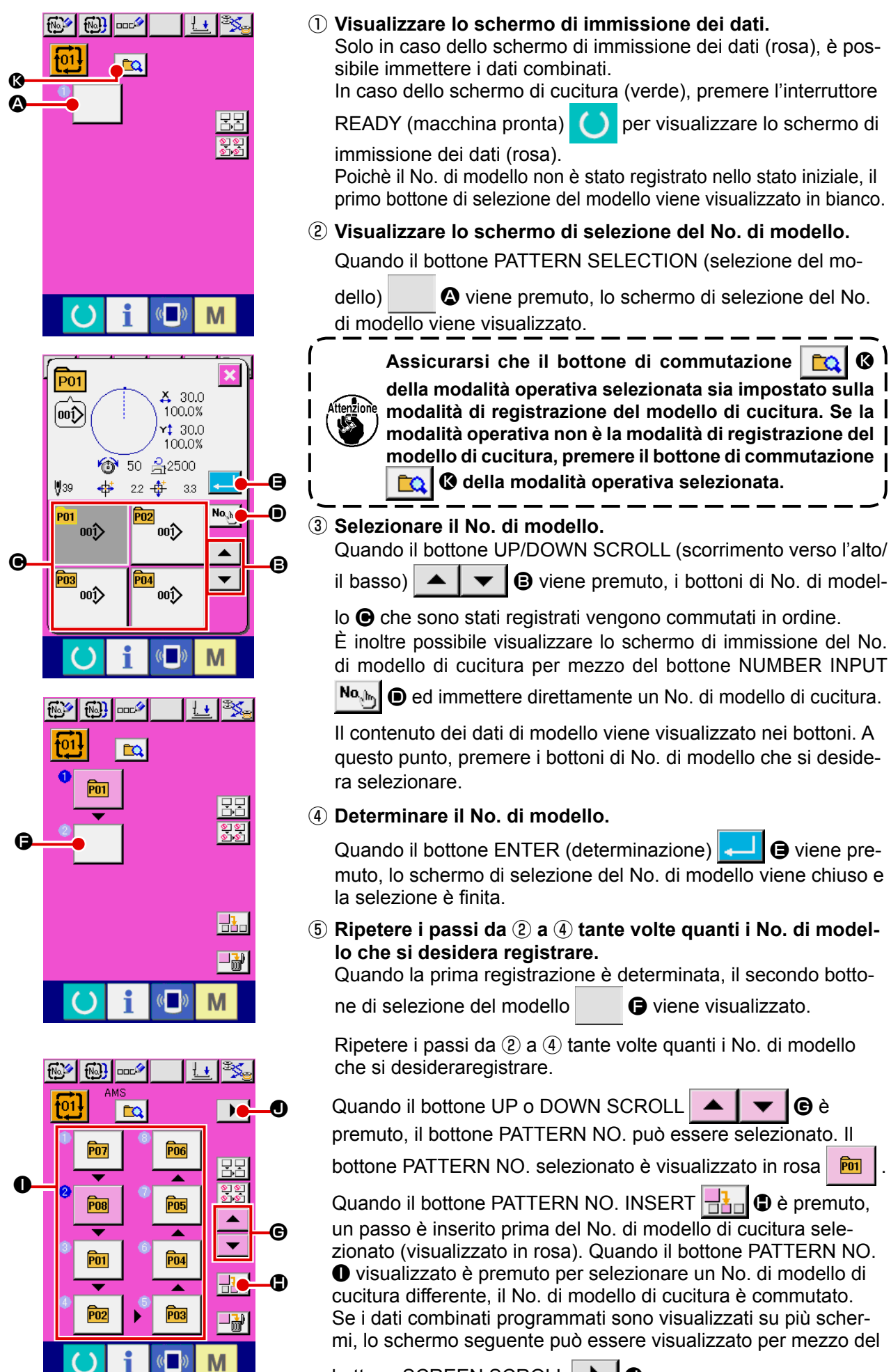

bottone SCREEN SCROLL  $\blacktriangleright$   $\blacksquare$ 

#### **(3) Procedura di cancellazione del dato combinato**

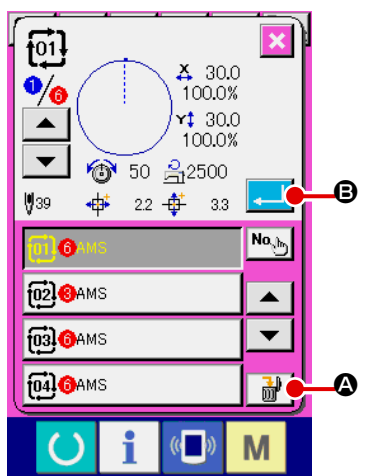

#### ① **Selezionare il No. di dato combinato.**

Eseguire le fasi da ① a ③ di **["II-2-22.\(1\) Selezione dei dati](#page-73-0)  [combinati" p.70](#page-73-0)** per visualizzare il dato combinato da cancellare.

② **Effettuazione della cancellazione del dato combinato.**

Quando il bottone DATA DELETION  $\frac{1}{100}$  (O viene premuto, lo schermo rapido di conferma della cancellazione del dato combinato viene visualizzato. A questo punto, premere il bottone EN-TER **B**, e il dato combinato selezionato viene cancellato.

#### **(4) Procedura di cancellazione del passo del dato combinato**

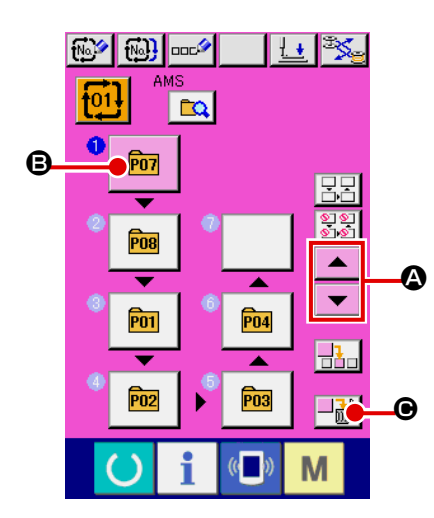

#### ① **Selezionare il No. di dato combinato.**

Eseguire le fasi da ① a ② di **["II-2-22.\(1\) Selezione dei dati](#page-73-0)  [combinati" p.70](#page-73-0)** per creare le condizioni in cui il dato combinato che include il passo che si desidera cancellare è stato selezionato.

#### ② **Selezionare il passo da cancellare.**

Premere il bottone UP/DOWN SCROLL  $\blacktriangle \blacktriangle \blacktriangleright \blacktriangleright$  **O** per

portare il bottone PATTERN SELECT per il passo da cancellare

allo stato in cui esso è selezionato  $\boxed{m}$   $\boxed{O}$ . Quindi, quando il

bottone STEP DELETE  $\left\| \cdot \cdot \right\|$   $\Theta$  è premuto, la finestra pop-up di cancellazione del passo di dati è visualizzata.

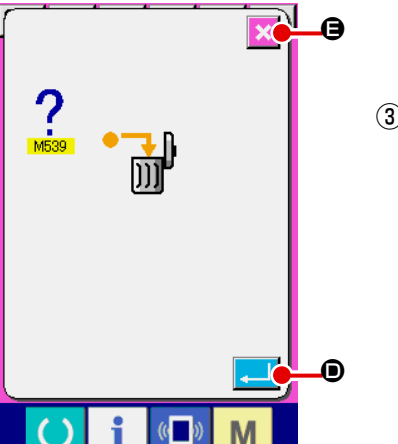

③ Effettuazione della cancellazione del passo del dato combinato selezionato.

Quando il bottone ENTER **D** è premuto, il passo selezionato di dati combinati è cancellato.

Quando il bottone CANCEL  $\mathbf{\times}$   $\mathbf{\Theta}$  è premuto, nessun dato è

cancellato e lo schermo ritorna allo schermo di immissione dei dati.

# **(5) Impostazione del salto dei passaggi**

 $\left($   $\right)$ 

M

È possibile impostare il salto della cucitura di un passaggio desiderato. Se si vuole saltare la cucitura di un passaggio desiderato nei dati combinati, utilizzare questa funzione.

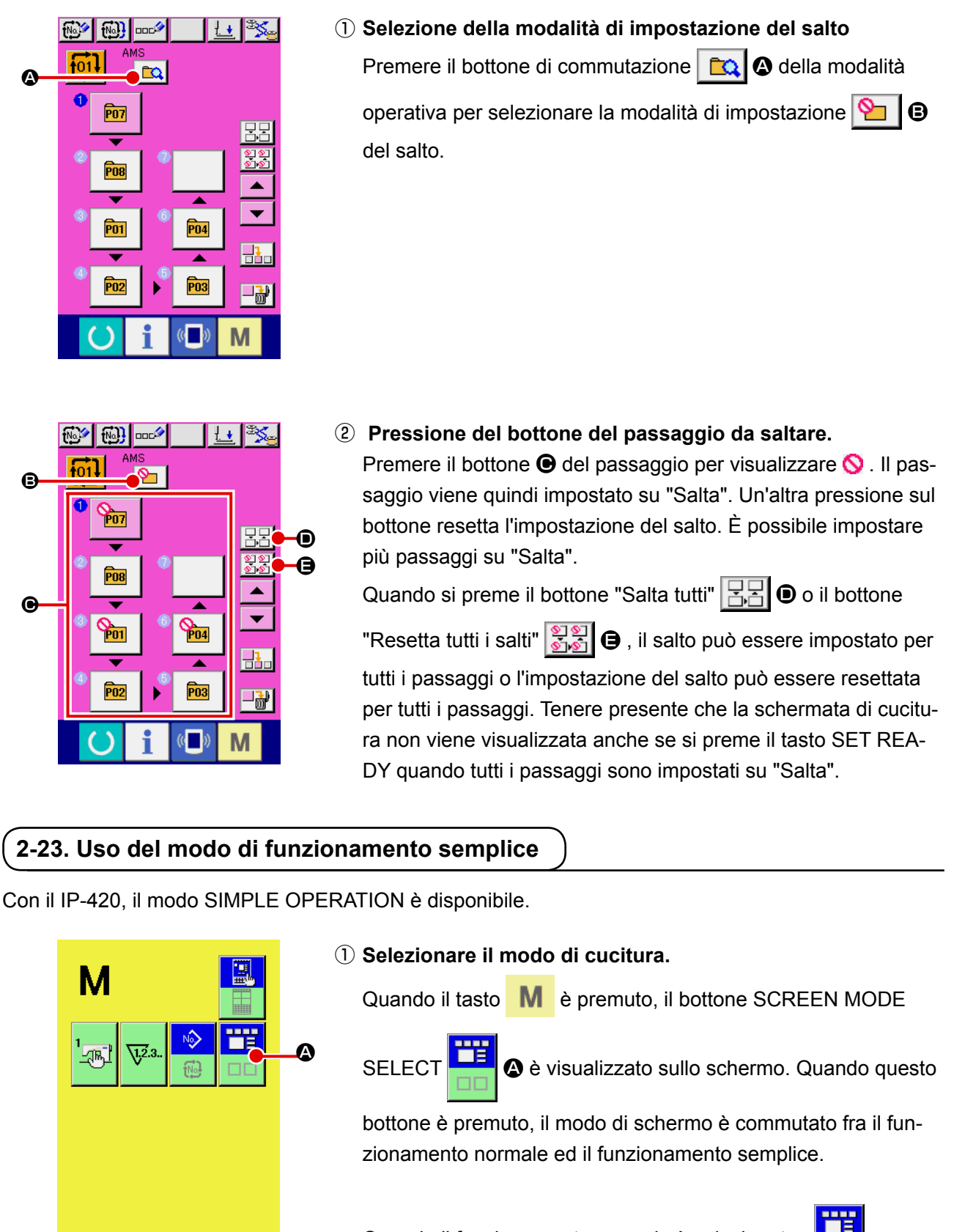

Quando il funzionamento normale è selezionato :

Quando il funzionamento semplice è selezionato :

# **2-24. Display LCD quando il funzionamento semplice è selezionato**

### **(1) Schermo di immissione dei dati (cucitura individuale)**

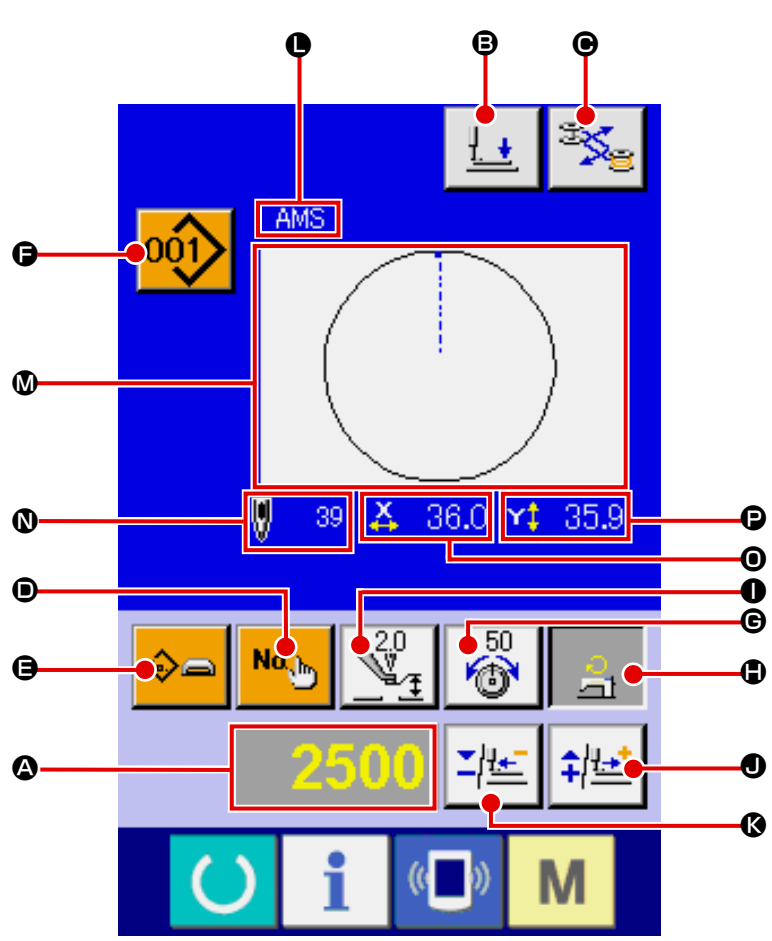

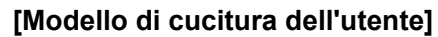

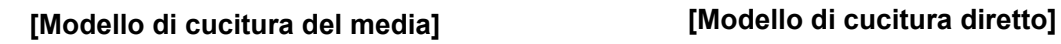

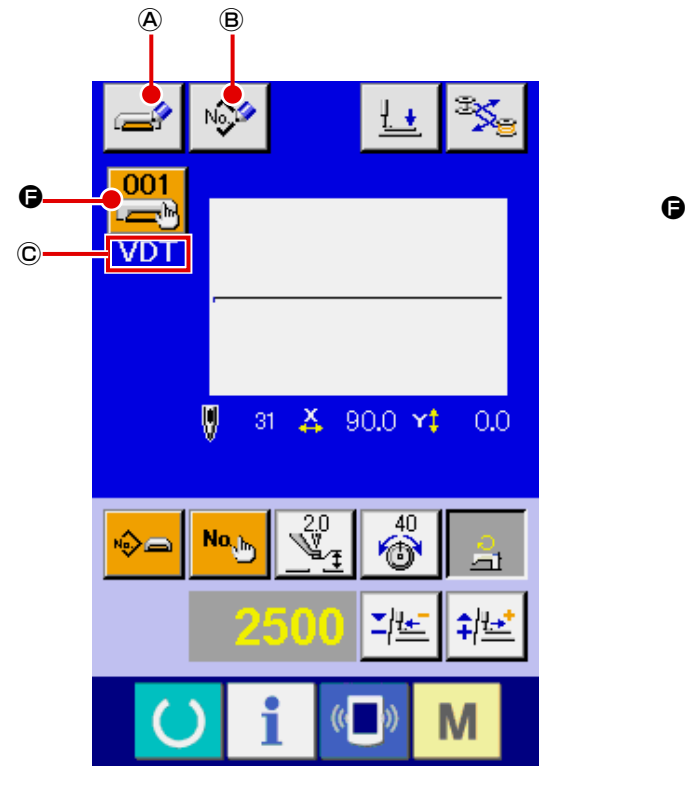

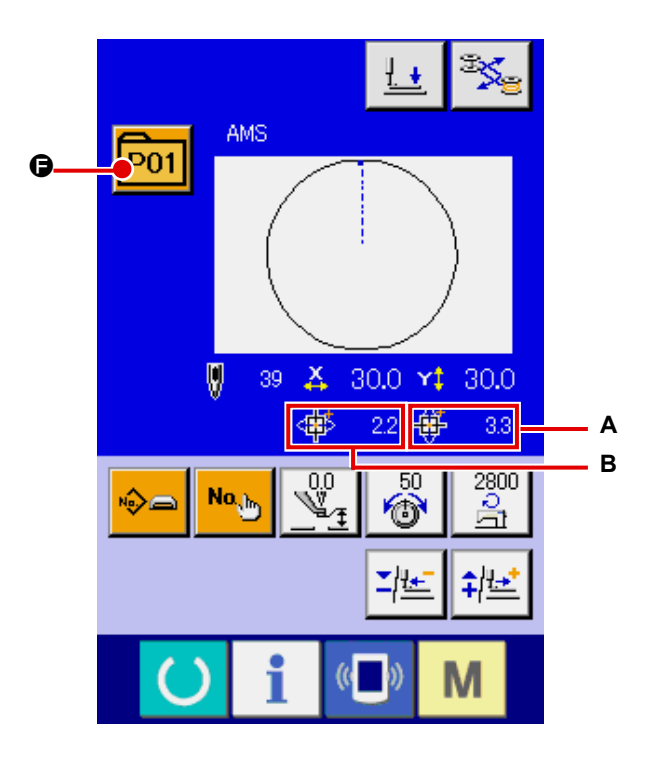

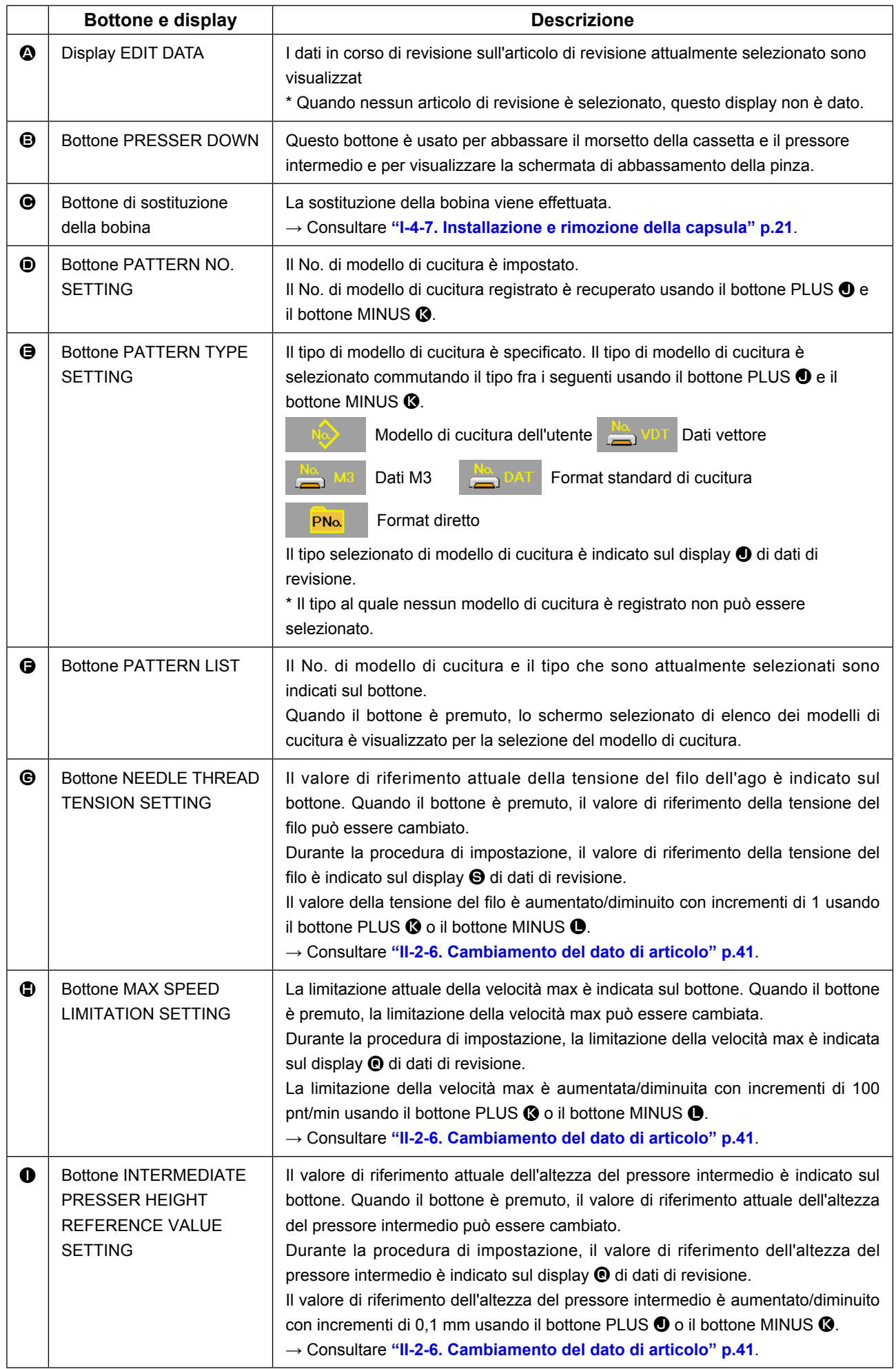

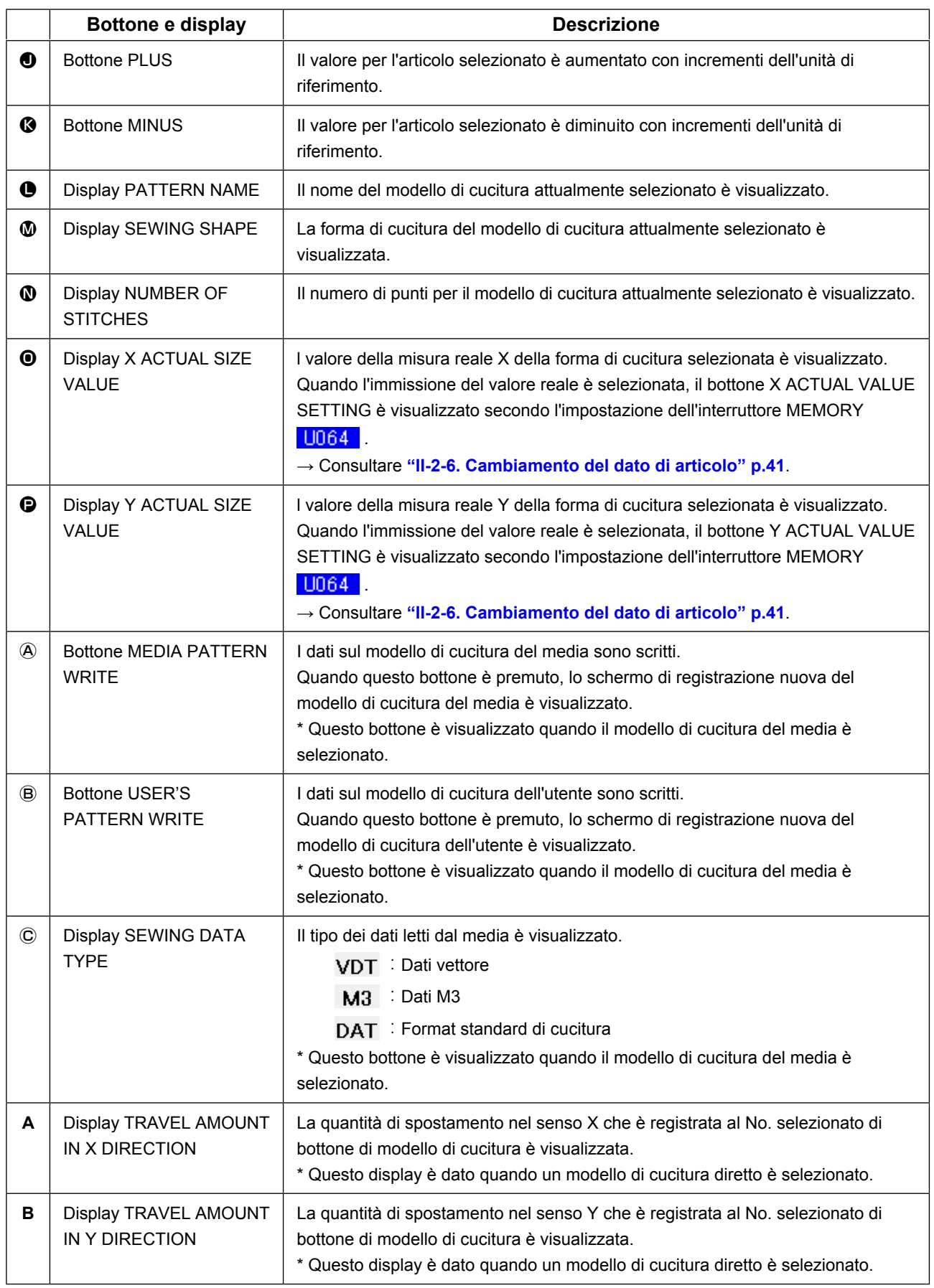

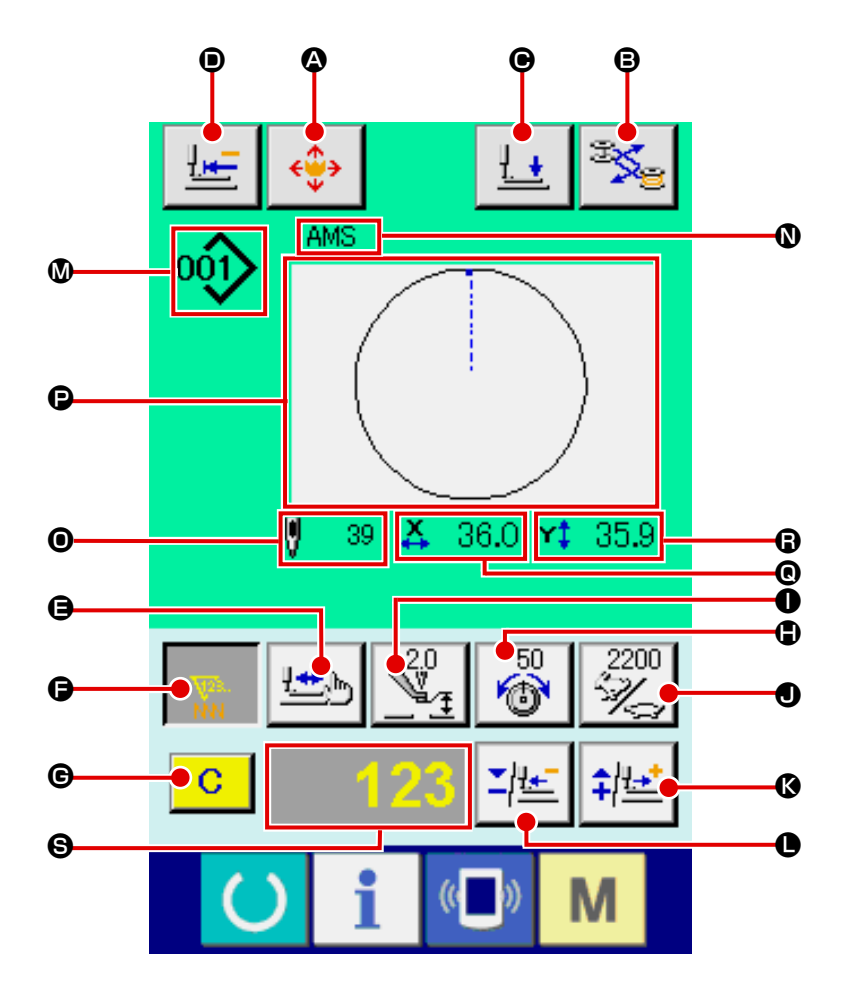

**[Modello di cucitura dell'utente]**

**[Modello di cucitura del media] [Modello di cucitura diretto]**

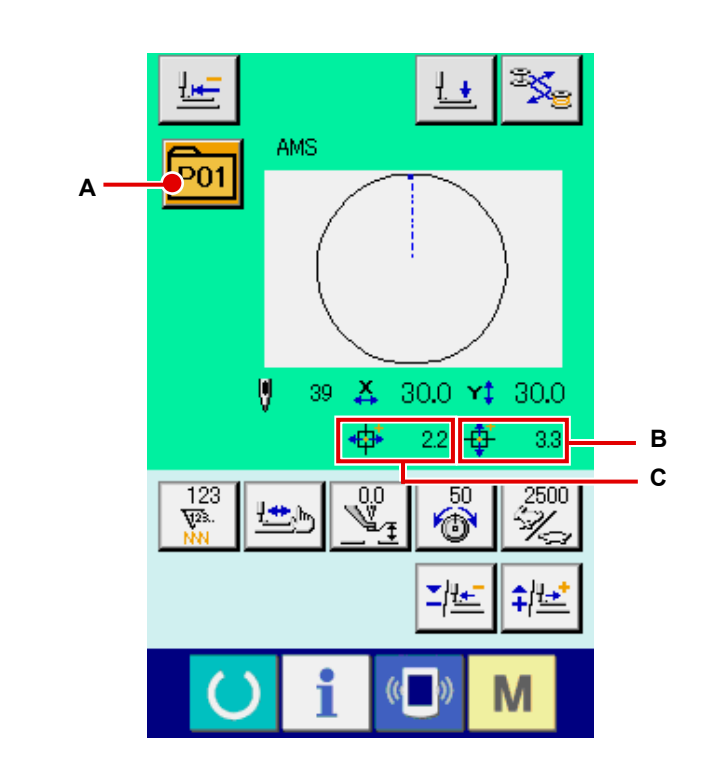

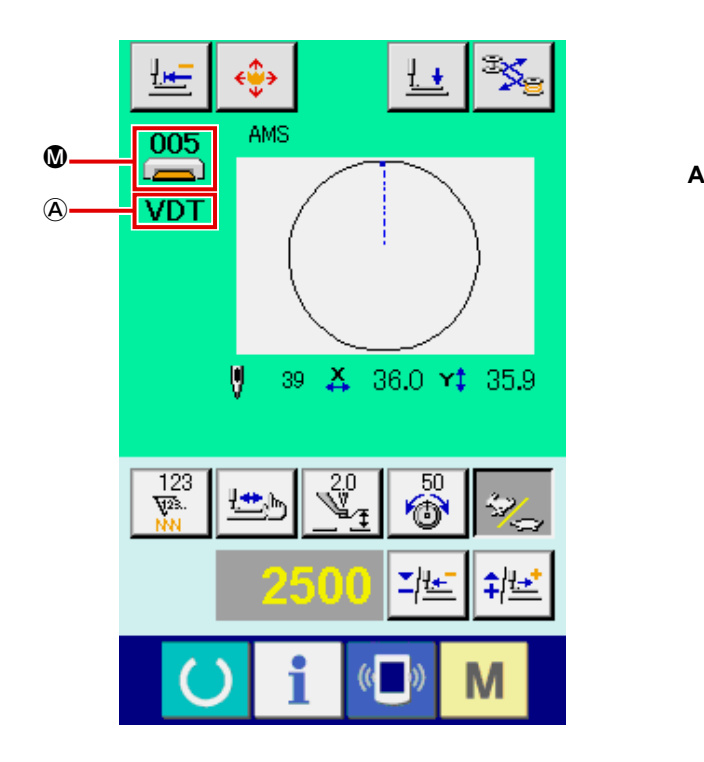

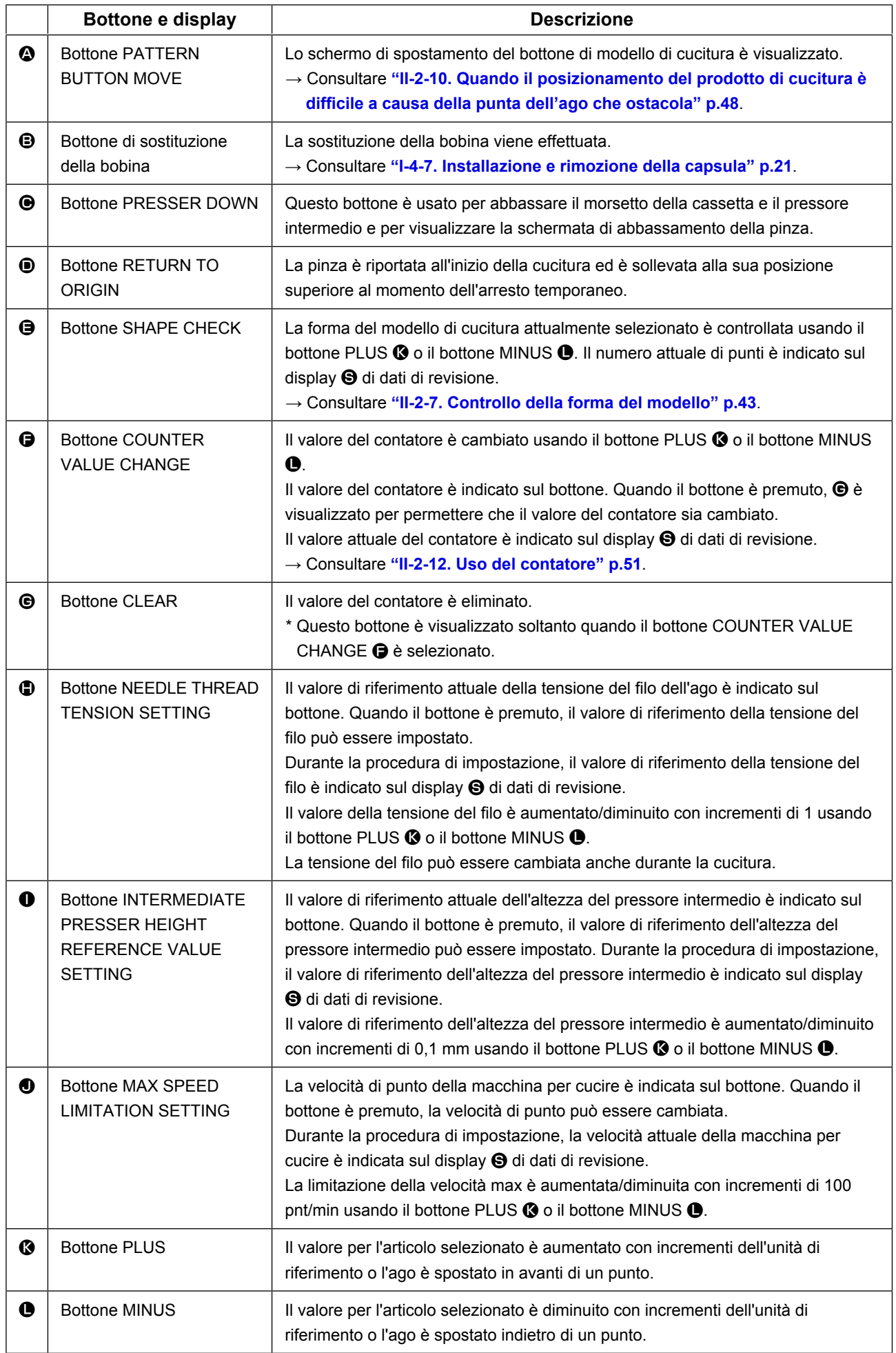

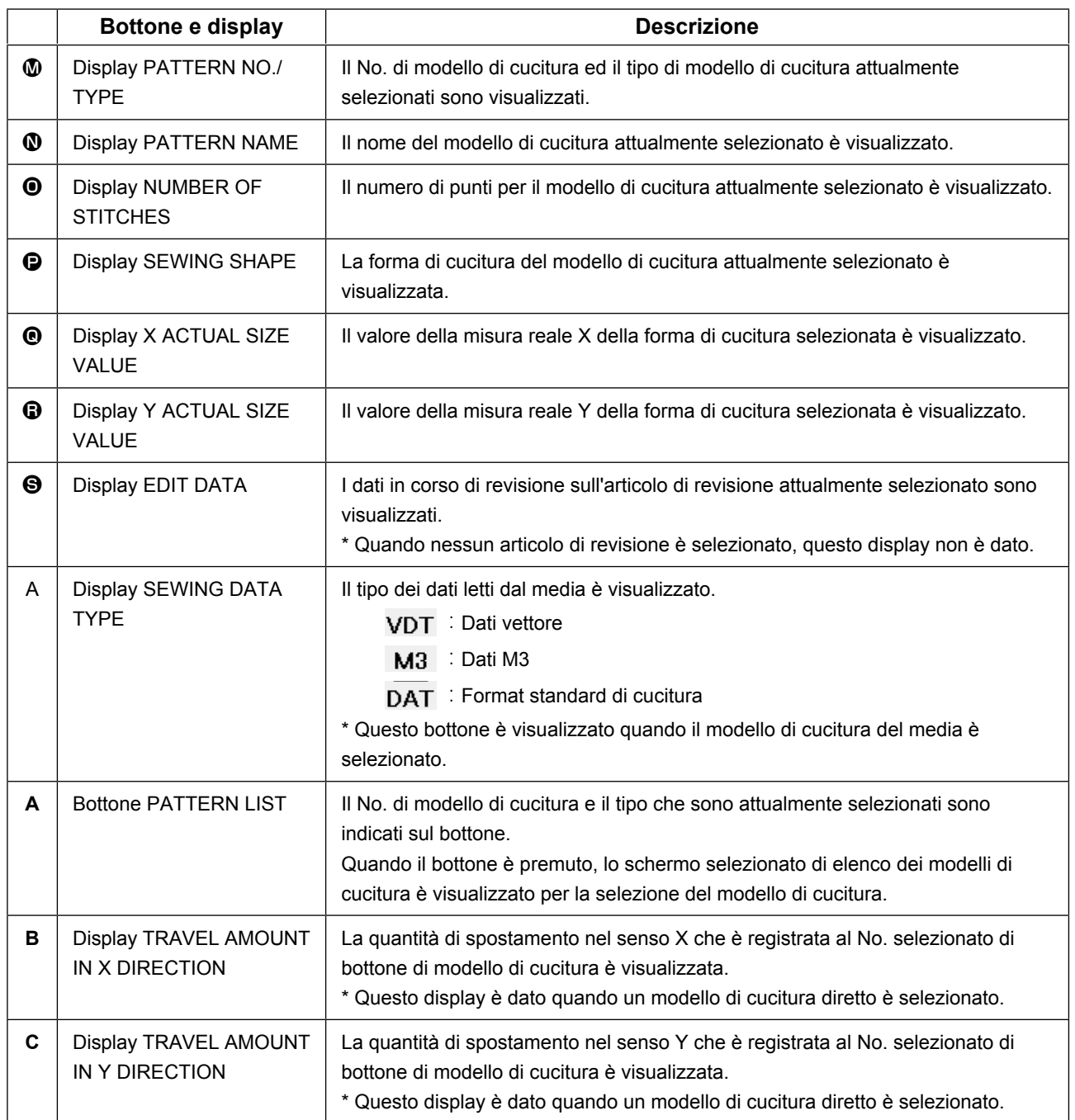

**(3) Schermo di immissione dei dati (cucitura combinata)**

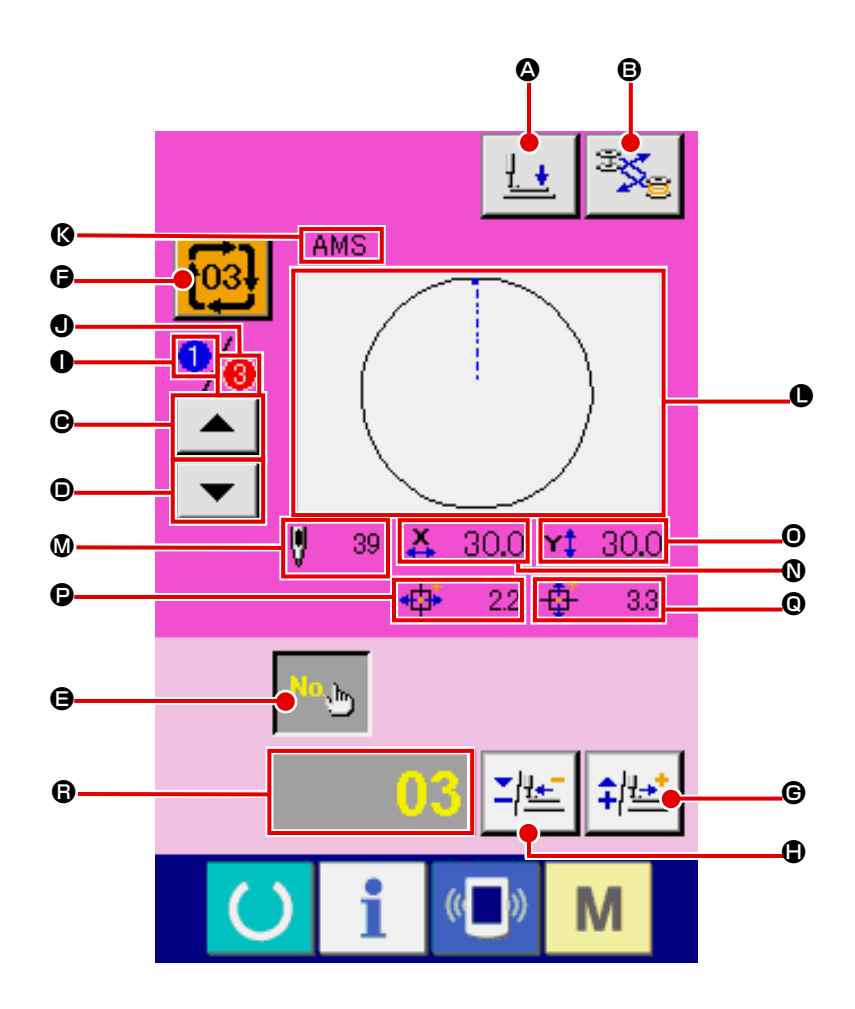

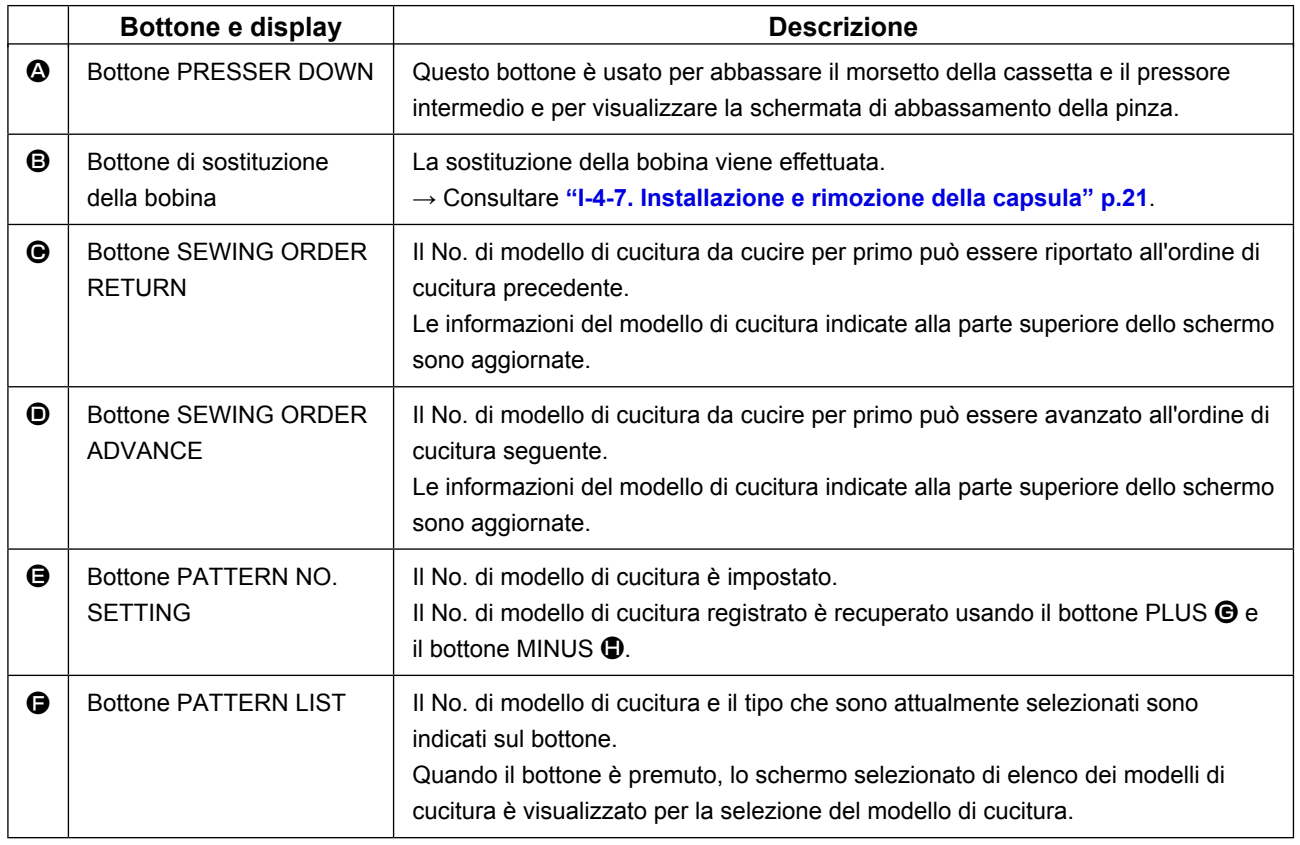

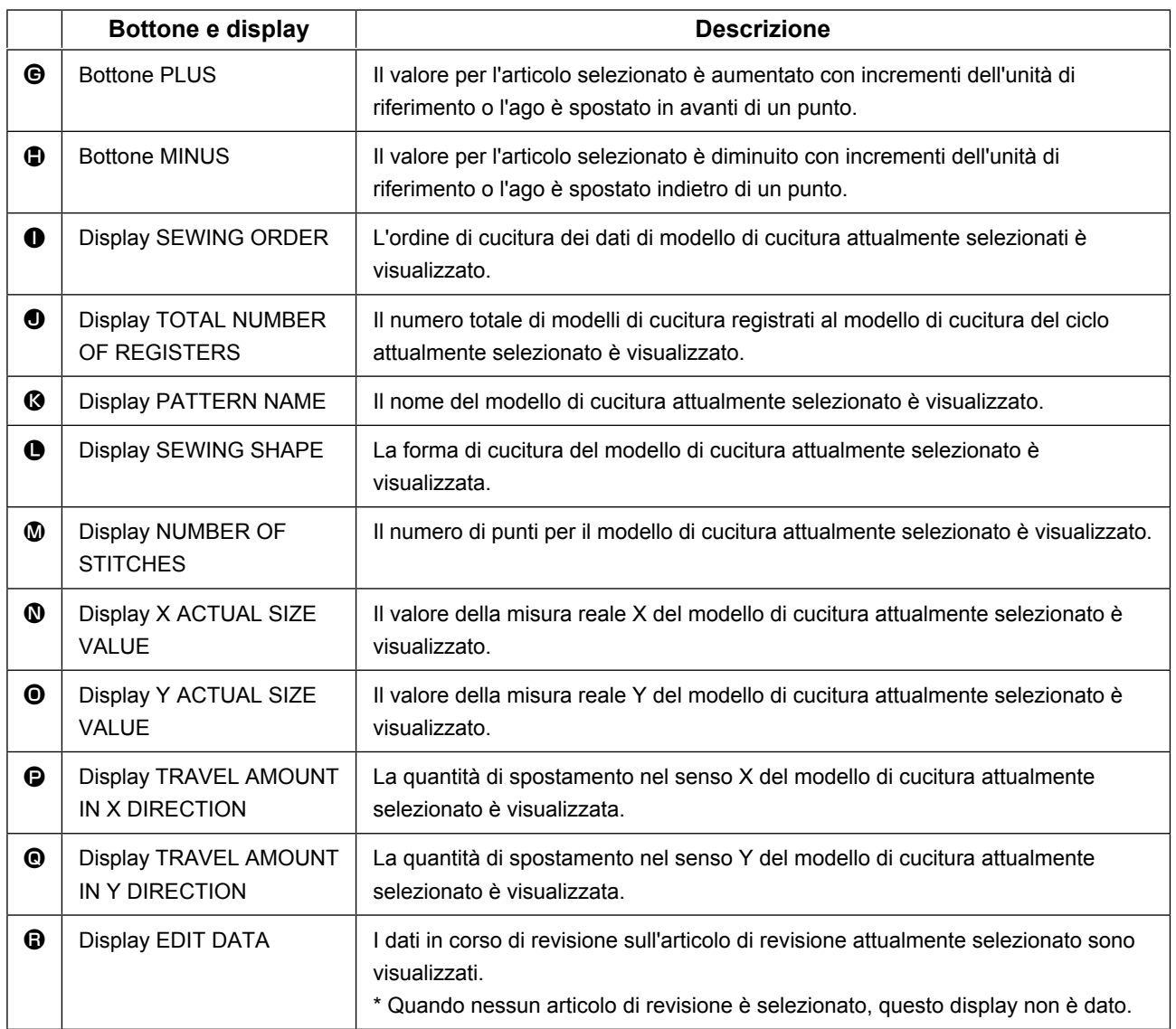

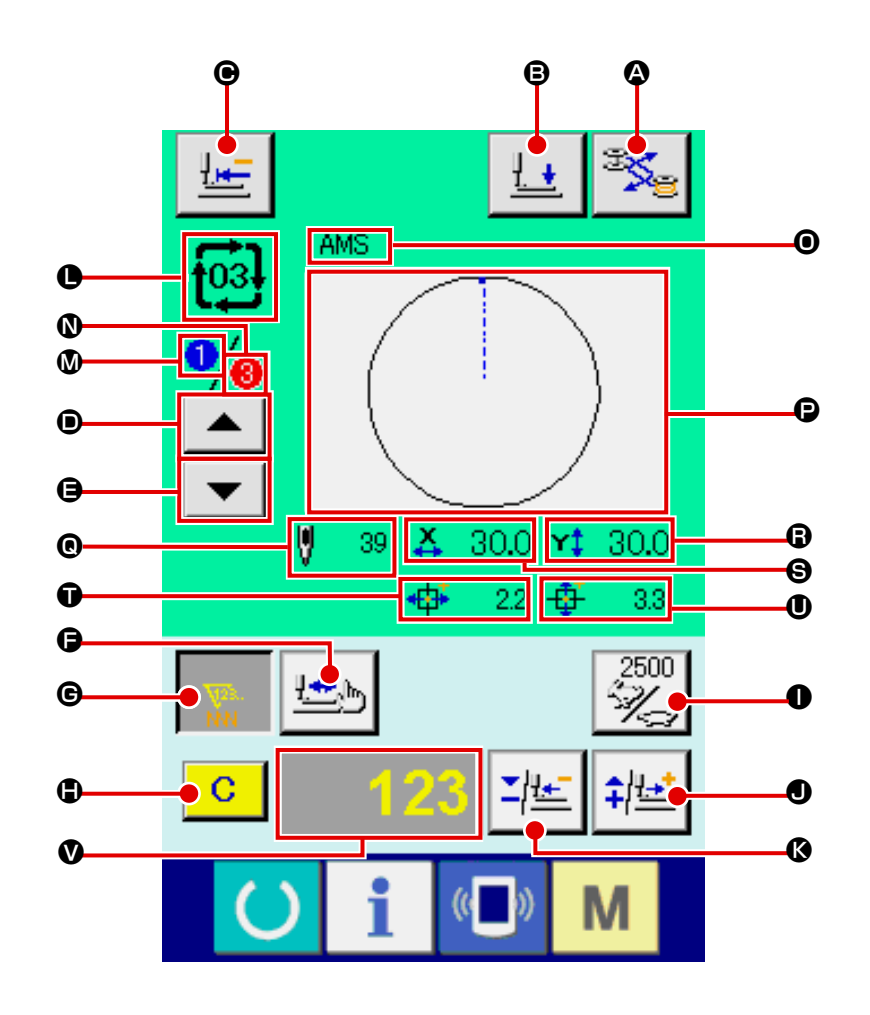

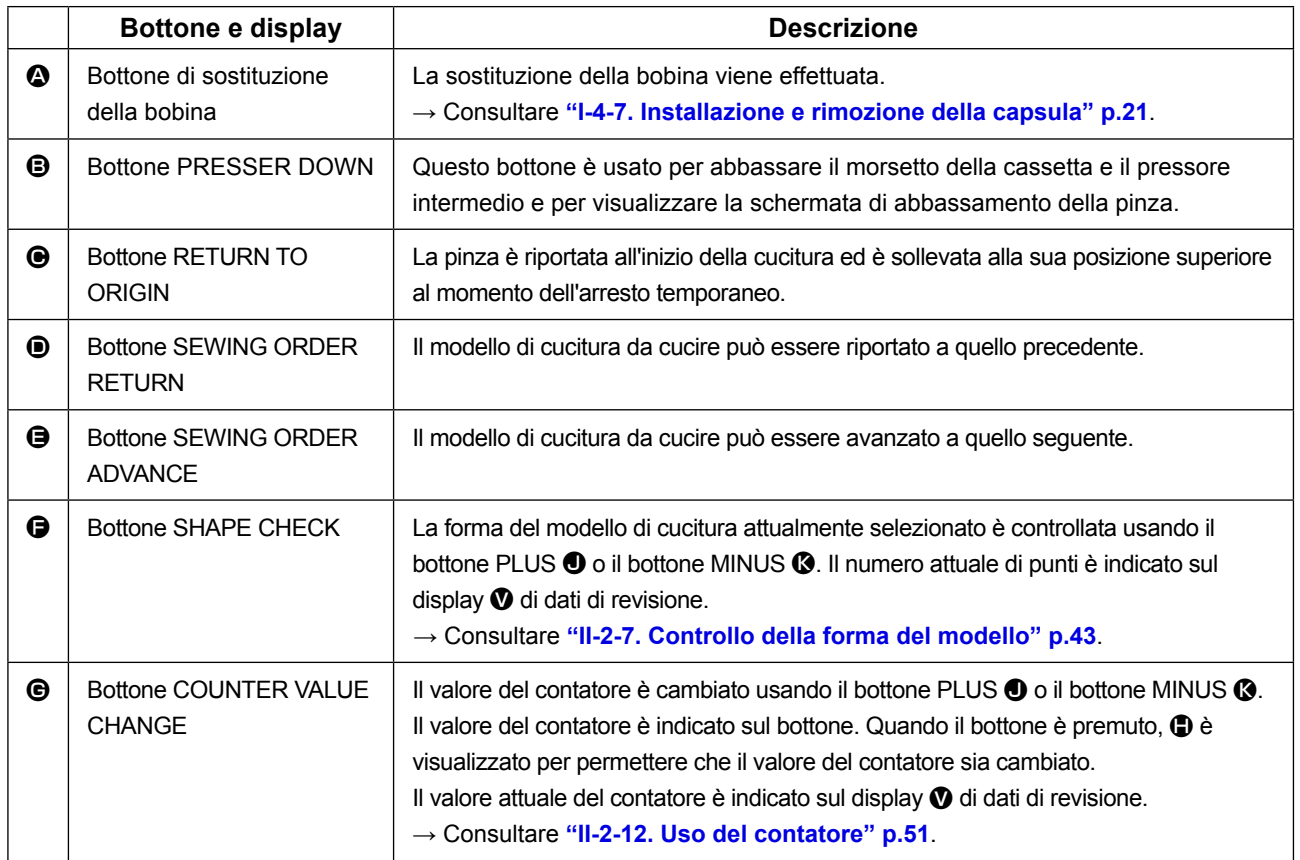

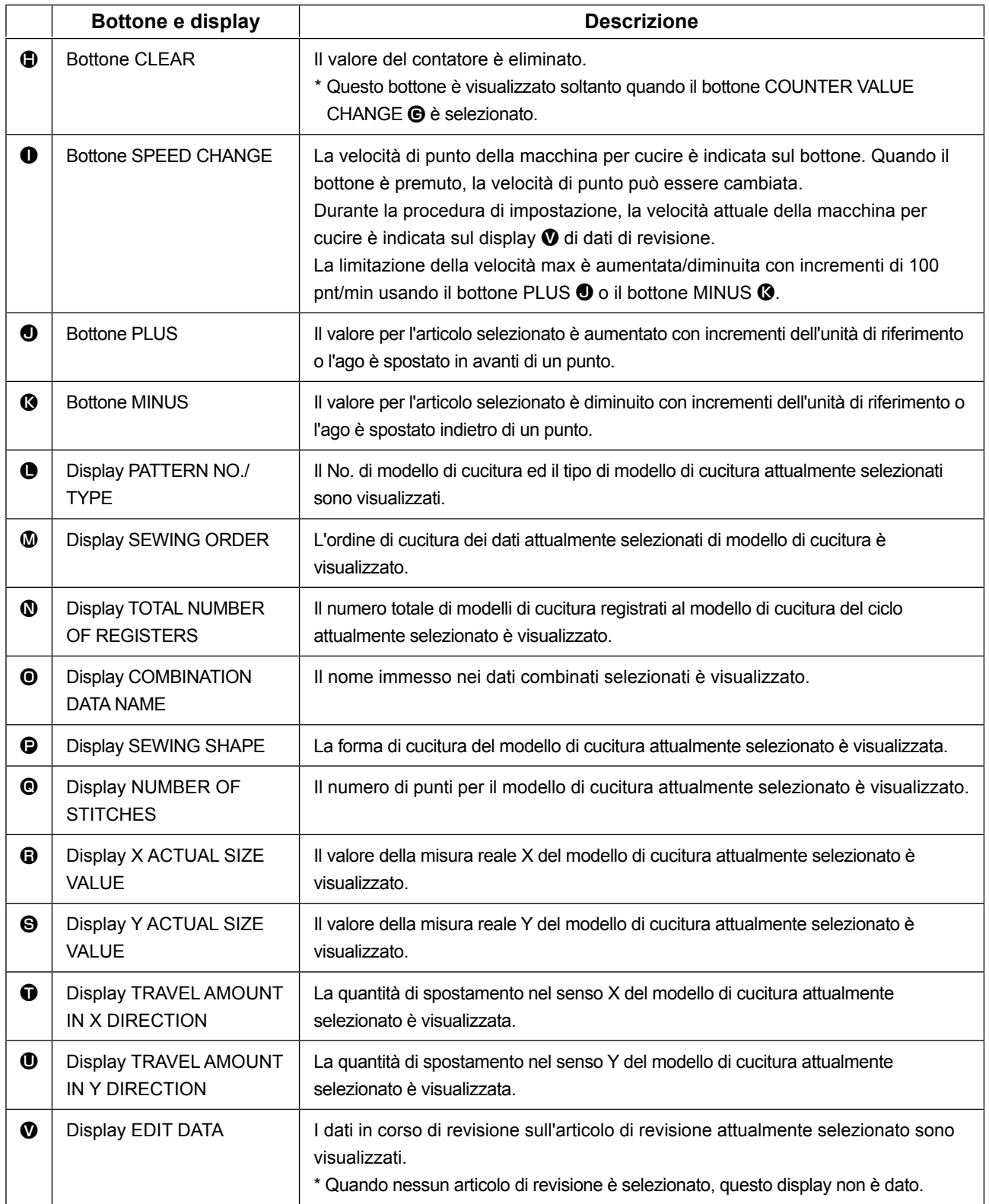

# **2-25. Modifica dei dati di interruttore di memoria**

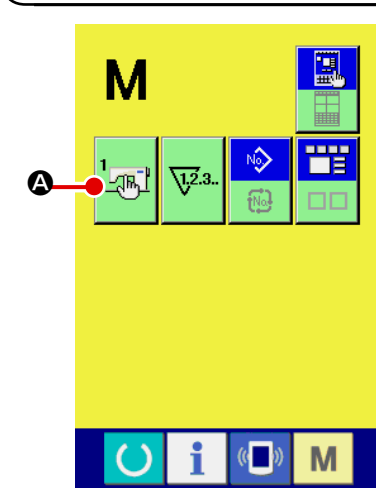

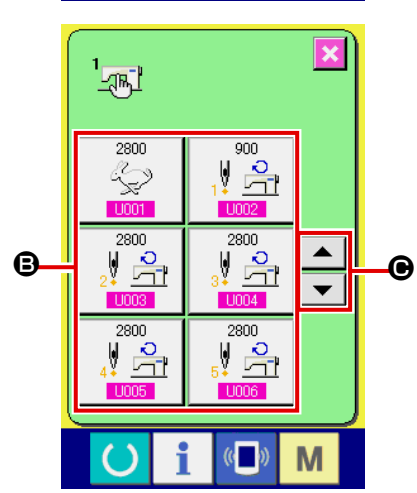

Ń Velocità massima di punto  $\overline{1}$  $\overline{\mathbf{8}}$  $9<sup>°</sup>$  $\overline{4}$  $5<sup>1</sup>$  $6<sup>1</sup>$  $\overline{2}$  $\overline{1}$  $\overline{2}$ D $\overline{0}$  $\Sigma$   $\uparrow$   $\uparrow$ M

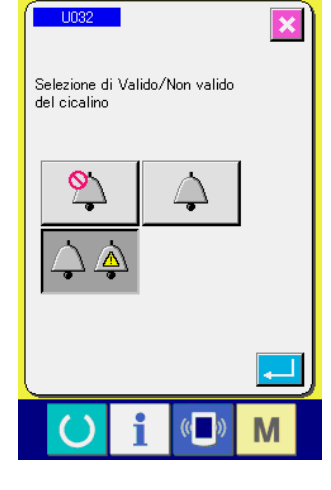

① **Visualizzare lo schermo di lista dei dati di interruttore di memoria.**

Quando l'interruttore **VI** viene premuto, il bottone di inter-

ruttore di memoria  $\frac{1}{2}$   $\frac{1}{2}$  viene visualizzato sullo schermo.

Quando questo bottone viene premuto, lo schermo di lista dei dati di interruttore di memoria viene visualizzato.

② **Selezionare il bottone di interruttore di memoria che si desidera modificare.**

Premere il bottone UP/DOWN scroll (scorrimento verso l'alto/il basso)  $\blacktriangle$   $\blacktriangleright$   $\blacktriangleright$   $\blacktriangleright$   $\blacktriangleright$   $\blacktriangleright$  e selezionare il bottone di articolo di dato B che si desidera cambiare.

#### ③ **Modificare il dato di interruttore di memoria.**

Ci sono gli articoli di dato per modificare I numerali e quelli per selezionare i pittogrammi nei dati di interruttore di memoria.

Il No. in color rosa come **U001** è messo sugli articoli di dato per modificare i numerali e il valore di impostazione puó essere cambiato con i bottoni +/- $\begin{array}{|c|c|c|}\n\hline\n\bullet & \bullet\end{array}$  visualizzati nello schermo di modifica.

Il No. in colore blu come **U032** è messo sugli articoli di dato per selezionare i pittogrammi ed i pittogrammi visualizzati nello schermo di modifica possono essere selezionati.

 $\rightarrow$  Per ulteriori dettagli sui dati di interruttore di memoria, consultare **["II-3. LISTA DEI DATI DI INTERRUTTORE DI MEMORIA"](#page-97-0)  [p.94](#page-97-0)**.

# **2-26. Uso dell'informazione**

Il tempo di sostituzione dell'olio, il tempo di sostituzione dell'ago, il tempo di pulizia, ecc. vengono designati e l'avviso di avvertimento viene dato quando il tempo designato è passato.

#### **(1) Osservazione dell'informazione di manutenzione ed ispezione**

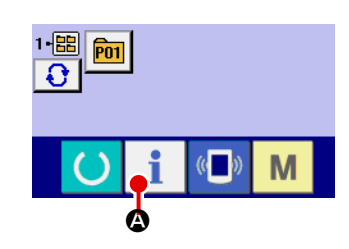

① **Visualizzare lo schermo di informazione.**

Quando il tasto di informazione **A della sezione di basa**mento dell'interruttore viene premuto nello schermo di immissione dei dati, lo schermo di informazione viene visualizzato.

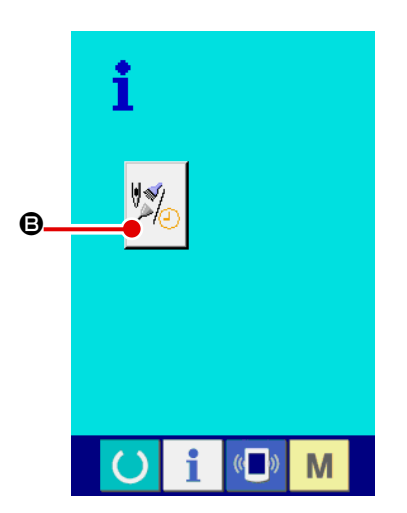

② **Visualizzare lo schermo di informazione di manutenzione.** Premere il bottone di visualizzazione dello schermo di informa-

zione di manutenzione ed ispezione  $\left|\frac{\partial f}{\partial q}\right|$  **e** nello schermo di

informazione.

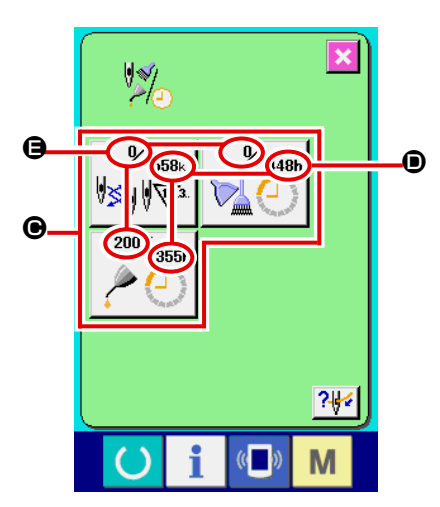

L'informazione sui seguenti tre articoli viene visualizzata nello schermo di informazione di manutenzione ed ispezione.

- Sostituzione dell'ago (1.000 punti) : V
- Tempo di pulizia (ore) :
- 
- Tempo di sostituzione dell'olio (ore) :

Nel bottone  $\bigcirc$ , l'intervallo per informare dell'ispezione viene visualizzato a  $\textcircled{\textsf{D}}$ , e il tempo rimanente fino alla sostituzione viene visualizzato ad  $\bigoplus$  per ciascun articolo.

Inoltre, il tempo rimanente fino alla sostituzione può essere sgombrato.

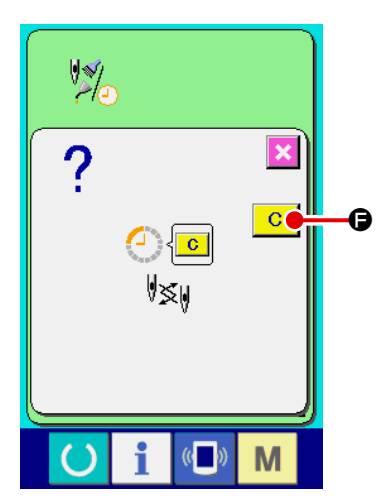

③ **Eseguire lo sgombro del tempo rimanente fino alla sostituzione.**

Quando il bottone  $\bigcirc$  dell'articolo che si desidera sgombrare viene premuto, lo schermo di sgombro del tempo di sostituzione viene visualizzato. Quando il bottone ENTER (determinazione)

e F viene premuto, il tempo rimanente fino alla sostituzione viene sgombrato.

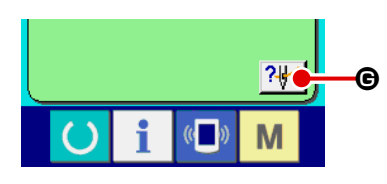

④ **Visualizzare il diagramma di infilatura del filo.**

Quando il bottone di infilatura del filo | ? | clicalizzato nello schermo di manutenzione ed ispezione viene premuto, il diagramma di infilatura del filo dell'ago viene visualizzato. Osservarlo quando si esegue l'infilatura del filo.

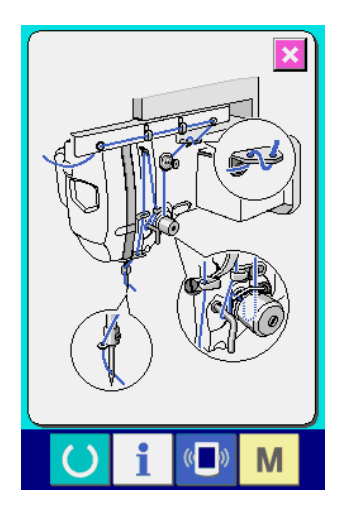

# **(2) Procedura di rilascio dell'avvertimento**

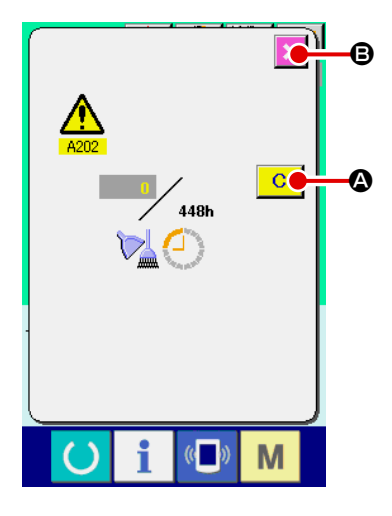

In caso di sgombrare il tempo di ispezione, premere il bottone

CLEAR (sgombro)  $\begin{array}{|c|c|} \hline \textbf{C} & \textbf{Q} \hline \end{array}$  Il tempo di ispezione viene sgom-

brato e lo schermo rapido viene chiuso. In caso di non sgombrare il tempo di ispezione, premere il bottone CANCEL (annullamento)

**X**  $\Theta$  e chiudere lo schermo rapido. Ogni volta che una cucitura

viene completata, lo schermo di avvertimento viene visualizzato finchè il tempo di ispezione venga sgombrato.

I No. di avvertimento dei rispettivi articoli sono come segue.

- Sostituzione dell'ago : A201
- Tempo di pulizia : A202
- Tempo di sostituzione dell'olio : A203

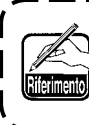

**Per quanto riguarda i punti di ingrassaggio, consultare l'articolo di ["III-1-9. Rifornimento dei posti designati con](#page-124-0)  [grasso" p.121](#page-124-0) .**

# **2-27. Uso della funzione di comunicazione**

La funzione di comunicazione può portare (download) i dati di cucitura creati con altre macchine per cucire, la creazione dei dati di cucitura ed i dati di cucitura creati con il dispositivo di revisione PM-1, dentro la macchina per cucire. Inoltre, la funzione può trasmettere (upload) i dati soprastanti alla carta di memoria o al personal.

Come i mezzi di comunicazione, lo slot del media e la porta USB sono preparati.

\* Tuttavia, SU-1 (data server utility) è necessario per effettuare il download/upload dal personal.

#### **(1) Dati che si possono trattare**

I dati di cucitura che possono essere trattati sono 4 generi sottostanti, ed i rispettivi format dei dati sono come segue.

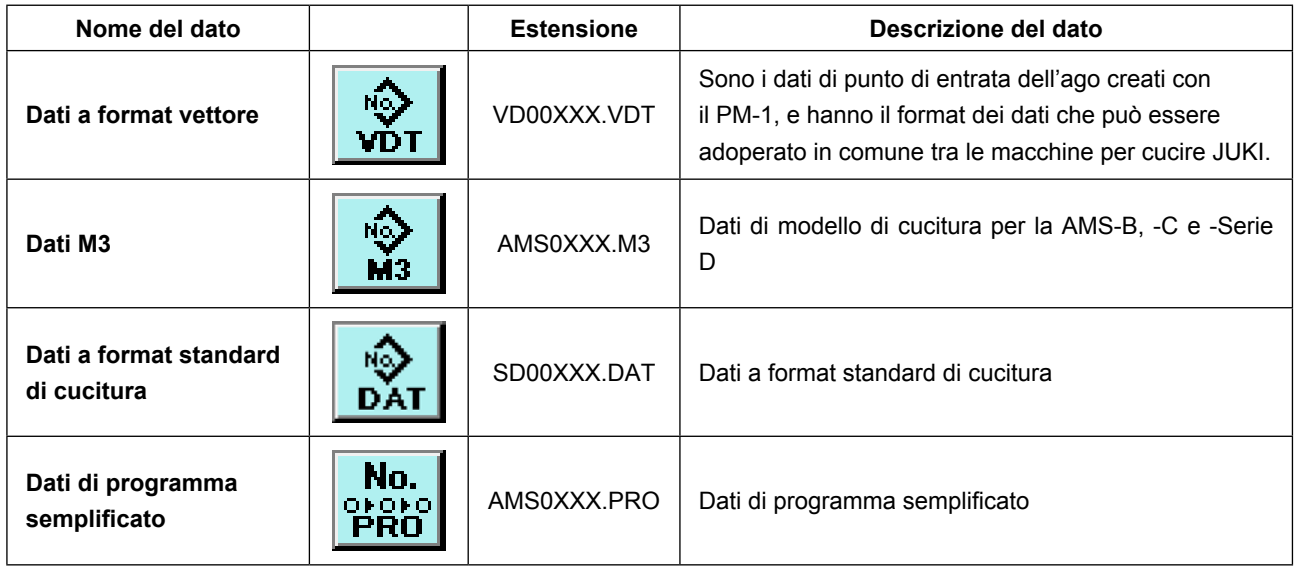

XXX : No. di archivio

\* Per il programma semplificato, c onsultare il Manuale di Manutenzione.

#### **(2) Effettuazione della comunicazione tramite la carta di memoria**

Per la modalità di manipolazione della carta di memoria, leggere **["II-1. PREFAZIONE" p.28](#page-31-0)**.

# **(3) Comunicazione effettuata usando USB**

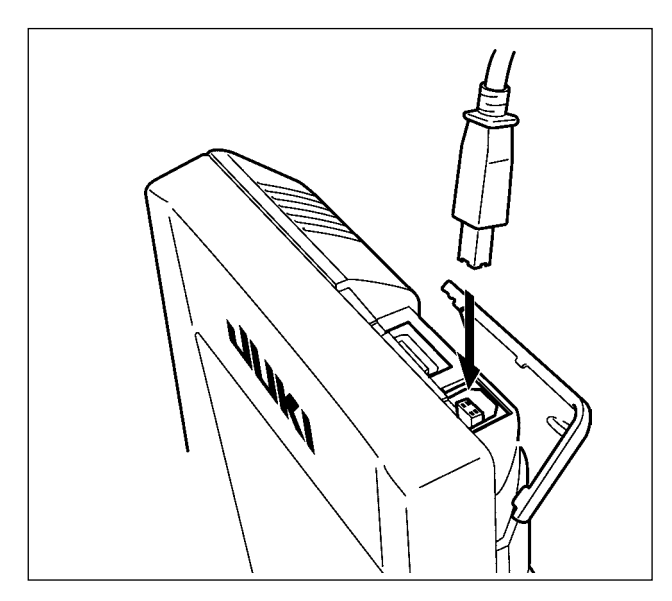

I dati possono essere inviati/ricevuti a/da un personal computer e simili, per mezzo di un cavo del USB.

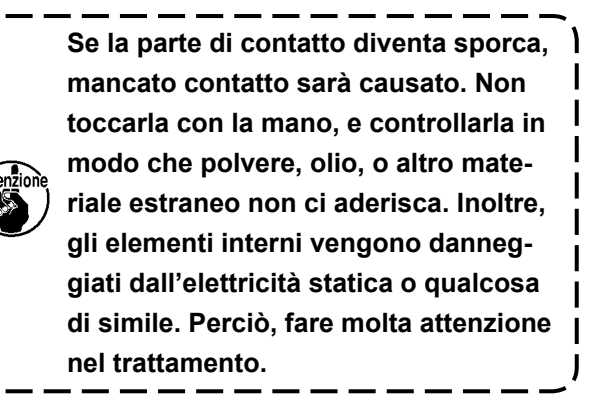

### **(4) Il portare dentro dei dati**

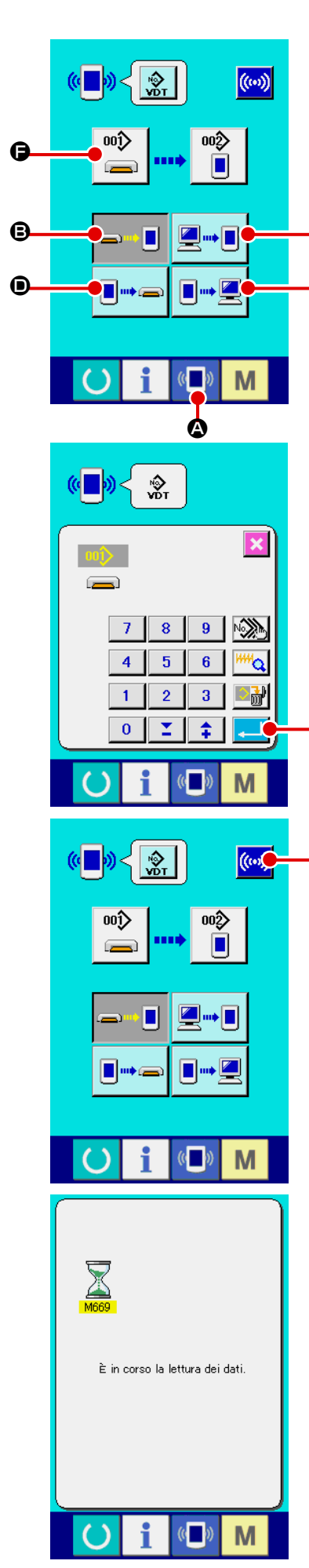

### ① **Visualizzare lo schermo di comunicazione.**

Quando l'interruttore di comunicazione (A ) @ della sezione di basamento dell'interruttore viene premuto nello schermo di immissione dei dati, lo schermo di comunicazione viene visualizzato.

#### ② **Selezionare la comunicazione.**

**C** 

E

G

H

Ci sono quattro procedure di comunicazione ome descritto qui sotto.

B Scrittura del dato dalla carta di memoria al pannello

- C Scrittura dei dati dal personal (server) al pannello
- D Scrittura del dato dal pannello alla carta di memoria

E Scrittura dei dati dal pannello al personal (server) Selezionare il bottone della procedura di comunicazione che si desidera con i bottoni di comunicazione.

# ③ **Selezionare il No. di dato.**

Quando  $\frac{1}{\sqrt{2}}$  **e** viene premuto, lo schermo di selezione dell'archivio di scrittura viene visualizzato.

Immettere il No. di archivio del dato che si desidera scrivere. Per il No. di archivio, immettere i numerali della parte xxx di VD00xxx del nome dell'archivio.

La designazione del No. di modello della destinazione di scrittura può essere effettuata nella stessa maniera. Quando la destinazione di scrittura è il pannello, i No. di modello che non sono statiregistrati vengono visualizzati.

# ④ **Determinare il No. di dato.**

Quando il bottone ENTER (determinazione) **G** viene pre-

muto, lo schermo di selezione del No. di dato viene chiuso e la selezione del No. di dato è finita.

# ⑤ **Cominciare la comunicazione.**

Quando il bottone COMMUNICATION START ((w)) O viene

premuto, la comunicazione dei dati comincia. Lo schermo di comunicazione in corso viene visualizzato durante la comunicazione e lo schermo ritorna allo schermo di comunicazione dopo il termine della comunicazione.

**Non aprire il coperchio durante la lettura dei dati. È possibile che i dati non vengano letti.**

#### **(5) Per prendere dentro i dati plurali insieme**

M

 $\boldsymbol{\Theta}$ 

Per quanto riguarda i dati a vettore, i dati M3, i dati a format standard di cucitura, è possibile selezionare i dati di scrittura plurali e scriverli insieme. Il No. di modello di cucitura della destinazione di scrittura diventerà lo stesso No. del No. di dato selezionato.

#### ① **Visualizzare lo schermo di selezione dell'archivio di scrittu-** $\left(\sqrt[m]{\phantom{a}}\right)$ **ra.**  Quando il bottone PLURAL SELECTION **A** viene premu- $\overline{\mathbf{x}}$ to, lo schermo di selezione dei No. di dato plurali viene visualizzato. A **NOX**  $\overline{8}$  $9$  $\overline{4}$  $5<sup>2</sup>$  $6<sup>1</sup>$ ь  $\overline{2}$  $3<sup>7</sup>$  $\mathbf{1}$  $\overline{\mathbf{0}}$ Ŧ M ② **Effettuare la selezione dei No. di dato.**  $\overline{\mathbf{x}}$  $003$ **ad** Poiché l'elenco dei numeri degli archivi esistenti dei dati viene  $\underline{005}$  $\overline{008}$  $\underline{006}$ visualizzato, premere i bottoni FILE NO. B che si desiderano  $\overline{009}$  $010$  $011$  $\overline{012}$ Fic scrivere. È possibile invertire i bottoni selezionati con il bottone  $\bullet$  $\underline{013}$  $\overline{014}$  $\overline{015}$  $\underline{016}$ INVERSION  $\mathbf{C}$   $\mathbf{C}$   $\mathbf{C}$  $\blacktriangle$  $\underline{019}$ 凹  $\underline{018}$  $\blacktriangledown$ ₿  $\frac{022}{2}$  $\underline{023}$  $\overline{24}$ ③ **Determinare i No. di dato.**   $\overline{25}$  $\overline{26}$  $\mathbf{27}$  $\overline{28}$ Quando il bottone ENTER  $\Box$   $\Box$   $\Box$  viene premuto, lo schermo  $\frac{029}{2}$  $\overline{030}$  $\frac{031}{2}$  $032$  $\overline{\mathbf{C}}$ D di selezione dei No. di dato plurali viene chiuso e la selezione dei dati termina. M ④ **Iniziare la comunicazione.**  («■> **CON**  $\mathbb{R}$ EQuando il bottone COMMUNICATION START ((w))  $\bigcirc$  viene premuto, la comunicazione dei dati comincia.

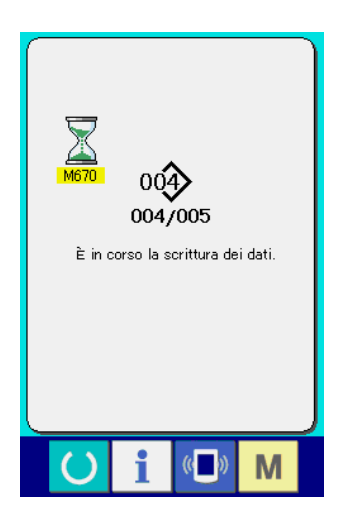

No. di dato in corso di comunicazione, il numero totale di dati di scrittura e il numero di dati che hanno finito la comunicazione dei dati vengono visualizzati nello schermo di comunicazione in corso.

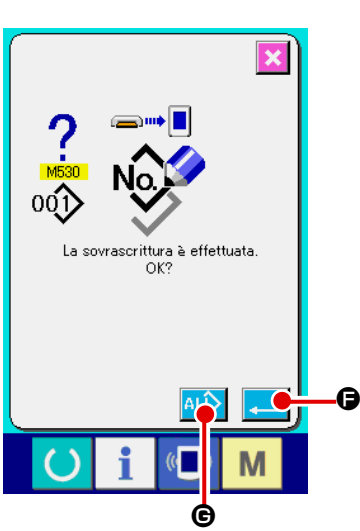

 \* Quando si effettua la scrittura al No. di modello di cucitura che già esiste, lo schermo di conferma della soprascrittura viene visualizzato prima di scrivere. Quando si effettua la soprascrittu-

ra, premere il bottone ENTER  $\begin{array}{|c|c|}\n\hline\n\end{array}$   $\begin{array}{|c|c|}\n\hline\n\end{array}$ 

Quando si soprascrivono tutti senza visualizzare lo schermo di conferma della soprascrittura, premere il bottone OVERWRI-

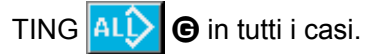

# **2-28. Effettuazione della formattazione della carta di memoria**

Per riformattare un media, deve essere usato il IP-420. Il IP-420 non può leggere il media formattato su un personal computer.

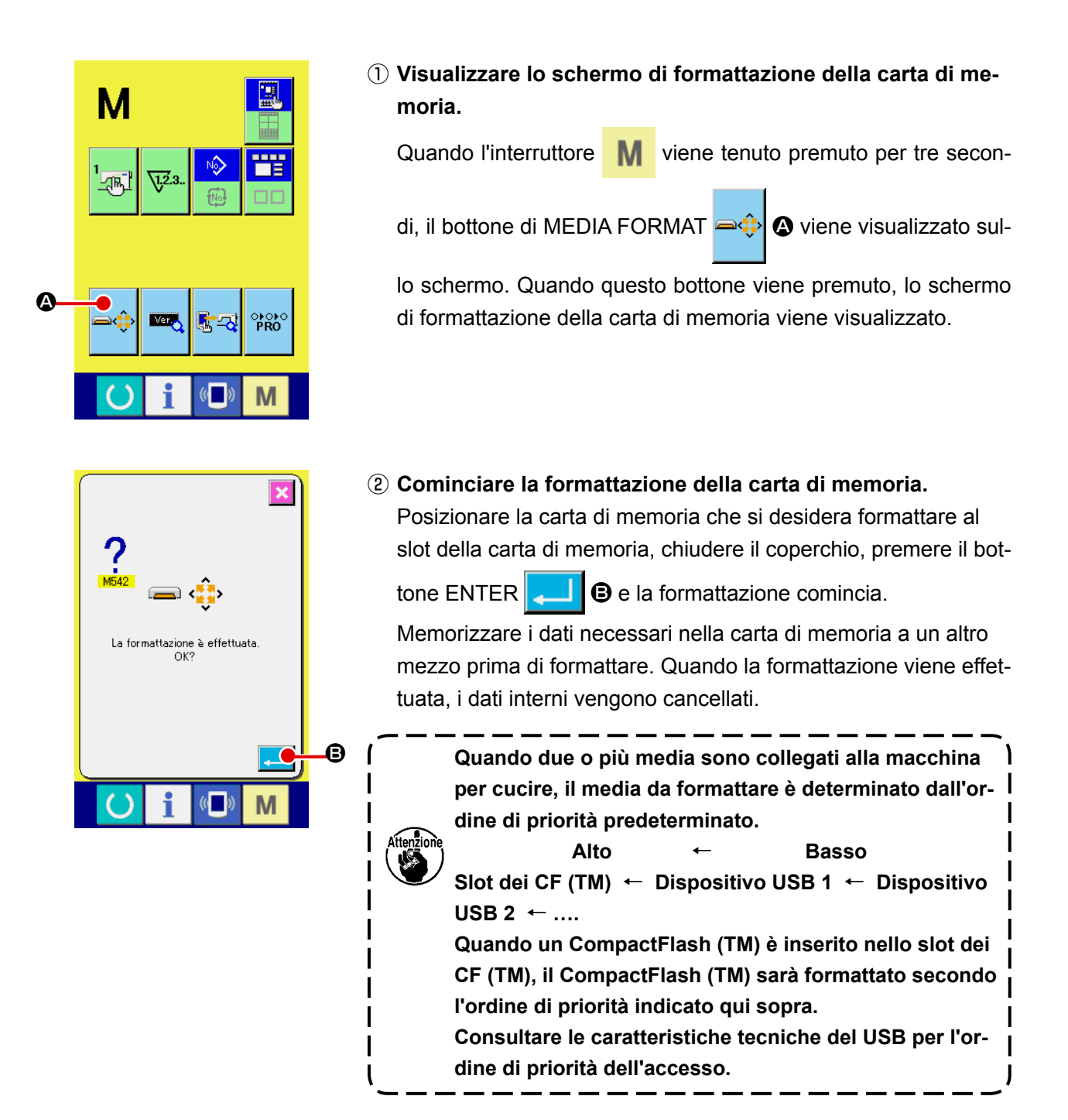

#### **2-29. Operazioni da effettuare al momento dello slittamento della posizione del motore X/Y**

Quando il motore X/Y rileva lo slittamento della posizione, lo schermo di errore è visualizzato. Il tempismo di visualizzazione dell'errore può essere cambiato con la selezione dell'interruttore di memoria.

Per ulteriori dettagli, consultare il Manuale di Manutenzione.

### **(1) Quando l'errore è visualizzato durante la cucitura**

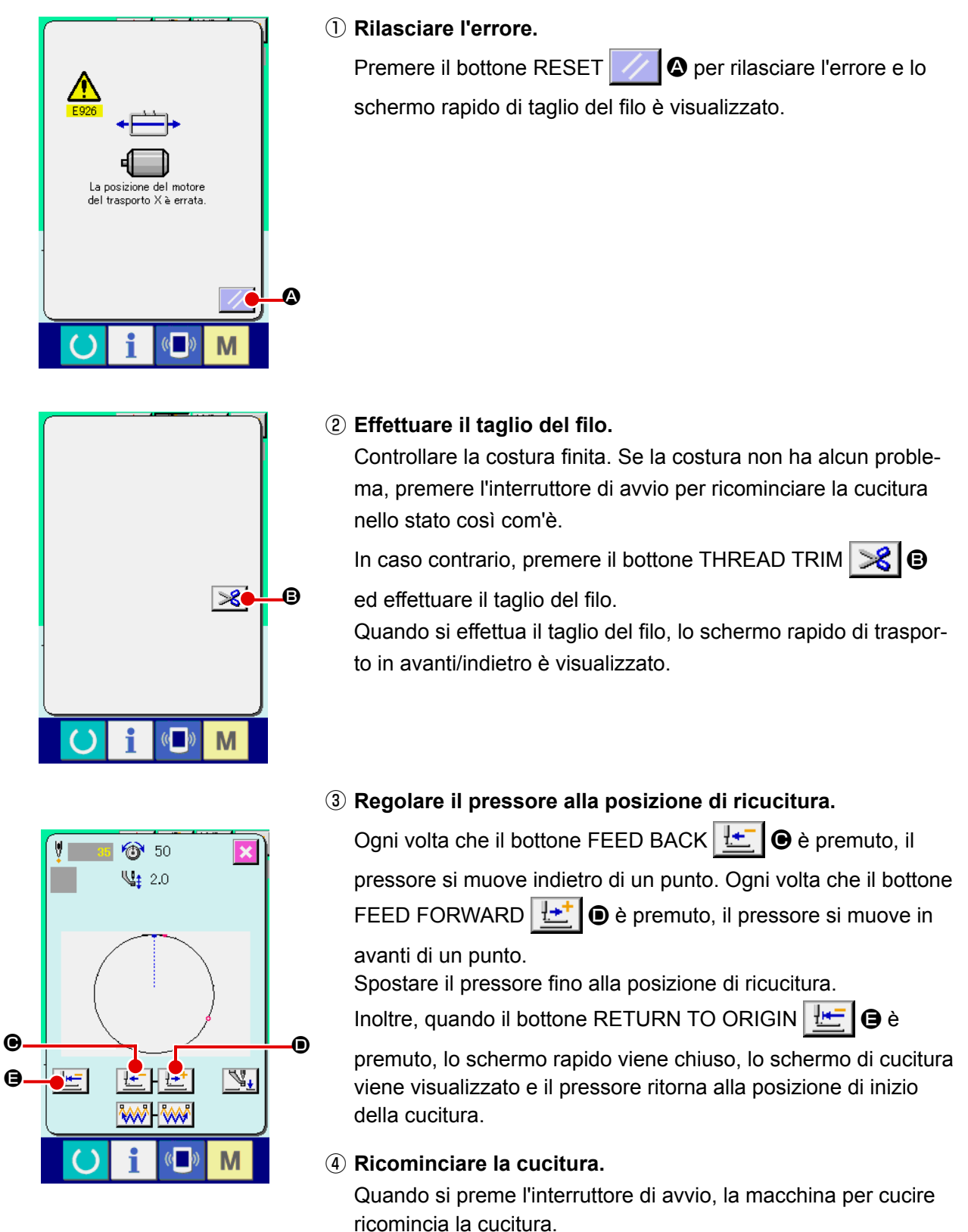

### **(2) Quando l'errore è visualizzato dopo il completamento della cucitura**

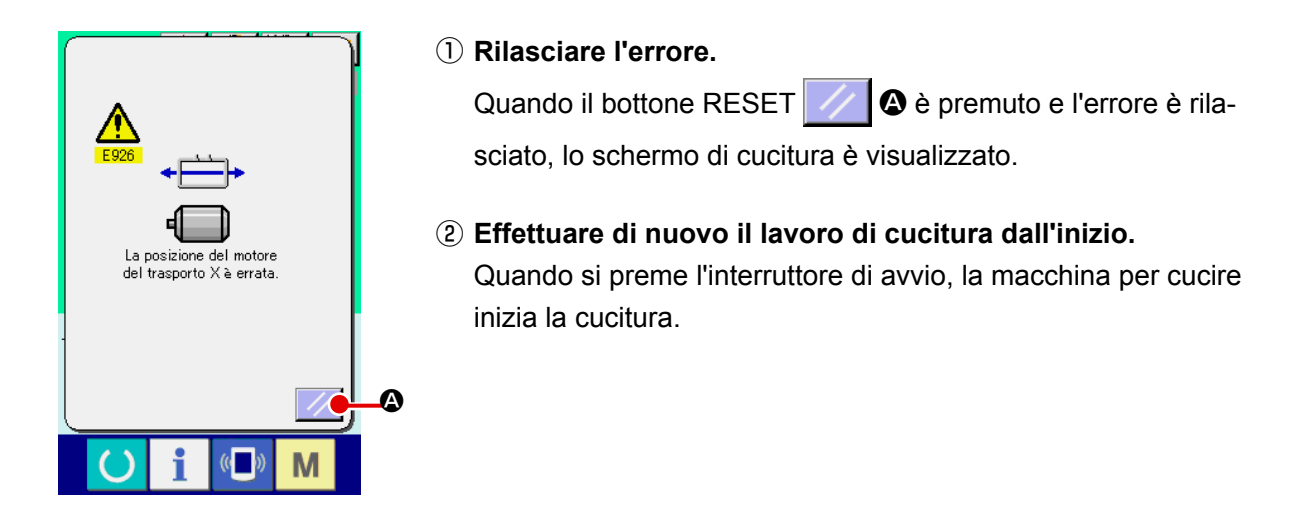

#### **(3) Quando l'interruttore di ripristino non è visualizzato**

Quando un grande slittamento è rilevato, l'interruttore di ripristino non viene visualizzato.

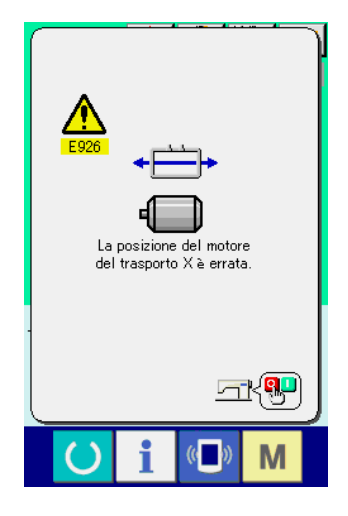

① **Spegnere l'unità.**

# <span id="page-97-0"></span>**3. LISTA DEI DATI DI INTERRUTTORE DI MEMORIA**

I dati di interruttore di memoria sono i dati di movimento che la macchina per cucire ha in comune e sono i dati che agiscono su tutti i modelli di cucitura in comune.

# **3-1. Elenco dei dati**

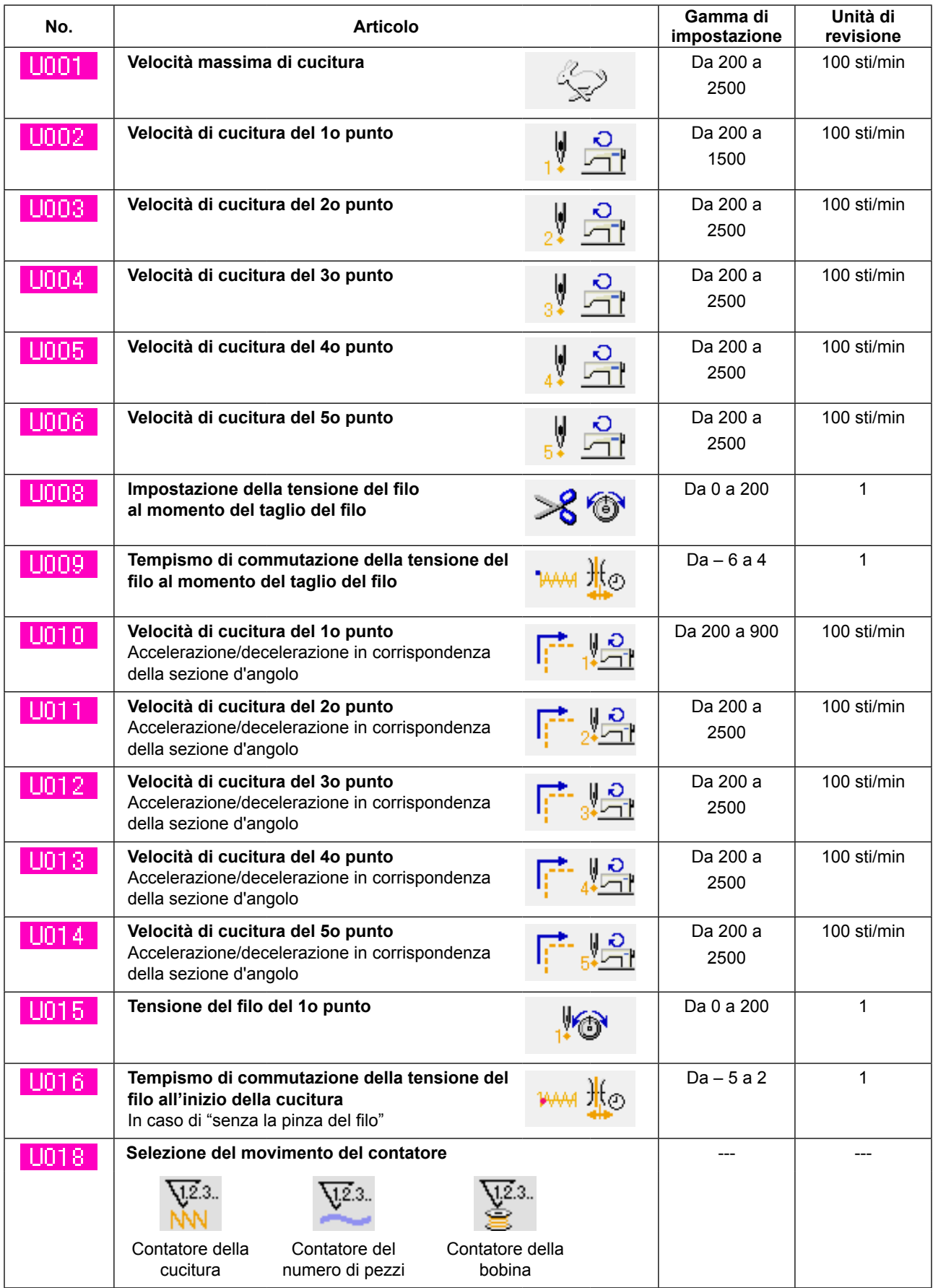

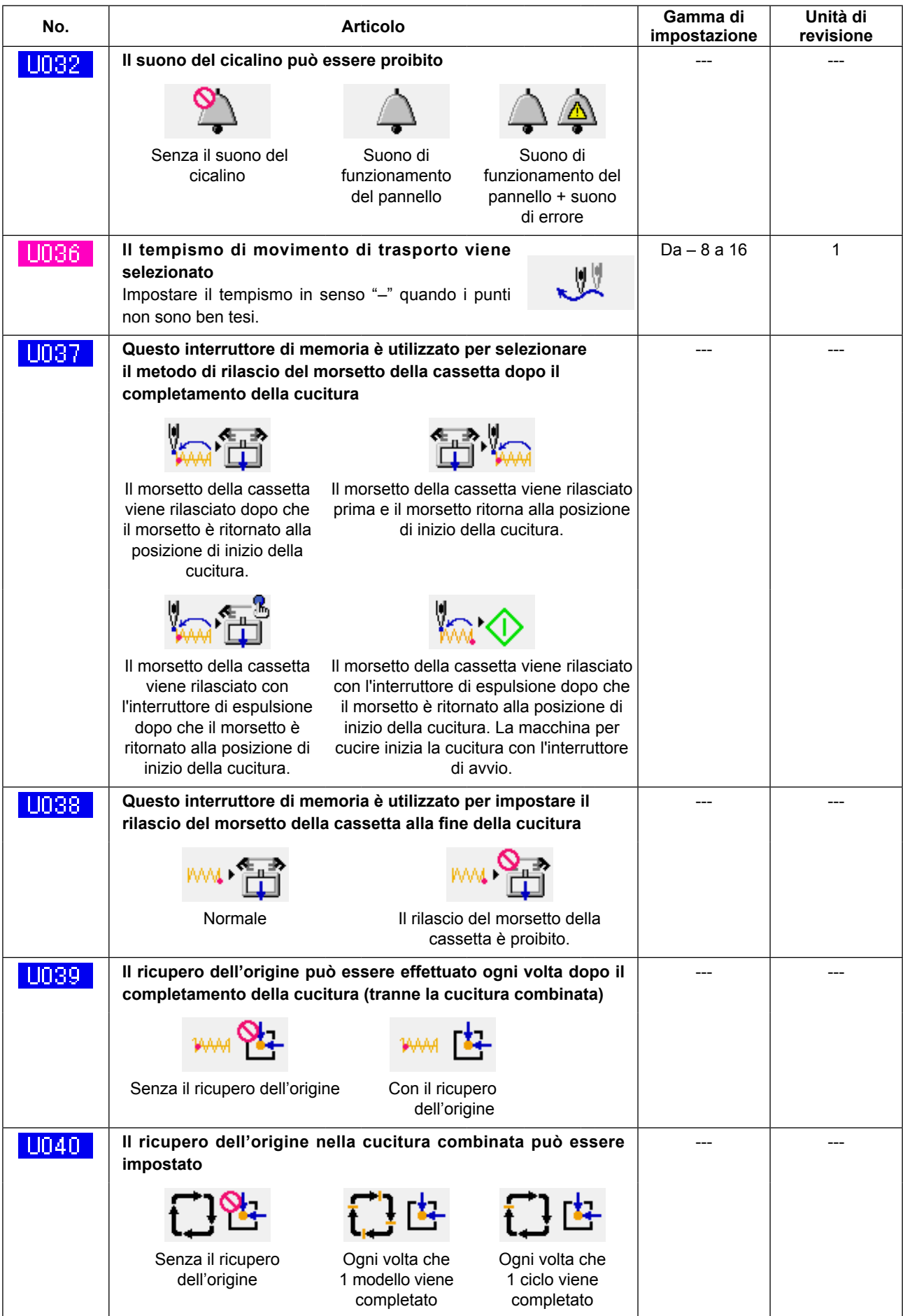

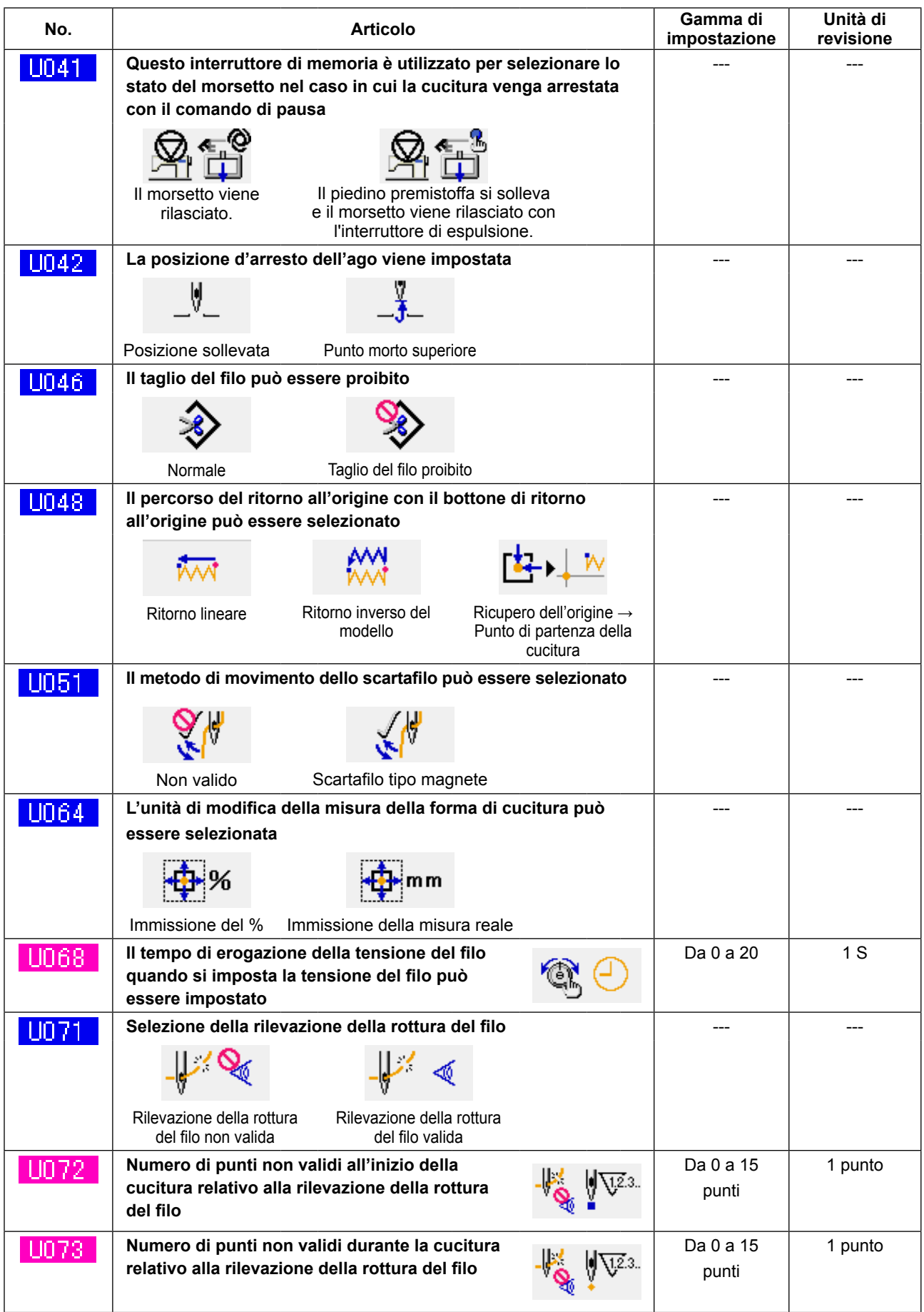

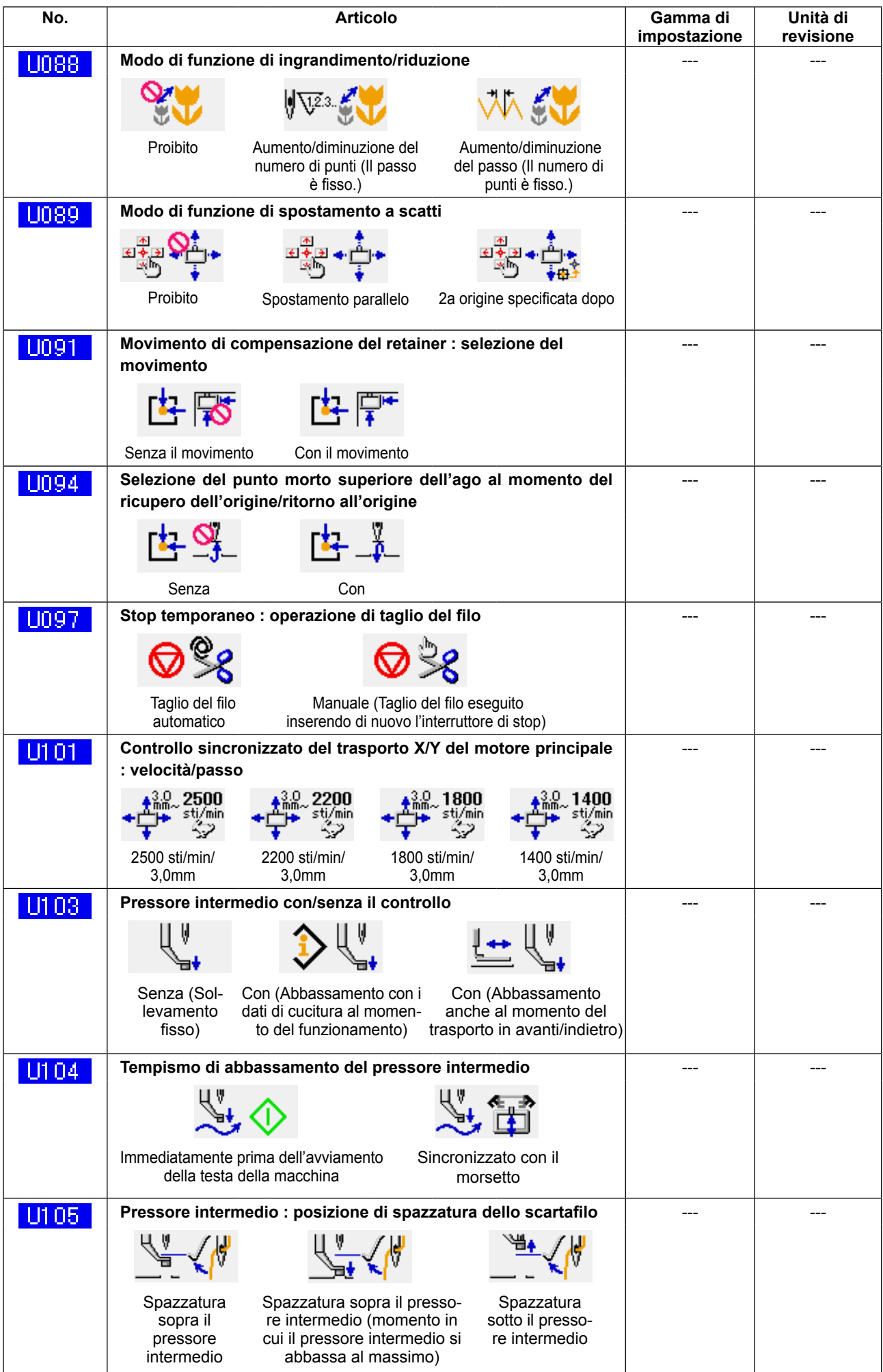

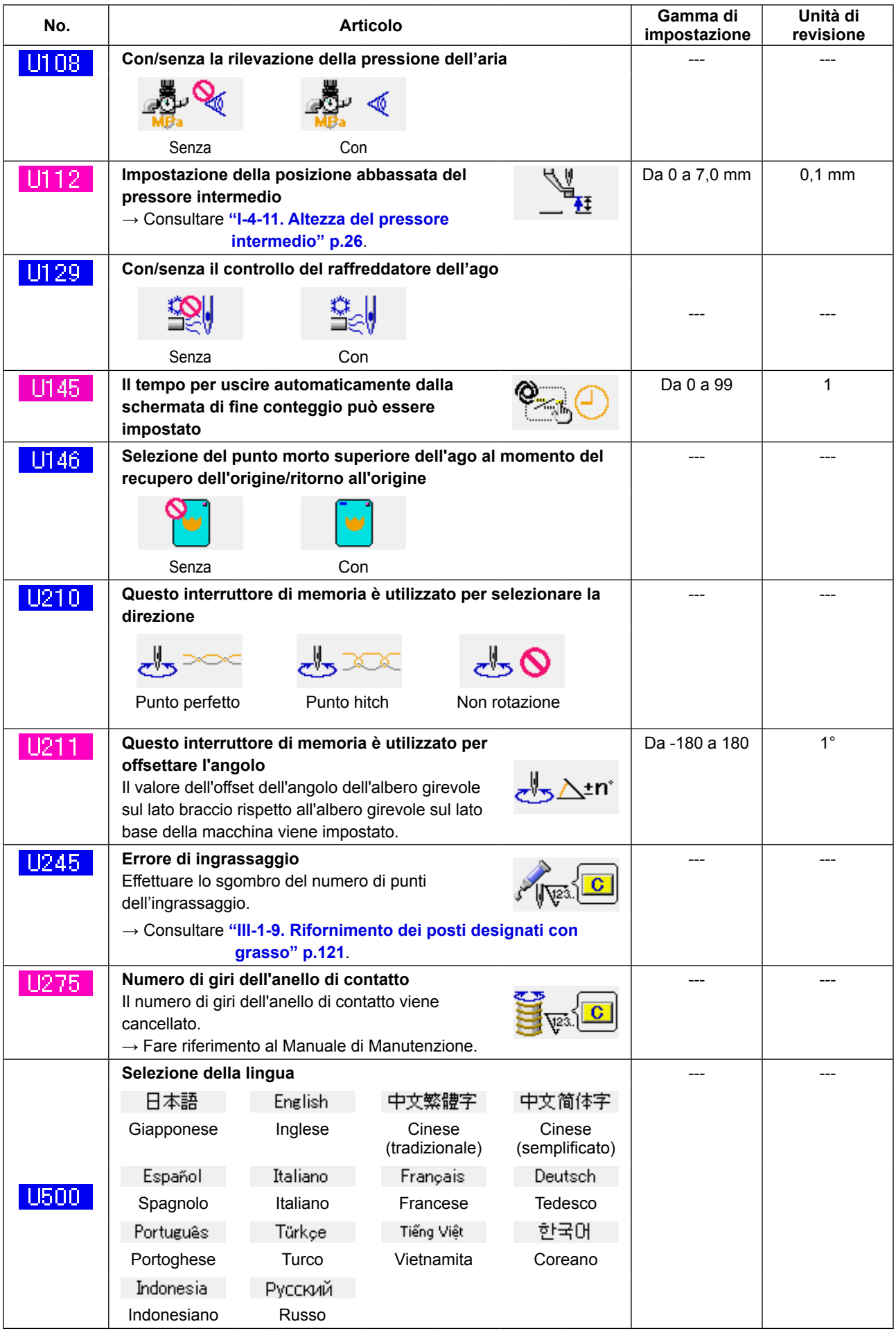

# **3-2. Elenco dei valori iniziali**

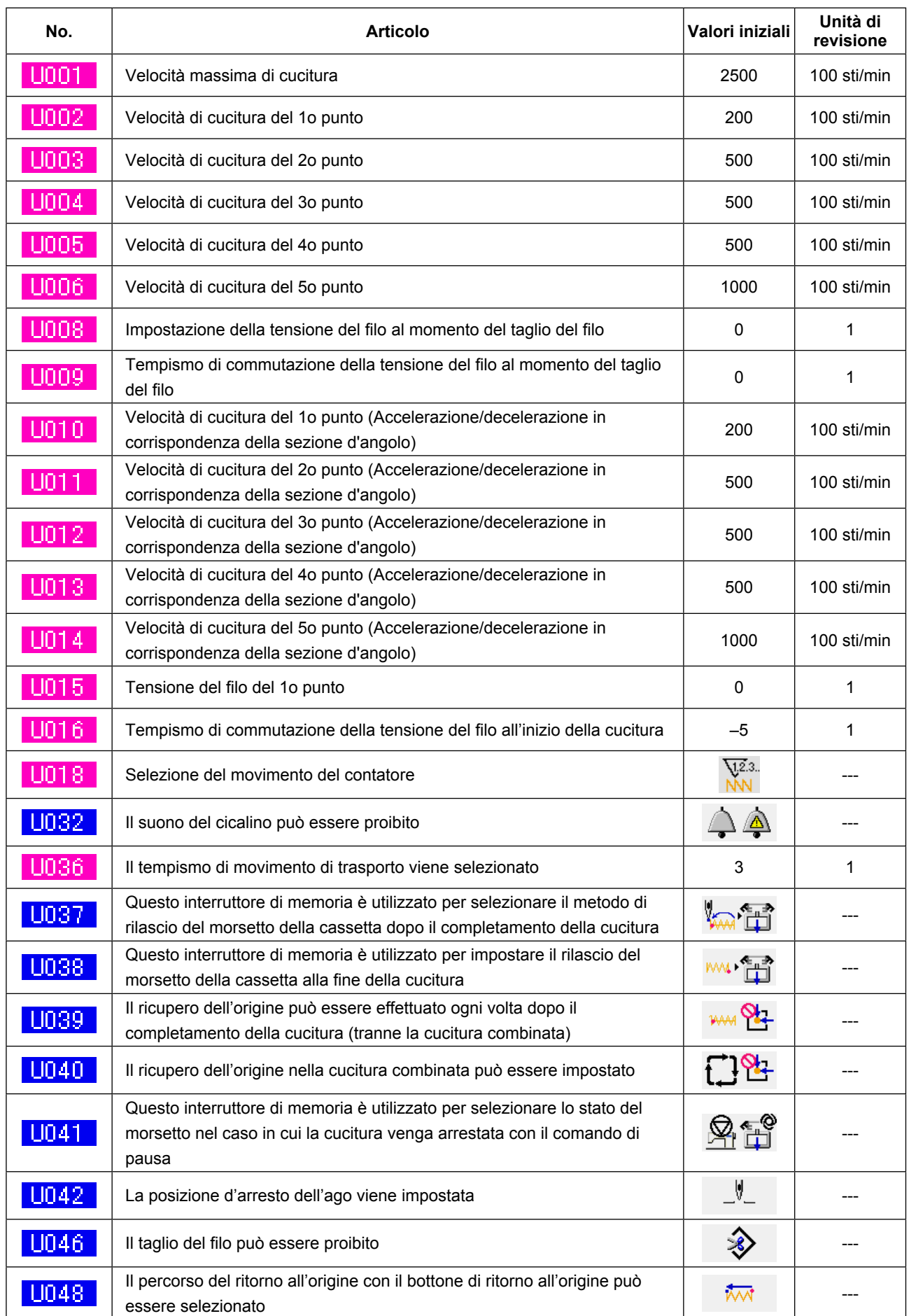

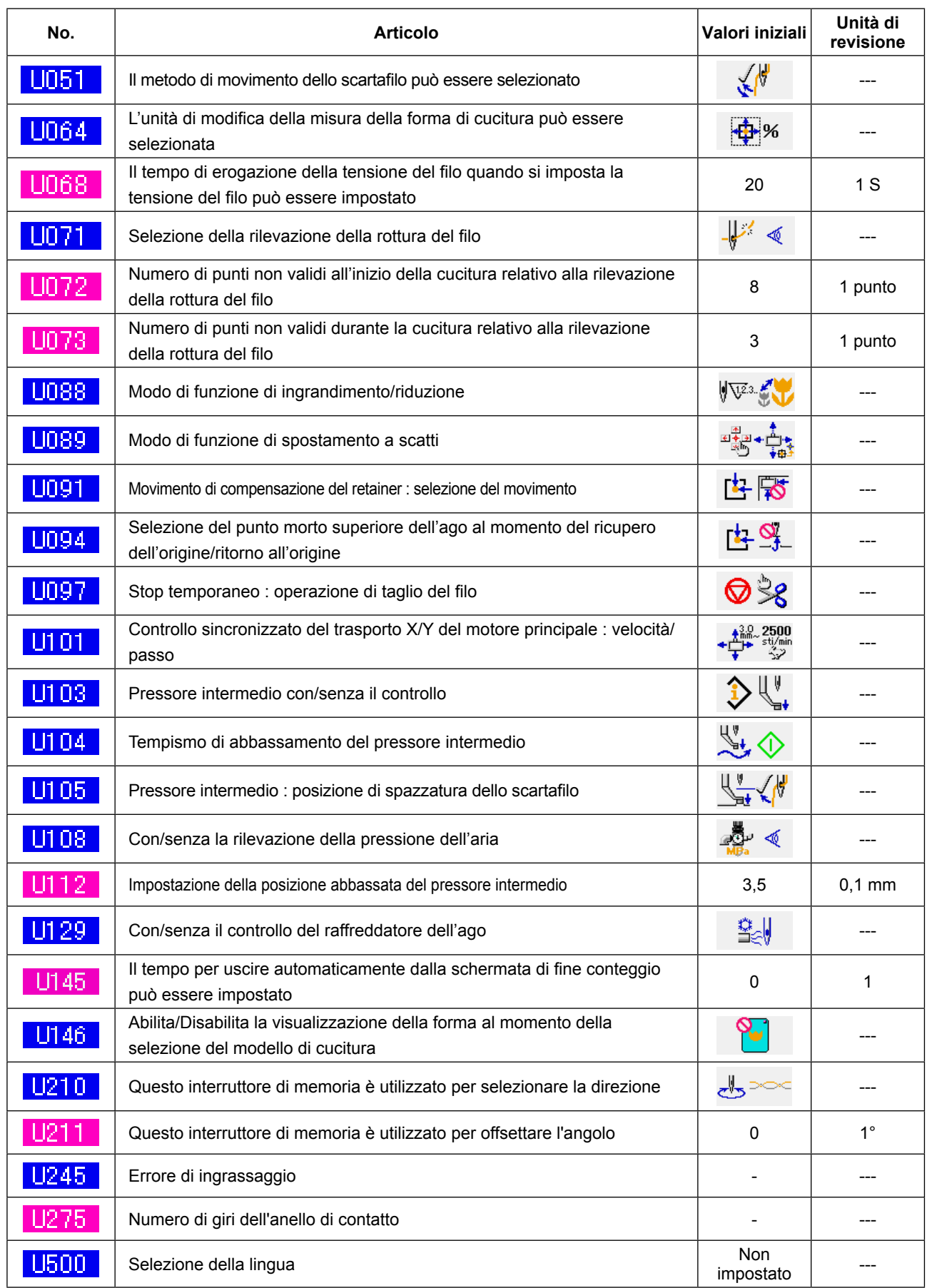

# **4. LISTA DEI CODICI DI ERRORE**

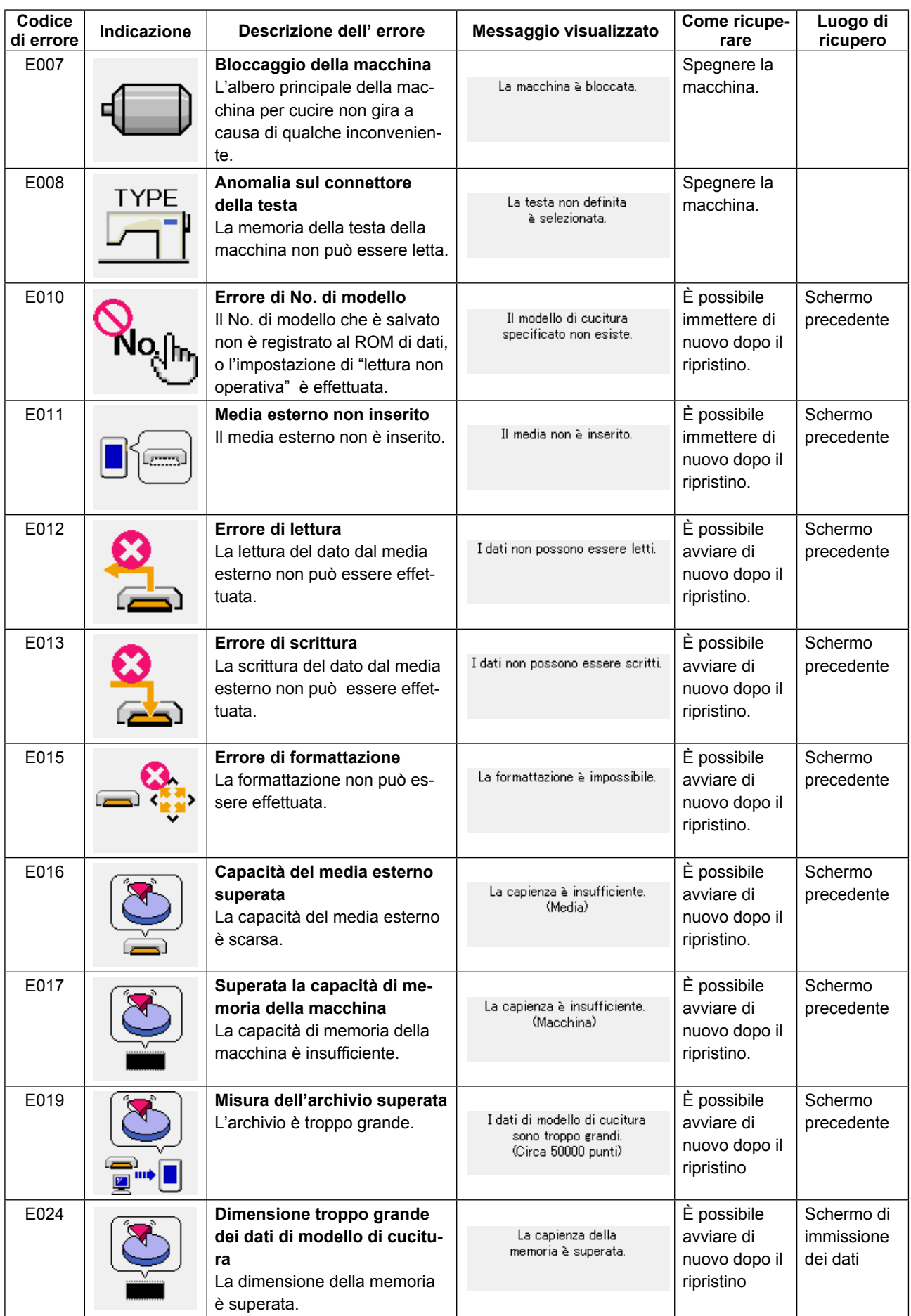

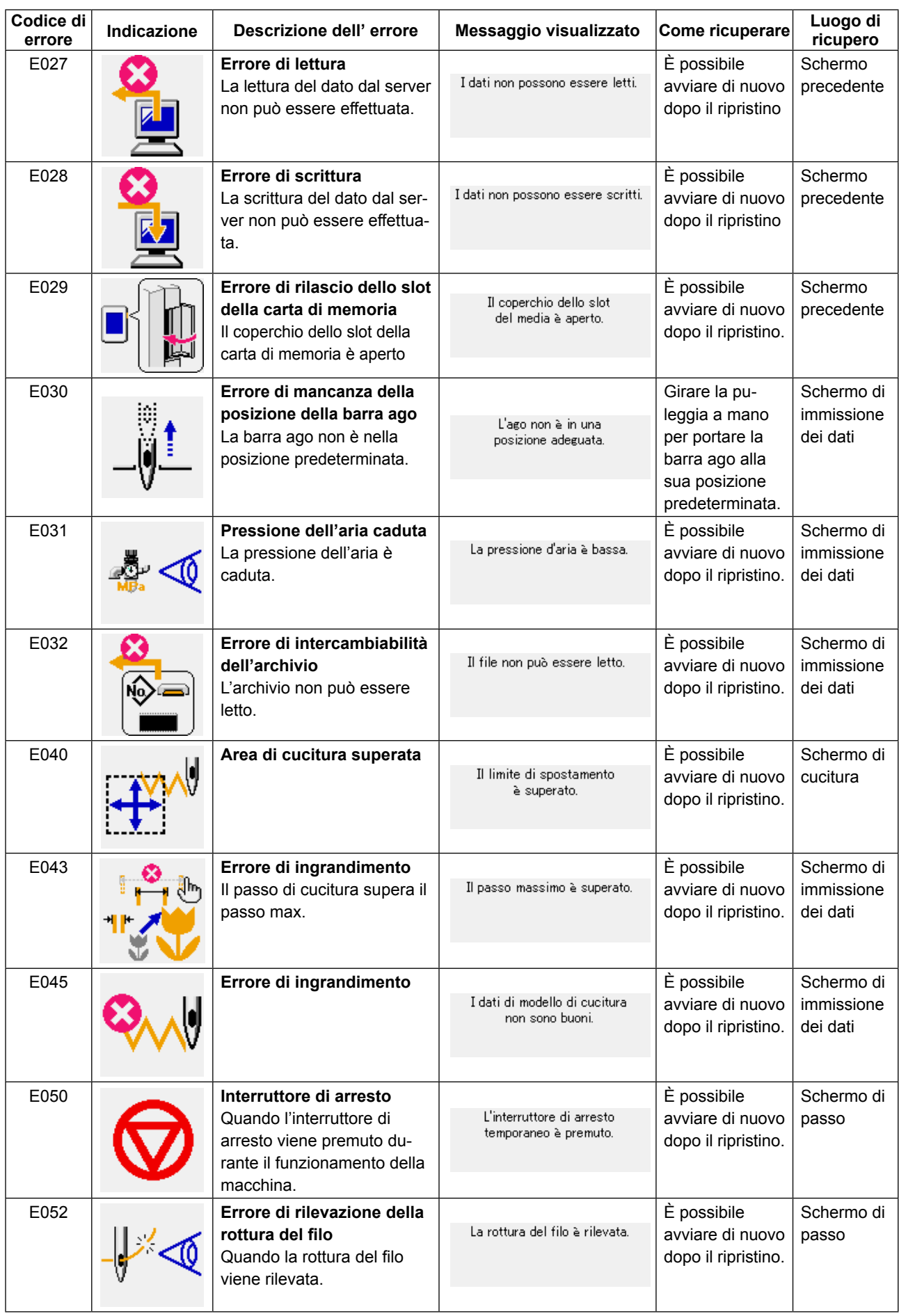

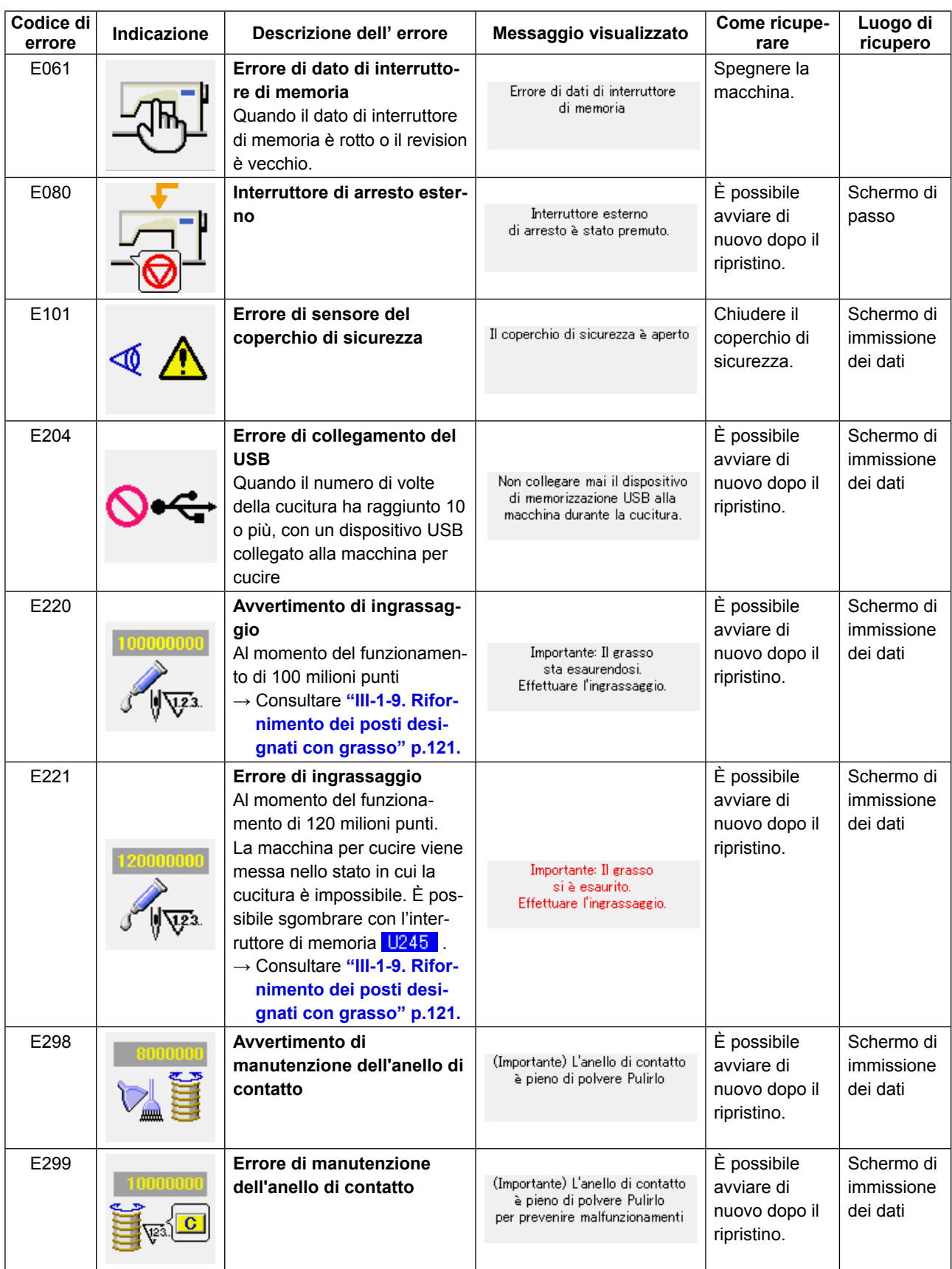

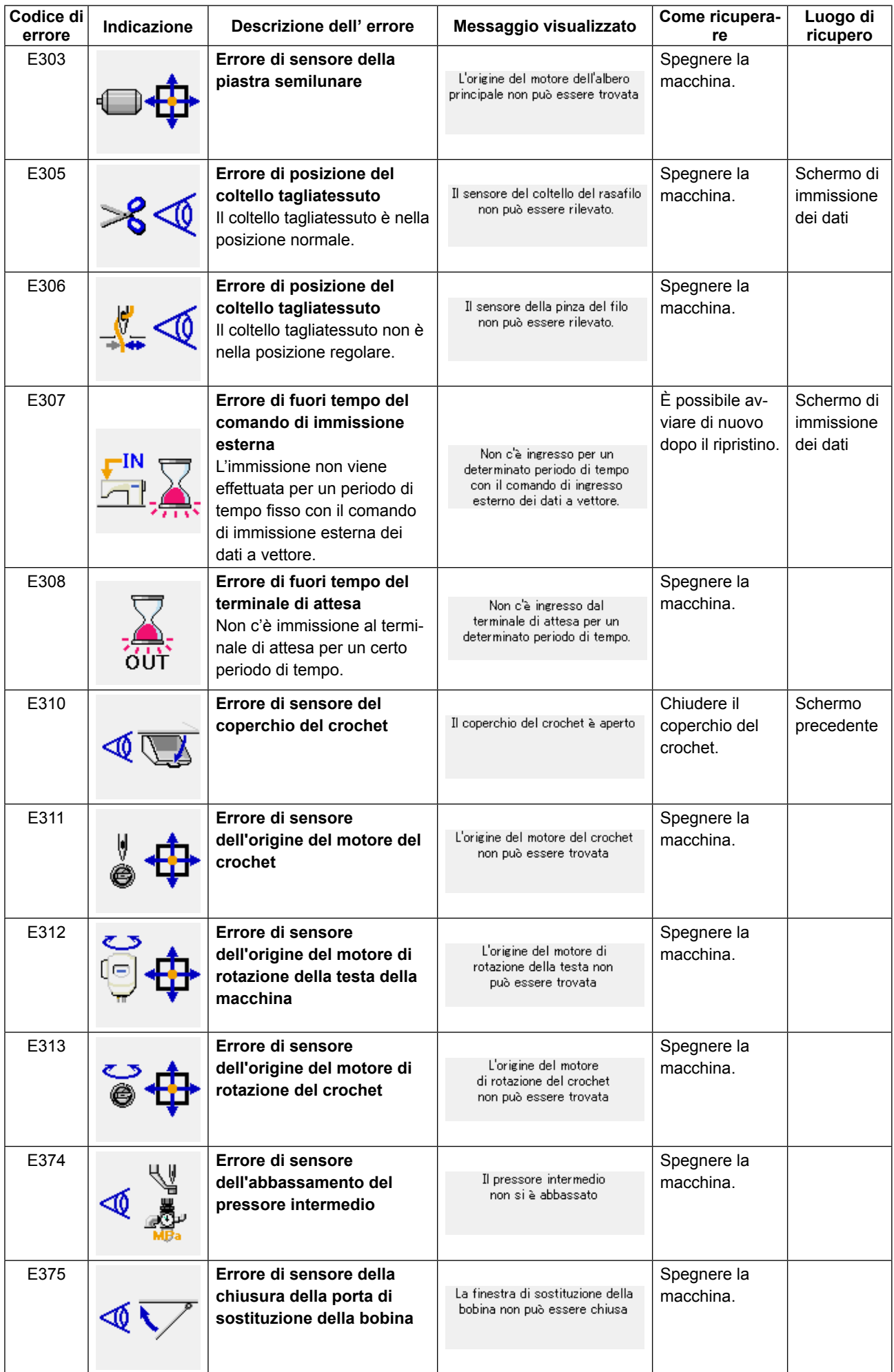
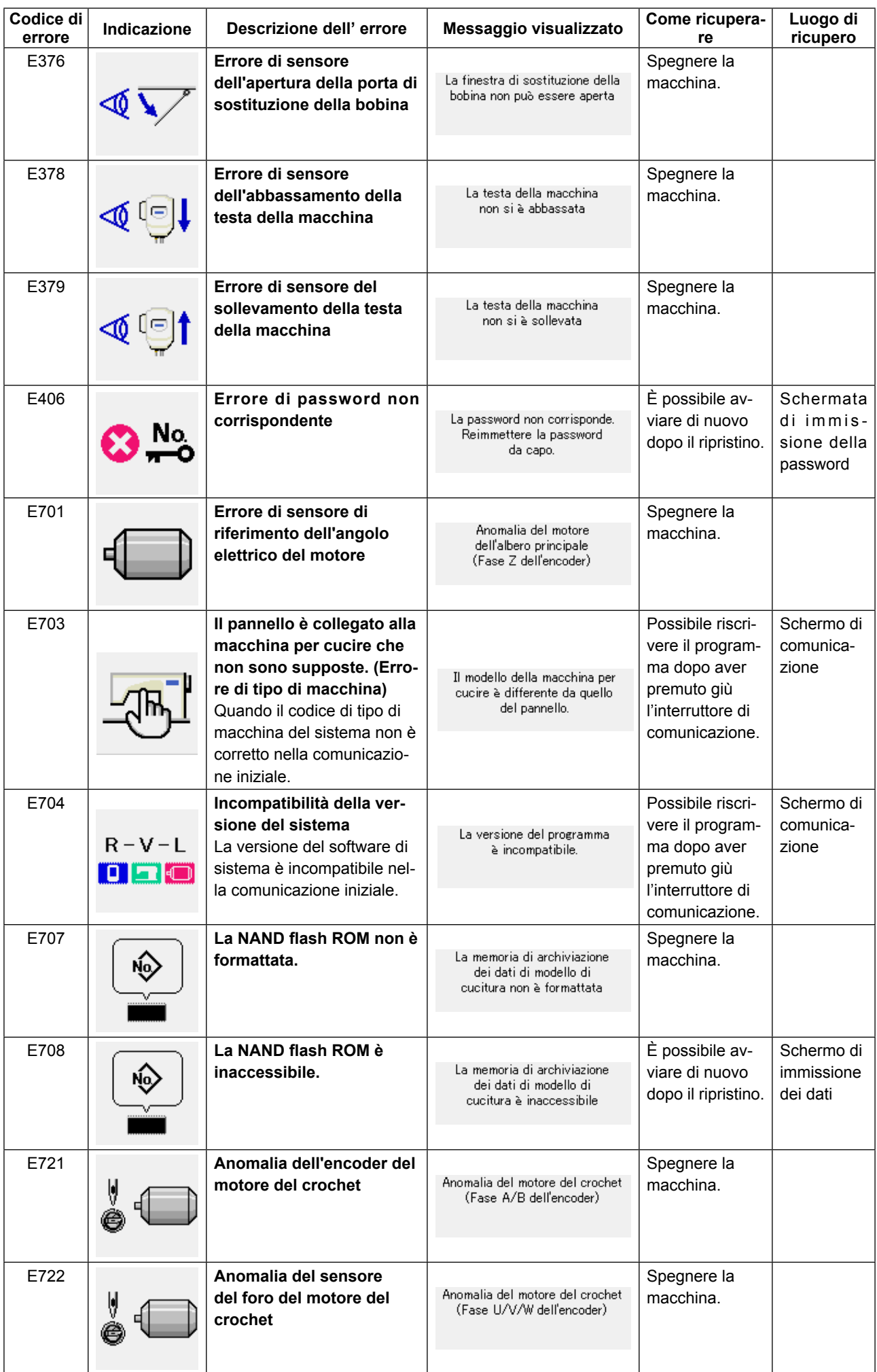

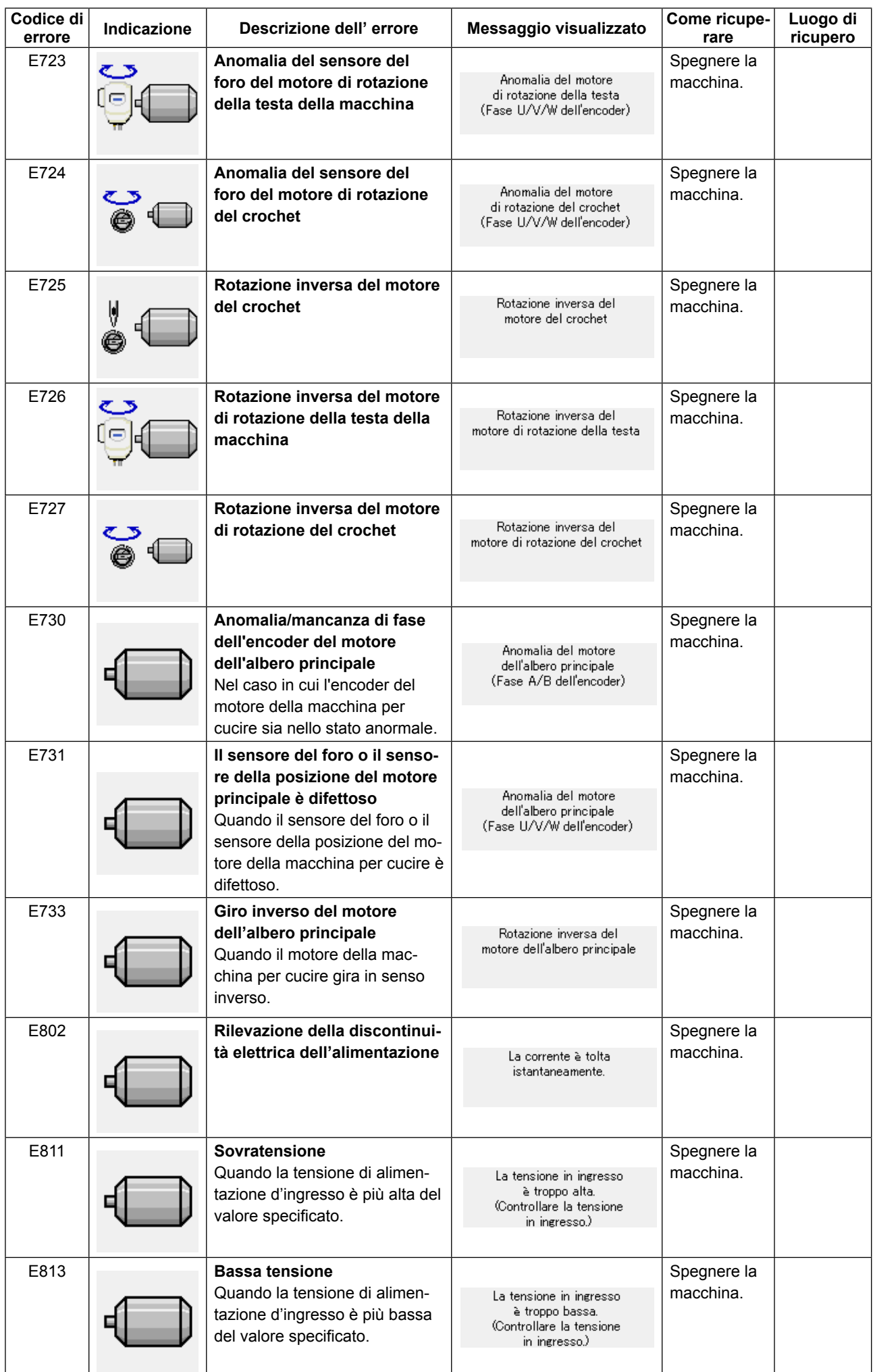

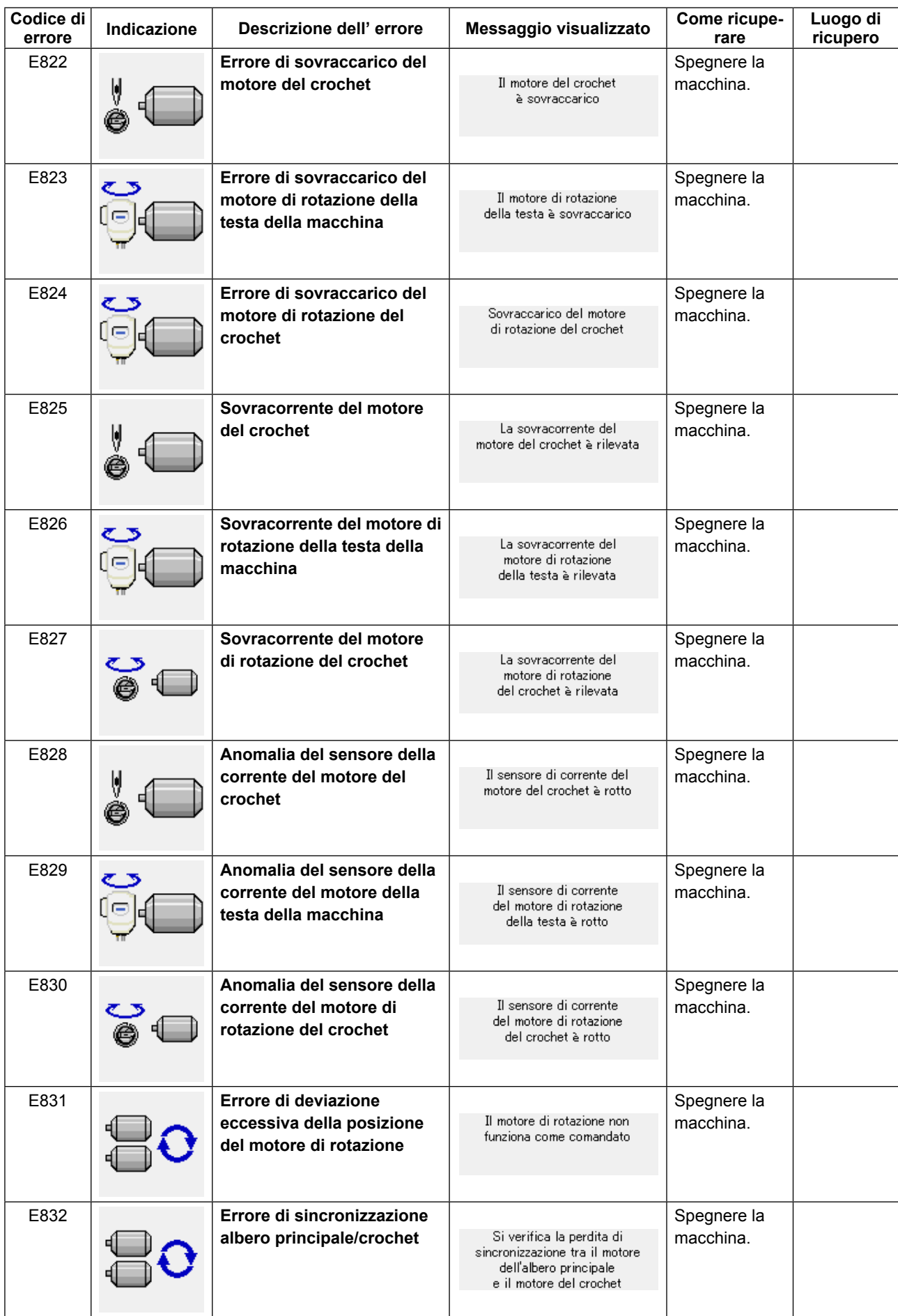

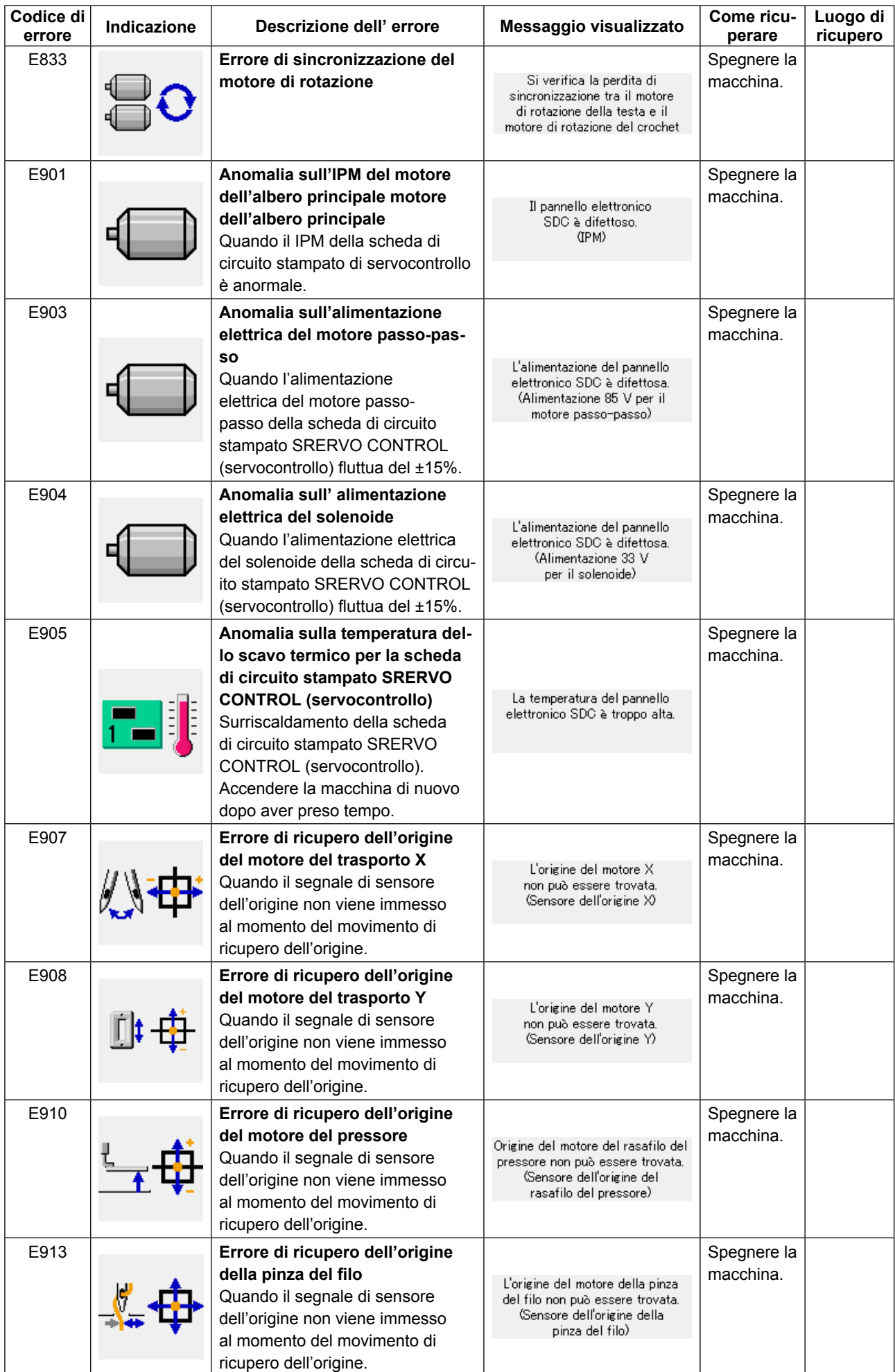

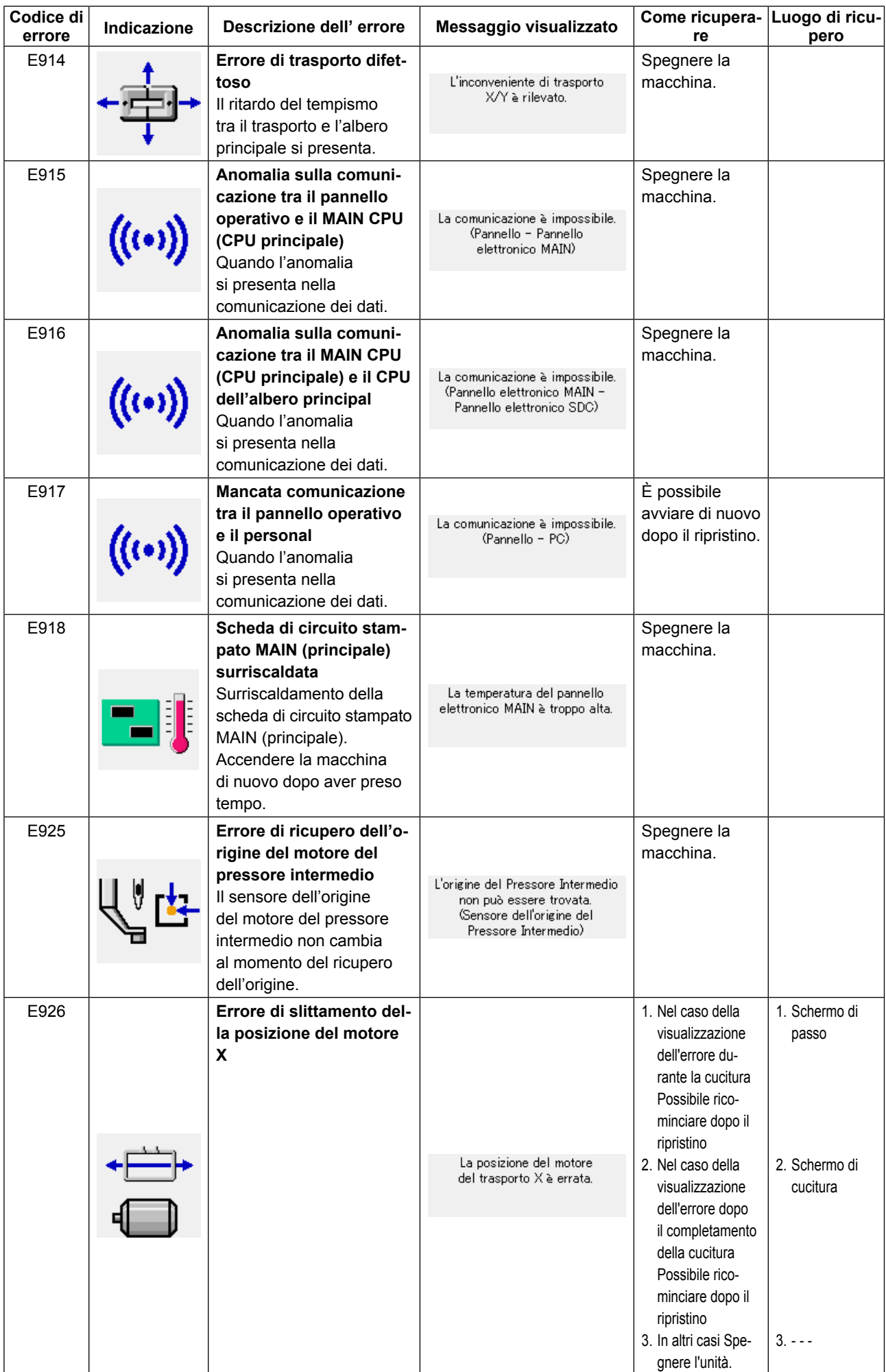

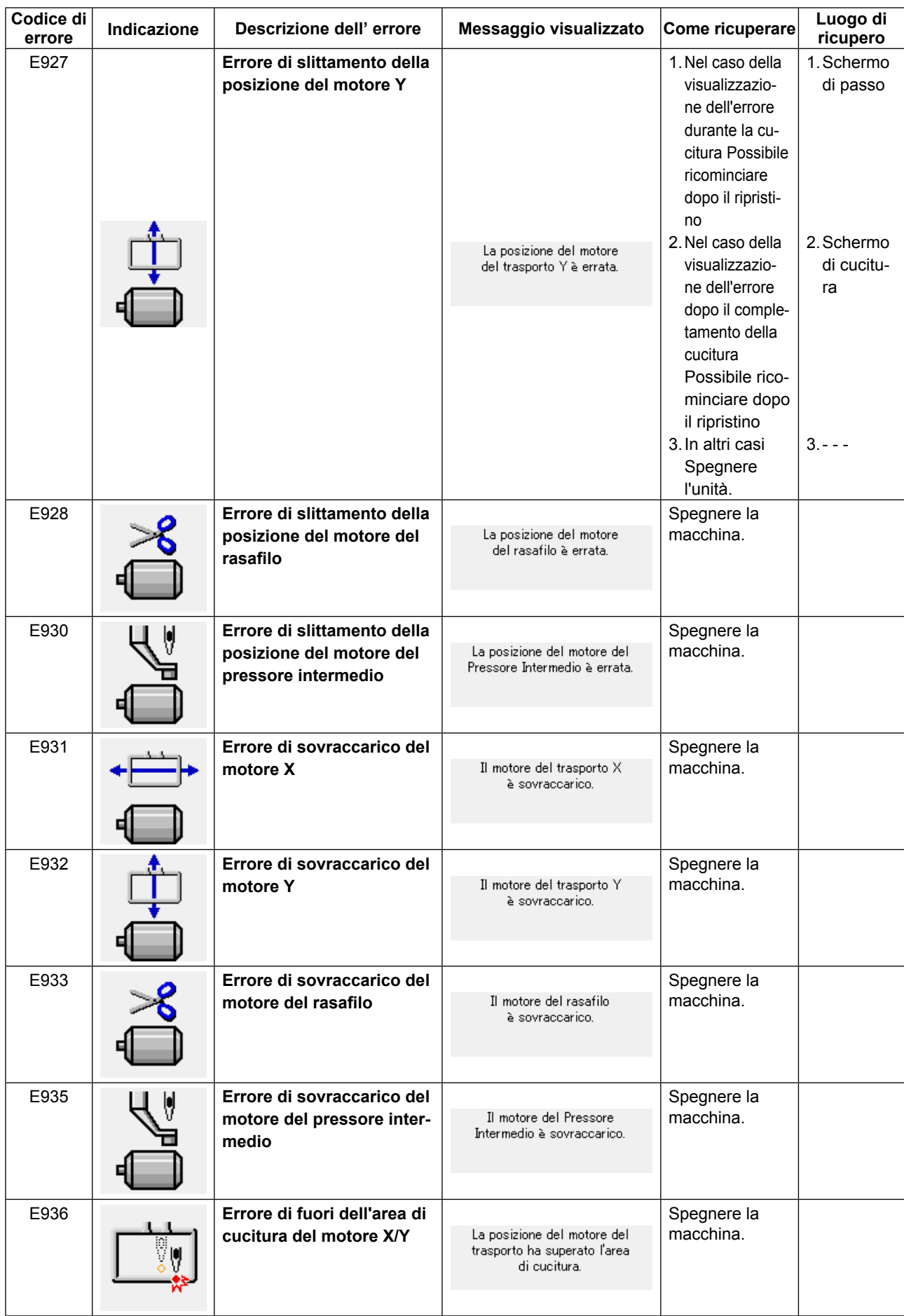

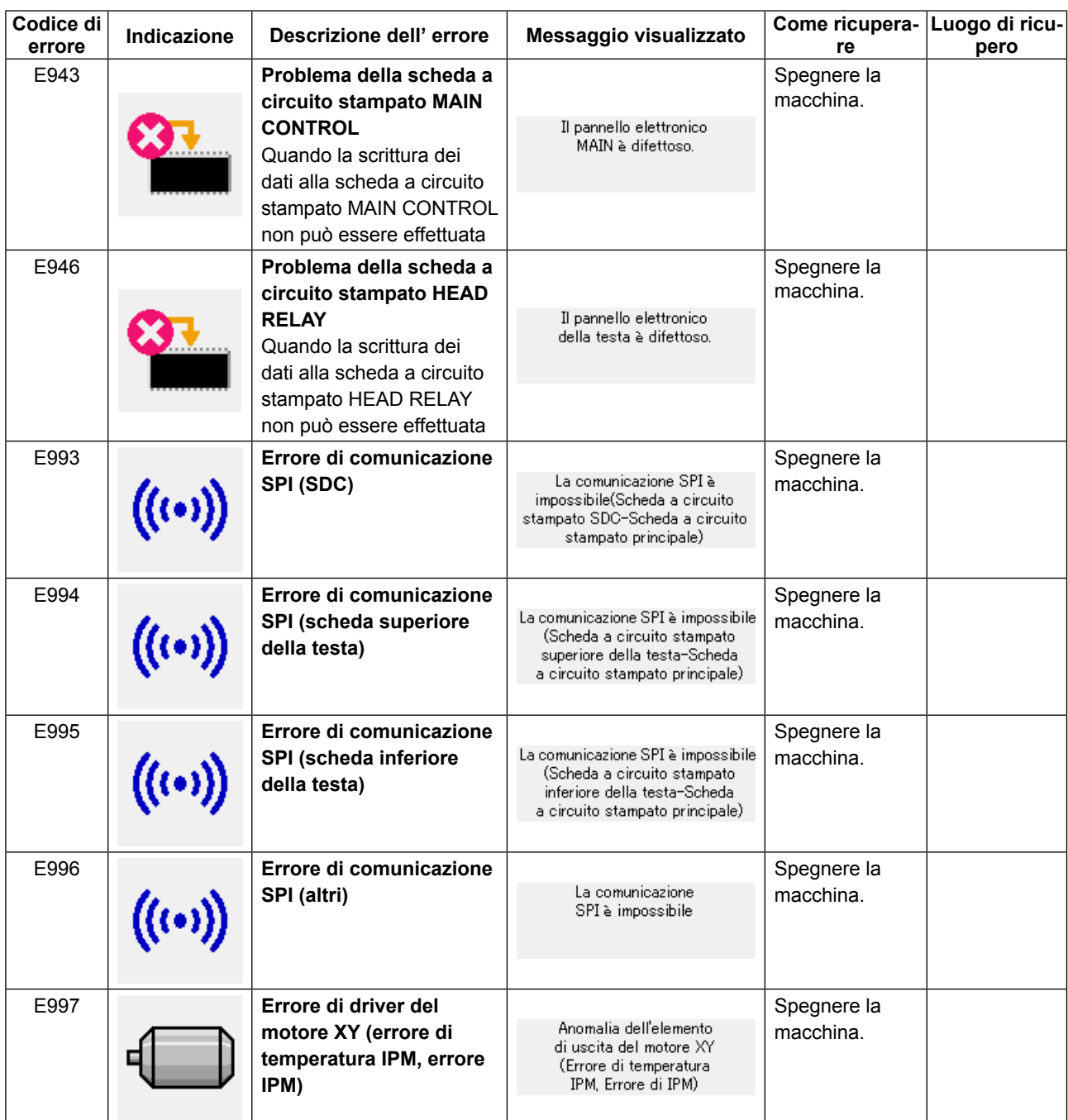

# **5. ELENCO DEI MESSAGGI**

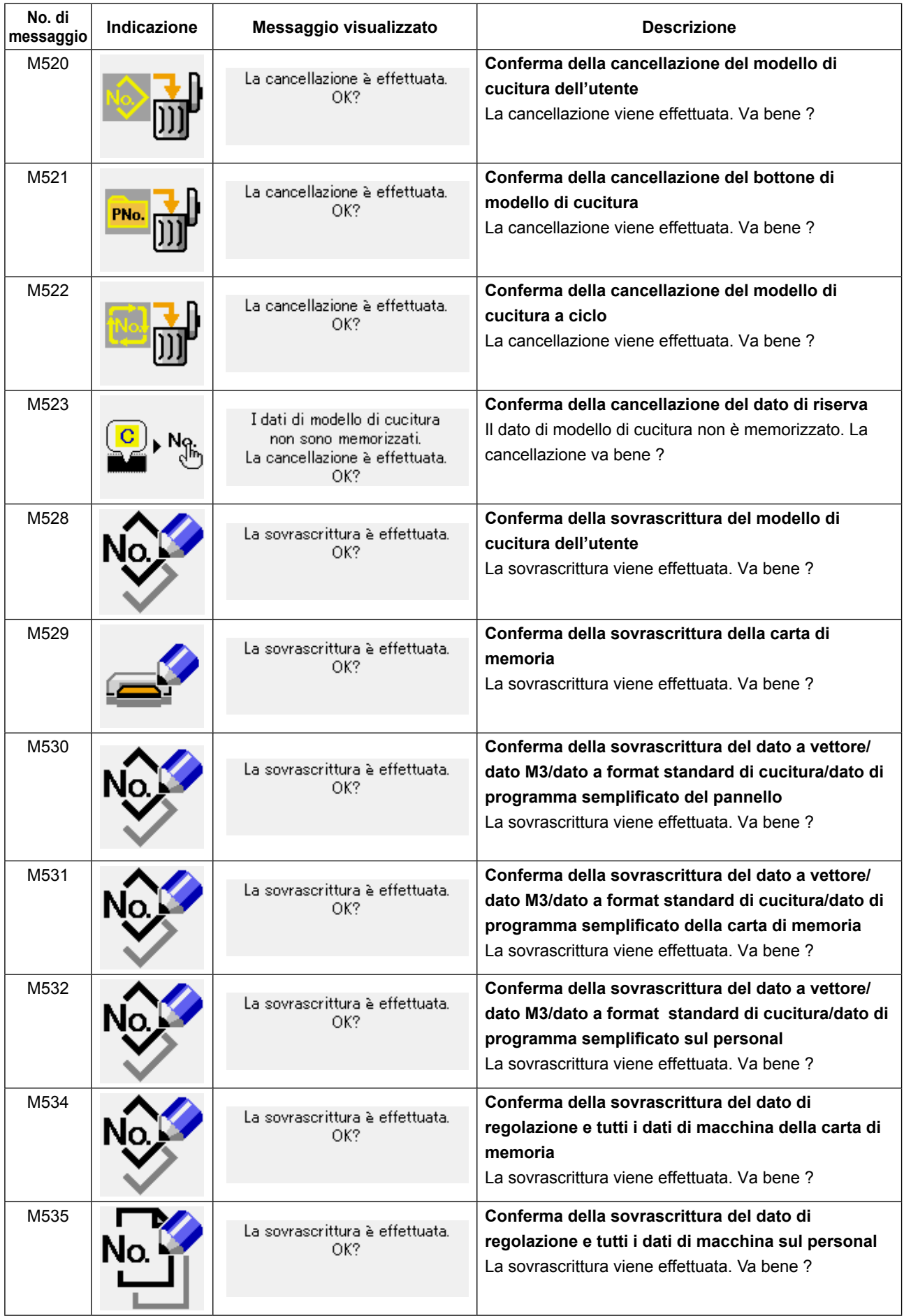

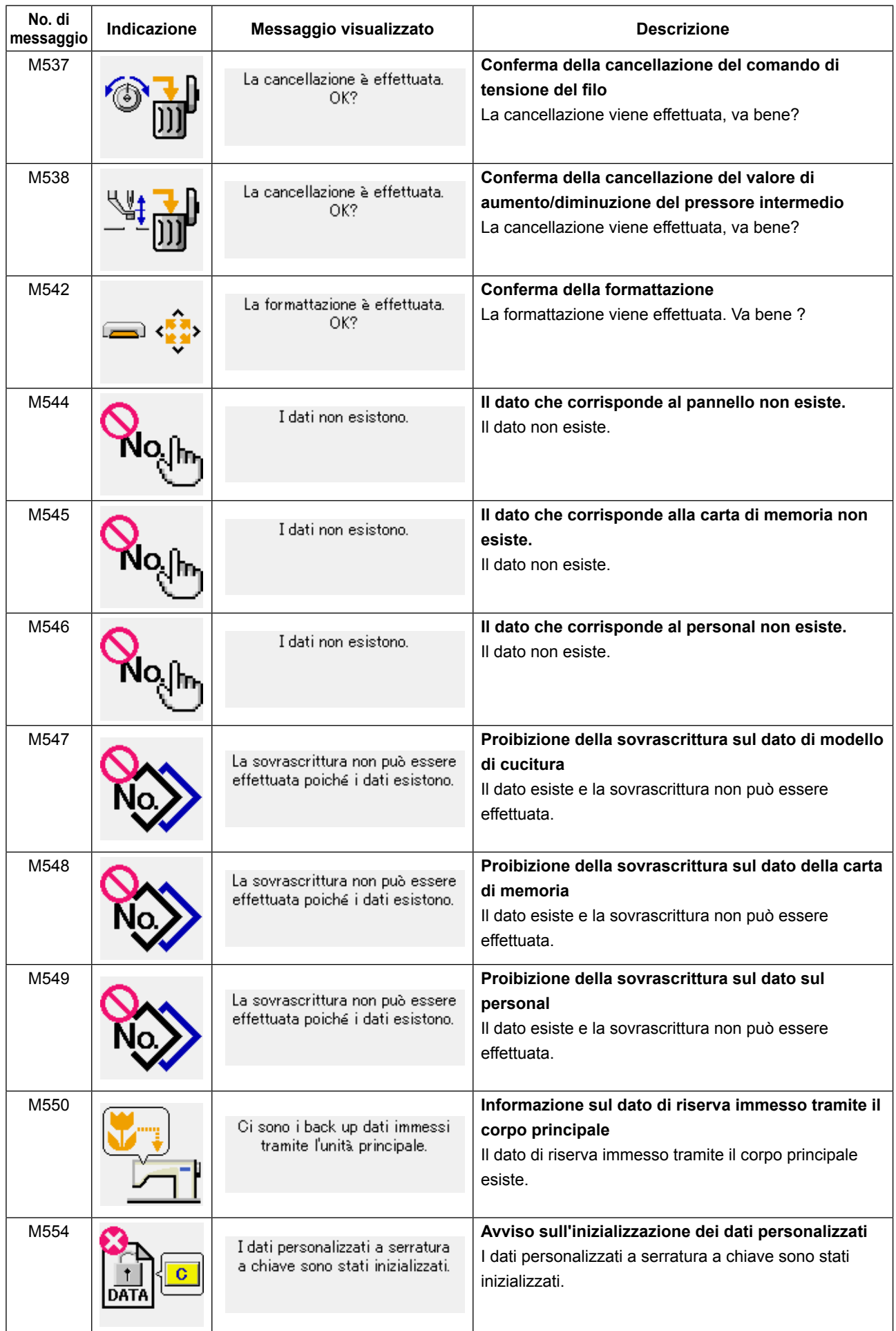

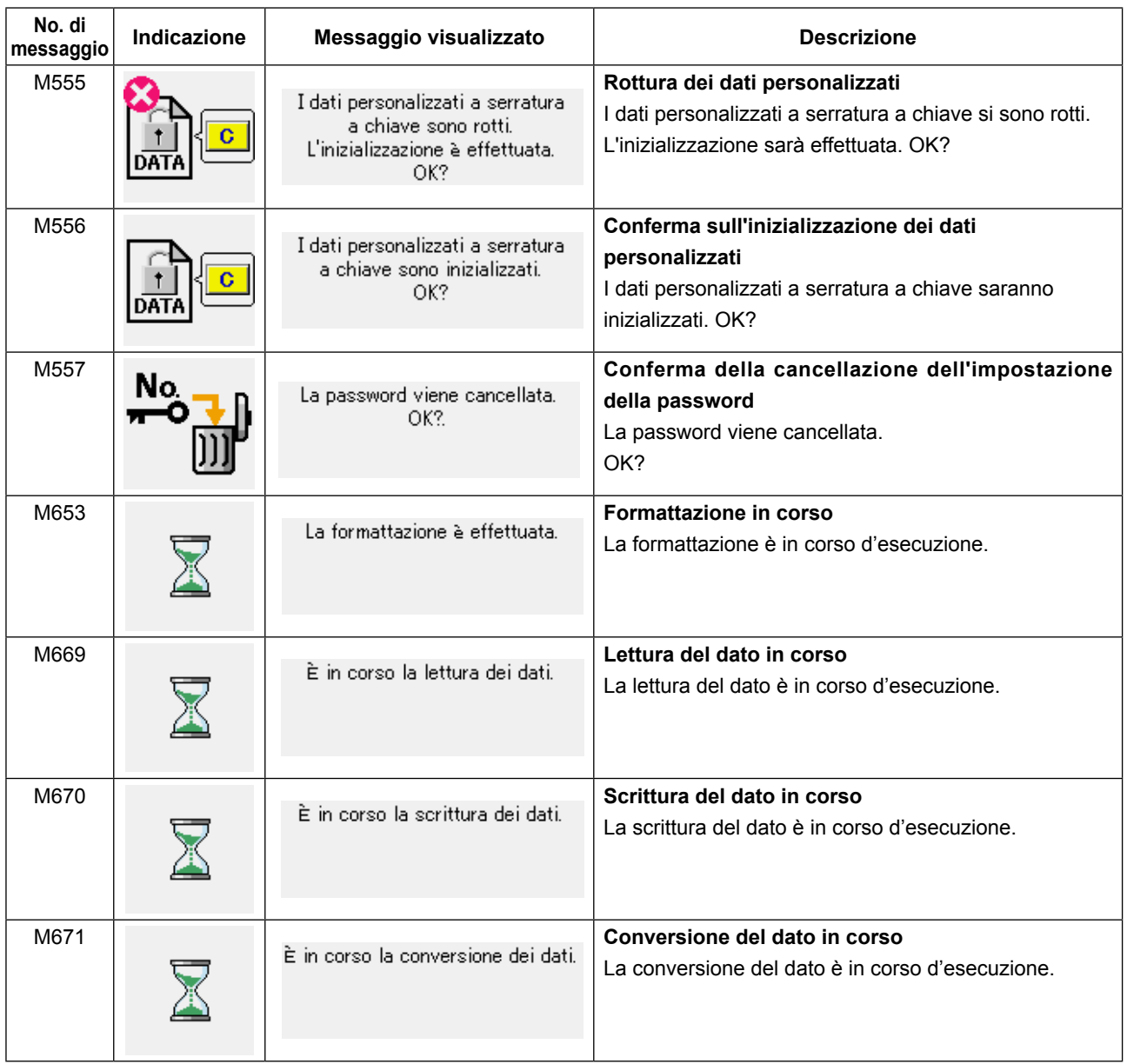

# **III. MANUTENZIONE DELLA MACCHINA PER CUCIRE**

## **1. MANUTENZIONE**

## **1-1. Regolazione dell'altezza barra ago (Modifica della lunghezza dell'ago)**

#### **AVVERTIMENTO :**

**Al fine di evitare incidenti causati dall'avvio improvviso della macchina, spegnere la macchina prima di effettuare le seguenti operazioni.**

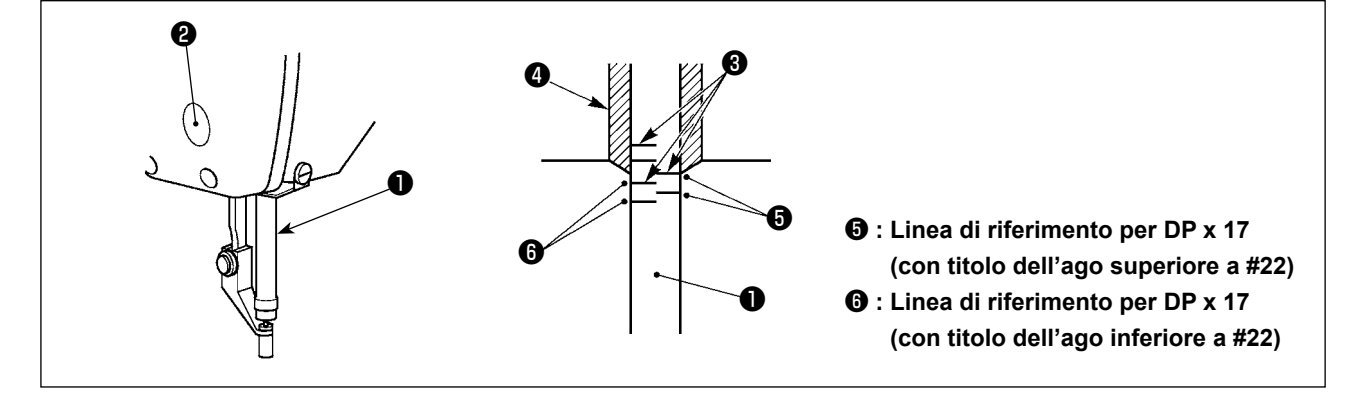

- **\* Accendere la macchina una volta, e spegnerla di nuovo dopo aver messo il pressore intermedio nello stato di abbassamento.**
- 1) Portare la barra ago  $\bullet$  alla posizione più bassa della sua corsa. Allentare vite di collegamento  $\bullet$ della barra ago e regolare in modo che la linea di riferimento superiore ❸ incisa sulla barra ago sia allineata all'estremità inferiore della bussola inferiore ❹ .
- 2) Come illustrato nella figura qui sopra, modificare la posizione della regolazione a seconda del titolo dell'ago.

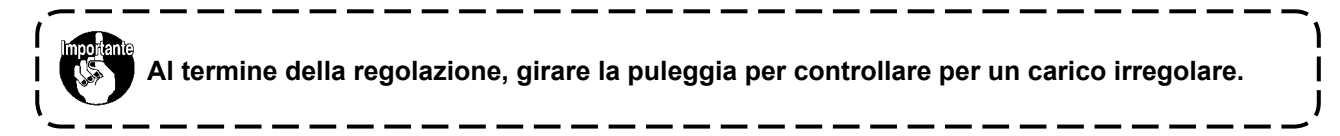

## **1-2. Regolazione della relazione fase ago-navetta**

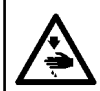

#### **AVVERTIMENTO :**

**Al fine di evitare incidenti causati dall'avvio improvviso della macchina, spegnere la macchina prima di effettuare le seguenti operazioni.**

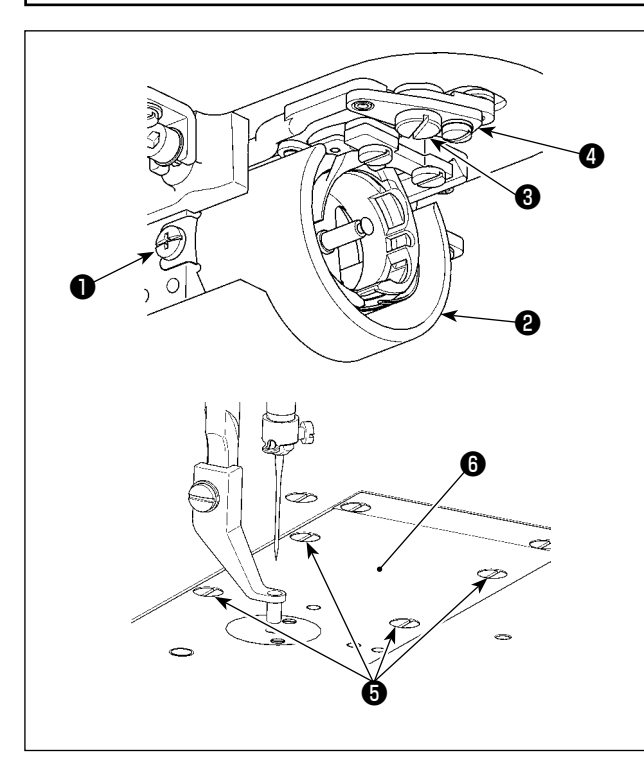

- **\* Accendere la macchina una volta, e spegnerla di nuovo dopo aver messo il pressore intermedio nello stato di abbassamento.**
- 1) Allentare le viti ❶ di fissaggio (destra e sinistra). Estrarre lo schermo para olio @ verso l'operatore per rimuoverlo.
- 2) Allentare il perno filettato ❸ . Rimuovere la leva asm. ❹ di taglio del filo.
- 3) Allentare le quattro viti ❺ di fissaggio. Rimuovere la placca ago asm. <sup>o.</sup>

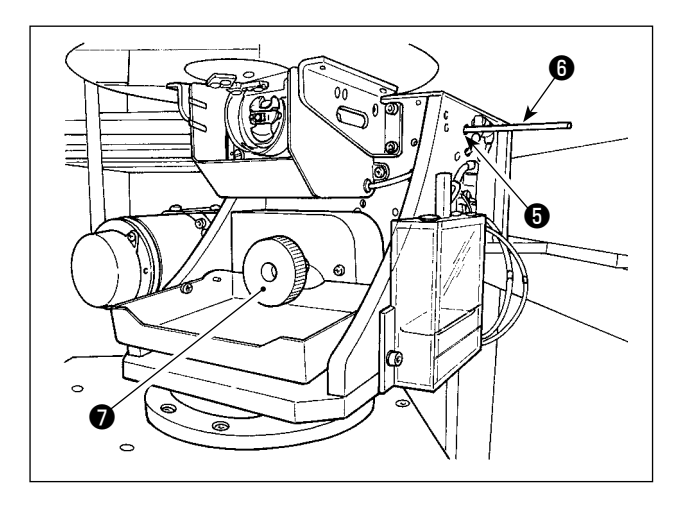

4) Fissare l'albero inferiore. Girare la puleggia <sup>O</sup> inserendo l'asta ❽ di fissaggio dell'albero di azionamento del crochet nel foro ❼ di inserimento dell'asta di fissaggio dell'albero di azionamento del crochet finché l'asta ❽ di fissaggio dell'albero di azionamento del crochet non venga portata nella posizione in cui essa può essere inserita a fondo.

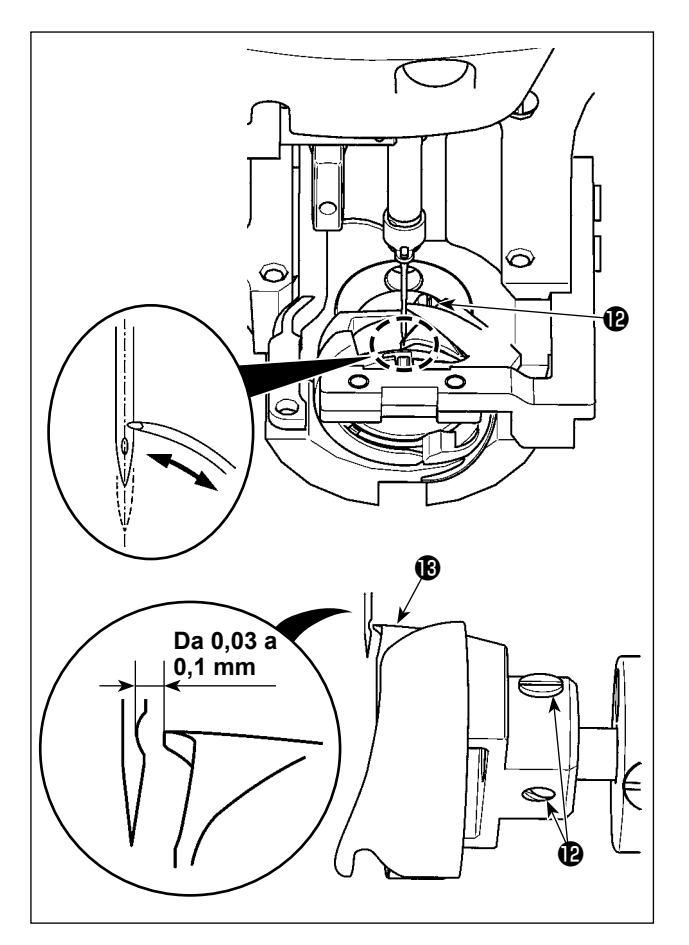

5) Allentare la vite  $\bigcirc$  di fissaggio del crochet. Spostare il crochet per regolare in modo che la punta della lama del crochet sia allineata con il centro dell'ago.

<span id="page-120-0"></span>6) Regolare la posizione longitudinale del crochet in modo che una distanza compresa tra 0,03 e 0,1 mm sia lasciata tra l'ago e la punta <sup>n</sup>d della lama del crochet quando la punta della lama del crochet è allineata con il centro dell'ago. Stringere quindi la vite **la** di fissaggio.

**[ Regolazione della staffa di posizionamento del supporto della capsula della bobina ]**

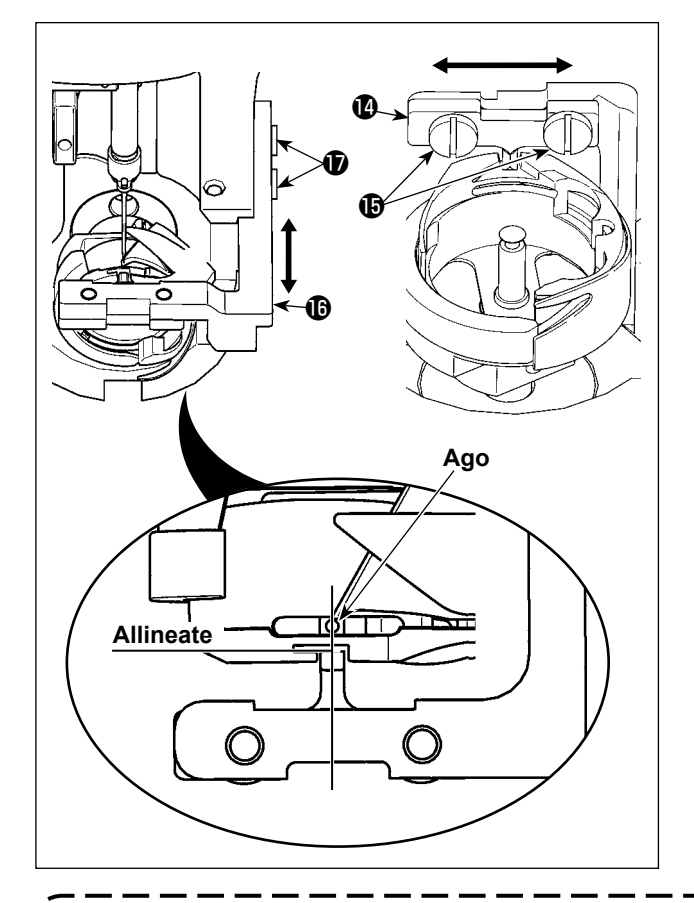

- 7) Allentare le viti  $\mathbf \Theta$  della staffa  $\mathbf \Theta$  di posizionamento del supporto della capsula della bobina.
- 8) Spostare la staffa @ di posizionamento del supporto della capsula della bobina a destra o a sinistra per regolare in modo che il centro della staffa @ di posizionamento del supporto della capsula della bobina sia allineato con il centro dell'ago. Stringere quindi le viti  $\mathbf \Theta$  di fissaggio.
- 9) Allentare le viti  $\bigcirc$  di fissaggio della base  $\bigcirc$ della staffa di posizionamento del supporto della capsula della bobina.
- 10) Spostare la base  $\bullet$  della staffa di posizionamento del supporto della capsula della bobina indietro o in avanti per regolare in modo che la faccia finale della staffa  $\Phi$  di posizionamento del supporto della capsula della bobina sia allineata con la faccia finale della tacca nella scanalatura del supporto della capsula della bobina. Stringere quindi le viti  $\oplus$  di fissaggio.

ı

**Quando si fa più spessa la misura dell'ago, controllare la distanza tra la punta dell'ago o il pressore intermedio e lo scartafilo. Lo scartafilo non può essere usato a meno che la distanza non sia assicurata. In questo caso, spegnere l'interruttore dello scartafilo, o cambiare il valore di impostazione dell'interruttore di memoria .**

## **1-3. Regolazione della corsa verticale del piedino premistoffa intermedio**

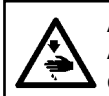

#### **AVVERTIMENTO :**

**Al fine di evitare incidenti causati dall'avvio improvviso della macchina, spegnere la macchina prima di effettuare le seguenti operazioni.**

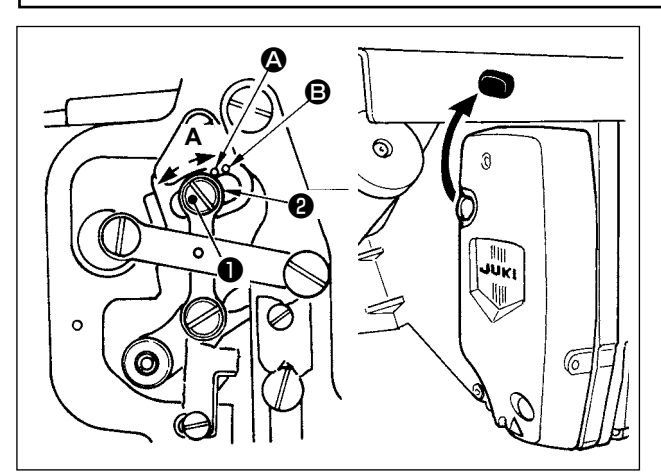

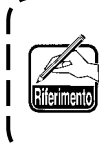

**Rimuovendo il tappo di gomma nel coperchio facciale, la regolazione può essere eseguita senza rimuovere il coperchio facciale.**

- **\* Accendere la macchina una volta, e spegnerla di nuovo dopo aver messo il pressore intermedio nello stato di abbassamento.**
- 1) Togliere coperchio frontale.
- 2) Girare volantino per portare la barra ago al suo punto più basso.
- 3) Allentare vite di cardine ❶ e spostarlo in direzione **A** per aumentare la corsa.
- 4) Quando puntino di riferimento  $\Omega$  è allineato al lato destro della periferia esterna di rondella ❷ , la corsa verticale del piedino premistoffa intermedio sarà 4 mm. E, quando puntino di

riferimento B è allineato al lato destro della periferia esterna della rondella, la corsa sarà 7 mm.

(La corsa verticale del piedino premistoffa intermedio è impostata in fabbrica a 4 mm al momento di consegna.)

### <span id="page-121-0"></span>**1-4. Coltello mobile e contro-lama**

## **AVVERTIMENTO :**

**Al fine di evitare incidenti causati dall'avvio improvviso della macchina, spegnere la macchina prima di effettuare le seguenti operazioni.**

 $\mathbf I$ 

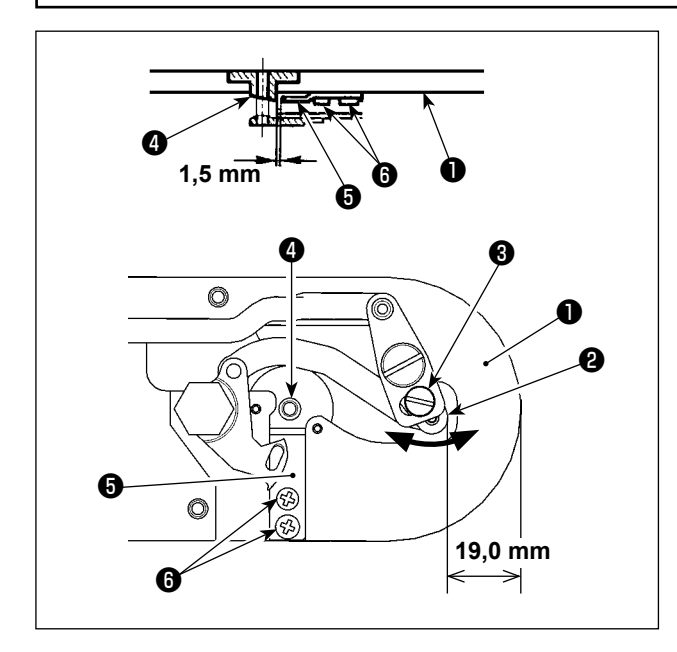

#### Posizione del coltello mobile

Allentare la vite ❸ di regolazione. Spostare il coltello mobile nella direzione della freccia per regolare in modo che la punta della leva (piccola) ❷ di taglio del filo sia ad una distanza di 19,0 mm dall'estremità anteriore della placca ago ❶ prima che il taglio del filo operi (in stato di attesa).

#### Posizione della controlama

Allentare la vite <sup>to</sup> di fissaggio. Spostare la controlama in modo che sia lasciato uno spazio di 1,5 mm tra la guida ❹ del foro dell'ago e la controla $ma$   $\odot$ 

## **1-5. Disco rivelatore della rottura del filo** 1) Regolare in modo che disco rivelatore della rot-❷ ❶ tura del filo ❶ sia sempre in contatto con molla chiusura punto ❷ nell'assenza del filo dell'ago. 6 (Gioco: 0,5 mm circa) 2) Tutu le volte che la corsa della molla chiusura punto ❷ è stata modificata, assicurarsi di regolare di nuovo disco rivelatore della rottura del filo ❶ . Per fare questa regolazione, allentare vite **O**. ❸ **Regolare in modo che disco rivelatore della rottura del filo** ❶ **non tocchi nessuna parte metallica adiacente tranne molla chiusura punto** ❷ **. 1-6. Quantità di olio fornito al crochet** La quantità di lubrificazione può essere ridotta stringendo la vite  $\bullet$  di regolazione.  $\circ$ **1. Nello stato di regolazione standard al momento della consegna, la posizio-**❶ **ne della vite** ❶ **di regolazione è stata regolata stringendola a fondo prima, poi allentandola di mezzo giro. 2. Nel caso sia necessario ridurre la quantità di lubrificazione, non stringere completamente la vite di regola-**⊛ **zione in una volta sola. La riduzione eccessiva della quantità di lubrificazione può causare l'usura del crochet.** Per quanto riguarda i regolazione della quantità di olio nel crochet, consultare l'articolo di **"I-4-2. Regolazione della quantità di olio nel crochet" p.16 .1-7. Pulizia periodica dello scudo para olio** Pulire periodicamente lo scudo para olio **❶** . ❶ n

## **1-8. Sostituzione dei fusibili**

#### **PERICOLO :**

**1.Per evitare pericoli di scosse elettriche, spegnere la macchina, e aprire il coperchio della centralina di controllo dopo che cinque minuti circa sono passati.** 

**2.Aprire il coperchio della centralina di controllo dopo aver spento la macchina senza fallo. Sostituire quindi con un fusibile nuovo con la capacità specificata.**

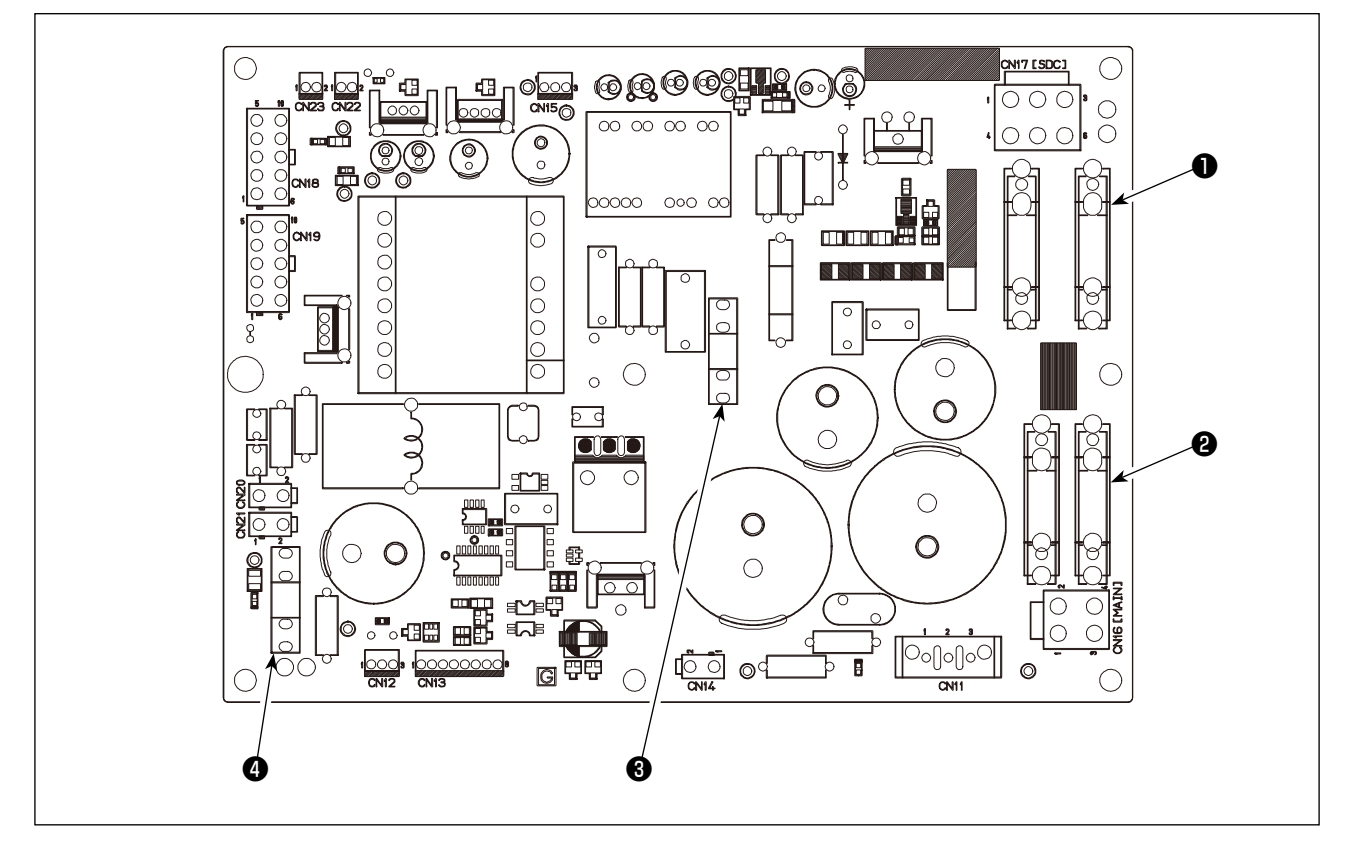

Quattro fusibili sono utilizzati.

- ❶ Per la protezione dell'alimentazione del servomotore a corrente alternata 15A (fusibile a ritardo)
- ❷ Per la protezione dell'alimentazione del motore passo-passo 10A (fusibile a ritardo)
- ❸ Per la protezione dell'alimentazione di controllo
	- 3,5A (fusibile a ritardo)
- ❹ Per la protezione dell'alimentazione del solenoide e del motore passo-passo 10A (fusibile a ritardo)

 **\* Effettuare il rifornimento del grasso quando gli errori sottostanti vengono visualizzati o una volta all'anno (uno dei due che viene prima).**

**Se il grasso è diminuito a causa della pulizia della macchina per cucire o per altri motivi, non mancare di aggiungere il grasso immediatamente.**

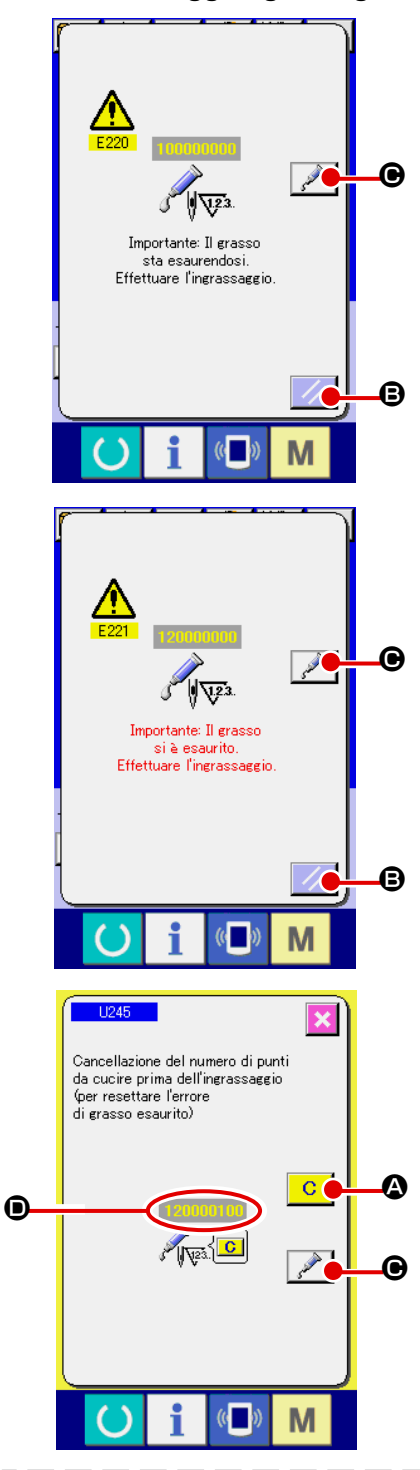

Quando la macchina per cucire è stata usata per un certo numero di punti, l'errore "E220 Avvertimento di ingrassaggio" viene visualizzato. Questa indicazione informa l'operatore del momento di rifornire i posti specificati di grasso. Non mancare di rifornire i posti specificati del grasso sottostante. Chiamare quindi l'interruttore di memoria U245, premere il bottone CLEAR  $\mathbf C$  $\bullet$  e impostare NUMBER OF STITCHES  $\bullet$  su "0". Anche dopo la visualizzazione dell' errore "E220 Avvertimento di ingrassaggio", quando il tasto RESET  $\Box$  **B** viene premuto, l' errore viene rilasciato, e la macchina per cucire può essere usata continuamente. Successivamente, tuttavia, il codice di errore "E220 Avvertimento di ingrassaggio" viene visualizzato

Inoltre, quando la macchina per cucire viene usata di più per un certo periodo di tempo senza rifornire i posti specificati di grasso dopo la visualizzazione dell'errore No. E220, l'errore "E221 Errore di ingrassaggio" viene visualizzato, e la macchina per cucire non riesce a funzionare poiché l'errore non può essere rilasciato anche se il tasto RESET viene premuto.

ogni volta che si accende di nuovo la macchina.

Se l'errore "E221 Errore di ingrassaggio" viene visualizzato, non mancare di rifornire i posti specificati sottostanti di grasso. Chiamare quindi l'interruttore di memoria U245, premere il bottone CLEAR A e impostare NUMBER OF STITCHES D su "0".

Quando il tasto RESET  $\mathbb{Z}$   $\Theta$  viene premuto senza rifornire

i posti specificati di grasso, il codice di errore "E221 Avvertimento di ingrassaggio" viene visualizzato ogni volta che si accende di nuovo la macchina successivamente e la macchina per cucire non riesce a funzionare. Perciò, fare attenzione.

- **1. Il codice di errore E220 o E221 viene visualizzato di nuovo a meno che NUMBER OF STITCHES** D **non venga cambiato a "0" dopo che i posti specificati sono stati riforniti di grasso. Quando E221viene visualizzato, la macchina per cucire non riesce a funzionare. Perciò, fare attenzione.**
- **2. Quando il bottone GREASE APPLYING POSITION DISPLAY <b>C i** e viene premuto **in ciascuno schermo, la posizione di applicazione del grasso può essere confermata nell'indicazione del pannello. Non mancare, tuttavia, di spegnere la macchina prima di effettuare l'applicazione del grasso.**

## **(1) Tipi di grasso**

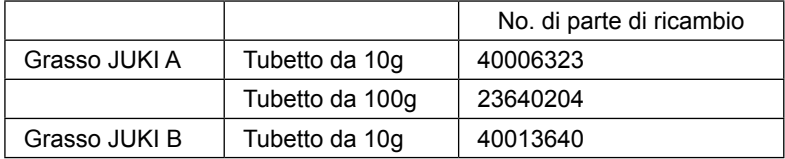

#### **AVVERTIMENTO :**

**Al fine di evitare incidenti causati dall'avvio improvviso della macchina, spegnere la macchina prima di effettuare le seguenti operazioni.**

**Inoltre, prima di mettere in funzione la macchina, rimettere a posto i coperchi che sono stati rimossi.**

## **(2) Punti di applicazione del Grasso JUKI A**

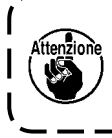

**Utilizzare il tubetto A (No. di parte: 40006323) in dotazione con l'unità per aggiungere il grasso a tutti i punti tranne i punti specificati qui sotto. Se altri grassi tranne quello specificato sono usati, le componenti relative possono essere danneggiate.**

## ■ Aggiunta del grasso alla sezione di boccole superiore e inferiore della barra dell'ago, alla **sezione di slitta e alla sezione di boccola inferiore della barra del pressore intermedio**

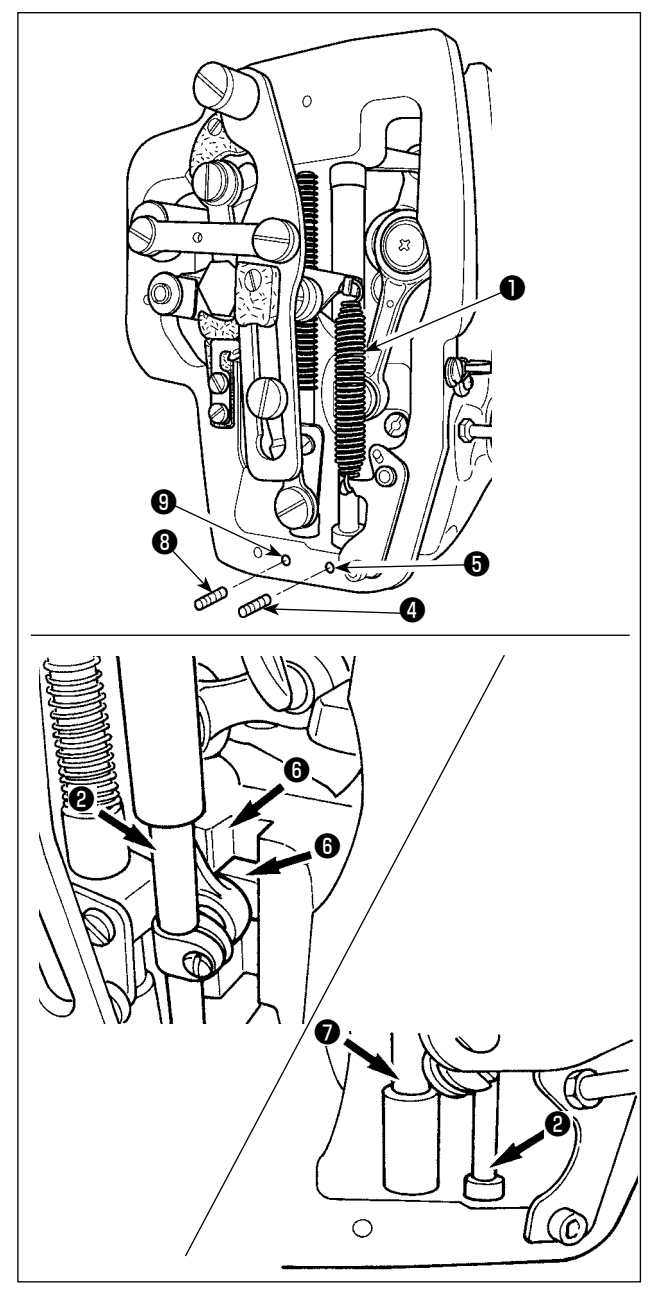

- 1) Aprire il coperchio della struttura per rimuovere la molla ausiliaria B ❶ del pressore intermedio.
- 2) Applicare il Grasso JUKI A sulla periferia della barra ❷ dell'ago. Fare girare la macchina per cucire manualmente per applicare il grasso sull'intera periferia della barra dell'ago. Girare il coperchio ❸ del grasso della boccola superiore della barra dell'ago nel senso della freccia **A** per aggiungere il grasso attraverso l'ingresso del grasso. Dopo il completamento della procedura, girare il coperchio del grasso della boccola superiore della barra dell'ago nel senso della freccia **B** per riportarlo alla relativa posizione iniziale.

Rimuovere la vite di fissaggio ❹ dal foro del grasso della boccola inferiore della barra dell'ago. Porre il Grasso JUKI A nel foro ❺ e avvitare la vite di fissaggio ❹ per riempire l'interno della boccola con il grasso.

- 3) Applicare il Grasso JUKI A anche sulla sezione di scanalatura ❻ della slitta.
- 4) Applicare il Grasso JUKI A sulla periferia della barra  $\bigcirc$  del pressore intermedio. Rimuovere la vite di fissaggio ❽ dal foro del grasso della boccola della barra del pressore intermedio. Porre il Grasso JUKI A nell'ingresso ❾ . Avvitare la vite ❽ per riempire l'interno della boccola con il Grasso JUKI A.

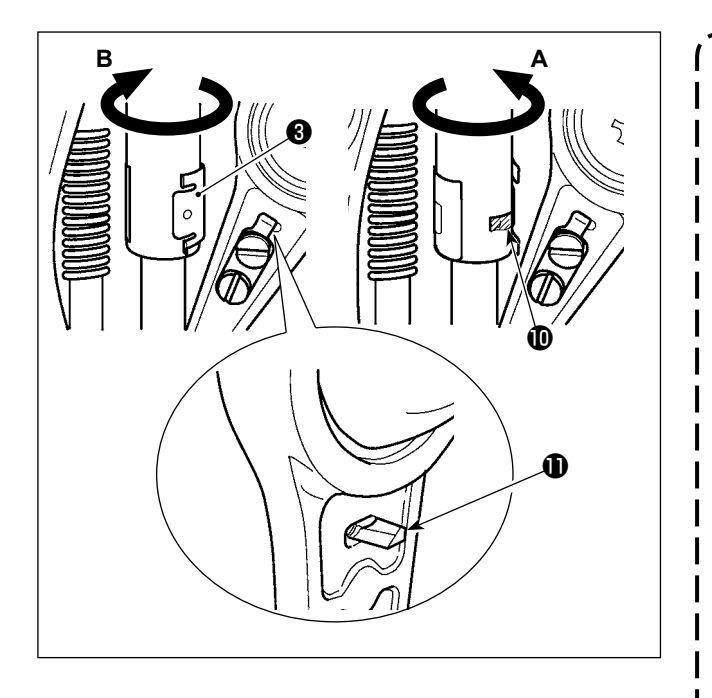

**1. Non pulire il grasso applicato sulla periferia della barra dell'ago all'interno della struttura. Se il grasso è diminuito a causa di pulizia, aria soffiata o per altri motivi, non mancare di applicare di nuovo il grasso.**

I  $\mathbf{I}$ 

 $\mathbf{I}$ 

- **2. Quando si mette in funzione la macchina per cucire, girare il coperchio del grasso della boccola superiore della barra dell'ago nel senso B per**   $\overline{\phantom{a}}$ chiudere l'ingresso  $\mathbf{\mathbf{\mathbb{O}}}$  del grasso.
- **3. La superficie posteriore della biella**   $\overline{\phantom{a}}$ **della manovella della barra dell'ago**   $\mathbf l$ ha la sporgenza **<b>1** con uno spigo**lo tagliente. Perciò, prestare molta attenzione alla sporgenza. Non mettere mai le dita alla superficie posteriore della biella della mano-**I **vella della barra dell'ago durante la procedura di ingrassaggio.** J

## ■ Rifornimento del grasso alla sezione coperchio facciale

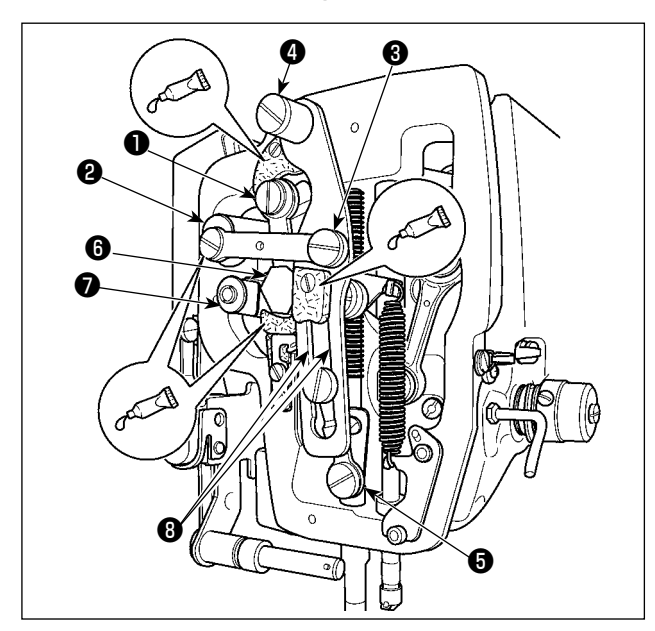

- 1) Aprire il coperchio facciale.
- 2) Aggiungere il Grasso JUKI B sulle sezioni di feltro (3 posti), sulle viti a doppio diametro in prossimità dei feltri, sui fulcri da ❶ a ❼ e sulla sezione <sup>o</sup> di scanalatura di guida.

## **1-10. Inconvenienti e rimedi**

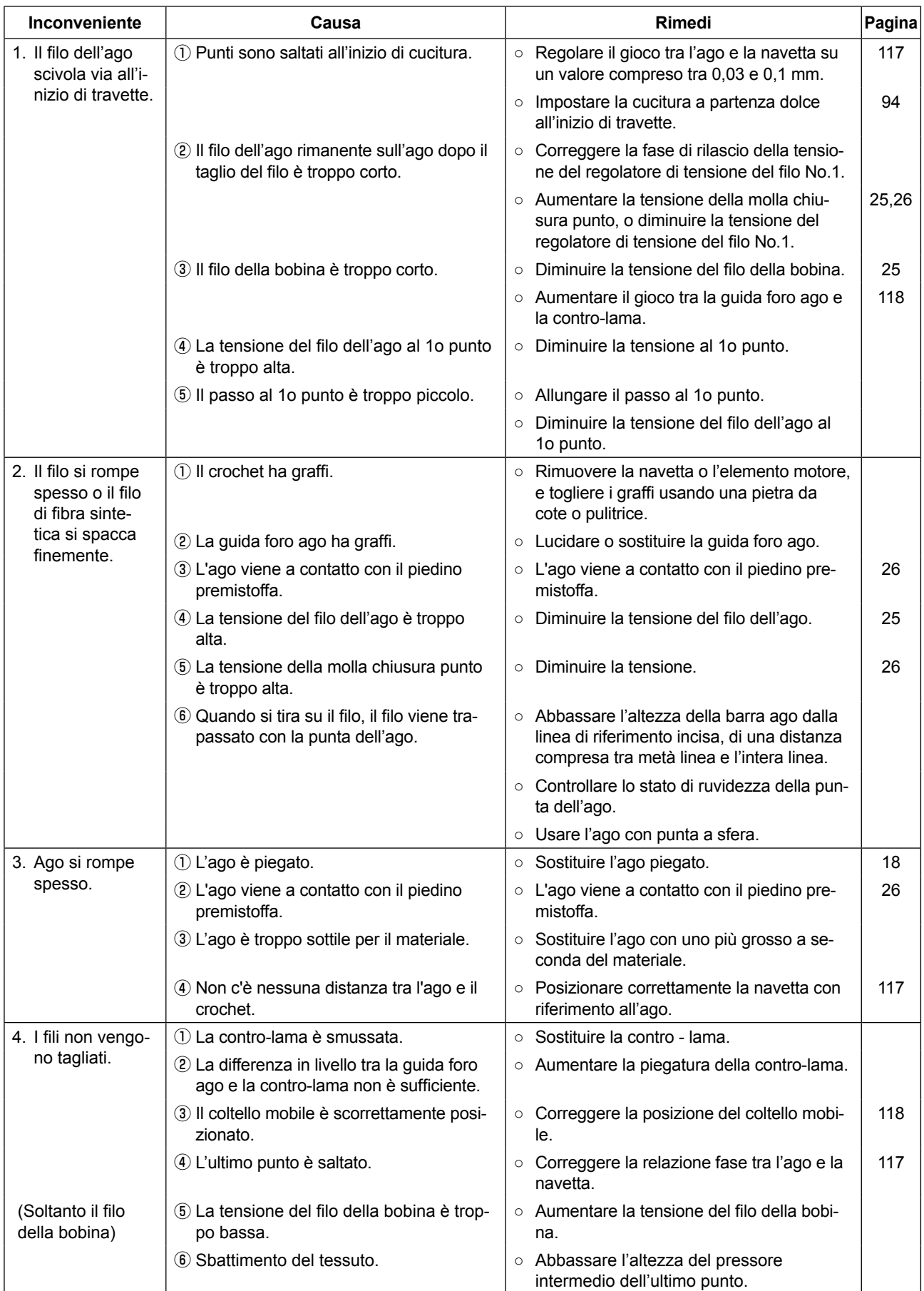

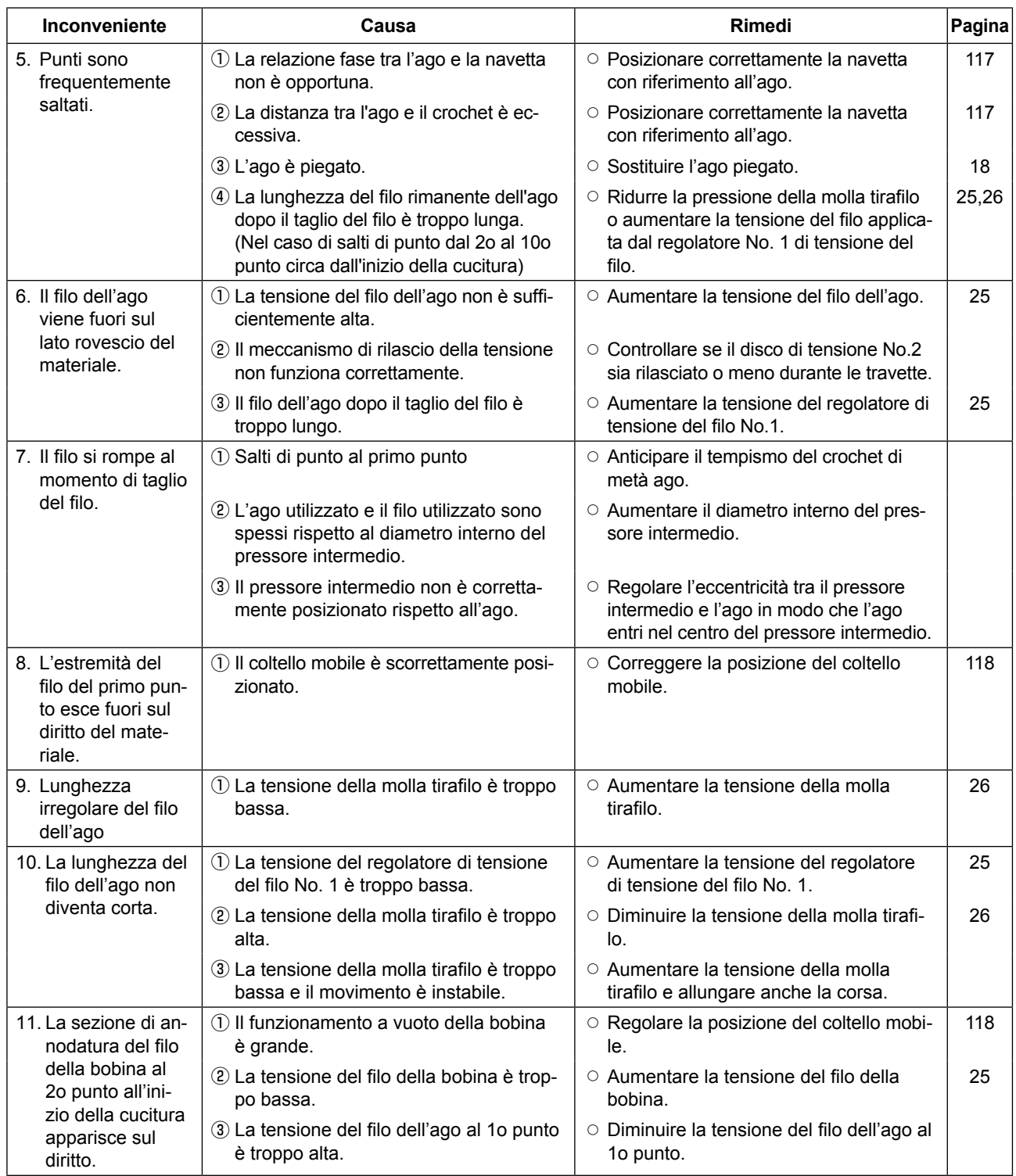

# **2. ACCESSORIO A RICHIESTA**

## **2-1. Elenco delle guide del foro dell'ago e pressori intermedi**

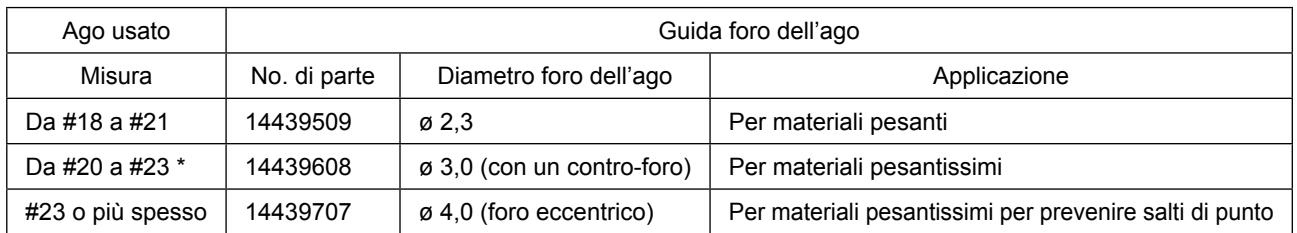

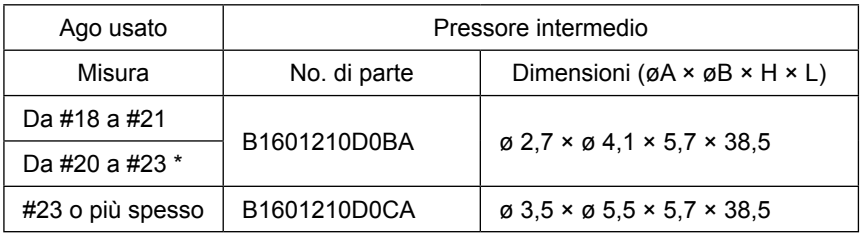

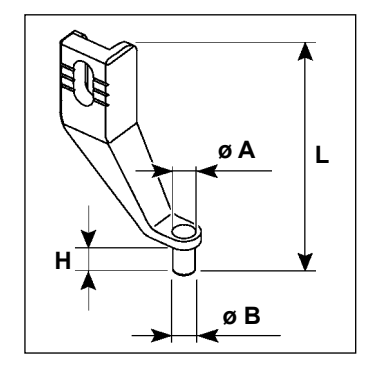

\* : Ago normalmente installato (DP X 17 #23)

• Tipo H : Titolo del filo applicabile : da #30 a #05

## **2-2. Lettore di codici a barre**

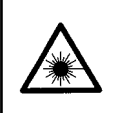

#### **AVVERTIMENTO:**

**• Non guardare direttamente il raggio laser del lettore di codici a barre. Il raggio laser può danneggiare gli occhi.**

- **Non direzionare il raggio laser verso gli occhi delle persone. Il raggio laser può danneggiare gli occhi.**
- **Non guardare direttamente il raggio laser utilizzando un dispositivo ottico. Il raggio laser può danneggiare gli occhi.**

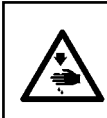

#### **ATTENZIONE:**

**• Assicurarsi di usare la macchina per cucire all'interno della gamma di temperature specificata e della gamma di umidità specificata.**

**• Non collegare/scollegare i connettori quando la macchina per cucire è sotto tensione.**

La funzione di codice a barre è una funzione per leggere il codice a barre e per passare al modello di cucitura corrispondente per le applicazioni come l'identificazione della cassetta ecc.

Leggendo il codice a barre, possono essere effettuati il passaggio ai 999 modelli di cucitura dell'utente archiviati nella memoria della macchina per cucire e il passaggio ai 50 dati di cucitura registrati nel bottone di modello di cucitura.

Per utilizzare questa funzione, l'opzione codice a barre AMS-EN (40089238) sarà richiesta.

Fare riferimento al Manuale d'Istruzioni/Elenco delle Parti (40089259) per il Lettore di Codici a Barre (opzionale) della Serie AMS-EN per ulteriori dettagli.

## **Caratteristiche tecniche del lettore di codici a barre**

Prodotto laser di classe 2 Uscita massima: 1,0mW Lunghezza d'onda: 650nm

Standard di sicurezza JIS C 6802:2005 IEC60825-1+A2:2007